# HP Color LaserJet CP3505 Guía del usuario

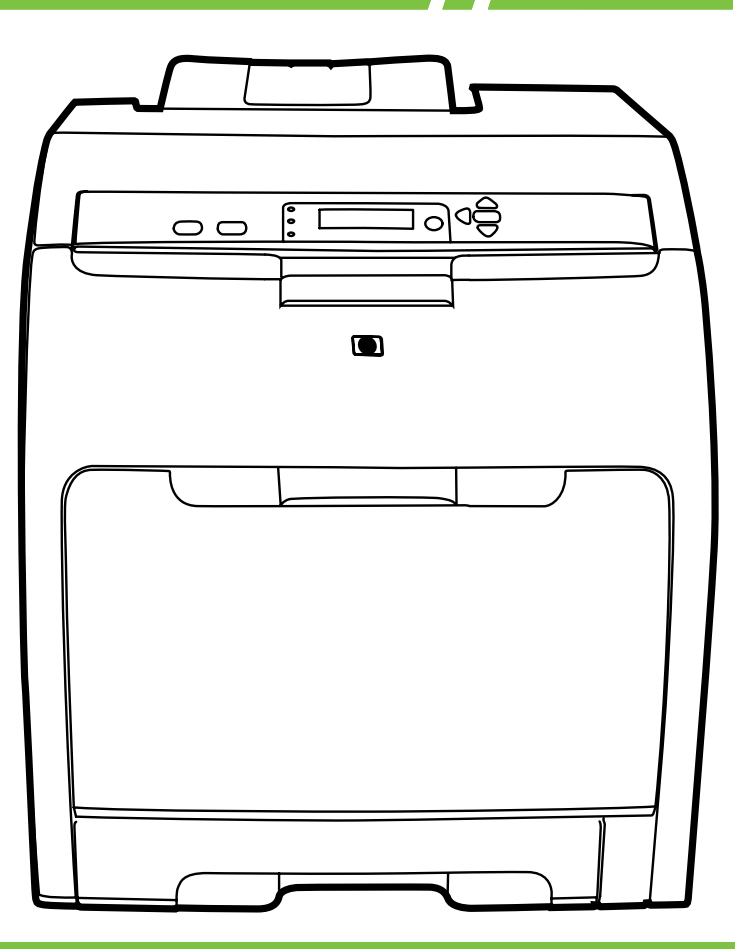

# HP Color LaserJet CP3505 Guía del usuario

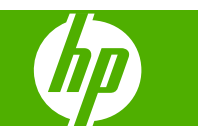

#### **Derechos de copyright y licencia**

© 2007 Copyright Hewlett-Packard Development Company, L.P.

Prohibida la reproducción, adaptación o traducción sin autorización previa y por escrito, salvo lo permitido por las leyes de propiedad intelectual (copyright).

La información contenida en este documento está sujeta a cambios sin previo aviso.

Las únicas garantías de los productos y servicios HP se detallan en las declaraciones de garantía expresas que acompañan a dichos productos y servicios. Nada de lo que aquí se incluya debe considerarse como una garantía adicional. HP no será responsable de los errores u omisiones técnicos o editoriales aquí contenidos.

Referencia: CB441-90943

Edition 1, 12/2007

#### **Avisos de marcas comerciales**

Adobe® es una marca comercial de Adobe Systems Incorporated.

CorelDRAW™ es una marca comercial o una marca comercial registrada de Corel Corporation o Corel Corporation Limited.

Microsoft® es una marca comercial registrada en EE.UU. de Microsoft Corporation.

Windows® y MS Windows® son marcas comerciales registradas en EE.UU. de Microsoft Corporation.

Netscape Navigator es una marca registrada en EE.UU. de Netscape Communications Corporation.

PANTONE® es una marca comercial de Pantone, Inc. para la comprobación estándar del color.

PostScript® es una marca comercial de Adobe Systems Incorporated.

UNIX® es una marca comercial registrada de The Open Group.

Energy Star® y el logotipo de Energy Star® son marcas comerciales registradas en EE.UU. de la United States Environmental Protection Agency (Agencia de protección medioambiental de los Estados Unidos).

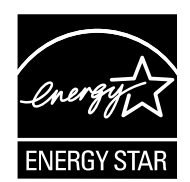

# Tabla de contenido

#### 1 Información básica de la impresora

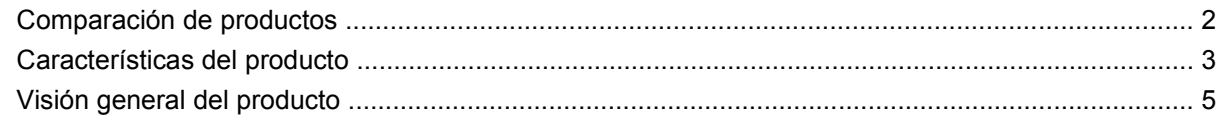

#### 2 Panel de control

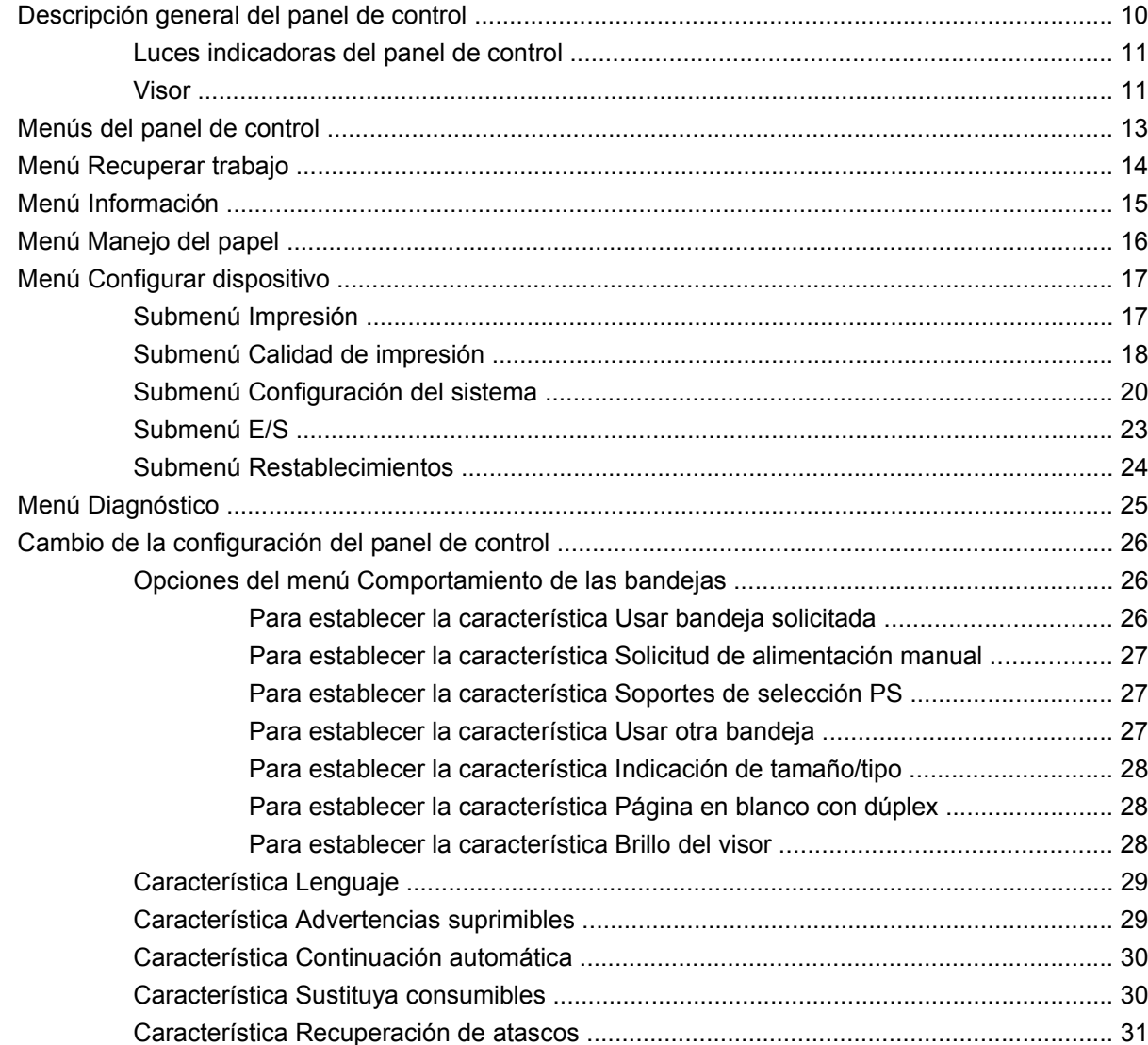

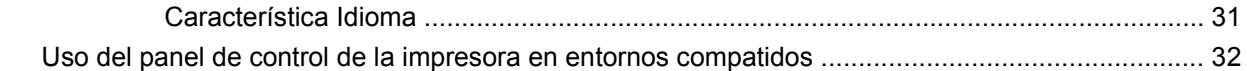

#### **[3 Software para Windows](#page-44-0)**

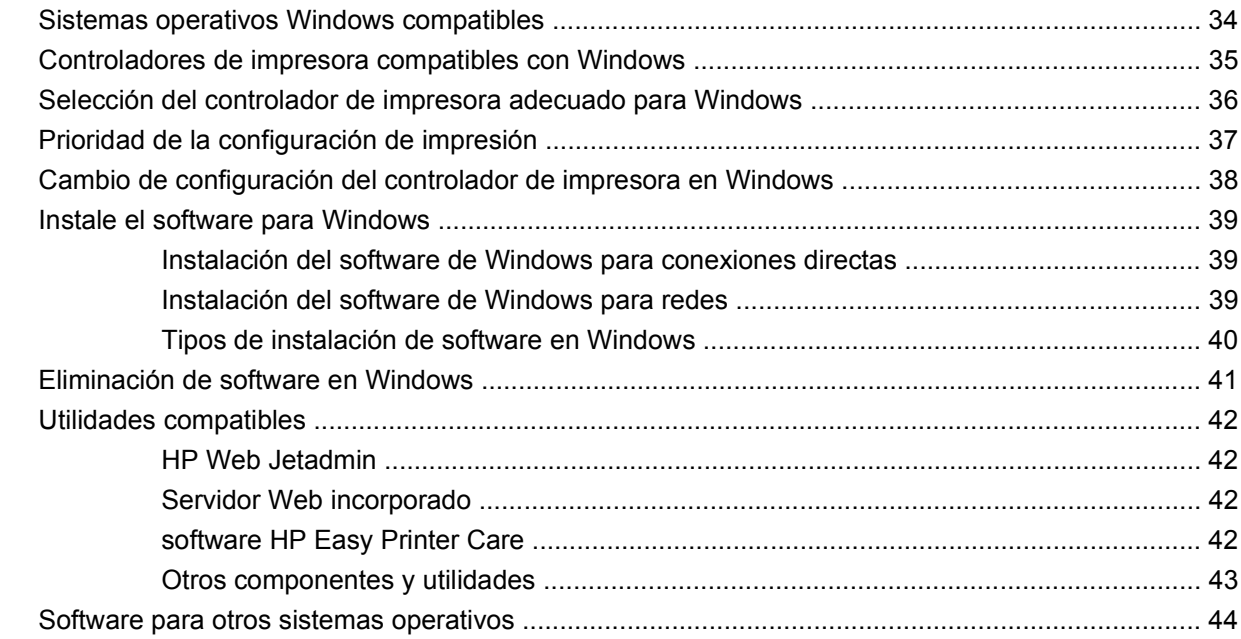

### **[4 Uso del producto con Macintosh](#page-56-0)**

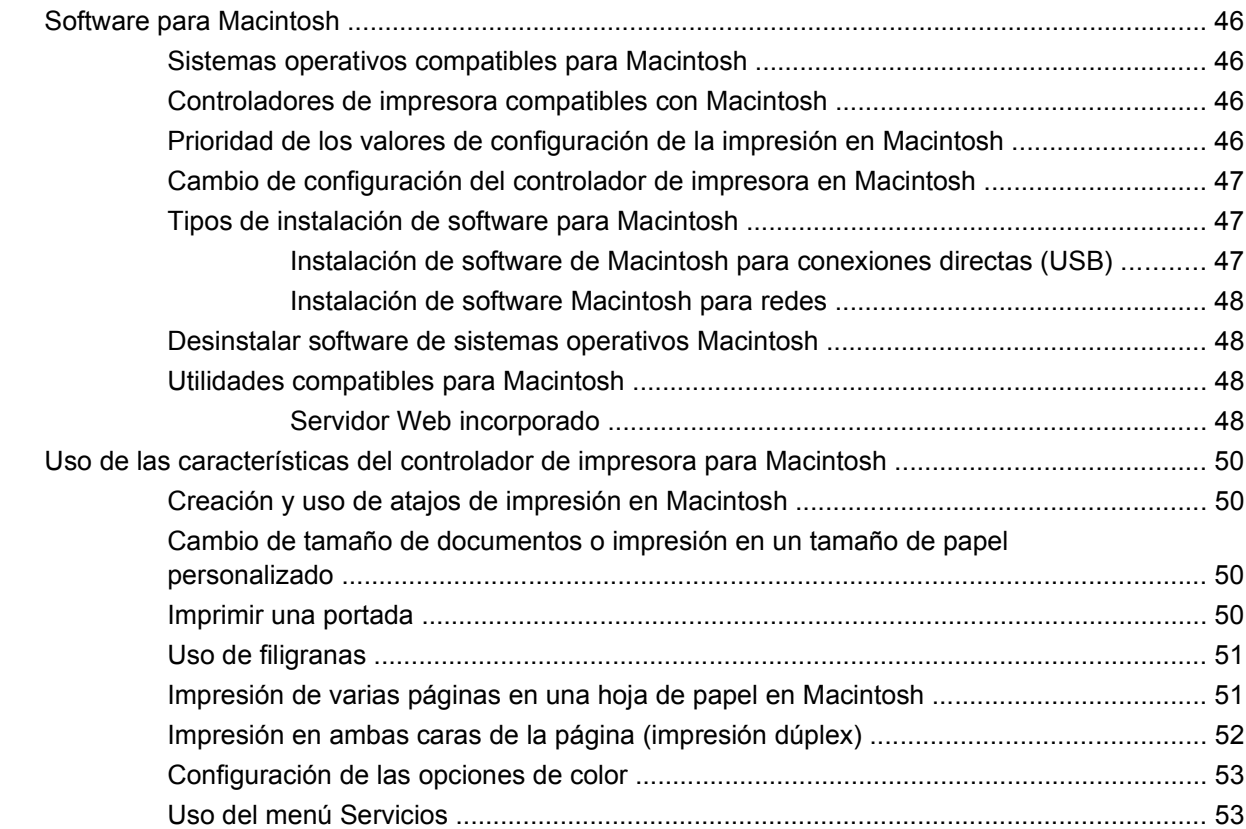

### **[5 Conectividad](#page-66-0)**

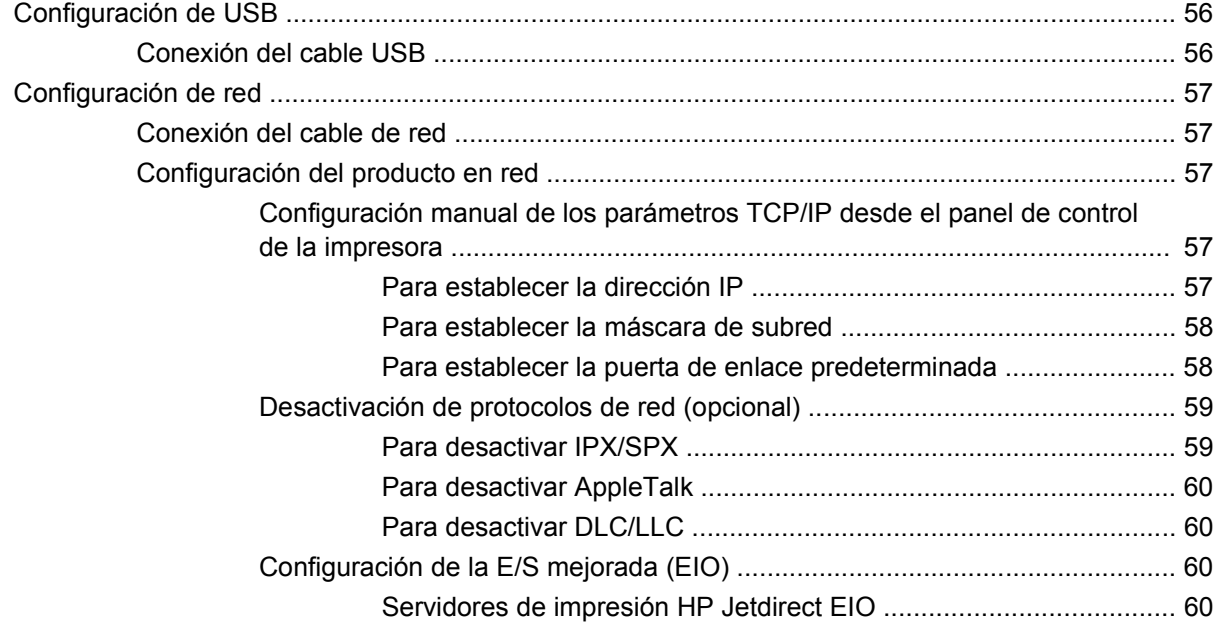

### **[6 Papel y soportes de impresión](#page-72-0)**

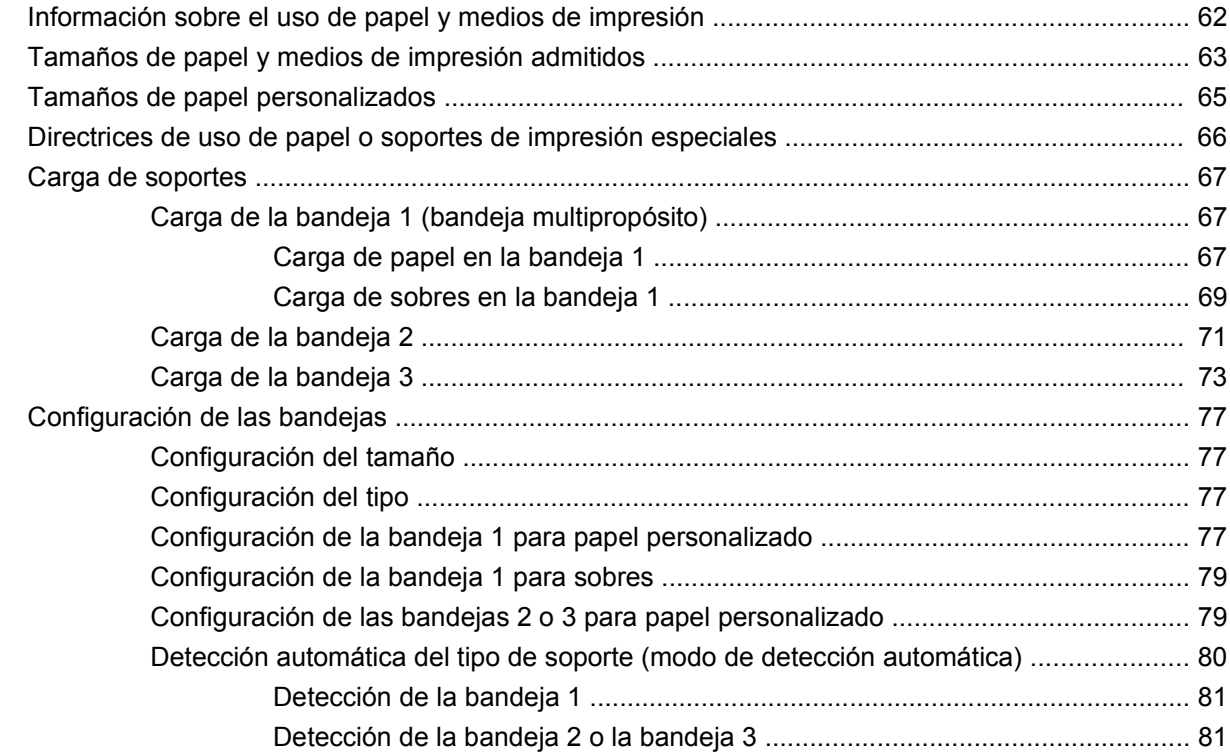

### **[7 Uso de las funciones del producto](#page-94-0)**

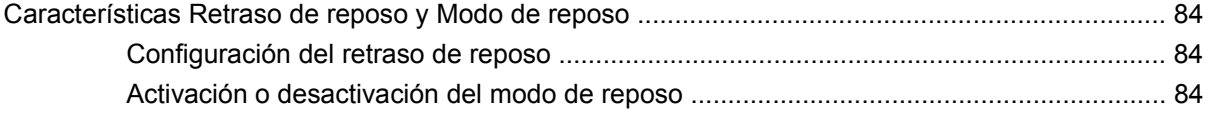

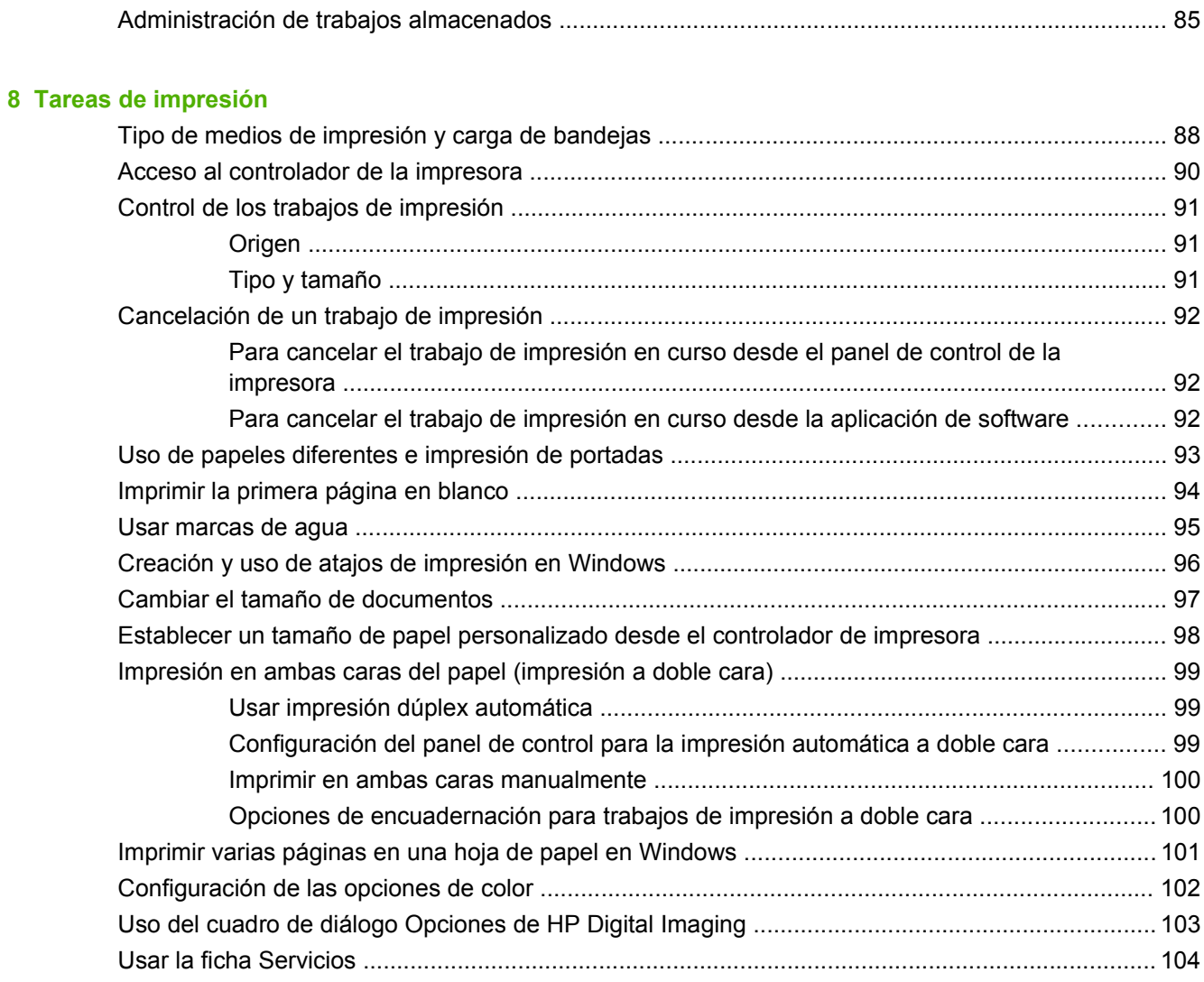

#### 9 Color

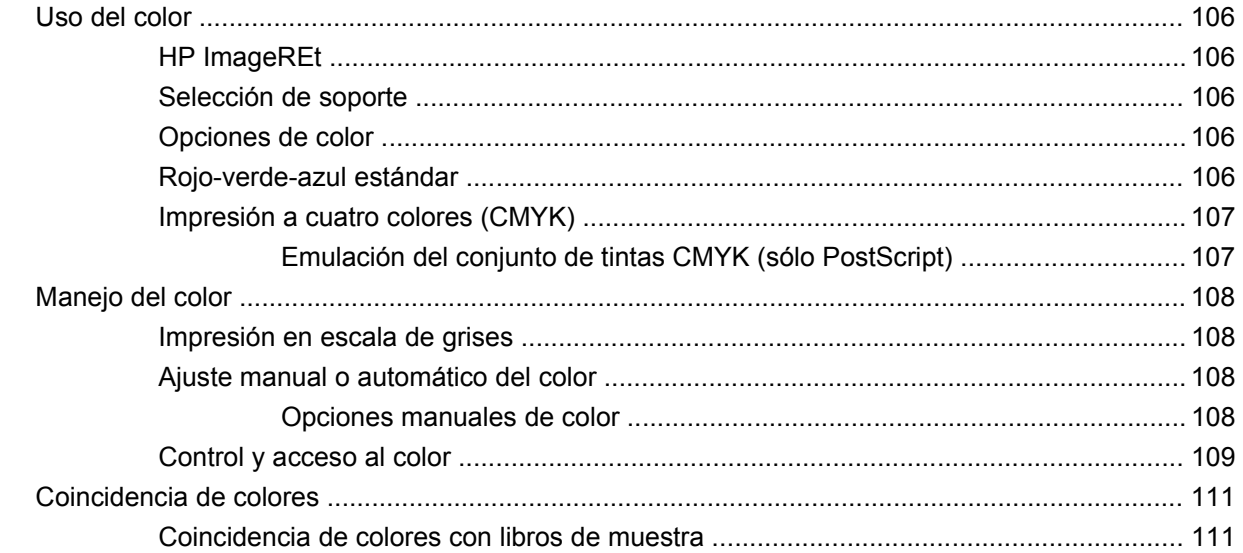

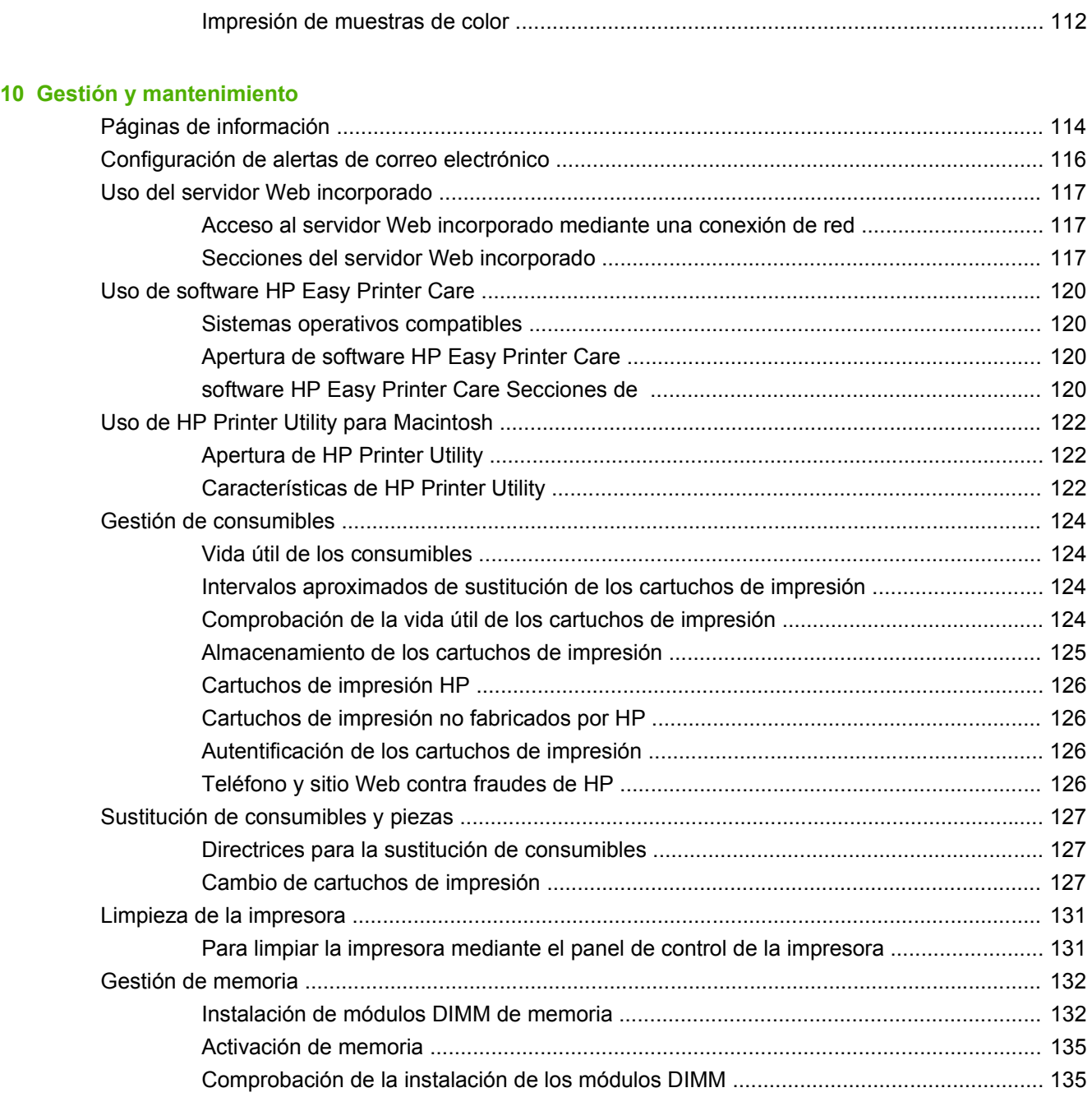

### **[11 Solución de problemas](#page-148-0)**

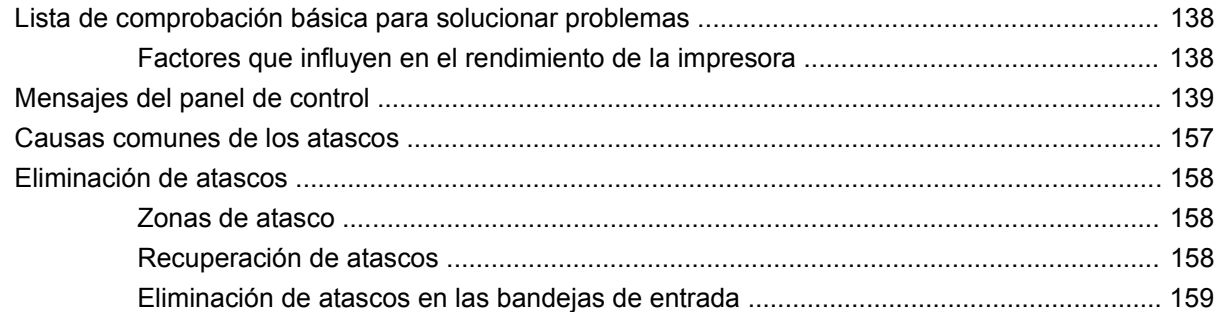

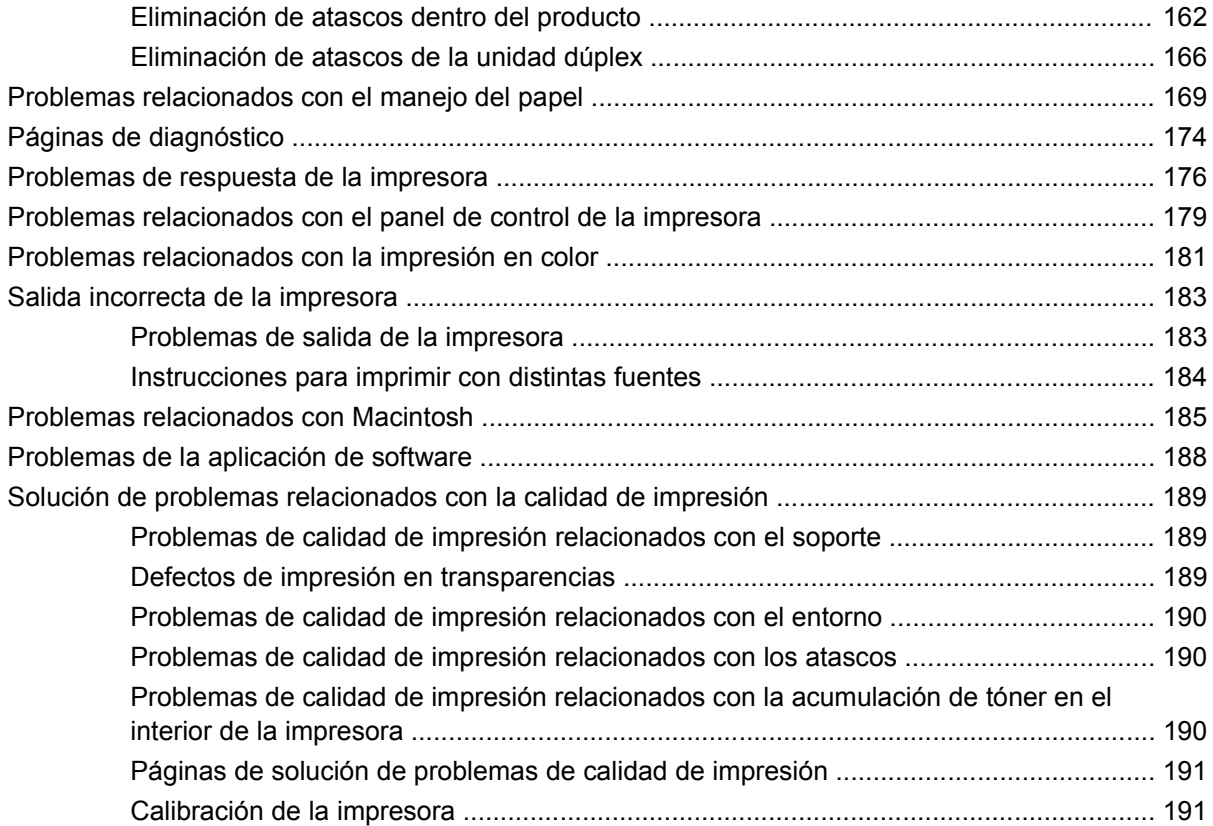

### **[Apéndice A Consumibles y accesorios](#page-204-0)**

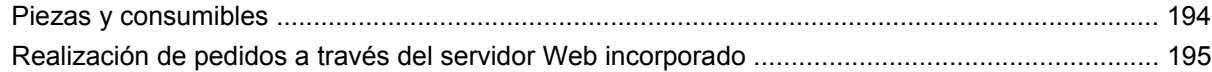

#### **[Apéndice B Servicio y asistencia](#page-208-0)**

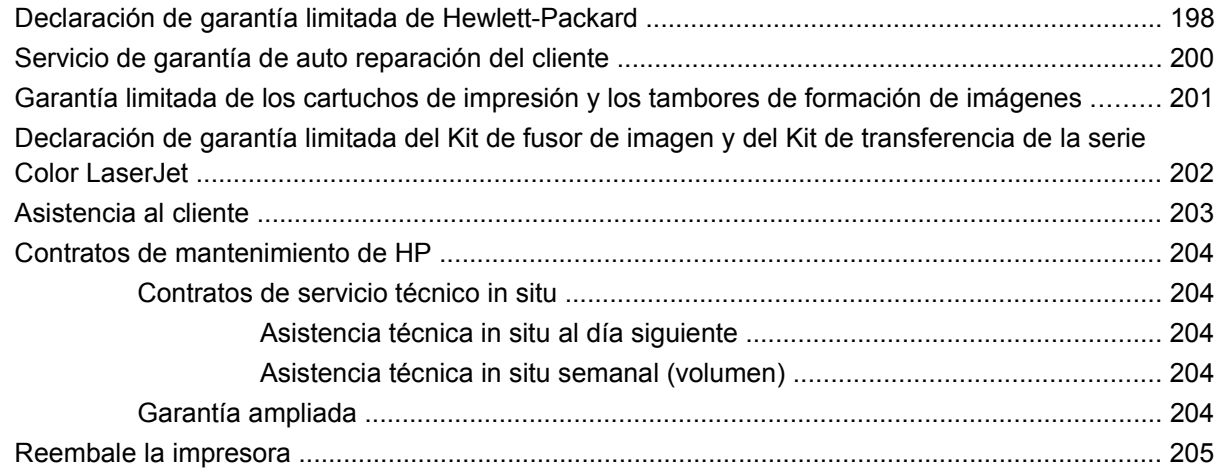

### **[Apéndice C Especificaciones de la impresora](#page-218-0)**

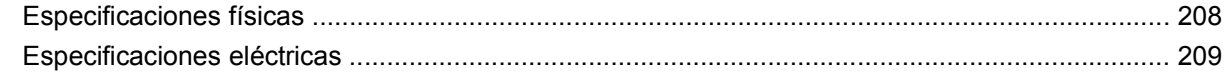

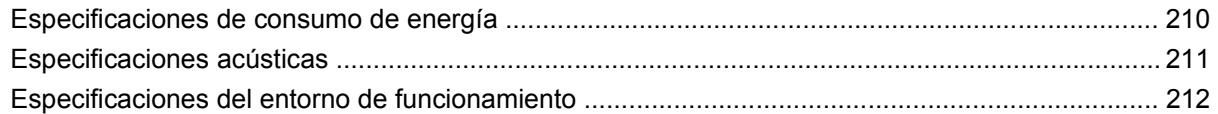

### Apéndice D Información sobre normativas

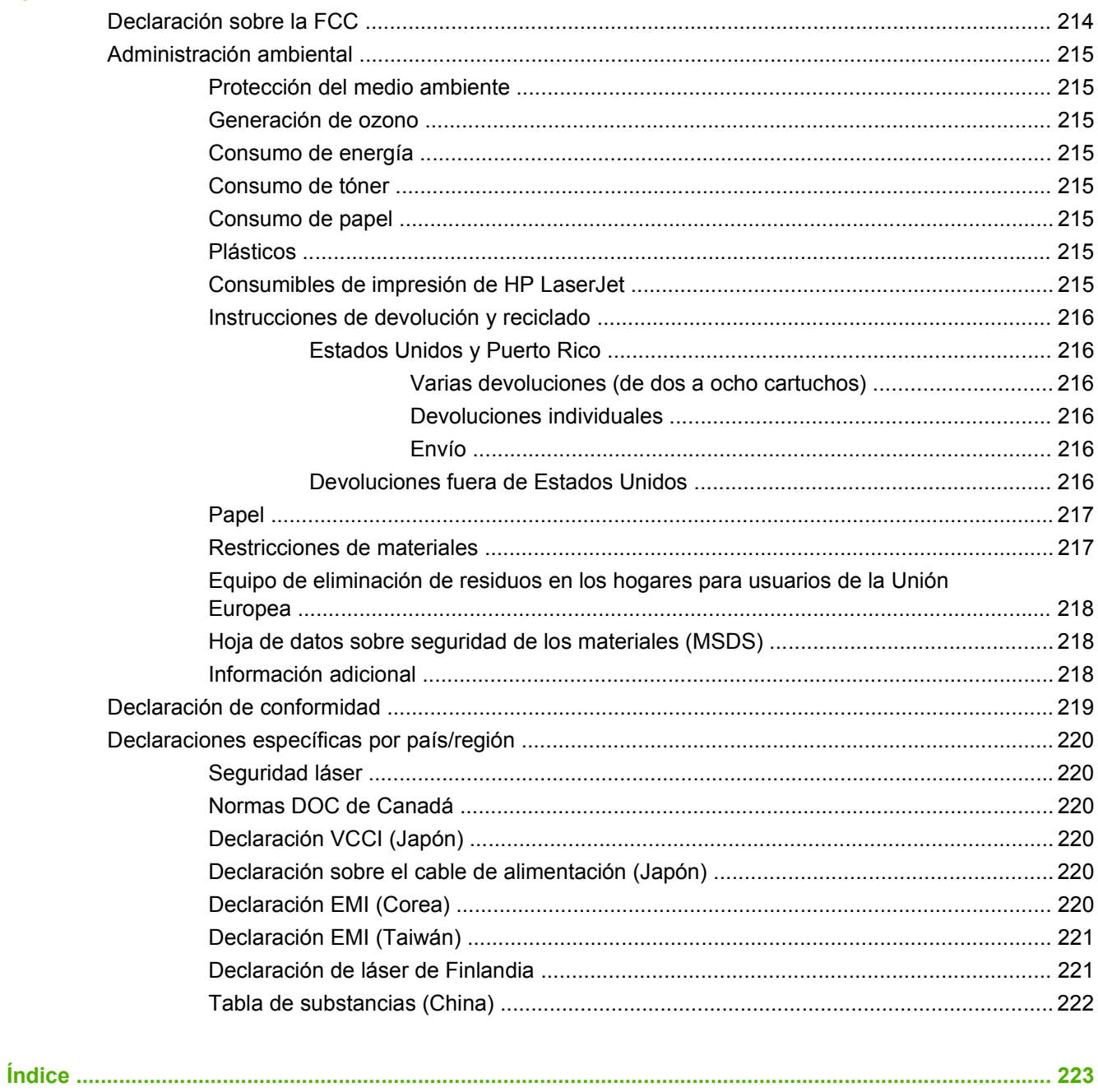

# <span id="page-12-0"></span>**1 Información básica de la impresora**

- [Comparación de productos](#page-13-0)
- [Características del producto](#page-14-0)
- [Visión general del producto](#page-16-0)

## <span id="page-13-0"></span>**Comparación de productos**

La HP Color LaserJet CP3505 está disponible en las configuraciones que se describen a continuación.

#### **Tabla 1-1 Configuraciones de la HP Color LaserJet CP3505**

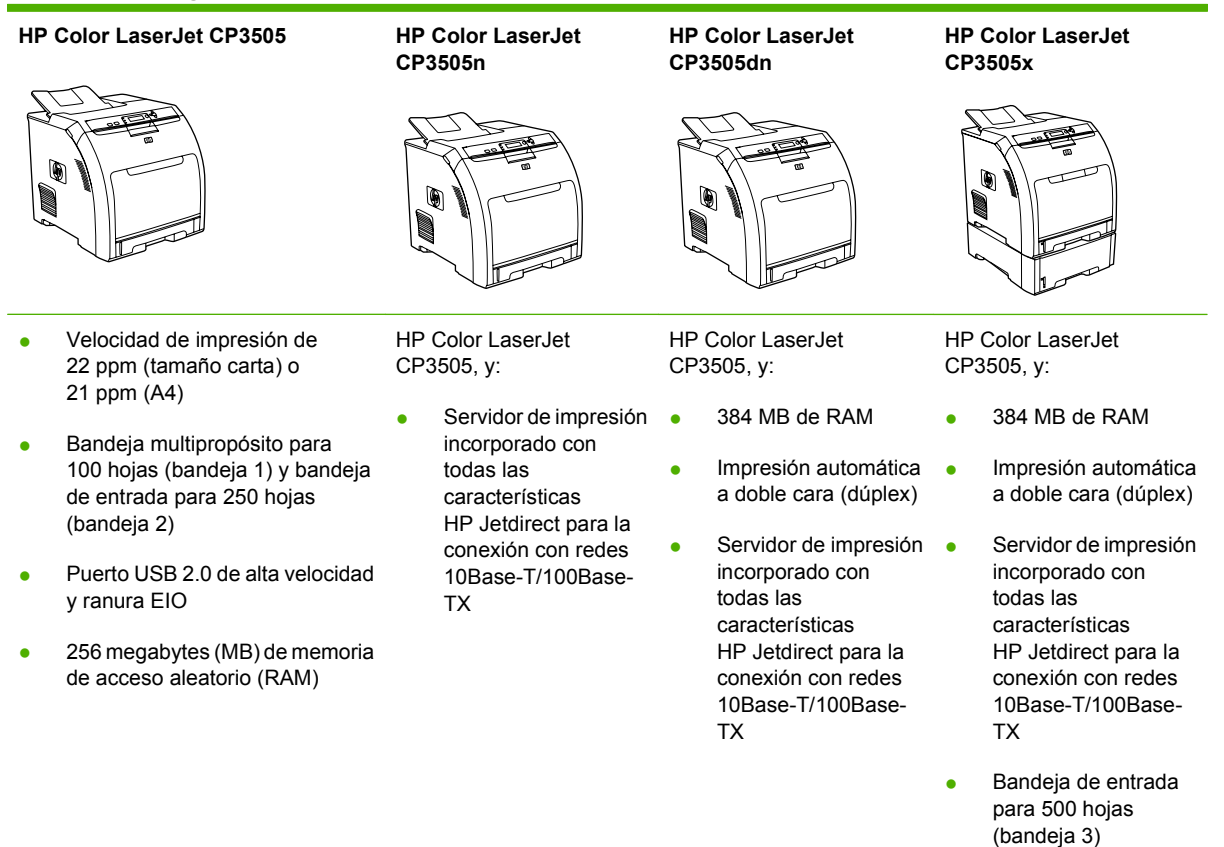

### <span id="page-14-0"></span>**Características del producto**

**Tabla 1-2 Características**

### **Característica Impresora HP Color LaserJet serie CP3505 Rendimiento** ● Procesador a 450 MHz **Memoria** ● HP Color LaserJet CP3505: 256 MB de RAM ● HP Color LaserJet CP3505n: 256 MB de RAM HP Color LaserJet CP3505dn: 384 MB de RAM ● HP Color LaserJet CP3505x: 384 MB de RAM **Interfaz de usuario** Visor gráfico Ayuda del panel de control Controladores de impresora para Windows y Macintosh Servidor Web incorporado para obtener acceso al servicio de asistencia y pedir consumibles (herramienta de administrador sólo para modelos conectados a una red) **Controladores de impresora** ● PCL 5c de HP PCL 6 de HP ● Emulación PostScript 3 **Almacenamient o de trabajos** ● Fuentes, formularios y otras macros ● Retención de trabajos **Fuentes** • 80 fuentes internas disponibles para la emulación PCL y PostScript 3 ● 80 fuentes en pantalla que coinciden con las de la impresora en formato TrueType™ disponibles con la solución de software **Capacidad de ampliación** ● Bandeja de entrada opcional de 500 hojas (bandeja 3) (de serie en la impresora HP Color LaserJet CP3505x) ● Módulos de memoria con dos filas de chips (DIMM) **Conectividad** ● Interfaz de cable USB 2.0 de alta velocidad Servidor de impresión HP Jetdirect incorporado con todas las características (de serie en las impresoras HP Color LaserJet CP3505n, CP3505dn y CP3505x) con IPv6 Software HP Web Jetadmin (de serie en los modelos HP Color LaserJet CP3505n, CP3505dn y CP3505x) ● Ranura de entrada/salida mejorada (EIO) **Entorno •** Configuración de Modo de reposo Alto contenido de componentes y materiales reciclables ● Reúne las condiciones de Energy Star<sup>®</sup>

#### **Tabla 1-2 Características (continuación)**

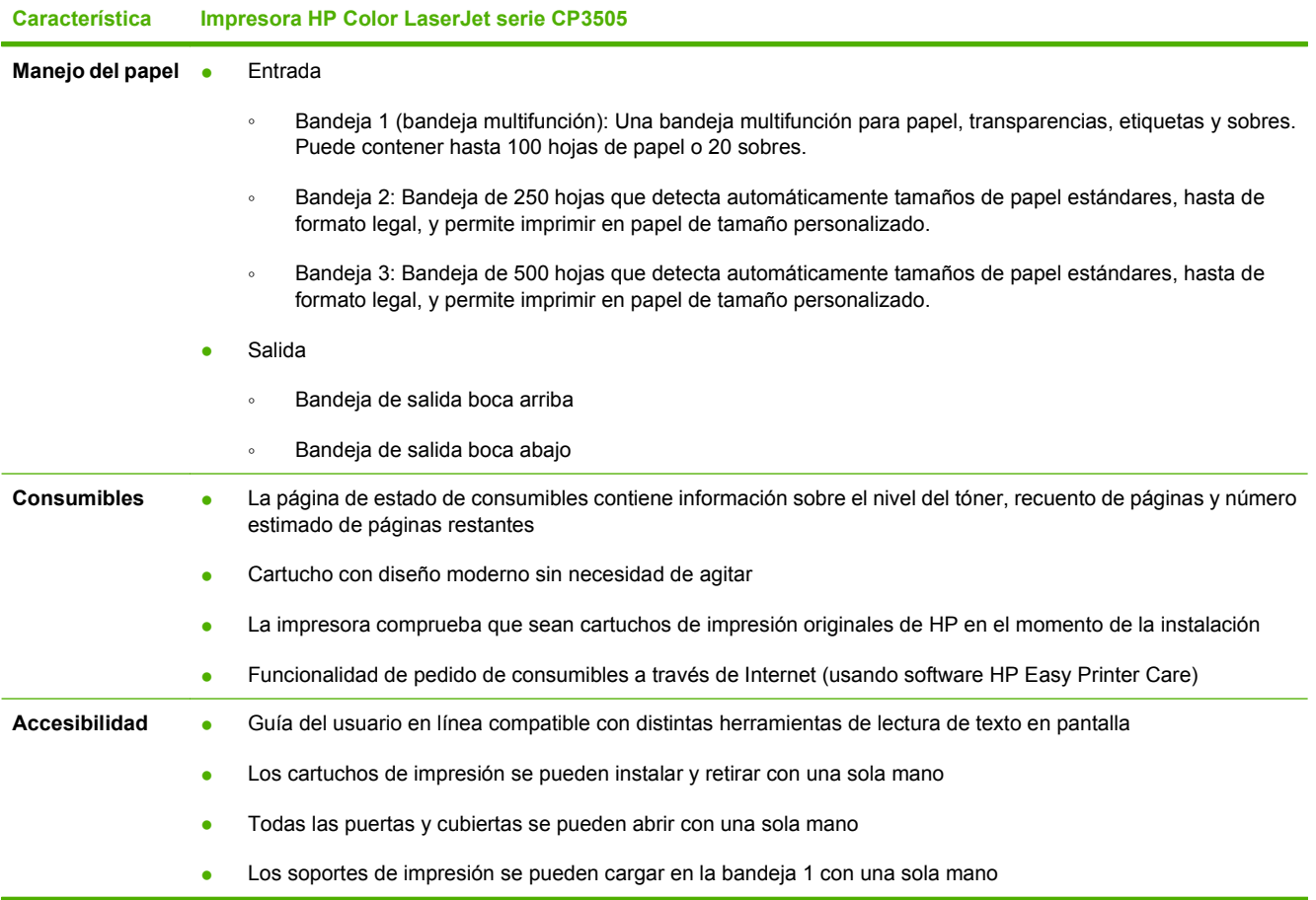

# <span id="page-16-0"></span>**Visión general del producto**

Las siguientes ilustraciones identifican las ubicaciones y los nombres de los componentes principales de la impresora.

**Figura 1-1** Vista frontal (con el alimentador opcional para 500 hojas de papel instalado)

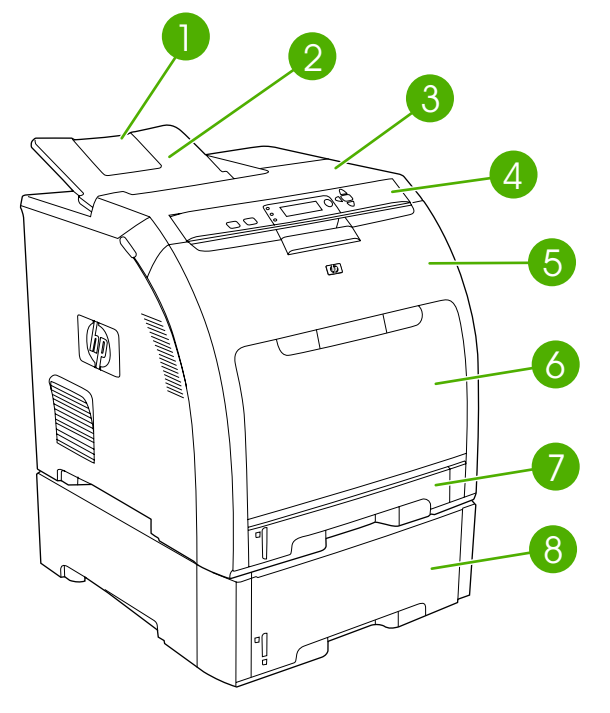

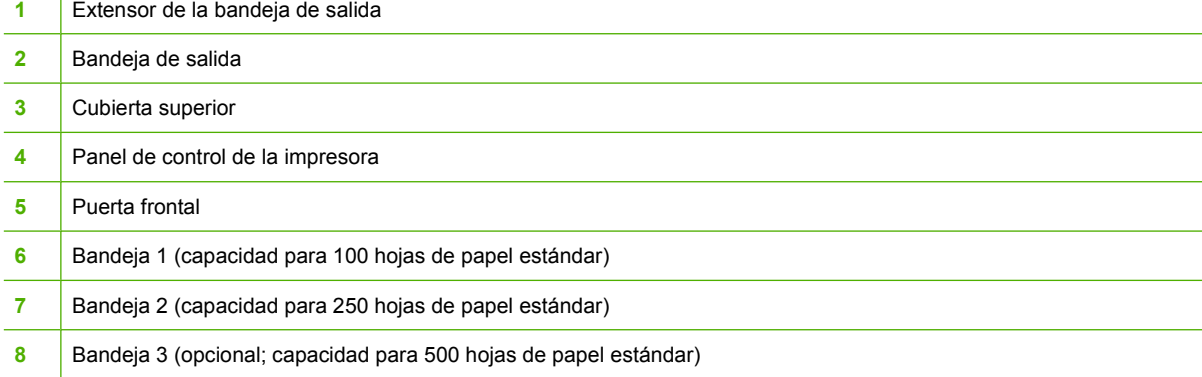

 $\overline{1}$ 

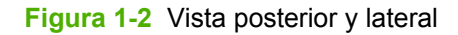

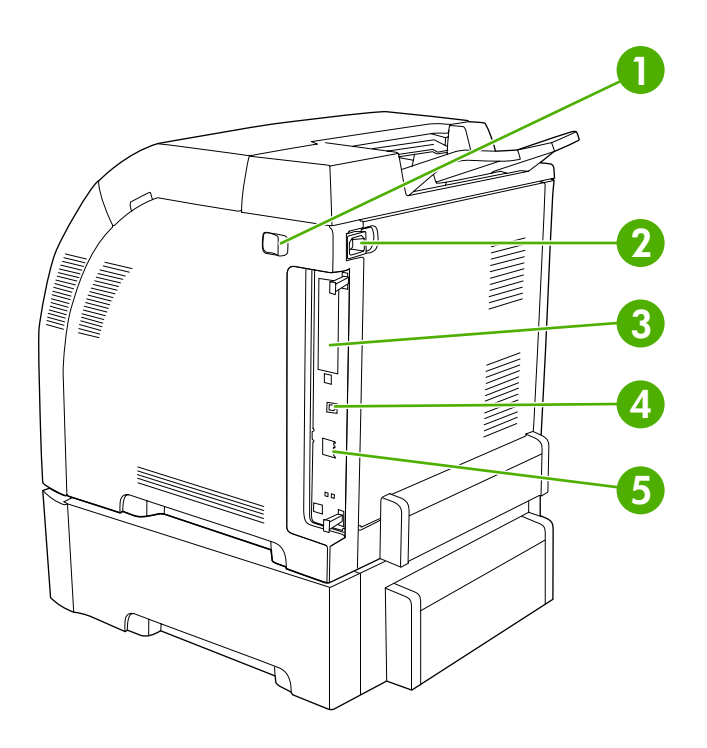

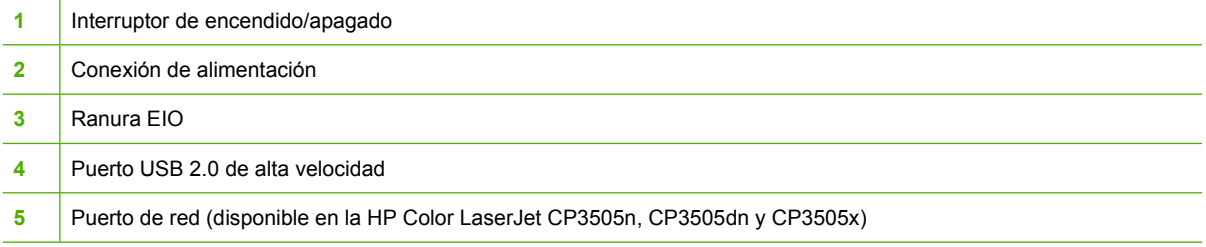

# **Figura 1-3** Modelo de muestra y etiqueta de número de serie<br>model (product) number

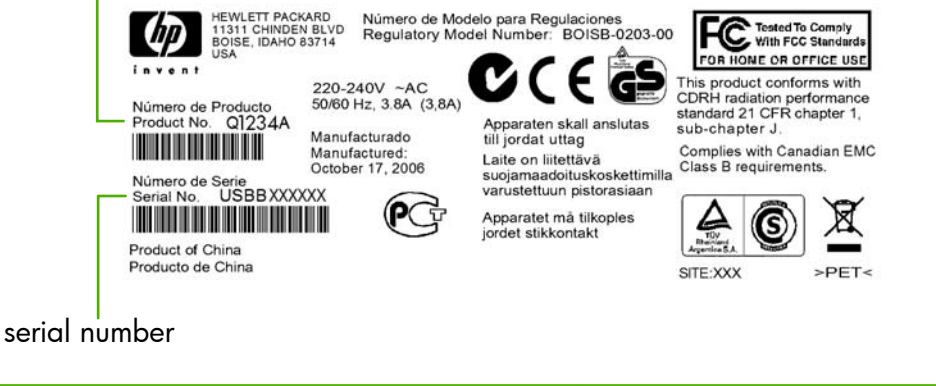

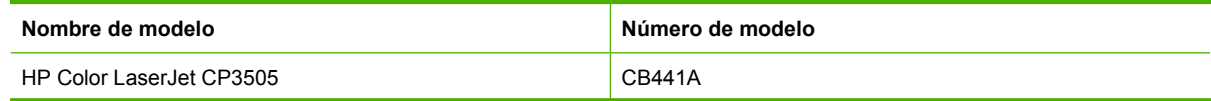

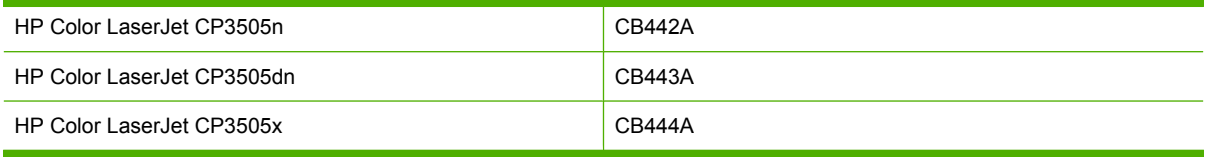

# <span id="page-20-0"></span>**2 Panel de control**

- [Descripción general del panel de control](#page-21-0)
- [Menús del panel de control](#page-24-0)
- **[Menú Recuperar trabajo](#page-25-0)**
- [Menú Información](#page-26-0)
- **[Menú Manejo del papel](#page-27-0)**
- **[Menú Configurar dispositivo](#page-28-0)**
- **[Menú Diagnóstico](#page-36-0)**
- [Cambio de la configuración del panel de control](#page-37-0)
- [Uso del panel de control de la impresora en entornos compatidos](#page-43-0)

### <span id="page-21-0"></span>**Descripción general del panel de control**

El panel de control permite utilizar las funciones de la impresora y muestra mensajes sobre el estado de la impresora, los trabajos de impresión y los consumibles.

**Figura 2-1** Botones y luces del panel de control

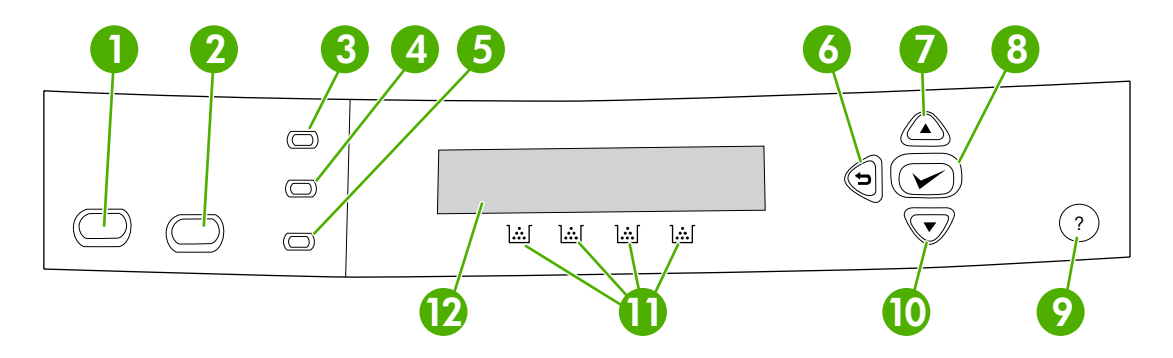

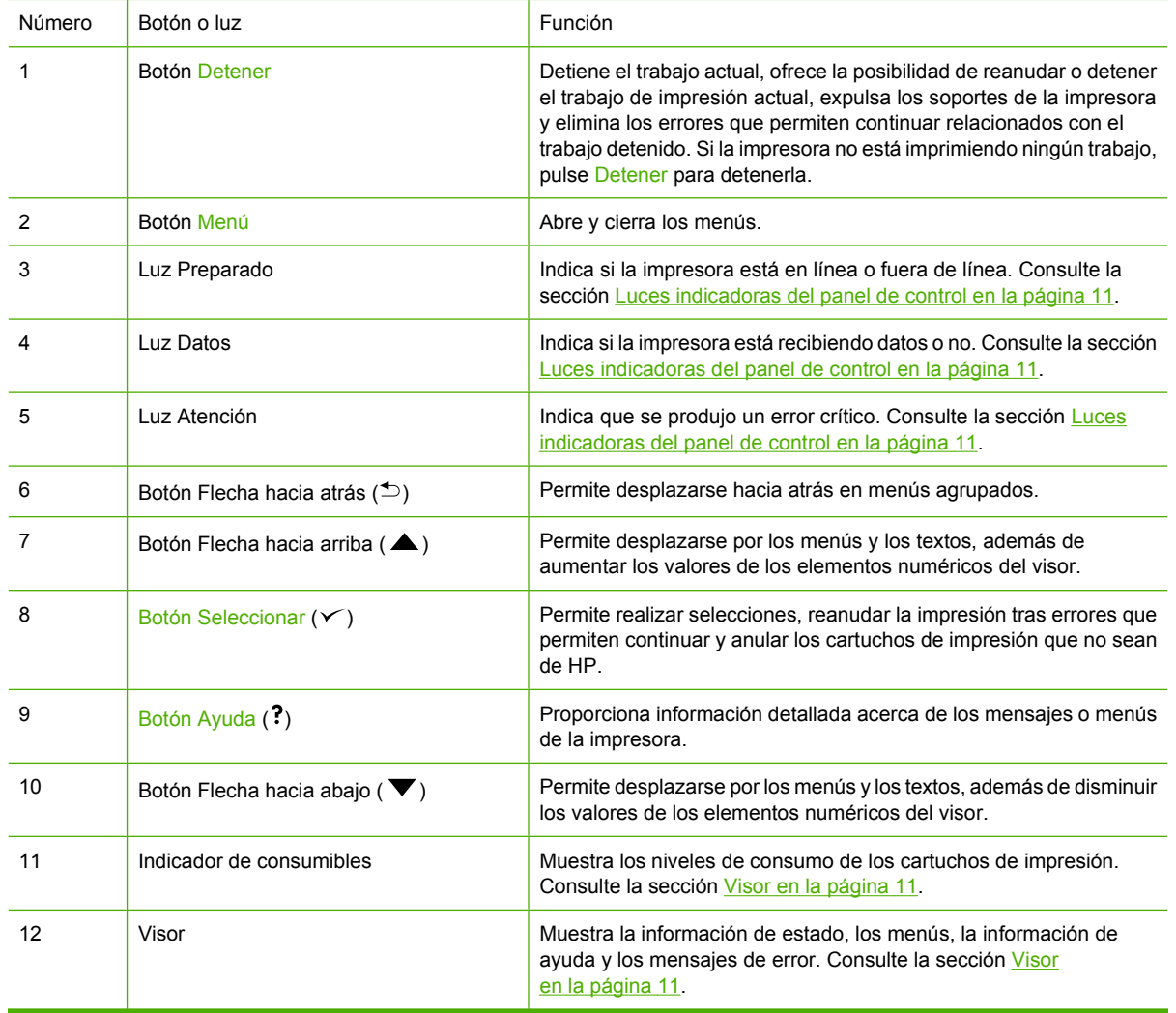

<span id="page-22-0"></span>La impresora comunica información a través del visor y las luces situadas en la parte inferior del panel de control. El visor muestra información de estado, así como menús, información de ayuda y mensajes de error. Las luces Preparado, Datos y Atención ofrecen información de rápido acceso sobre el estado de la impresora.

La mayoría de las tareas de impresión de rutina se pueden realizar desde el equipo mediante el controlador de la impresora o cualquier aplicación de software. Utilice el panel de control para obtener acceso a las características no compatibles con el controlador de la impresora o la aplicación de software. Cualquier modificación que realice desde el equipo prevalecerá sobre la configuración del panel de control de la impresora.

### **Luces indicadoras del panel de control**

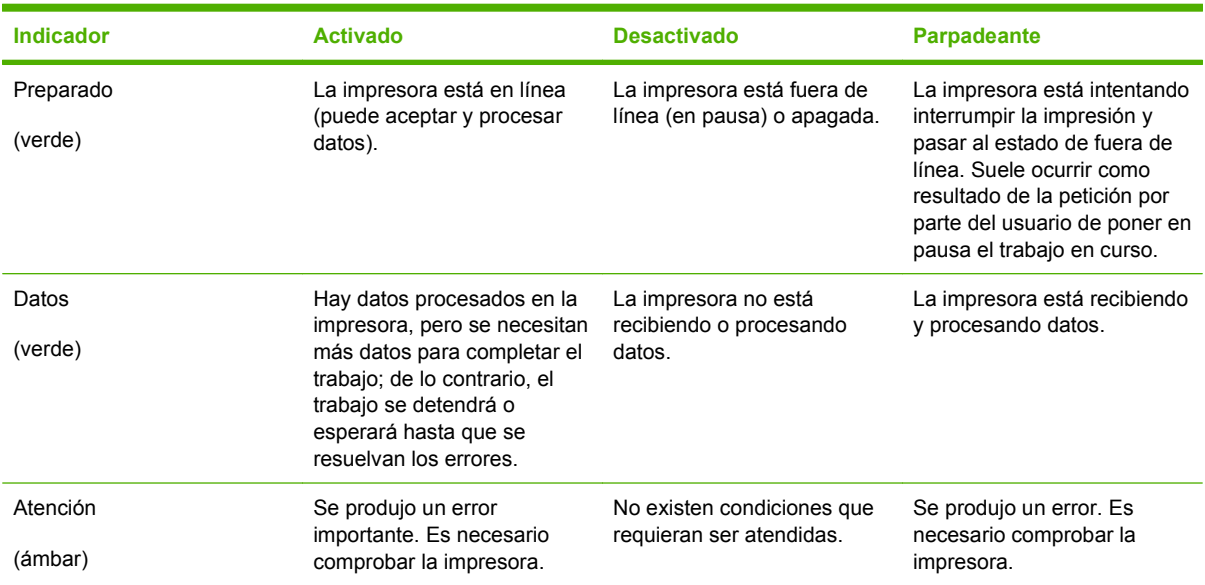

### **Visor**

El visor de la impresora le proporciona información actual y completa sobre la impresora y los trabajos de impresión. Los gráficos muestran los niveles de los consumibles. Los menús proporcionan acceso a las funciones de la impresora y a información detallada.

La pantalla del nivel superior del visor posee dos áreas: mensaje/indicación e indicador de consumibles.

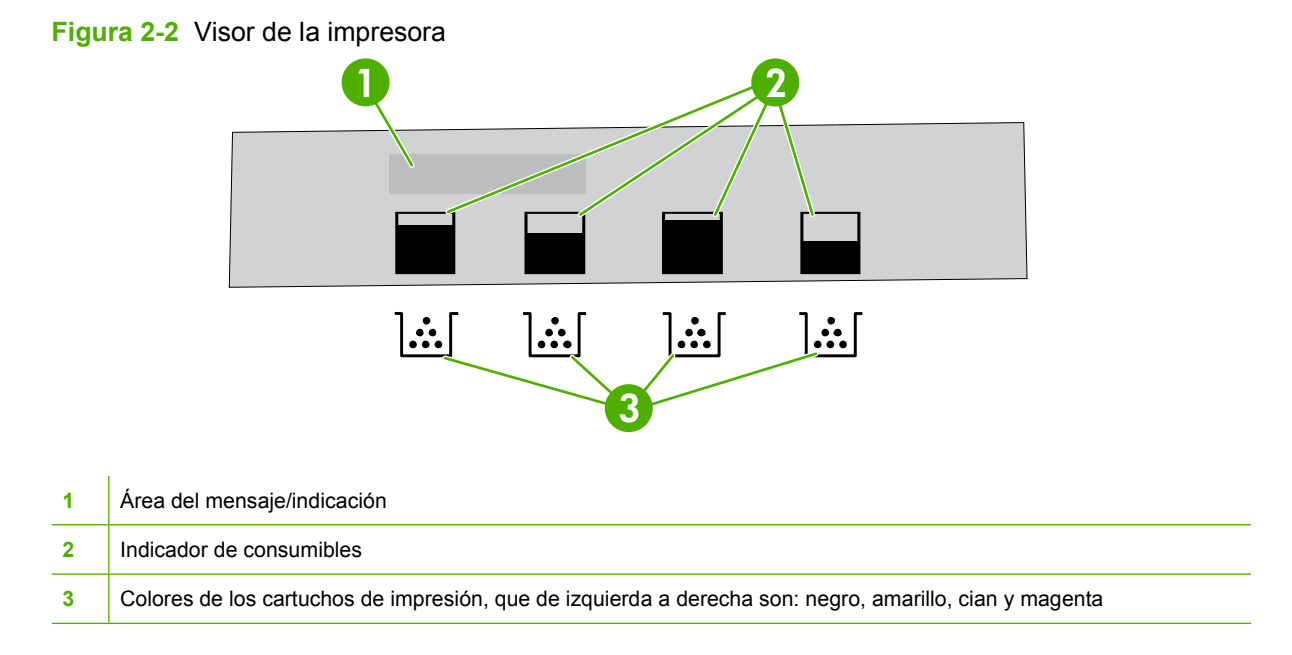

Las áreas de mensajes e indicación del visor le alertan del estado de la impresora y le indican cómo responder.

El indicador de consumibles muestra los niveles de consumo de los cartuchos de impresión (negro, cian, magenta y amarillo). Si hay algún cartucho de impresión no HP instalado, puede aparecer el símbolo **?** en lugar del nivel de consumo. El indicador de consumibles aparece siempre que la impresora muestra el estado **Preparado** y cuando la impresora muestra un mensaje de advertencia o error referente a un cartucho.

### <span id="page-24-0"></span>**Menús del panel de control**

Para obtener acceso a los menús del panel de control, siga los pasos que aparecen a continuación.

- **1.** Pulse Menú.
- **2.** Pulse  $\triangle$  o  $\nabla$  para desplazarse por los listados.
- **3.** Pulse  $\checkmark$  para seleccionar la opción adecuada.
- 4. Pulse **para volver al nivel anterior.**
- **5.** Pulse Menú para salir del menú.
- **6.** Pulse ? para ver información adicional sobre un menú.

Los menús principales se muestran en la tabla siguiente.

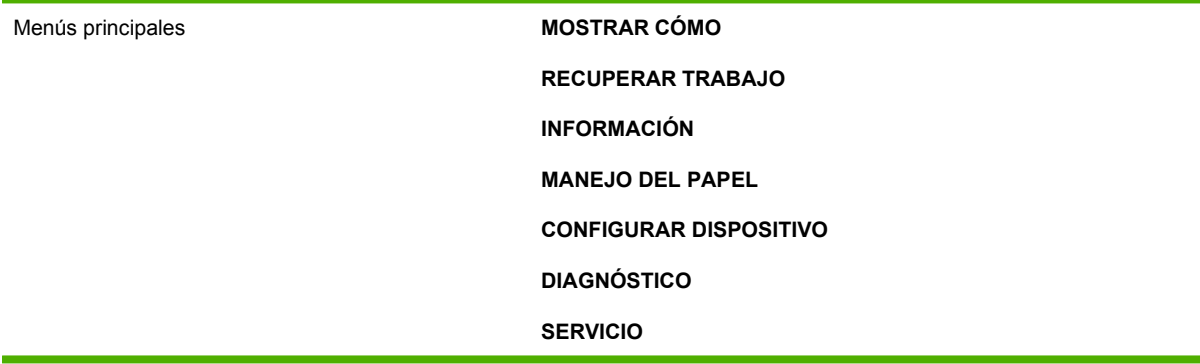

## <span id="page-25-0"></span>**Menú Recuperar trabajo**

**NOTA:** Este menú aparece sólo si la impresora tiene instalado un disco duro.

Utilice el menú **RECUPERAR TRABAJO** para imprimir o eliminar trabajos almacenados desde el panel de control.

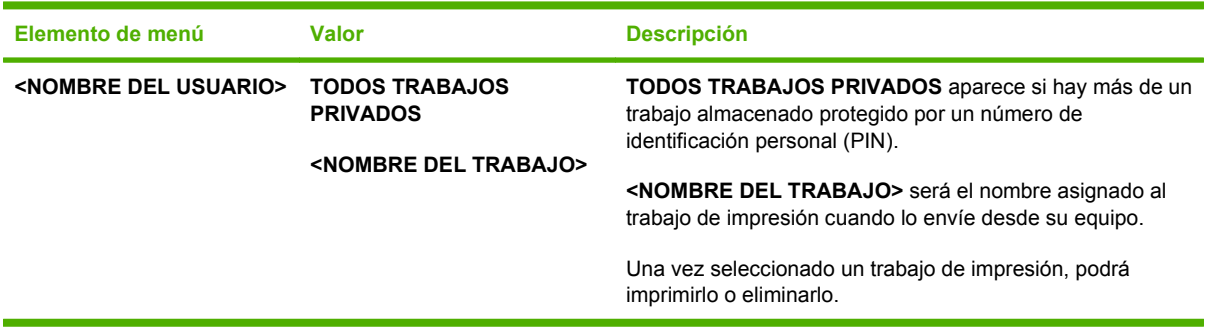

Para obtener más información sobre los trabajos almacenados, consulte [Administración de trabajos](#page-96-0) [almacenados en la página 85.](#page-96-0)

# <span id="page-26-0"></span>**Menú Información**

Utilice el menú **INFORMACIÓN** para obtener acceso a la información específica de la impresora y poder imprimirla.

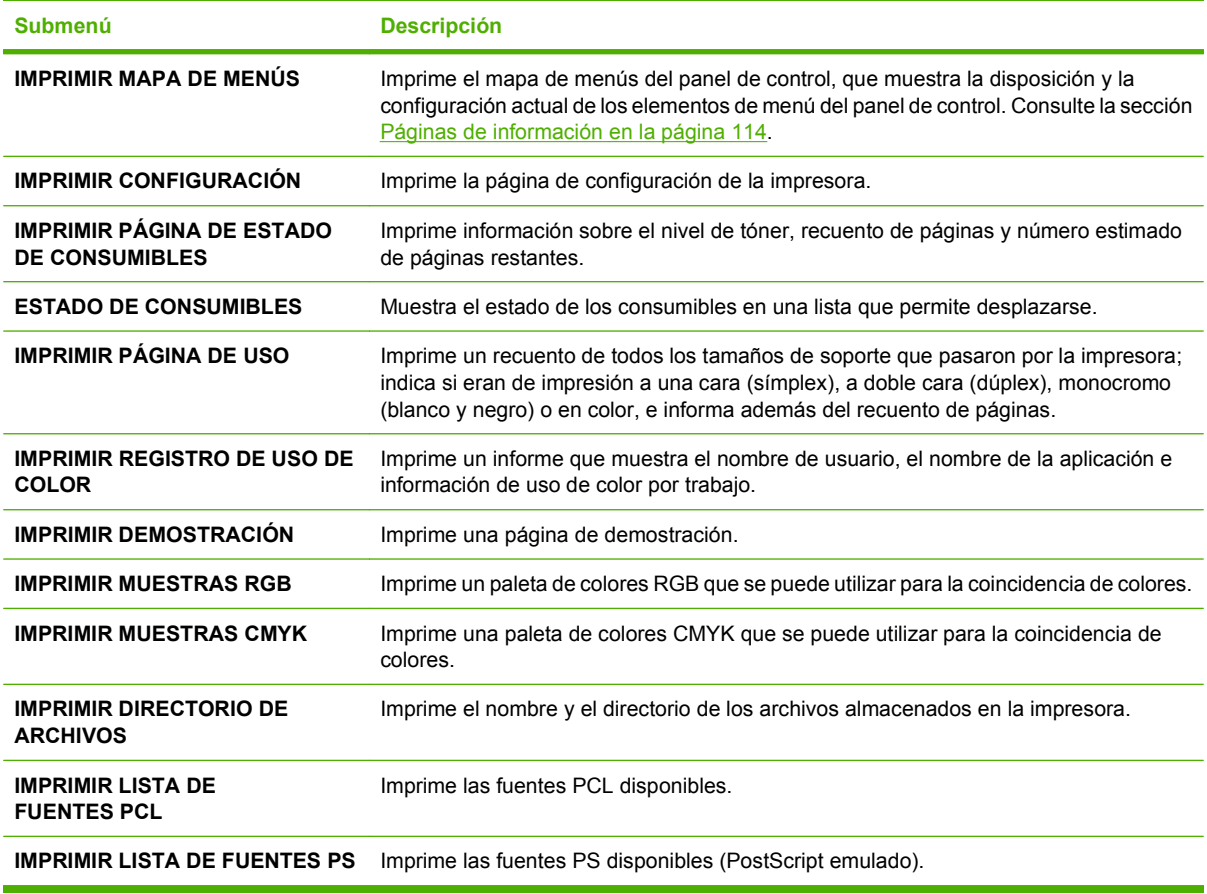

## <span id="page-27-0"></span>**Menú Manejo del papel**

Utilice el menú **MANEJO DEL PAPEL** para configurar bandejas por tamaño y tipo.

**NOTA:** Para configurar las bandejas correctamente, utilice este menú antes de imprimir por primera vez.

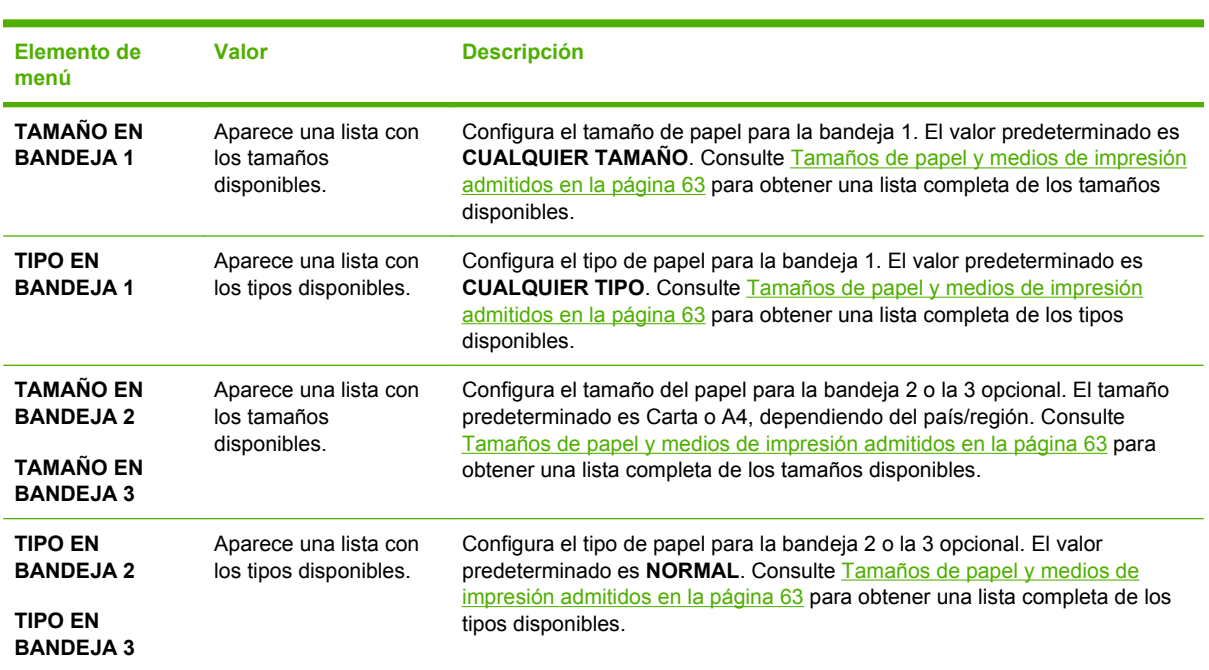

## <span id="page-28-0"></span>**Menú Configurar dispositivo**

Utilice el menú **CONFIGURAR DISPOSITIVO** para cambiar o restablecer la configuración de impresión predeterminada, ajustar la calidad y cambiar la configuración del sistema y las opciones de E/S. Los cinco submenús de **CONFIGURAR DISPOSITIVO** se describen en las secciones que aparecen a continuación.

### **Submenú Impresión**

Esta configuración sólo afecta a los trabajos que no tienen propiedades identificadas. La mayoría de los trabajos identifican todas las propiedades y anulan los valores establecidos en este menú. Este menú también se puede utilizar para establecer el tamaño y tipo de papel predeterminados.

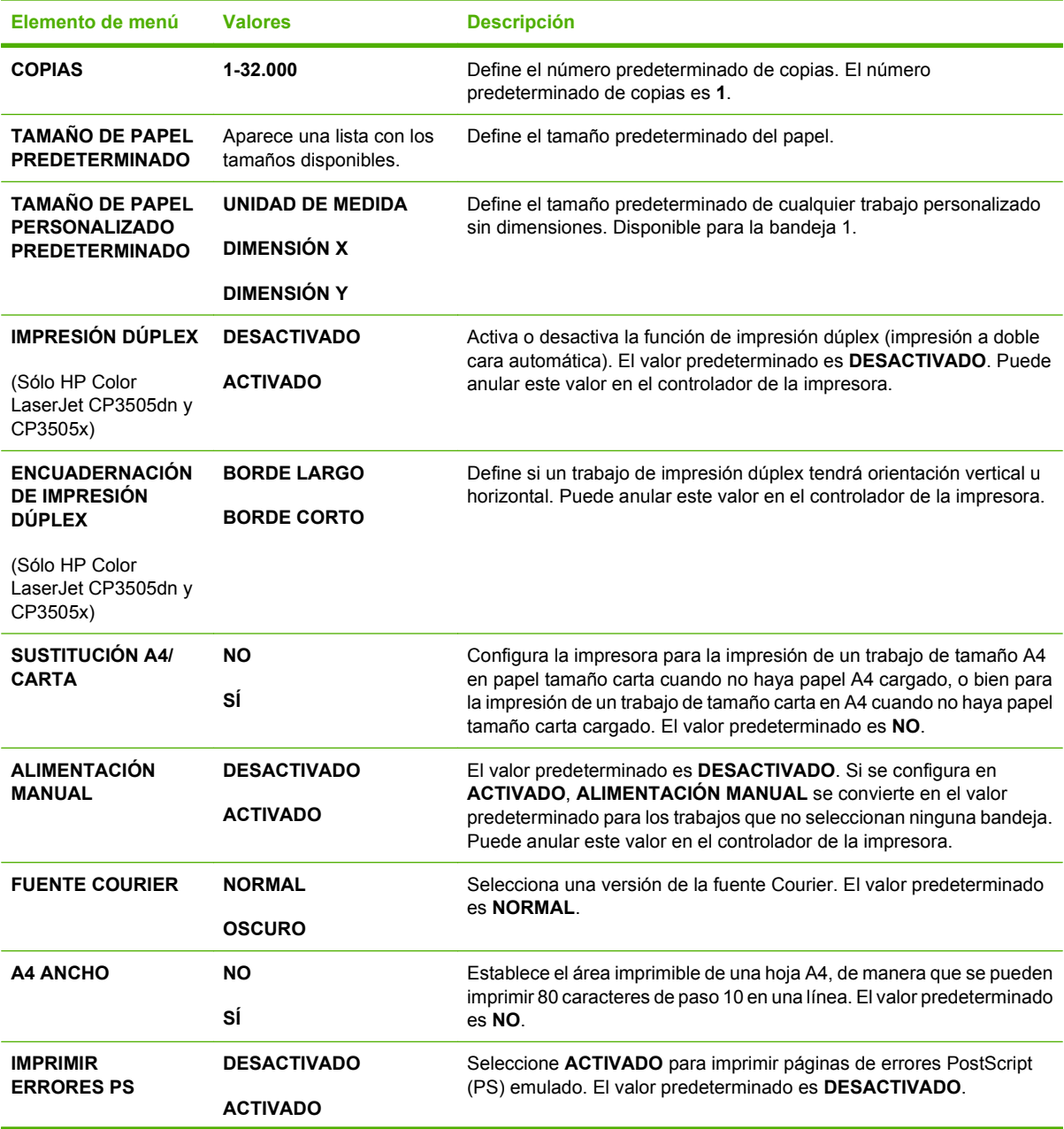

<span id="page-29-0"></span>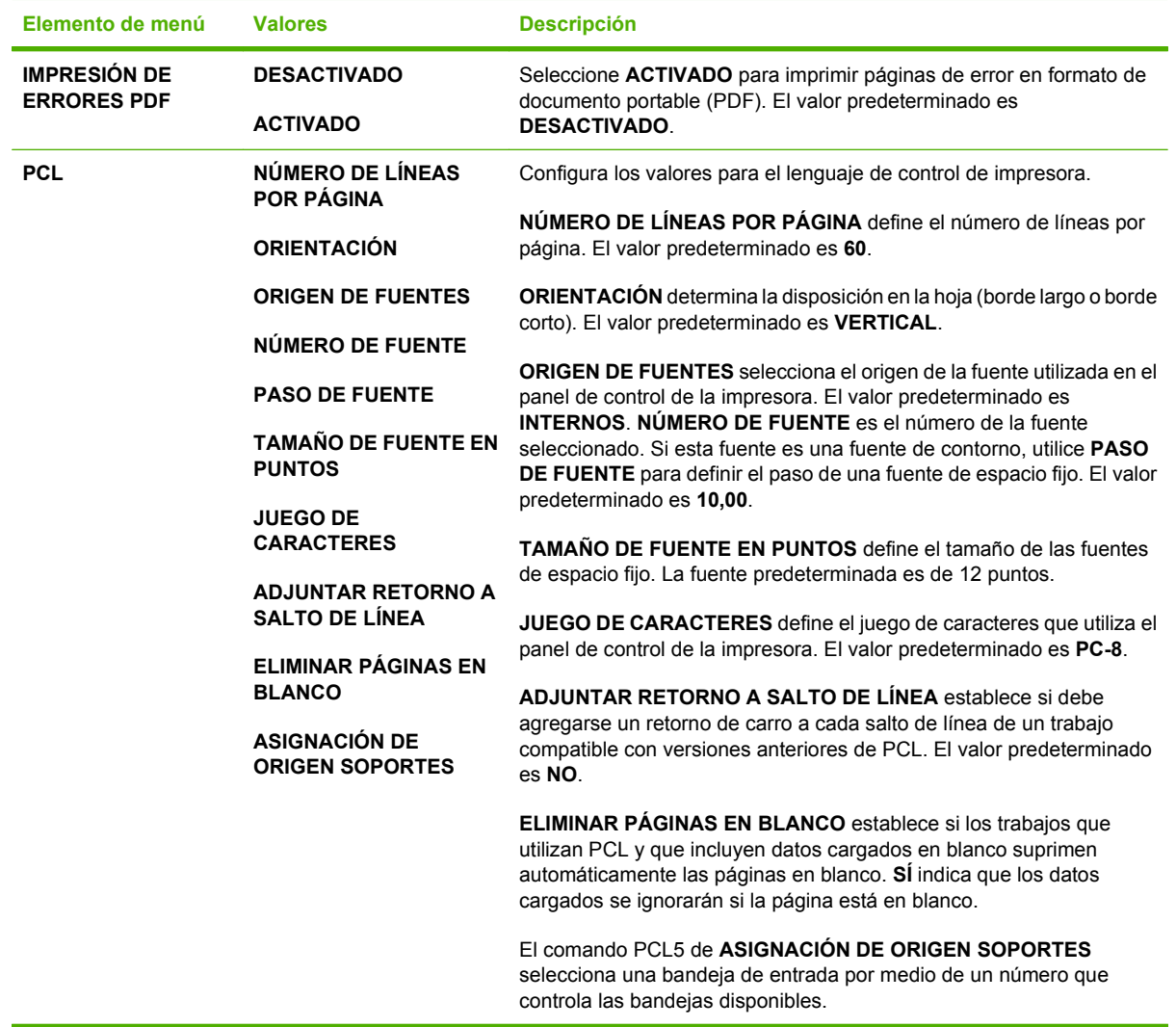

### **Submenú Calidad de impresión**

Utilice este menú para ajustar todos los aspectos de la calidad de impresión, entre los que se incluyen la configuración de calibración, registro y de medios tonos de color.

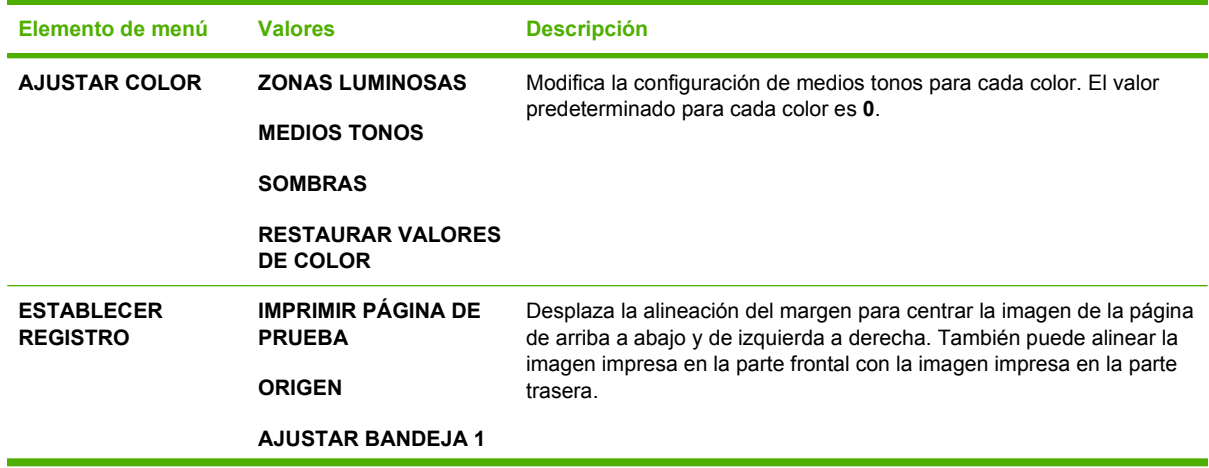

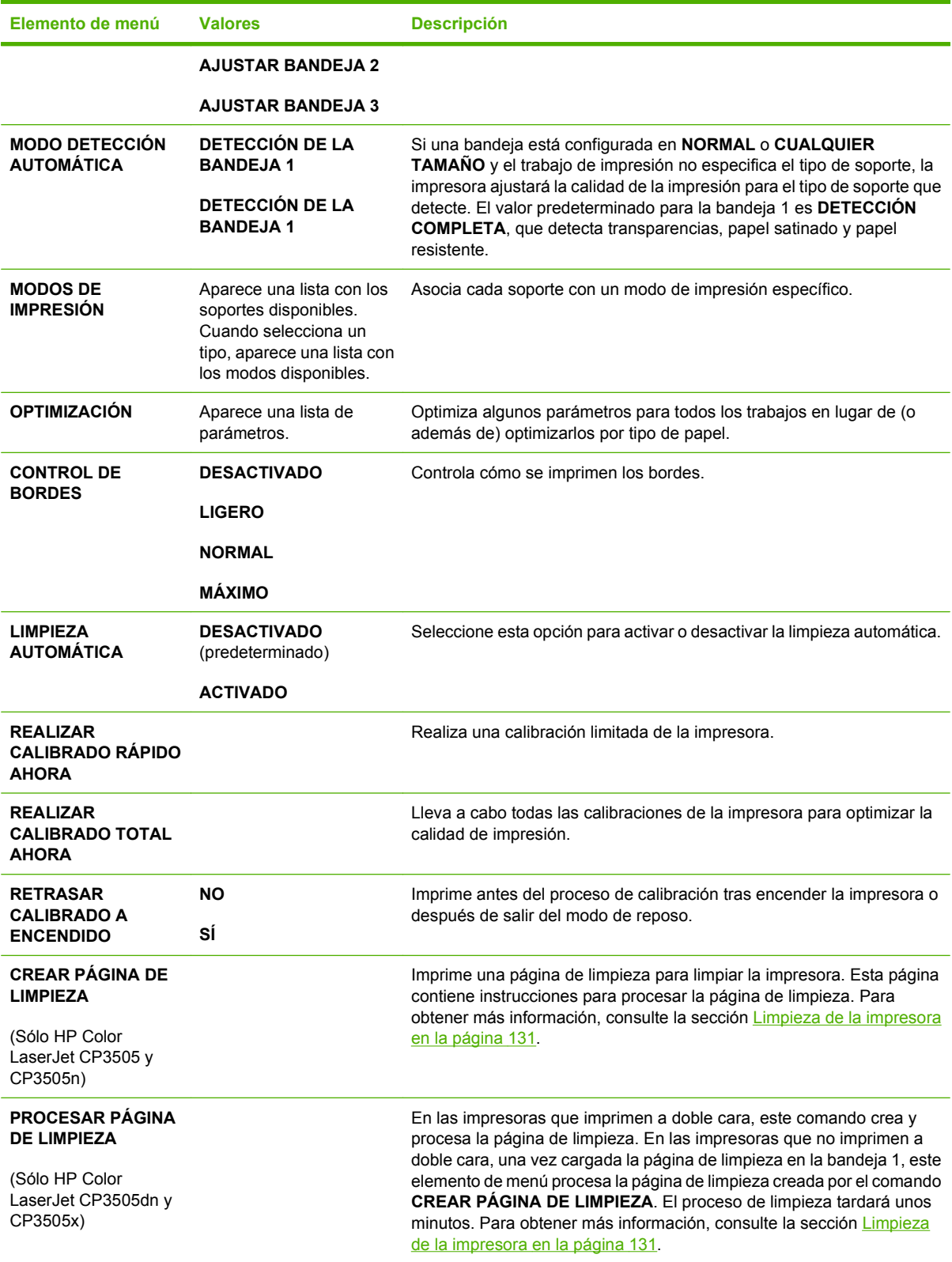

### <span id="page-31-0"></span>**Submenú Configuración del sistema**

Utilice el menú **CONFIGURACIÓN DEL SISTEMA** para realizar cambios en los valores predeterminados para la configuración general de la impresora, tales como la fecha y la hora, el lenguaje de impresora y la recuperación de atascos. Para obtener más información, consulte la sección [Cambio](#page-37-0) [de la configuración del panel de control en la página 26](#page-37-0).

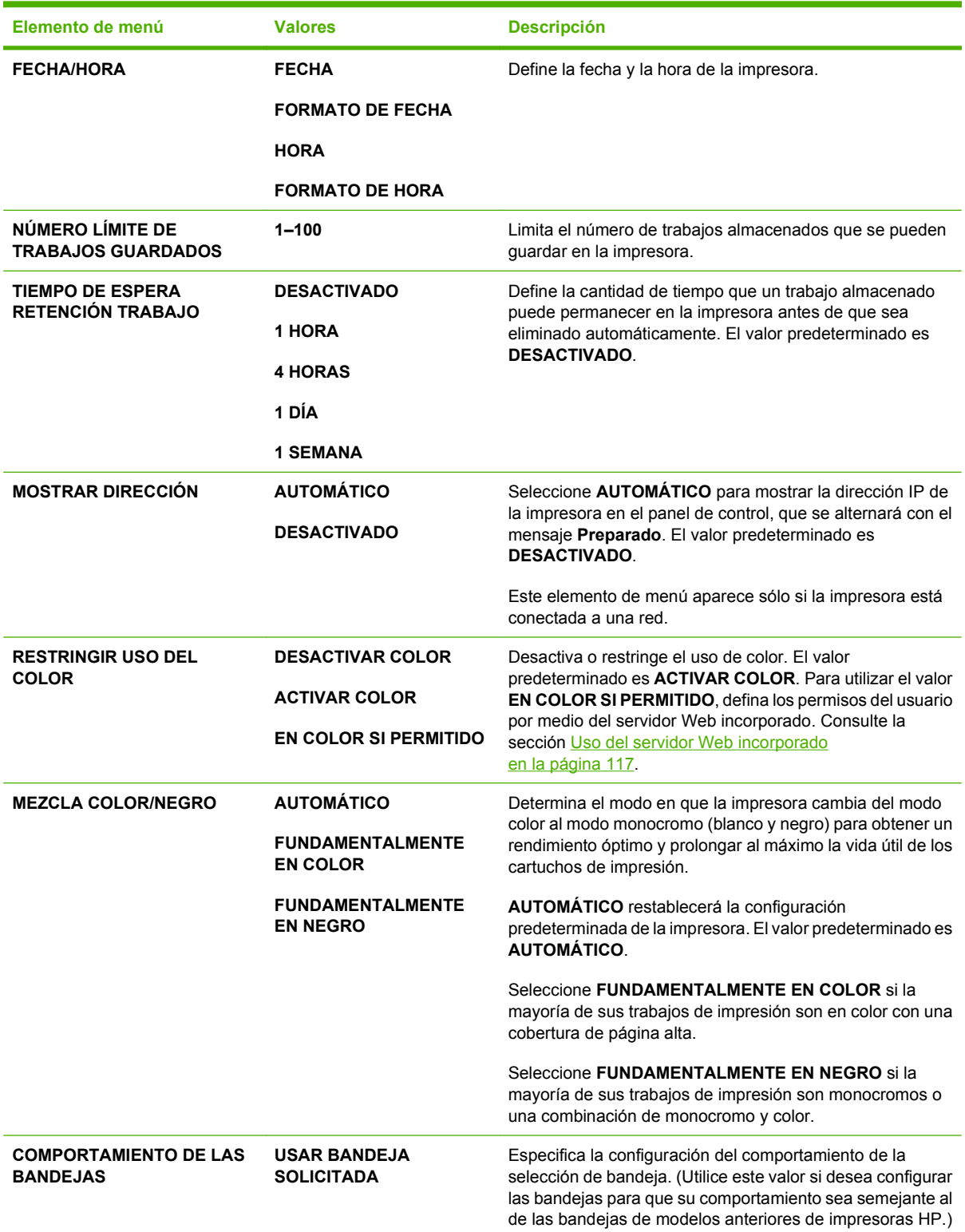

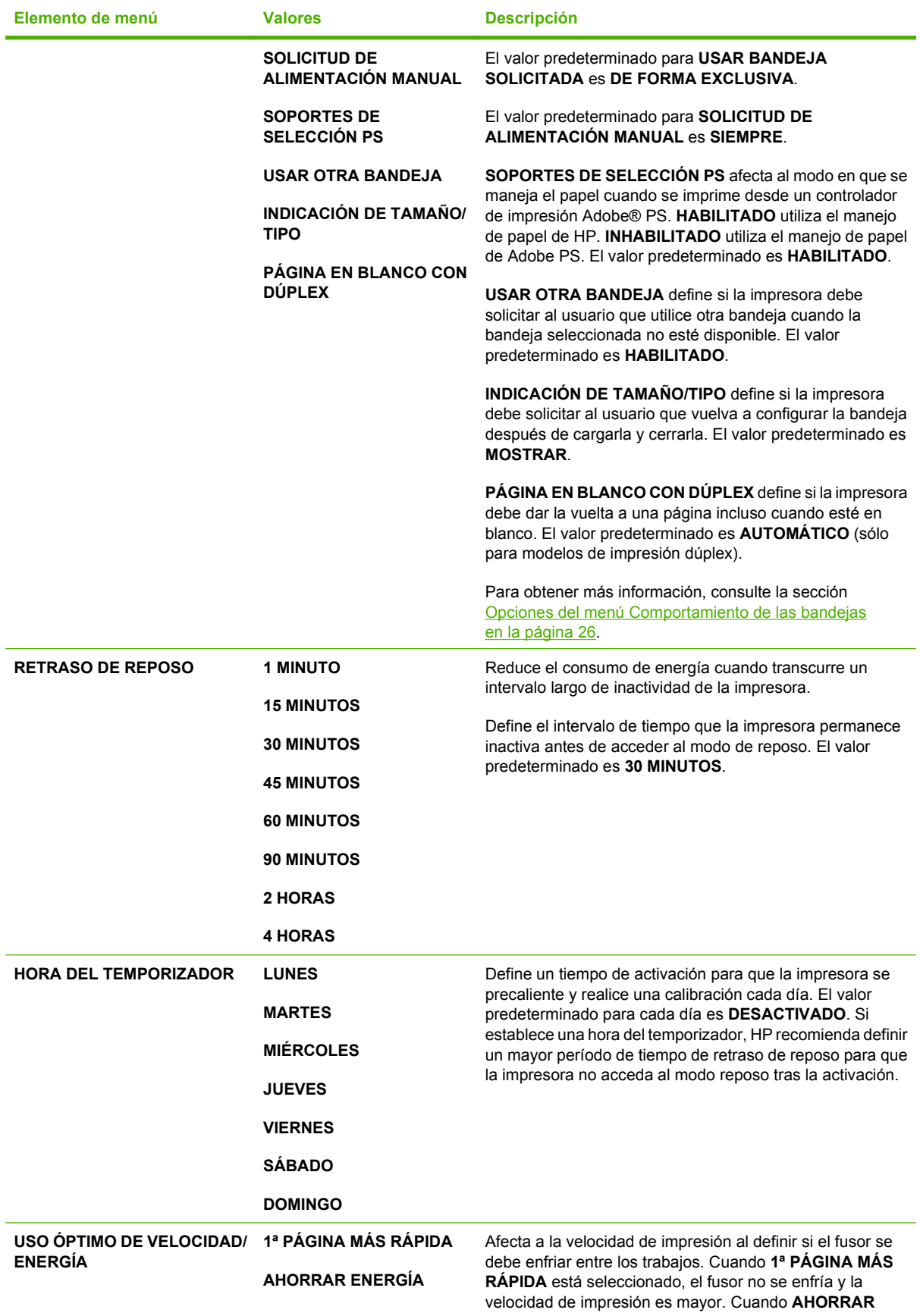

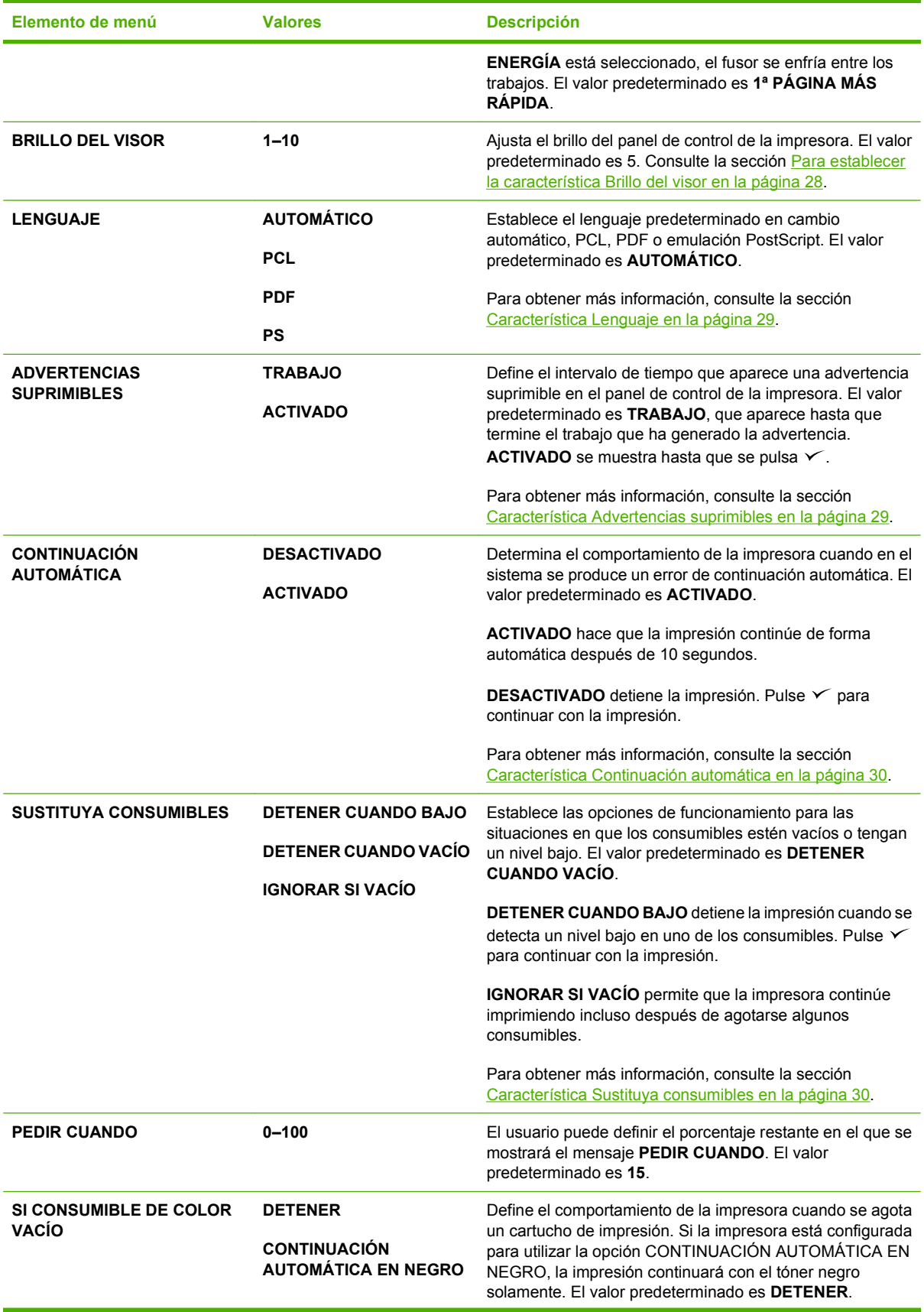

<span id="page-34-0"></span>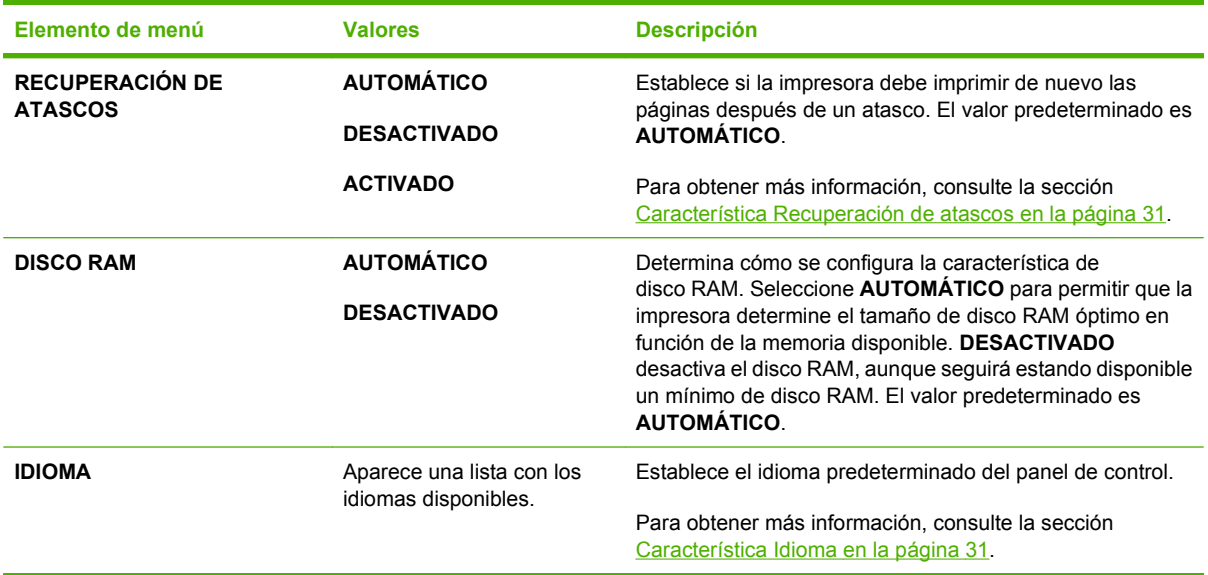

### **Submenú E/S**

Utilice el menú **E/S** para configurar las opciones de entrada y salida de la impresora.

Consulte la sección [Configuración de red en la página 57.](#page-68-0)

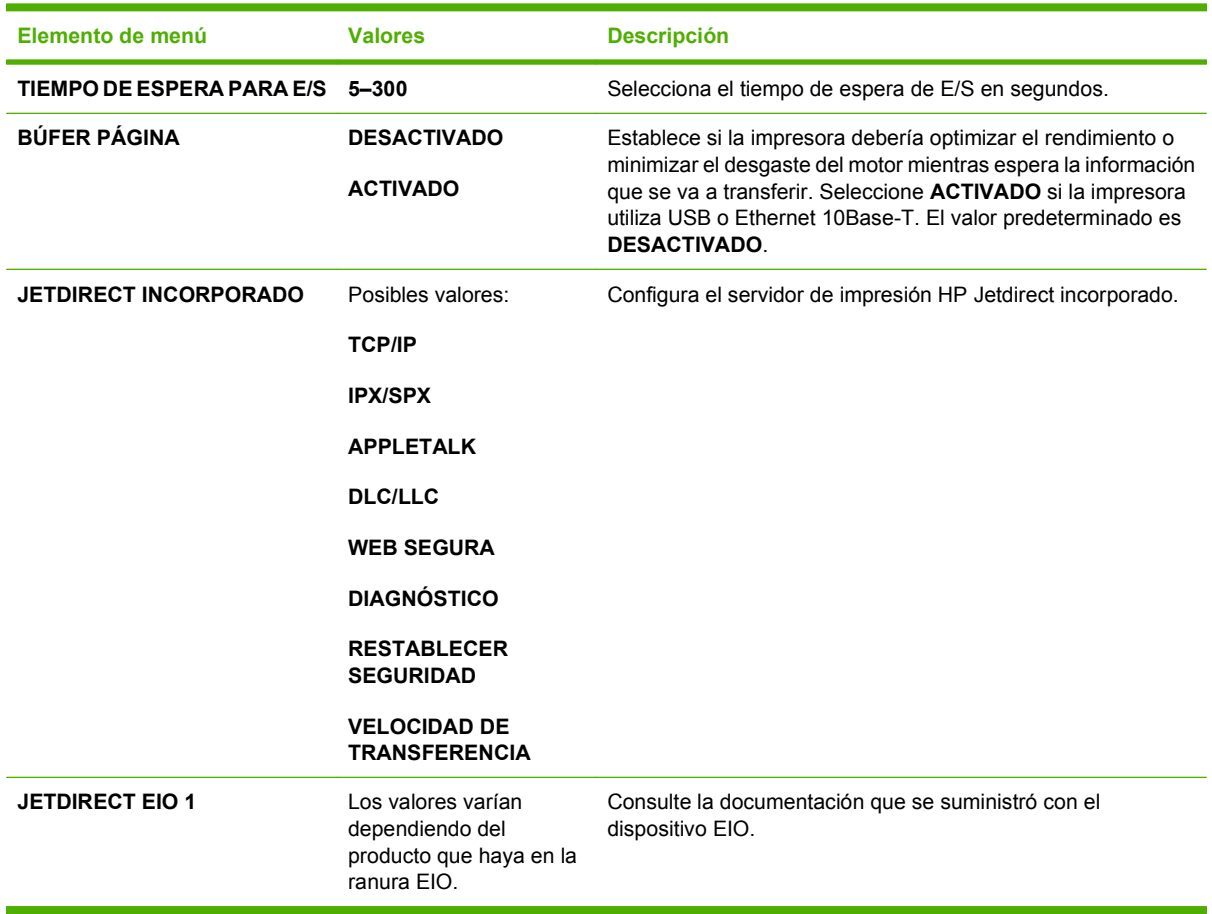

### <span id="page-35-0"></span>**Submenú Restablecimientos**

Utilice el menú **RESTABLECIMIENTOS** para restablecer la configuración predeterminada de fábrica.

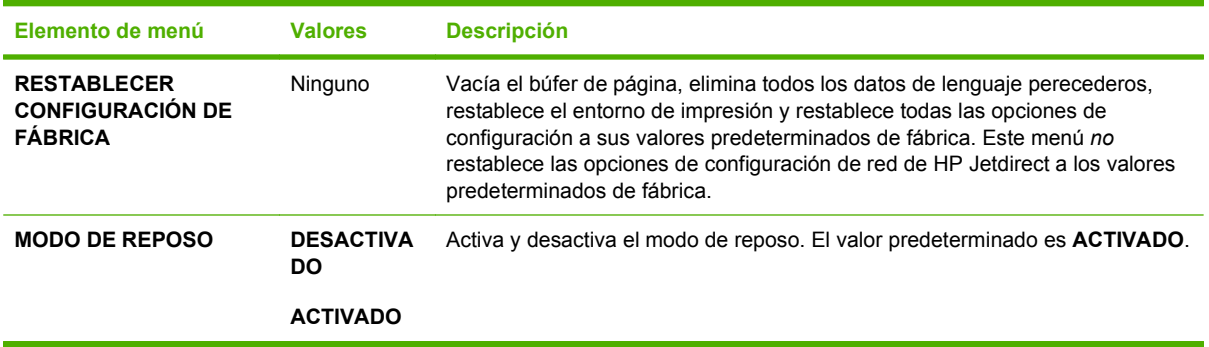
# **Menú Diagnóstico**

Utilice el menú **DIAGNÓSTICO** para ejecutar una serie de pruebas que le pueden ayudar a identificar y resolver problemas relacionados con la impresora.

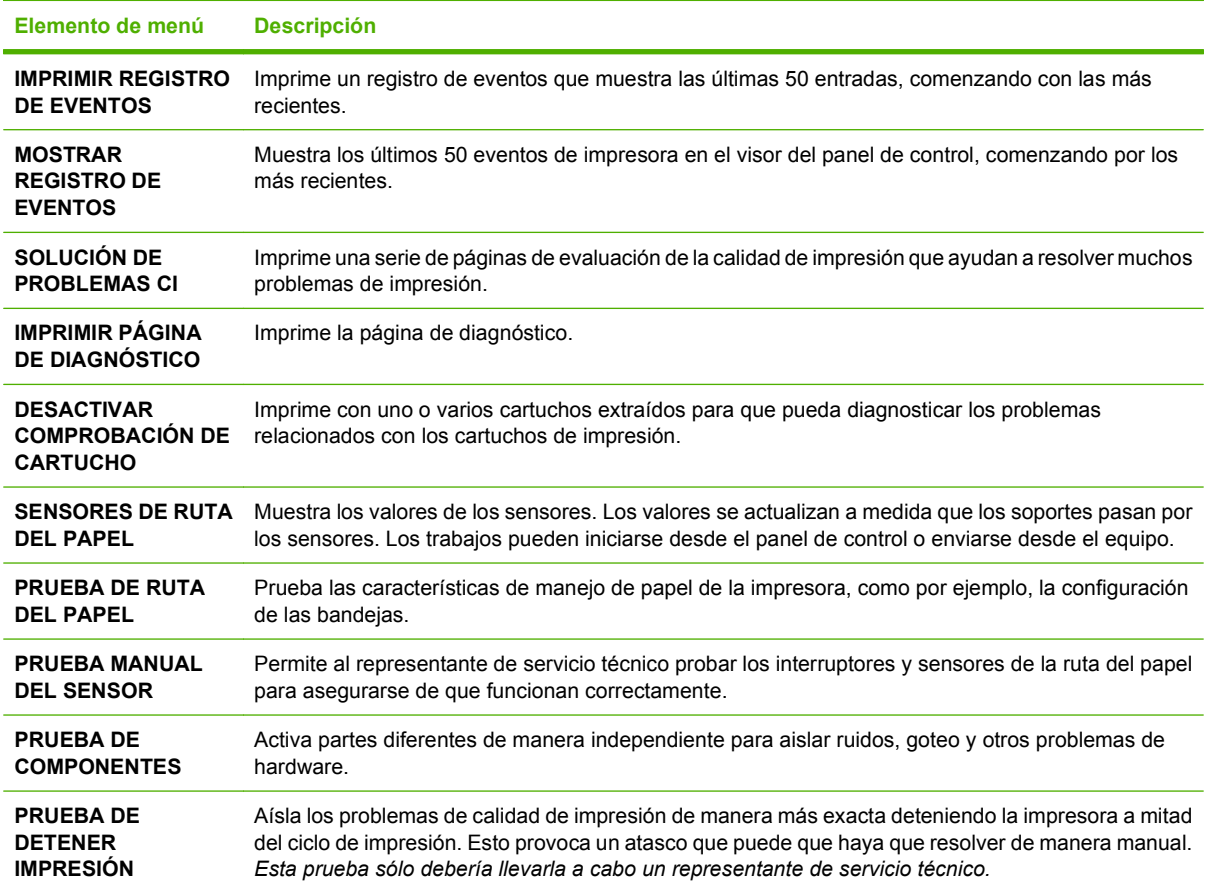

# **Cambio de la configuración del panel de control**

Utilice el panel de control de la impresora para modificar los ajustes de configuración predeterminados de la impresora tales como el tamaño y el tipo de la bandeja, el tiempo de retraso de reposo, el lenguaje de impresora y la recuperación de atascos.

También puede acceder al panel de control de la impresora desde un equipo mediante la página **Configuración** del servidor Web incorporado. El equipo muestra la misma información que el panel de control. Para obtener más información, consulte [Uso del servidor Web incorporado en la página 117.](#page-128-0)

 $\triangle$  **PRECAUCIÓN:** Las opciones de configuración no tienen que ser modificadas muy a menudo. Hewlett-Packard Company recomienda que únicamente el administrador del sistema modifique los valores de configuración.

# **Opciones del menú Comportamiento de las bandejas**

El menú **COMPORTAMIENTO DE LAS BANDEJAS** proporciona las siguientes opciones definidas por el usuario:

- **USAR BANDEJA SOLICITADA**. Seleccione **DE FORMA EXCLUSIVA** (valor predeterminado) para asegurarse de que la impresora no seleccione de forma automática otra bandeja cuando la configure para que utilice una bandeja determinada. Seleccione **PRIMERA** para permitir que la impresora tome papel de una segunda bandeja si la bandeja especificada está vacía o contiene un tipo o tamaño de soporte diferente.
- **SOLICITUD DE ALIMENTACIÓN MANUAL**. Si selecciona **SIEMPRE** (valor predeterminado), el sistema siempre generará un mensaje antes de tomar papel de la bandeja multipropósito. Si selecciona **EXCEPTO CARGADO**, el sistema generará el mensaje sólo si la bandeja multipropósito está vacía o si está configurada para un tipo o tamaño distintos.
- **SOPORTES DE SELECCIÓN PS**. Si selecciona **HABILITADO** (valor predeterminado), la impresora utilizará el proceso de selección de papel de HP. Seleccione **INHABILITADO** para permitir que la impresora utilice el proceso de selección de papel de Adobe.
- **USAR OTRA BANDEJA**. Si selecciona **HABILITADO** (valor predeterminado), la impresora pedirá al usuario que utilice otra bandeja cuando la bandeja seleccionada no está disponible. Si selecciona **INHABILITADO**, la impresora no mostrará ningún mensaje.
- **INDICACIÓN DE TAMAÑO/TIPO**. Si selecciona **MOSTRAR** (valor predeterminado), la impresora pedirá al usuario que confirme el tamaño o el tipo de soporte cargado en la bandeja inmediatamente después de la carga. Si selecciona **NO MOSTRAR**, la impresora no mostrará ningún mensaje.
- **PÁGINA EN BLANCO CON DÚPLEX**. Si selecciona **AUTOMÁTICO** (valor predeterminado), puede que la unidad dúplex de la impresora no le dé la vuelta a las páginas en blanco, lo cual aumentará el rendimiento de la impresora. Si selecciona **SÍ**, la unidad dúplex de la impresora le dará la vuelta a todas las páginas.

### **Para establecer la característica Usar bandeja solicitada**

- **1.** Pulse Menú.
- **2.** Pulse  $\blacktriangledown$  para resaltar la opción **CONFIGURAR DISPOSITIVO** y, a continuación, pulse  $\blacktriangledown$ .
- **3.** Pulse  $\blacktriangledown$  para resaltar la opción **CONFIGURACIÓN DEL SISTEMA** y, a continuación, pulse  $\blacktriangledown$ .
- **4.** Pulse ▼ para resaltar la opción **COMPORTAMIENTO DE LAS BANDEJAS** y, a continuación, pulse  $\checkmark$ .
- **5.** Pulse ← para seleccionar la opción USAR BANDEJA SOLICITADA.
- **6.** Pulse ▲ o ▼ para seleccionar la opción **DE FORMA EXCLUSIVA** o **PRIMERA**.
- **7.** Pulse  $\vee$  para guardar el comportamiento seleccionado y, a continuación, pulse Menú para volver al estado **Preparado**.

#### **Para establecer la característica Solicitud de alimentación manual**

- **1.** Pulse Menú.
- **2.** Pulse  $\blacktriangledown$  para resaltar la opción **CONFIGURAR DISPOSITIVO** y, a continuación, pulse  $\blacktriangledown$ .
- **3.** Pulse  $\blacktriangledown$  para resaltar la opción **CONFIGURACIÓN DEL SISTEMA** y, a continuación, pulse  $\blacktriangledown$ .
- **4.** Pulse ▼ para resaltar la opción **COMPORTAMIENTO DE LAS BANDEJAS** y, a continuación, pulse  $\checkmark$ .
- **5.** Pulse ▼ para resaltar la opción **SOLICITUD DE ALIMENTACIÓN MANUAL** y, a continuación, pulse  $\checkmark$ .
- **6.** Pulse ▲ o ▼ para seleccionar la opción **SIEMPRE** o **EXCEPTO CARGADO**.
- **7.** Pulse  $\vee$  para guardar el comportamiento seleccionado y, a continuación, pulse Menú para volver al estado **Preparado**.

#### **Para establecer la característica Soportes de selección PS**

- **1.** Pulse Menú.
- **2.** Pulse  $\blacktriangledown$  para resaltar la opción **CONFIGURAR DISPOSITIVO** y, a continuación, pulse  $\blacktriangledown$ .
- **3.** Pulse  $\blacktriangledown$  para resaltar la opción **CONFIGURACIÓN DEL SISTEMA** y, a continuación, pulse  $\blacktriangledown$ .
- **4.** Pulse ▼ para resaltar la opción **COMPORTAMIENTO DE LAS BANDEJAS** y, a continuación, pulse  $\checkmark$ .
- **5.** Pulse  $\blacktriangledown$  para resaltar la opción **SOPORTES DE SELECCIÓN PS** y, a continuación, pulse  $\blacktriangledown$ .
- **6.** Pulse ▲ o ▼ para seleccionar la opción **HABILITADO** o **INHABILITADO**.
- **7.** Pulse  $\vee$  para guardar el comportamiento seleccionado y, a continuación, pulse Menú para volver al estado **Preparado**.

#### **Para establecer la característica Usar otra bandeja**

- **1.** Pulse Menú.
- **2.** Pulse  $\blacktriangledown$  para resaltar la opción **CONFIGURAR DISPOSITIVO** y, a continuación, pulse  $\blacktriangledown$ .
- **3.** Pulse  $\blacktriangledown$  para resaltar la opción **CONFIGURACIÓN DEL SISTEMA** y, a continuación, pulse  $\blacktriangledown$ .
- **4.** Pulse ▼ para resaltar la opción **COMPORTAMIENTO DE LAS BANDEJAS** y, a continuación, pulse  $\checkmark$ .
- **5.** Pulse  $\blacktriangledown$  para resaltar la opción USAR OTRA BANDEJA y, a continuación, pulse  $\blacktriangledown$ .
- **6.** Pulse ▲ o ▼ para seleccionar la opción **HABILITADO** o **INHABILITADO**.
- **7.** Pulse  $\checkmark$  para guardar el comportamiento seleccionado y, a continuación, pulse Menú para volver al estado **Preparado**.

#### **Para establecer la característica Indicación de tamaño/tipo**

- **1.** Pulse Menú.
- **2.** Pulse  $\blacktriangledown$  para resaltar la opción **CONFIGURAR DISPOSITIVO** y, a continuación, pulse  $\blacktriangledown$ .
- **3.** Pulse  $\blacktriangledown$  para resaltar la opción **CONFIGURACIÓN DEL SISTEMA** y, a continuación, pulse  $\blacktriangledown$ .
- **4.** Pulse ▼ para resaltar la opción **COMPORTAMIENTO DE LAS BANDEJAS** y, a continuación, pulse  $\checkmark$ .
- **5.** Pulse  $\blacktriangledown$  para resaltar la opción **INDICACIÓN DE TAMAÑO/TIPO** y, a continuación, pulse  $\blacktriangledown$ .
- **6.** Pulse ▲ o ▼ para seleccionar la opción MOSTRAR o NO MOSTRAR.
- **7.** Pulse  $\vee$  para guardar el comportamiento seleccionado y, a continuación, pulse Menú para volver al estado **Preparado**.

#### **Para establecer la característica Página en blanco con dúplex**

- **1.** Pulse Menú.
- **2.** Pulse  $\blacktriangledown$  para resaltar la opción **CONFIGURAR DISPOSITIVO** y, a continuación, pulse  $\blacktriangledown$ .
- **3.** Pulse  $\blacktriangledown$  para resaltar la opción **CONFIGURACIÓN DEL SISTEMA** y, a continuación, pulse  $\blacktriangledown$ .
- **4.** Pulse ▼ para resaltar la opción **COMPORTAMIENTO DE LAS BANDEJAS** y, a continuación, pulse  $\checkmark$ .
- **5.** Pulse ▼ para resaltar la opción **PÁGINA EN BLANCO CON DÚPLEX** y, a continuación, pulse  $\checkmark$ .
- **6.** Pulse ▲ o ▼ para seleccionar la opción **AUTOMÁTICO** o **SÍ**.
- **7.** Pulse  $\checkmark$  para guardar el comportamiento seleccionado y, a continuación, pulse Menú para volver al estado **Preparado**.

#### **Para establecer la característica Brillo del visor**

Cambie el brillo del visor del panel de control con la opción **BRILLO DEL VISOR**.

- **1.** Pulse Menú.
- **2.** Pulse  $\blacktriangledown$  para resaltar **CONFIGURAR DISPOSITIVO** y después pulse  $\blacktriangledown$ .
- **3.** Pulse  $\blacktriangledown$  para resaltar **CONFIGURACIÓN DEL SISTEMA** y después pulse  $\blacktriangledown$ .
- **4.** Pulse  $\blacktriangledown$  para resaltar **BRILLO DEL VISOR** y después pulse  $\blacktriangledown$ .
- **5.** Pulse  $\triangle$  o  $\blacktriangledown$  para seleccionar el ajuste apropiado y después pulse  $\swarrow$  para establecer la selección.
- **6.** Pulse Menú para volver al estado **Preparado**.

# **Característica Lenguaje**

Esta impresora incorpora la conmutación automática de lenguajes (idiomas de la impresora).

- **AUTOMÁTICO**: configura la impresora para que detecte automáticamente el tipo de trabajo de impresión y configure el lenguaje en función del trabajo.
- **PCL**: configura la impresora para que utilice el Lenguaje de control de impresora.
- **PDF**: configura la impresora para que utilice el formato de documento portable.
- **PS**: configura la impresora para que utilice la emulación PostScript.

#### **Para establecer la característica Lenguaje**

- **1.** Pulse Menú.
- **2.** Pulse  $\blacktriangledown$  para resaltar **CONFIGURAR DISPOSITIVO** y después pulse  $\blacktriangledown$ .
- **3.** Pulse  $\blacktriangledown$  para resaltar **CONFIGURACIÓN DEL SISTEMA** y después pulse  $\blacktriangledown$ .
- **4.** Pulse  $\blacktriangledown$  para resaltar LENGUAJE y después pulse  $\blacktriangledown$ .
- **5.** Pulse  $\triangle$  o  $\blacktriangledown$  para seleccionar el lenguaje adecuado y, a continuación, pulse  $\blacktriangledown$  para establecer el lenguaje.
- **6.** Pulse Menú para volver al estado **Preparado**.

## **Característica Advertencias suprimibles**

Utilice esta característica para determinar el tiempo de visualización de las advertencias suprimibles del panel de control seleccionando **ACTIVADO** o **TRABAJO**. El valor predeterminado es **TRABAJO**.

- **ACTIVADO**: Las advertencias suprimibles permanecerán en el visor hasta que pulse  $\times$ .
- **TRABAJO**: Las advertencias suprimibles permanecerán en el visor hasta que finalice el trabajo que las generó.

#### **Para establecer la característica Advertencias suprimibles**

- **1.** Pulse Menú.
- **2.** Pulse  $\blacktriangledown$  para resaltar **CONFIGURAR DISPOSITIVO** y después pulse  $\blacktriangledown$ .
- **3.** Pulse  $\blacktriangledown$  para resaltar **CONFIGURACIÓN DEL SISTEMA** y después pulse  $\blacktriangledown$ .
- **4.** Pulse  $\blacktriangledown$  para resaltar **ADVERTENCIAS SUPRIMIBLES** y después pulse  $\blacktriangledown$ .
- **5.** Pulse  $\triangle$  o  $\blacktriangledown$  para seleccionar el ajuste apropiado y después pulse  $\swarrow$  para establecer la selección.
- **6.** Pulse Menú para volver al estado **Preparado**.

# **Característica Continuación automática**

Utilice esta característica para determinar el comportamiento de la impresora cuando el sistema genera un error de continuación automática. **ACTIVADO** es el valor predeterminado.

- **ACTIVADO:** los mensajes de error se muestran durante diez segundos antes de continuar con la impresión de forma automática.
- **DESACTIVADO**: cuando la impresora muestra un mensaje de error, el trabajo de impresión se pondrá en pausa hasta que pulse  $\leq$ .

#### **Para establecer la característica Continuación automática**

- **1.** Pulse Menú.
- **2.** Pulse  $\blacktriangledown$  para resaltar **CONFIGURAR DISPOSITIVO** y después pulse  $\blacktriangledown$ .
- **3.** Pulse  $\blacktriangledown$  para resaltar **CONFIGURACIÓN DEL SISTEMA** y después pulse  $\blacktriangledown$ .
- **4.** Pulse  $\blacktriangledown$  para resaltar **CONTINUACIÓN AUTOMÁTICA** y después pulse  $\blacktriangledown$ .
- **5.** Pulse  $\triangle$  o  $\blacktriangledown$  para seleccionar el ajuste apropiado y después pulse  $\swarrow$  para establecer la selección.
- **6.** Pulse Menú para volver al estado **Preparado**.

## **Característica Sustituya consumibles**

La impresora posee tres opciones para el estado de consumibles bajo o agotado:

- **DETENER CUANDO VACÍO** (valor predeterminado): la impresora sigue imprimiendo cuando el nivel de un cartucho de impresión es bajo. Cuando se agote el cartucho, la impresora dejará de imprimir.
- **DETENER CUANDO BAJO**: la impresora se detiene hasta que se sustituye el cartucho de nivel bajo.
- **IGNORAR SI VACÍO**: la impresora sigue imprimiendo incluso después de agotarse algunos consumibles.

#### **Para establecer la característica Sustituya consumibles**

- **1.** Pulse Menú.
- **2.** Pulse  $\blacktriangledown$  para resaltar **CONFIGURAR DISPOSITIVO** y después pulse  $\blacktriangledown$ .
- **3.** Pulse  $\blacktriangledown$  para resaltar **CONFIGURACIÓN DEL SISTEMA** y después pulse  $\blacktriangledown$ .
- **4.** Pulse  $\blacktriangledown$  para resaltar **SUSTITUYA CONSUMIBLES** y después pulse  $\blacktriangledown$ .
- **5.** Pulse  $\triangle$  o  $\blacktriangledown$  para seleccionar el ajuste apropiado y después pulse  $\swarrow$  para establecer la selección.
	- $\bullet$  Si selecciona **IGNORAR SI VACÍO** y luego pulsa  $\checkmark$ , se muestra un mensaje de advertencia. Para aceptar la sustitución, seleccione **SÍ, USAR SUSTITUCIÓN**, pulse  $\checkmark$  y, a continuación, establezca el límite de páginas para la sustitución y pulse  $\leq$ .
- **6.** Pulse Menú para volver al estado **Preparado**.

# **Característica Recuperación de atascos**

Utilice esta opción para configurar la respuesta de la impresora ante los atascos y la forma en la que gestiona las páginas afectadas. **AUTOMÁTICO** es el valor predeterminado.

- **AUTOMÁTICO**: la impresora activa automáticamente la modalidad de recuperación de atascos si hay suficiente memoria disponible.
- **ACTIVADO**: la impresora imprime de nuevo cualquier página afectada por un atasco de papel. Se asigna más memoria para almacenar las últimas páginas impresas. Esto podría afectar al rendimiento general de la impresora.
- **DESACTIVADO**: la impresora no vuelve a imprimir ninguna página afectada por un atasco de papel. Al no utilizar memoria para almacenar las páginas más recientes, el rendimiento será óptimo.

#### **Para establecer la característica Recuperación de atascos**

- **1.** Pulse Menú.
- **2.** Pulse  $\blacktriangledown$  para resaltar **CONFIGURAR DISPOSITIVO** y después pulse  $\blacktriangledown$ .
- **3.** Pulse  $\blacktriangledown$  para resaltar **CONFIGURACIÓN DEL SISTEMA** y después pulse  $\blacktriangledown$ .
- **4.** Pulse  $\blacktriangledown$  para resaltar **RECUPERACIÓN DE ATASCOS** y después pulse  $\blacktriangledown$ .
- **5.** Pulse  $\triangle$  o  $\blacktriangledown$  para seleccionar el ajuste apropiado y después pulse  $\swarrow$  para establecer la selección.
- **6.** Pulse Menú para volver al estado **Preparado**.

## **Característica Idioma**

Dependiendo del país/región en que se adquirió la impresora, puede que aparezca la opción para establecer el idioma predeterminado al encender la impresora por primera vez. Mientras se desplaza por las opciones disponibles, la lista aparece en el idioma que esté resaltado. Cuando la lista se muestre en el idioma deseado, pulse  $\vee$  para establecer el idioma. También puede cambiar el idioma en cualquier momento siguiendo el procedimiento que se explica a continuación.

#### **Seleccione un idioma**

- **1.** Pulse Menú.
- **2.** Pulse  $\blacktriangledown$  para resaltar **CONFIGURAR DISPOSITIVO** y después pulse  $\blacktriangledown$ .
- **3.** Pulse  $\blacktriangledown$  para resaltar **CONFIGURACIÓN DEL SISTEMA** y después pulse  $\blacktriangledown$ .
- **4.** Pulse  $\blacktriangledown$  para resaltar **IDIOMA** y después pulse  $\blacktriangledown$ .
- **5.** Pulse  $\triangle$  o  $\blacktriangledown$  para seleccionar el idioma apropiado y después pulse  $\swarrow$  para establecer la selección.
- **6.** Pulse Menú para volver al estado **Preparado**.

# **Uso del panel de control de la impresora en entornos compatidos**

Si la impresora se comparte con otros usuarios, deben seguirse estas instrucciones para garantizar su correcto funcionamiento:

- Póngase en contacto con el administrador del sistema antes de realizar cambios en la configuración del panel de control. Si modifica la configuración del panel de control, pueden verse afectados otros trabajos de impresión.
- Consulte con los demás usuarios antes de cambiar la fuente predeterminada de la impresora o transferir fuentes en disco a la impresora. La coordinación de estas operaciones conserva memoria y evita la obtención de resultados inesperados de la impresora.
- Tenga presente que al cambiar los lenguajes de la impresora, como el cambio de PostScript emulado a PCL, afecta a los resultados de impresión de los otros usuarios.

**Etrabajo MOTA:** Es posible que el sistema operativo de la red proteja automáticamente el trabajo de impresión de cada usuario de los efectos de otros trabajos de impresión. Consulte con el administrador del sistema para obtener más información.

# **3 Software para Windows**

- [Sistemas operativos Windows compatibles](#page-45-0)
- [Controladores de impresora compatibles con Windows](#page-46-0)
- [Selección del controlador de impresora adecuado para Windows](#page-47-0)
- [Prioridad de la configuración de impresión](#page-48-0)
- [Cambio de configuración del controlador de impresora en Windows](#page-49-0)
- [Instale el software para Windows](#page-50-0)
- [Eliminación de software en Windows](#page-52-0)
- [Utilidades compatibles](#page-53-0)
- [Software para otros sistemas operativos](#page-55-0)

# <span id="page-45-0"></span>**Sistemas operativos Windows compatibles**

El producto se suministra con software para los siguientes sistemas operativos Windows:

- Windows 2000
- Windows Server 2003 (de 32 bits)
- Windows Server 2003 (de 64 bits) (sólo controlador de impresora PCL 5e)

Si desea más información para actualizar de Windows 2000 Server a Windows Server 2003, usando Point and Print o la impresión y servicios de terminal de Windows Server 2003, visite <http://www.microsoft.com/>.

- Windows XP (de 32 bits)
- $\bullet$  Windows XP (de 64 bits)
- Windows Vista (de 32 bits)
- Windows Vista (de 64 bits)

# <span id="page-46-0"></span>**Controladores de impresora compatibles con Windows**

- PCL 5
- PCL 6
- Emulación PS nivel 3

Los controladores de impresora incluyen una ayuda en línea que contiene instrucciones sobre tareas comunes de impresión. También describen los botones, las casillas de verificación y las listas desplegables que forman parte del controlador de impresora.

# <span id="page-47-0"></span>**Selección del controlador de impresora adecuado para Windows**

Los controladores le permiten acceder a las características del dispositivo y posibilitan que el equipo se comunique con ella (mediante un lenguaje de impresora). Para obtener más información sobre el software y lenguajes adicionales, consulte las notas de instalación y los archivos Léame del CD del dispositivo.

- Utilice el controlador de impresora PCL 6 para obtener el mejor rendimiento general.
- Utilice el controlador de impresora PCL 5 para la impresión general de oficina.
- Utilice el controlador PS de nivel 3 de HP para imprimir según las necesidades de emulación PostScript de nivel 3 o para poder trabajar con fuentes PS flash.

# <span id="page-48-0"></span>**Prioridad de la configuración de impresión**

Las modificaciones de la configuración de impresión tienen prioridad en función de dónde se realicen:

**E NOTA:** Los nombres de comandos y cuadros de diálogo pueden variar dependiendo de la aplicación de software.

- **Cuadro de diálogo Configurar página**: haga clic en **Configurar página** o en un comando parecido del menú **Archivo** de la aplicación que está utilizando para abrir este cuadro de diálogo. La configuración modificada aquí anula la realizada en cualquier otro lugar.
- **Cuadro de diálogo Imprimir**: haga clic en **Imprimir** y en **Configuración de impresión** o en un comando parecido del menú **Archivo** de la aplicación que está utilizando para abrir este cuadro de diálogo. La configuración modificada en el cuadro de diálogo **Imprimir** tiene menos prioridad y *no* anula las modificaciones realizadas en el cuadro de diálogo **Configurar página**.
- **Cuadro de diálogo Propiedades de la impresora (controlador de la impresora)**: haga clic en **Propiedades** en el cuadro de diálogo **Imprimir** para abrir el controlador de la impresora. La configuración modificada en el cuadro de diálogo **Propiedades de la impresora** no anula la configuración existente en el software de impresión.
- **Configuración predeterminada del controlador de la impresora**: la configuración predeterminada del controlador de la impresora establece la configuración utilizada en todos los trabajos de impresión, *a menos que* la configuración se modifique en los cuadros de diálogo **Configurar página**, **Imprimir** o **Propiedades de la impresora**.
- **Configuración del panel de control de la impresora**: la configuración modificada en el panel de control de la impresora tiene menos prioridad que las modificaciones realizadas en cualquier otro sitio.

# <span id="page-49-0"></span>**Cambio de configuración del controlador de impresora en Windows**

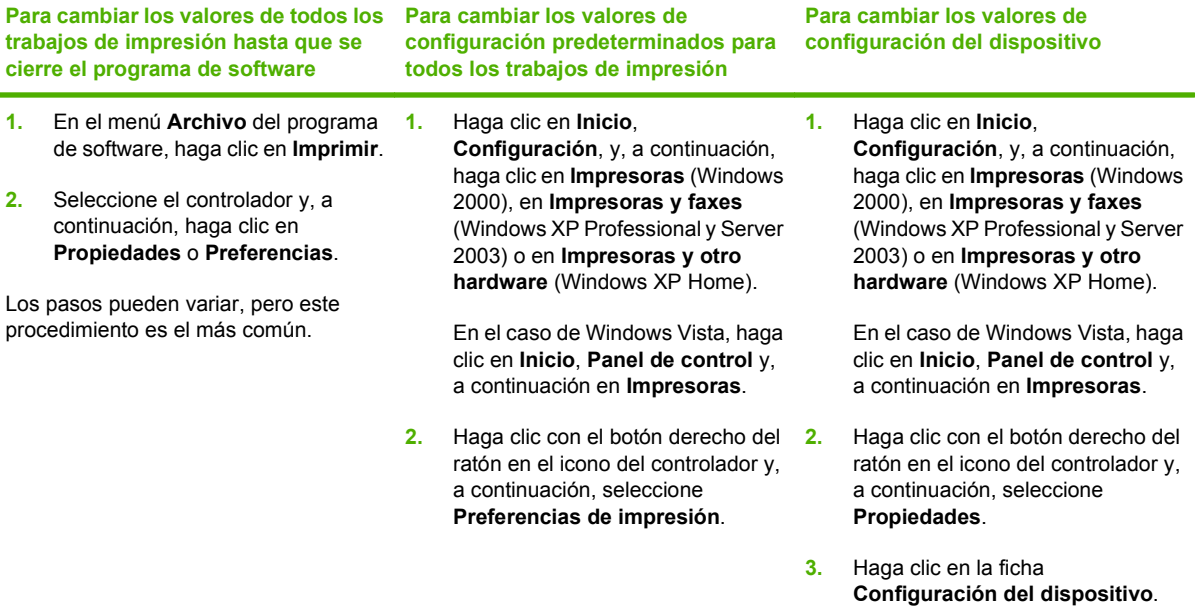

# <span id="page-50-0"></span>**Instale el software para Windows**

## **Instalación del software de Windows para conexiones directas**

Cuando instale el software de impresión en un entorno de conexión directa, hágalo siempre antes de conectar el cable USB. Además, asegúrese de usar un cable USB de 2 metros estándar.

#### **Instalación del software del sistema de impresión**

- **1.** Cierre todos los programas de software que estén abiertos o en funcionamiento.
- **2.** Introduzca el CD-ROM de la impresora en la unidad de CD-ROM.

Si no se abre la pantalla de bienvenida, iníciela mediante el siguiente procedimiento:

- En el menú **Inicio**, haga clic en **Ejecutar**.
- Escriba lo siguiente: X:\setup (la X representa la letra de la unidad de CD-ROM).
- Haga clic en **Aceptar**.
- **3.** Cuando se indique, haga clic en **Instalar impresora** y siga las instrucciones que aparecen en la pantalla del equipo.
- **4.** Haga clic en **Finalizar** cuando se haya completado la instalación.
- **5.** Puede que sea necesario reiniciar el equipo.
- **6.** Imprima una página o una página de prueba desde cualquier programa de software para asegurarse de que se ha instalado correctamente.

Si la instalación falla, vuelva a instalar el software. Si vuelve a fallar, consulte las notas de instalación y los archivos Léame del CD-ROM de la impresora o el folleto que se incluye en la caja de la impresora, o visite <http://www.hp.com/support/cljcp3505> para obtener ayuda o más información.

# **Instalación del software de Windows para redes**

El software incluido en el CD-ROM de la impresora admite la instalación con una red Microsoft. Para obtener información sobre la instalación de red en otros sistemas operativos, visite [http://www.hp.com/](http://www.hp.com/support/cljcp3505) support/clicp3505.

El instalador no admite la instalación de impresoras ni la creación de objetos de impresora en servidores Novell. Sólo admite instalaciones de red de modo directo entre ordenadores con Windows y una impresora. Para instalar la impresora y crear objetos en un servidor Novell, emplee una utilidad de HP (como HP Web Jetadmin) o una utilidad de Novell (como NWAdmin).

#### **Instalación del software del sistema de impresión**

- **1.** Si está instalando el software en Windows 2000, Windows XP o Windows Vista, asegúrese de disponer de privilegios de administrador.
- **2.** Cerciórese de que el servidor de impresión HP Jetdirect y la impresora están correctamente conectados a la red. Imprima una página de configuración (consulte [Páginas de información](#page-125-0) [en la página 114\)](#page-125-0). En la segunda página de configuración, busque la dirección IP actualmente configurada. Puede que la necesite para identificar inicialmente la impresora en la red y completar la instalación.
- **3.** Cierre todos los programas de software que estén abiertos o en funcionamiento.

**4.** Introduzca el CD-ROM de la impresora en la unidad de CD-ROM.

Si no se abre la pantalla de bienvenida, iníciela mediante el siguiente procedimiento:

- En el menú **Inicio**, haga clic en **Ejecutar**.
- Escriba lo siguiente: X:\setup (la X representa la letra de la unidad de CD-ROM).
- Haga clic en **Aceptar**.
- **5.** Cuando se indique, haga clic en **Instalar impresora** y siga las instrucciones que aparecen en la pantalla del equipo.
- **6.** Haga clic en **Finalizar** cuando se haya completado la instalación.
- **7.** Puede que sea necesario reiniciar el equipo.
- **8.** Imprima una página o una página de prueba desde cualquier programa de software para asegurarse de que se ha instalado correctamente.

Si la instalación falla, vuelva a instalar el software. Si vuelve a fallar, consulte las notas de instalación y los archivos Léame del CD-ROM de la impresora o el folleto que se incluye en la caja de la impresora, o visite<http://www.hp.com/support/cljcp3505>para obtener ayuda o más información.

# **Tipos de instalación de software en Windows**

Puede elegir entre los siguientes tipos de instalaciones de software:

- **Típica**. Instala el controlador PCL y las fuentes incluidas.
- **Típica con fax**. Instala el controlador PCL, el controlador de fax y las fuentes incluidas.
- **Personalizada**. Use la instalación **Personalizada** para seleccionar los controladores que desea instalar y si las fuentes internas deben instalarse.

# <span id="page-52-0"></span>**Eliminación de software en Windows**

- **1.** Haga clic en **Inicio** y, a continuación, en **Todos los programas**.
- **2.** Haga clic en **HP** y, a continuación, en **HP Color LaserJet CP3505**.
- **3.** Haga clic en **Desinstalar HP Color LaserJet CP3505** y siga las instrucciones que aparecen en pantalla para quitar el software.

# <span id="page-53-0"></span>**Utilidades compatibles**

Las impresoras HP Color LaserJet CP3505 están equipadas con varias utilidades que facilitan su supervisión y administración en una red.

## **HP Web Jetadmin**

HP Web Jetadmin es una herramienta de gestión basada en el navegador para impresoras HP Jetdirect conectadas a la intranet y sólo se debe instalar en la red del equipo del administrador.

Para descargar una versión actual de HP Web Jetadmin y para obtener la lista más reciente de sistemas host compatibles, visite [www.hp.com/go/webjetadmin](http://www.hp.com/go/webjetadmin).

Una vez instalada en el servidor host, cualquier cliente de Windows podrá acceder a HP Web Jetadmin utilizando un navegador Web compatible (como por ejemplo Microsoft® Internet Explorer 4.x o Netscape Navigator 4.x o superior) visitando el host HP Web Jetadmin.

# **Servidor Web incorporado**

Este dispositivo está equipado con un servidor Web incorporado, que proporciona acceso a información sobre las actividades del dispositivo y de la red. Esta información aparece en un navegador Web, como Microsoft Internet Explorer, Netscape Navigator, Apple Safari o Firefox.

El servidor Web incorporado reside en el dispositivo; no se carga en un servidor de red.

El servidor Web incorporado ofrece una interfaz para el dispositivo que puede usar cualquier usuario con un equipo conectado en red y un navegador Web estándar. No se instala ni configura ningún software especial en el equipo, sólo es necesario disponer de un navegador Web compatible. Para obtener acceso al servidor Web incorporado, escriba la dirección IP del dispositivo en la línea de dirección del navegador. (Para localizar la dirección IP, imprima una página de configuración. Para obtener más información sobre cómo imprimir una página de configuración, consulte [Páginas de](#page-125-0) [información en la página 114](#page-125-0).)

Para obtener una explicación completa de las características y funcionamiento del servidor Web incorporado, consulte [Uso del servidor Web incorporado en la página 117](#page-128-0).

# **software HP Easy Printer Care**

El software software HP Easy Printer Care es un programa que puede utilizar para las siguientes tareas:

- Comprobación del estado del dispositivo
- Comprobar el estado de los consumibles
- Configurar alertas
- Visualización de documentación del dispositivo
- Obtener acceso a las herramientas de solución de problemas y mantenimiento

software HP Easy Printer Care aparece cuando el dispositivo está directamente conectado al equipo o a una red. Para descargar software HP Easy Printer Care, vaya a [www.hp.com/go/easyprintercare.](http://www.hp.com/go/easyprintercare)

Para obtener más información, consulte [Uso de software HP Easy Printer Care en la página 120.](#page-131-0)

# **Otros componentes y utilidades**

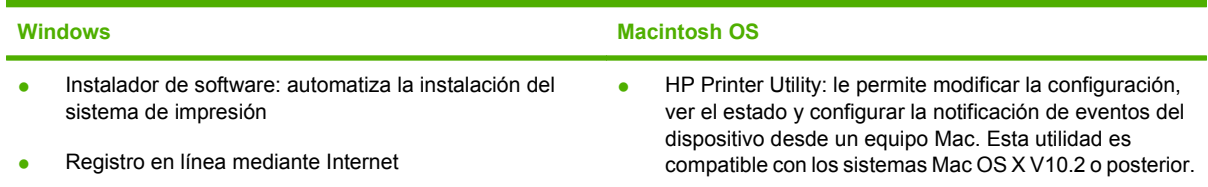

# <span id="page-55-0"></span>**Software para otros sistemas operativos**

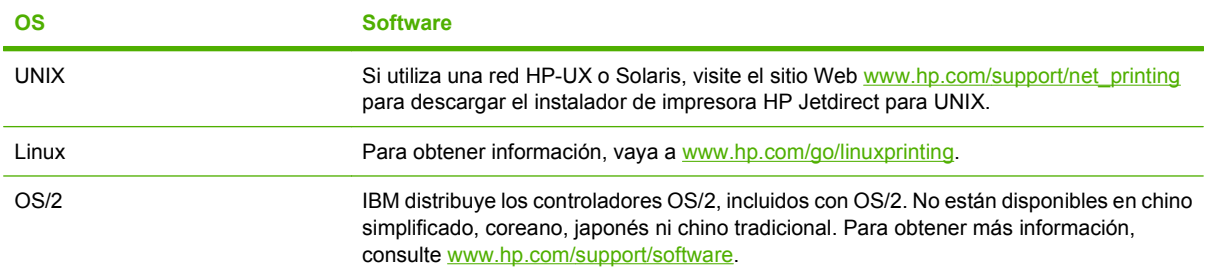

# **4 Uso del producto con Macintosh**

- [Software para Macintosh](#page-57-0)
- [Uso de las características del controlador de impresora para Macintosh](#page-61-0)

# <span id="page-57-0"></span>**Software para Macintosh**

# **Sistemas operativos compatibles para Macintosh**

El dispositivo es compatible con los siguientes sistemas operativos Macintosh:

- Mac OS X V10.2.8, V10.3, V10.4 y posterior
- **NOTA:** Es compatible con Mac OS V10.4 y posterior, PPC y equipos Mac con procesador Intel Core.

## **Controladores de impresora compatibles con Macintosh**

El programa de instalación de HP incluye archivos PPD (PostScript® Printer Description o Descripción de impresoras PostScript®), PDE (Printer Dialog Extensions o Extensiones de cuadros de diálogo de impresoras) y la aplicación HP Printer Utility para su uso con equipos Macintosh.

Los PPD, en combinación con los controladores de impresora Apple PostScript, ofrecen acceso a las características del dispositivo. Utilice el controlador de impresora PostScript para Apple suministrado con el equipo.

# **Prioridad de los valores de configuración de la impresión en Macintosh**

Las modificaciones de la configuración de impresión tienen prioridad en función de dónde se realicen:

- **E NOTA:** Los nombres de comandos y cuadros de diálogo pueden variar dependiendo de la aplicación de software.
	- **Cuadro de diálogo Configurar página**: haga clic en **Configurar página** o en un comando parecido del menú **Archivo** de la aplicación que está utilizando para abrir este cuadro de diálogo. La configuración modificada aquí anula la realizada en cualquier otro lugar.
	- **Cuadro de diálogo Imprimir**: haga clic en **Imprimir** y en **Configuración de impresión** o en un comando parecido del menú **Archivo** de la aplicación que está utilizando para abrir este cuadro de diálogo. La configuración modificada en el cuadro de diálogo **Imprimir** tiene menos prioridad y *no* anula las modificaciones realizadas en el cuadro de diálogo **Configurar página**.
	- **Cuadro de diálogo Propiedades de la impresora (controlador de la impresora)**: haga clic en **Propiedades** en el cuadro de diálogo **Imprimir** para abrir el controlador de la impresora. La configuración modificada en el cuadro de diálogo **Propiedades de la impresora** no anula la configuración existente en el software de impresión.
	- **Configuración predeterminada del controlador de la impresora**: la configuración predeterminada del controlador de la impresora establece la configuración utilizada en todos los trabajos de impresión, *a menos que* la configuración se modifique en los cuadros de diálogo **Configurar página**, **Imprimir** o **Propiedades de la impresora**.
	- **Configuración del panel de control de la impresora**: la configuración modificada en el panel de control de la impresora tiene menos prioridad que las modificaciones realizadas en cualquier otro sitio.

# **Cambio de configuración del controlador de impresora en Macintosh**

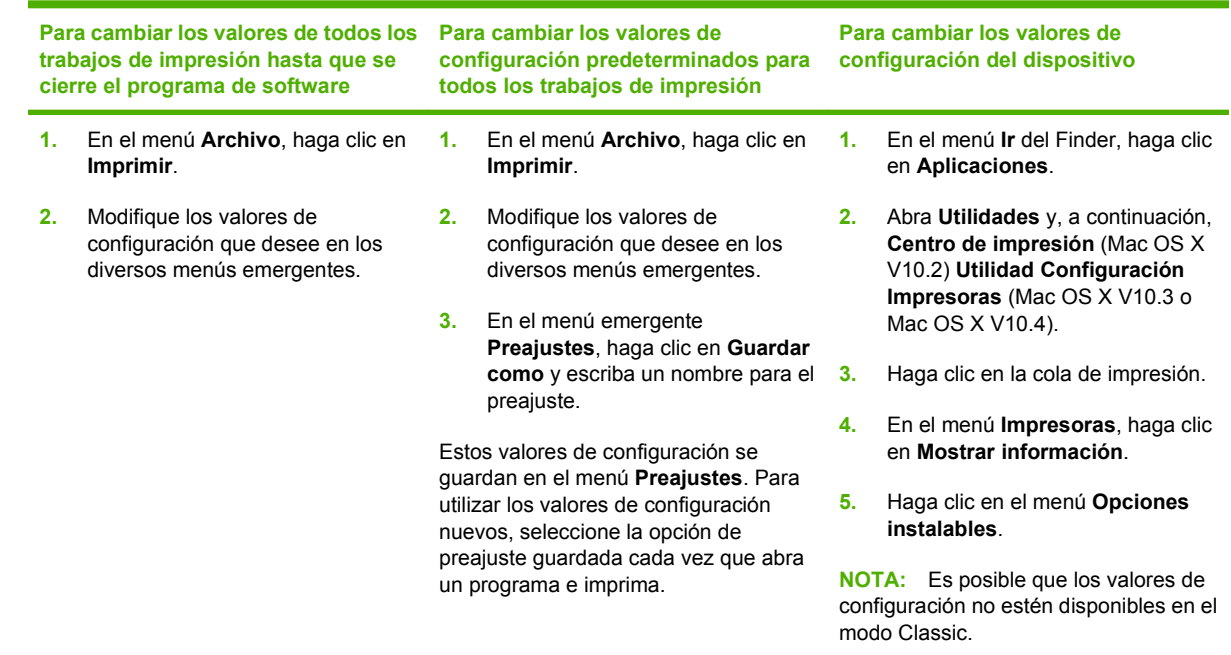

# **Tipos de instalación de software para Macintosh**

### **Instalación de software de Macintosh para conexiones directas (USB)**

- **1.** Conecte un cable USB entre el puerto USB del dispositivo y el puerto USB del equipo. Use un cable USB estándar de 2 metros.
- **2.** Inserte el CD del dispositivo en la unidad de CD-ROM y ejecute el programa de instalación. Si el menú del CD no se ejecuta de forma automática, haga doble clic en el icono del CD que aparece en el escritorio.
- **3.** Haga doble clic en el icono del **Instalador** que se encuentra en la carpeta HP LaserJet Installer.
- **4.** Siga las instrucciones que aparecen en la pantalla del equipo.

Cuando el dispositivo está conectado al equipo, se crean automáticamente colas de impresión de la impresora USB. Sin embargo, si no se ha ejecutado el programa de instalación antes de conectar el cable USB, la cola utilizará un PPD genérico. Complete los siguientes pasos para cambiar el PPD de la cola.

- **5.** En el disco duro del equipo, abra **Aplicaciones**, **Utilidades** y, a continuación, abra el **Centro de impresión** o la **Utilidad Configuración Impresoras**.
- **NOTA:** En Mac OS X V10.3 y Mac OS X V10.4, el **Centro de impresión** se denomina **Utilidad Configuración Impresoras**.
- **6.** Seleccione la cola de la impresora correcta y, a continuación, haga clic en **Mostrar información** para abrir el cuadro de diálogo **Información de la impresora**.
- **7.** En el menú emergente, seleccione **Printer Model** (Modelo de impresora) y, a continuación, en el menú emergente donde **Generic** (Genérico) aparece seleccionado, seleccione el PPD correcto para el dispositivo.
- **8.** Imprima una página de prueba desde cualquier programa de software para asegurarse de que el software se instaló correctamente.

Si falla la instalación, reinstale el software. Si este proceso también falla, consulte las notas de instalación o los últimos archivos de tipo Leame que se encuentran en el CD del dispositivo o el folleto incluido en la caja.

#### **Instalación de software Macintosh para redes**

- **1.** Conecte el cable de red entre el servidor de impresión HP Jetdirect y un puerto de red.
- **2.** Inserte el CD en la unidad de CD-ROM. Si el CD no se ejecuta automáticamente, haga doble clic en el icono del CD situado en el escritorio.
- **3.** Haga doble clic en el icono del **Instalador** que se encuentra en la carpeta HP LaserJet Installer.
- **4.** Siga las instrucciones que aparecen en la pantalla del equipo.
- **5.** En el disco duro del equipo, abra **Aplicaciones**, **Utilidades** y, a continuación, abra el **Centro de impresión** o la **Utilidad Configuración Impresoras**.
- **NOTA:** En Mac OS X V10.3 y Mac OS X V10.4, el **Centro de impresión** se denomina **Utilidad Configuración Impresoras**.
- **6.** Haga clic en **Añadir impresora**.
- **7.** Seleccione **Rendezvous** o **Bonjour** como tipo de conexión.
- **NOTA:** Según la configuración del producto, es posible que **Appletalk** y **IP Printing** (Impresión IP) también estén disponibles.
- **8.** Seleccione el dispositivo de la lista.
- **9.** Haga clic en **Añadir impresora**.
- **10.** Cierre el Centro de impresión o la Utilidad Configuración Impresoras.

## **Desinstalar software de sistemas operativos Macintosh**

Para eliminar el software de un equipo Macintosh, arrastre los archivos PPD a la papelera.

## **Utilidades compatibles para Macintosh**

#### **Servidor Web incorporado**

Este dispositivo está equipado con un servidor Web incorporado, que proporciona acceso a información sobre las actividades del dispositivo y de la red. Esta información aparece en un navegador Web, como Microsoft Internet Explorer, Netscape Navigator, Apple Safari o Firefox.

El servidor Web incorporado reside en el dispositivo; no se carga en un servidor de red.

El servidor Web incorporado ofrece una interfaz para el dispositivo que puede usar cualquier usuario con un equipo conectado en red y un navegador Web estándar. No se instala ni configura ningún software especial en el equipo, sólo es necesario disponer de un navegador Web compatible. Para

obtener acceso al servidor Web incorporado, escriba la dirección IP del dispositivo en la línea de dirección del navegador. (Para localizar la dirección IP, imprima una página de configuración. Para obtener más información sobre cómo imprimir una página de configuración, consulte [Páginas de](#page-125-0) [información en la página 114](#page-125-0).)

Para obtener una explicación completa de las características y funcionamiento del servidor Web incorporado, consulte [Uso del servidor Web incorporado en la página 117](#page-128-0).

# <span id="page-61-0"></span>**Uso de las características del controlador de impresora para Macintosh**

# **Creación y uso de atajos de impresión en Macintosh**

Utilice los atajos de impresión para guardar la configuración del controlador actual y volver a utilizarla.

#### **Cree un atajo de impresión**

- **1.** En el menú **Archivo** del programa de software, haga clic en **Imprimir**.
- **2.** Seleccione el controlador y haga clic en **Propiedades** o **Preferencias**.
- **3.** Seleccione los valores de configuración de la impresión.
- **4.** En el cuadro **Atajos de impresión**, haga clic en **Guardar como...**, y escriba un nombre para el acceso directo.
- **5.** Haga clic en **OK**.

#### **Uso de atajos de impresión**

- **1.** En el menú **Archivo** del programa de software, haga clic en **Imprimir**.
- **2.** Seleccione el controlador y haga clic en **Propiedades** o **Preferencias**.
- **3.** En el cuadro **Atajos de impresión**, seleccione el acceso directo de impresión que desee utilizar.
- **E** NOTA: Para utilizar la configuración predeterminada del controlador de impresora, seleccione **Valores de fábrica**.

## **Cambio de tamaño de documentos o impresión en un tamaño de papel personalizado**

Puede cambiar el tamaño de un documento para que se ajuste a un tamaño de papel diferente.

- **1.** En el menú **Archivo**, haga clic en **Imprimir**.
- **2.** Abra el menú **Manejo del papel**.
- **3.** En el área para el **Destination Paper Size**, seleccione **Scale to fit paper size**, y, a continuación, el tamaño en la lista desplegable.
- **4.** Si desea utilizar únicamente papel más pequeño que el documento, seleccione **Scale down only**.

## **Imprimir una portada**

Puede imprimir una portada por separado para su documento que contenga un mensaje (como "Confidencial").

- **1.** En el menú **Archivo** del programa de software, haga clic en **Imprimir**.
- **2.** Seleccione el controlador y haga clic en **Propiedades** o **Preferencias**.
- **3.** En las fichas **Portada** o **Papel/Calidad**, seleccione si desea imprimir la portada **Antes del documento** o **Después del documento**.
- **4.** En el menú emergente **Tipo de portada**, seleccione el mensaje que desea imprimir en la portada.

**NOTA:** Para imprimir una portada en blanco, seleccione **Estándar** como **Tipo de portada**.

## **Uso de filigranas**

Una filigrana es una nota, como "Confidencial", que aparece impresa en el fondo de las páginas de un documento.

- **1.** En el menú **Archivo**, haga clic en **Imprimir**.
- **2.** Abra el menú **Filigranas**.
- **3.** Junto a **Modo**, seleccione el tipo de filigrana que se va a utilizar. Seleccione **Filigrana** para imprimir un mensaje semi-transparente. Seleccione **Superponer** para imprimir un mensaje que no sea transparente.
- **4.** Junto a **Páginas**, seleccione si desea imprimir la filigrana en todas las páginas o únicamente en la primera página.
- **5.** Junto a **Texto**, seleccione uno de los mensajes estándar, o elija **Personalizado** y escriba un nuevo mensaje en el cuadro.
- **6.** Seleccione las opciones para el resto de la configuración.

## **Impresión de varias páginas en una hoja de papel en Macintosh**

Es posible imprimir varias páginas en una sola hoja de papel. Esta característica ofrece un método económico para imprimir páginas de calidad borrador.

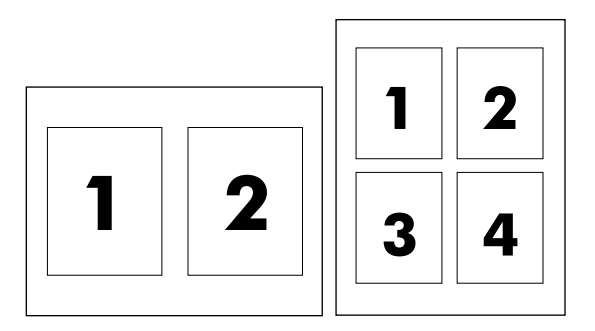

- **1.** En el menú **Archivo** del programa de software, haga clic en **Imprimir**.
- **2.** Seleccione el controlador y haga clic en **Propiedades** o **Preferencias**.
- **3.** Haga clic en el menú emergente **Disposición**.
- **4.** Junto a **Páginas por hoja**, seleccione el número de páginas que desea imprimir en cada hoja (1, 2, 4, 6, 9 o 16).
- **5.** Junto a **Configuración**, seleccione el orden y la colocación de las páginas en la hoja.
- **6.** Junto a **Borde**, seleccione el tipo de borde que desea imprimir alrededor de cada página en la hoja.

# **Impresión en ambas caras de la página (impresión dúplex)**

#### **Usar impresión dúplex automática**

- **1.** Cargue papel suficiente para el trabajo de impresión en una de las bandejas. Si carga papel especial, como papel con membrete, hágalo de una de las siguientes maneras:
	- En la bandeia 1, carque el papel con membrete con la cara frontal hacia arriba, de manera que el borde inferior se introduzca primero en la impresora.
	- Si utiliza otra bandeja, cargue el papel con membrete con la cara frontal hacia abajo y el borde superior hacia la parte posterior de la bandeja.
- **2.** Abra el controlador de la impresora (consulte [Cambio de configuración del controlador de](#page-49-0) [impresora en Windows en la página 38\)](#page-49-0).
- **3.** Abra el menú emergente **Disposición**.
- **4.** Junto a **Impresión a doble cara**, seleccione **Encuadernación de borde largo** o **Encuadernación de borde corto**.
- **5.** Haga clic en **Imprimir**.

#### **Imprimir en ambas caras manualmente**

- **1.** Cargue papel suficiente para el trabajo de impresión en una de las bandejas. Si carga papel especial, como papel con membrete, hágalo de una de las siguientes maneras:
	- En la bandeia 1, carque el papel con membrete con la cara frontal hacia arriba, de manera que el borde inferior se introduzca primero en la impresora.
	- Si utiliza otra bandeja, cargue el papel con membrete con la cara frontal hacia abajo y el borde superior hacia la parte posterior de la bandeja.
- $\triangle$  **PRECAUCIÓN:** Con el fin de evitar atascos, no cargue papel de más de 105 g/m<sup>2</sup> (bond de 28 libras).
- **2.** Abra el controlador de la impresora (consulte [Cambio de configuración del controlador de](#page-49-0) [impresora en Windows en la página 38\)](#page-49-0).
- **3.** En el menú emergente **Acabado**, seleccione la opción **Impresión manual a doble cara**.
- **NOTA:** Si la opción **Impresión manual a doble cara** no está activada, seleccione **Impresión manual en la segunda cara**.
- **4.** Haga clic en **Imprimir**. Siga las instrucciones de la ventana emergente que aparece en la pantalla del equipo antes de volver a cargar la pila de salida en la bandeja 1 para imprimir la segunda mitad.
- **5.** Vaya a la impresora y retire el papel en blanco de la bandeja 1.
- **6.** Inserte la pila impresa con la parte frontal hacia arriba, de manera que el borde inferior se introduzca antes en la bandeja 1 de la impresora. *Debe* imprimir la segunda cara desde la bandeja 1.
- **7.** Si se le indica, pulse el botón correspondiente del panel de control para continuar.

# **Configuración de las opciones de color**

Utilice el menú emergente **Opciones de color** para controlar el modo en que se interpretan e imprimen los colores desde los programas de software.

- **1.** En el menú **Archivo** del programa de software, haga clic en **Imprimir**.
- **2.** Seleccione el controlador y haga clic en **Propiedades** o **Preferencias**.
- **3.** Abra el menú emergente **Opciones de color**.
- **4.** Si utiliza Mac OS X, haga clic en **Mostrar opciones avanzadas**.
- **5.** Ajuste los valores individuales para texto, gráficos y fotografías.

## **Uso del menú Servicios**

Si el dispositivo está conectado a una red, utilice el menú **Servicios** para obtener información sobre el estado del dispositivo y los consumibles.

- **1.** En el menú **Archivo**, haga clic en **Imprimir**.
- **2.** Abra el menú **Servicios**.
- **3.** Seleccione una tarea de mantenimiento de la lista desplegable y, a continuación haga clic en **Iniciar**. El servidor Web incorporado abre la página que proporciona la información sobre la tarea seleccionada.
- **4.** Para ir a diversos sitios Web de asistencia para este dispositivo, seleccione una opción de Servicios de Internet de la lista desplegable y, a continuación, haga clic en **Ir**.

# **5 Conectividad**

- [Configuración de USB](#page-67-0)
- [Configuración de red](#page-68-0)

# <span id="page-67-0"></span>**Configuración de USB**

Todos los modelos de impresoras son compatibles con las conexiones USB. El puerto USB está situado en el lado derecho de la impresora.

# **Conexión del cable USB**

Conecte el cable USB a la impresora. Conecte el otro extremo del cable USB al equipo.

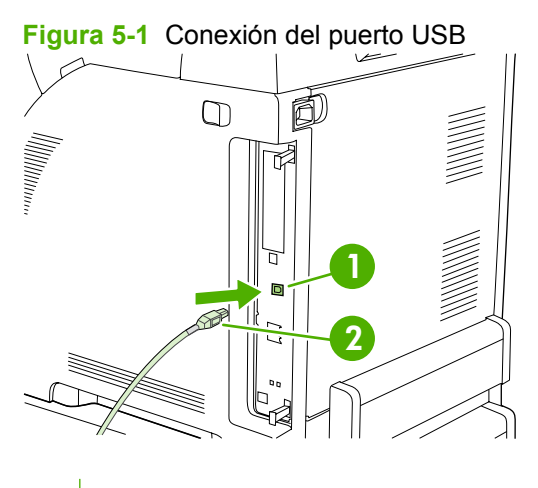

- **1** Puerto USB
- **2** Conector USB

# <span id="page-68-0"></span>**Configuración de red**

Los modelos HP Color LaserJet CP3505n, CP3505dn y CP3505x admiten conexiones de red. El puerto de red está situado en el lado derecho de la impresora.

# **Conexión del cable de red**

Conecte el cable de red a la impresora.

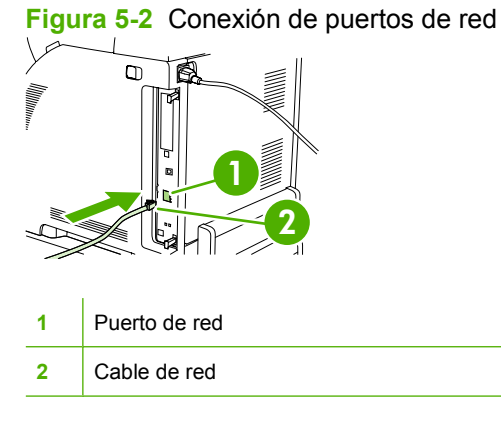

# **Configuración del producto en red**

Puede que sea necesario configurar algunos parámetros de red en la impresora. Estos parámetros se pueden configurar desde el panel de control de la impresora, el servidor Web incorporado o, en la mayoría de redes, desde el software HP Web Jetadmin.

**ET NOTA:** Para obtener más información sobre cómo utilizar el servidor Web incorporado, consulte [Uso](#page-128-0) [del servidor Web incorporado en la página 117](#page-128-0).

Si desea obtener una lista completa de las redes compatibles e instrucciones sobre cómo configurar los parámetros de red desde el software, consulte la *Guía del administrador del servidor de impresión HP Jetdirect incorporado*. Esta guía se suministra con las impresoras en las que esté instalado un servidor de impresión HP Jetdirect incorporado.

#### **Configuración manual de los parámetros TCP/IP desde el panel de control de la impresora**

Utilice la configuración manual para establecer una dirección IP, una máscara de subred y una puerta de enlace predeterminada para una tarjeta de red IPV4.

#### **Para establecer la dirección IP**

- **1.** Pulse Menú.
- **2.** Pulse  $\blacktriangledown$  para resaltar **CONFIGURAR DISPOSITIVO** y luego pulse  $\blacktriangledown$ .
- **3.** Pulse  $\blacktriangledown$  para resaltar **E/S** y luego pulse  $\blacktriangledown$ .
- **4.** Pulse  $\blacktriangledown$  para resaltar **JETDIRECT INCORPORADO** y luego pulse  $\blacktriangledown$ .
- **5.** Pulse  $\blacktriangledown$  para resaltar **TCP/IP** y luego pulse  $\blacktriangledown$ .
- **6.** Pulse para seleccionar **CONFIGURACIÓN IPV4**.
- **7.** Pulse para seleccionar **MÉTODO DE CONFIGURACIÓN**.
- **8.** Pulse  $\blacktriangledown$  para resaltar **MANUAL** y luego pulse  $\blacktriangledown$ .
- **9.** Pulse  $\blacktriangledown$  para resaltar **CONFIGURACIÓN MANUAL** y luego pulse  $\blacktriangledown$ .
- **10.** Pulse  $\blacktriangledown$  para resaltar **Dirección IP:** y luego pulse  $\blacktriangledown$ .
- **11.** Pulse la flecha ▲ o ▼ para aumentar o disminuir el número del primer byte de la dirección IP.
- **12.** Pulse  $\vee$  para pasar al siguiente grupo de números. (Pulse  $\Rightarrow$  para volver al grupo anterior de números.)
- **FY NOTA:** Para recorrer los números más rápidamente, mantenga pulsado el botón de flecha.
- **13.** Repita los pasos 10 y 11 hasta introducir la dirección IP correcta y pulse  $\sim$  para guardar la configuración.
- **14.** Pulse Menú para volver al estado **Preparado**.

#### **Para establecer la máscara de subred**

- **1.** Pulse Menú.
- **2.** Pulse  $\blacktriangledown$  para resaltar **CONFIGURAR DISPOSITIVO** y luego pulse  $\blacktriangledown$ .
- **3.** Pulse  $\blacktriangledown$  para resaltar **E/S** y luego pulse  $\blacktriangledown$ .
- **4.** Pulse  $\blacktriangledown$  para resaltar **JETDIRECT INCORPORADO** y luego pulse  $\blacktriangledown$ .
- **5.** Pulse  $\blacktriangledown$  para resaltar **TCP/IP** y luego pulse  $\blacktriangledown$ .
- **6.** Pulse <del></del> *γ* para seleccionar **CONFIGURACIÓN IPV4**.
- **7.** Pulse para seleccionar **MÉTODO DE CONFIGURACIÓN**.
- **8.** Pulse  $\blacktriangledown$  para resaltar **MANUAL** y luego pulse  $\blacktriangledown$ .
- **9.** Pulse  $\blacktriangledown$  para resaltar **CONFIGURACIÓN MANUAL** y luego pulse  $\blacktriangledown$ .
- **10.** Pulse  $\blacktriangledown$  para resaltar **MÁSCARA DE SUBRED** y luego pulse  $\blacktriangledown$ .
- **11.** Pulse la flecha ▲ o ▼ para aumentar o disminuir el número del primer byte de la máscara de subred.
- **12.** Pulse  $\checkmark$  para pasar al siguiente grupo de números. (Pulse  $\hat{D}$  para volver al grupo anterior de números.)
- **13.** Repita los pasos 10 y 11 hasta introducir la máscara de subred correcta y pulse  $\sim$  para guardar la máscara de subred.
- **14.** Pulse Menú para volver al estado **Preparado**.

#### **Para establecer la puerta de enlace predeterminada**

- **1.** Pulse Menú.
- **2.** Pulse  $\blacktriangledown$  para resaltar **CONFIGURAR DISPOSITIVO** y luego pulse  $\blacktriangledown$ .
- **3.** Pulse  $\blacktriangledown$  para resaltar **E/S** y luego pulse  $\blacktriangledown$ .
- **4.** Pulse  $\blacktriangledown$  para resaltar JETDIRECT INCORPORADO y luego pulse  $\blacktriangledown$ .
- **5.** Pulse  $\blacktriangledown$  para resaltar **TCP/IP** y luego pulse  $\blacktriangledown$ .
- **6.** Pulse <del></del> *γ* para seleccionar **CONFIGURACIÓN IPV4**.
- **7.** Pulse para seleccionar **MÉTODO DE CONFIGURACIÓN**.
- **8.** Pulse  $\blacktriangledown$  para resaltar **MANUAL** y luego pulse  $\blacktriangledown$ .
- **9.** Pulse  $\blacktriangledown$  para resaltar **CONFIGURACIÓN MANUAL** y luego pulse  $\blacktriangledown$ .
- **10.** Pulse  $\blacktriangledown$  para resaltar PUERTA DE ENLACE PREDETERMINADA y luego pulse  $\blacktriangledown$ .
- **11.** Pulse la flecha  $\triangle$  o  $\blacktriangledown$  para aumentar o disminuir el número del primer byte de la puerta de enlace predeterminada.
- **12.** Pulse  $\checkmark$  para pasar al siguiente grupo de números. (Pulse  $\hat{D}$  para volver al grupo anterior de números.)
- **13.** Repita los pasos 10 y 11 hasta introducir la puerta de enlace predeterminada correcta y pulse  $\times$  para guardar la puerta en cuestión.
- **14.** Pulse Menú para volver al estado **Preparado**.

### **Desactivación de protocolos de red (opcional)**

Todos los protocolos de red compatibles están activados de forma predeterminada. Si desactiva los protocolos no utilizados, obtendrá las siguientes ventajas:

- Se reduce el tráfico de red generado por la impresora.
- Se impide que los usuarios no autorizados impriman en la impresora.
- En la página de configuración sólo se suministra información pertinente.
- Se permite que el visor del panel de control de la impresora muestre mensajes de error y de advertencia específicos del protocolo.

#### **Para desactivar IPX/SPX**

- **E** NOTA: No desactive este protocolo en sistemas basados en Windows que impriman por medio de IPX/SPX.
	- **1.** Pulse Menú.
	- **2.** Pulse  $\blacktriangledown$  para resaltar **CONFIGURAR DISPOSITIVO** y luego pulse  $\blacktriangledown$ .
	- **3.** Pulse  $\blacktriangledown$  para resaltar **E/S** y luego pulse  $\blacktriangledown$ .
	- **4.** Pulse  $\blacktriangledown$  para resaltar **JETDIRECT INCORPORADO** y luego pulse  $\blacktriangledown$ .
	- **5.** Pulse  $\blacktriangledown$  para resaltar **IPX/SPX** y luego pulse  $\blacktriangledown$ .
	- **6.** Pulse  $\checkmark$  para seleccionar **ACTIVAR**.
	- **7.** Pulse  $\blacktriangledown$  para resaltar **DESACTIVADO** y luego pulse  $\blacktriangledown$ .
	- **8.** Pulse Menú para volver al estado **Preparado**.

#### **Para desactivar AppleTalk**

- **1.** Pulse Menú.
- **2.** Pulse  $\blacktriangledown$  para resaltar **CONFIGURAR DISPOSITIVO** y luego pulse  $\blacktriangledown$ .
- **3.** Pulse  $\blacktriangledown$  para resaltar **E/S** y luego pulse  $\blacktriangledown$ .
- **4.** Pulse  $\blacktriangledown$  para resaltar JETDIRECT INCORPORADO y luego pulse  $\blacktriangledown$ .
- **5.** Pulse  $\blacktriangledown$  para resaltar **APPLETALK** y luego pulse  $\blacktriangledown$ .
- **6.** Pulse  $\checkmark$  para seleccionar **ACTIVAR**.
- **7.** Pulse  $\blacktriangledown$  para resaltar **DESACTIVADO** y luego pulse  $\blacktriangledown$ .
- **8.** Pulse Menú para volver al estado **Preparado**.

#### **Para desactivar DLC/LLC**

- **1.** Pulse Menú.
- **2.** Pulse  $\blacktriangledown$  para resaltar **CONFIGURAR DISPOSITIVO** y luego pulse  $\blacktriangledown$ .
- **3.** Pulse  $\blacktriangledown$  para resaltar **E/S** y luego pulse  $\blacktriangledown$ .
- **4.** Pulse  $\blacktriangledown$  para resaltar **JETDIRECT INCORPORADO** y luego pulse  $\blacktriangledown$ .
- **5.** Pulse  $\blacktriangledown$  para resaltar **DLC/LLC** y luego pulse  $\blacktriangledown$ .
- **6.** Pulse  $\checkmark$  para seleccionar **ACTIVAR**.
- **7.** Pulse  $\blacktriangledown$  para resaltar **DESACTIVADO** y luego pulse  $\blacktriangledown$ .
- **8.** Pulse Menú para volver al estado **Preparado**.

### **Configuración de la E/S mejorada (EIO)**

**E NOTA:** Si va a añadir un servidor de impresión a un modelo básico (HP Color LaserJet CP3505), es posible que se precise memoria de impresora adicional.

En la ranura EIO se pueden insertar dispositivos de accesorios compatibles, como las tarjetas de red del servidor de impresión HP Jetdirect y otros dispositivos. Al insertar una tarjeta de red de EIO en la ranura, aumentará el número de interfaces de red disponibles para la impresora.

#### **Servidores de impresión HP Jetdirect EIO**

Los servidores de impresión HP Jetdirect (tarjetas de red) se pueden instalar en ranuras EIO. Dichas tarjetas son compatibles con varios sistemas operativos y protocolos de red. Los servidores de impresión HP Jetdirect facilitan la administración de redes, ya que permiten conectar una impresora directamente a la red desde cualquier ubicación. Además, estos servidores también son compatibles con el protocolo SNMP (Protocolo simple de administración de redes), que brinda a los administradores de red la posibilidad de llevar a cabo de forma remota la administración de la impresora y solucionar problemas de la misma mediante el software HP Web Jetadmin.

**E** NOTA: Configure la tarjeta desde el panel de control, desde el software de instalación de la impresora o mediante el software HP Web Jetadmin. Consulte la documentación del servidor de impresión HP Jetdirect para obtener más información.
# **6 Papel y soportes de impresión**

Este producto admite diversidad de papeles y otros soportes de impresión de acuerdo con las directrices de esta guía del usuario. Los soportes que no cumplan estas directrices pueden causar los siguientes problemas:

- Mala calidad de impresión
- Incremento en el número de atascos
- Desgaste prematuro de la impresora, con la consiguiente necesidad de reparación

Para obtener resultados óptimos, utilice sólo papel y medios de impresión HP. Hewlett-Packard Company no puede recomendar la utilización de otras marcas, ya que, al no ser productos HP, no puede garantizar ni controlar su calidad.

Es posible que existan medios de impresión que, pese a reunir todos los requisitos expresados en esta guía de usuario, no ofrezcan resultados satisfactorios. Esto puede deberse a un uso indebido, a un nivel inaceptable de temperatura, o humedad o a otras variables ajenas al control de Hewlett-Packard.

Antes de adquirir grandes cantidades de soporte, compruébelo y asegúrese de que cumple los requisitos especificados en esta guía del usuario y en la *HP LaserJet Printer Family Media Guide*. Las directrices pueden descargarse en [http://www.hp.com/support/ljpaperguide/.](http://www.hp.com/support/ljpaperguide/)

 $\triangle$  **PRECAUCIÓN:** La utilización de medios de impresión que no cumplan las especificaciones expresadas por Hewlett-Packard puede causar problemas en la impresora, que requieran una reparación. Estas reparaciones no están cubiertas ni por la garantía ni por los contratos de asistencia técnica de Hewlett-Packard.

## **Información sobre el uso de papel y medios de impresión**

Este producto admite varios tipos de papel y otros medios de impresión de acuerdo con las directrices incluidas en esta guía del usuario. El papel o los medios de impresión que no cumplan estas directrices podrían ocasionar los siguientes problemas:

- Mala calidad de impresión
- Incremento de atascos
- Desgaste prematuro del producto, con la consiguiente necesidad de reparación

Para obtener los mejores resultados, utilice únicamente papel y medios de impresión de marca HP multiuso o diseñados para impresoras láser. No utilice papel o medios de impresión diseñados para impresoras de inyección de tinta. Hewlett-Packard Company no recomienda el uso de otras marcas de medios ya que no puede controlar su calidad.

Es posible que existan medios que, pese a reunir todos los requisitos expresados en esta guía de usuario, no ofrezcan resultados satisfactorios. Esto puede deberse a un uso indebido, a un nivel inaceptable de temperatura y/o humedad o a otras variables ajenas al control de Hewlett-Packard.

 $\triangle$  **PRECAUCIÓN:** La utilización de papel o medios de impresión que no cumplan las especificaciones expresadas por Hewlett-Packard puede causar problemas en el producto, que requieran una reparación. Estas reparaciones no están cubiertas ni por la garantía ni por los contratos de asistencia técnica de Hewlett-Packard.

## **Tamaños de papel y medios de impresión admitidos**

Este producto admite varios tamaños de papel y se adapta a diversos medios.

**NOTA:** Para obtener los mejores resultados de impresión, seleccione el tamaño de papel adecuado y escriba su controlador de impresión antes de imprimir.

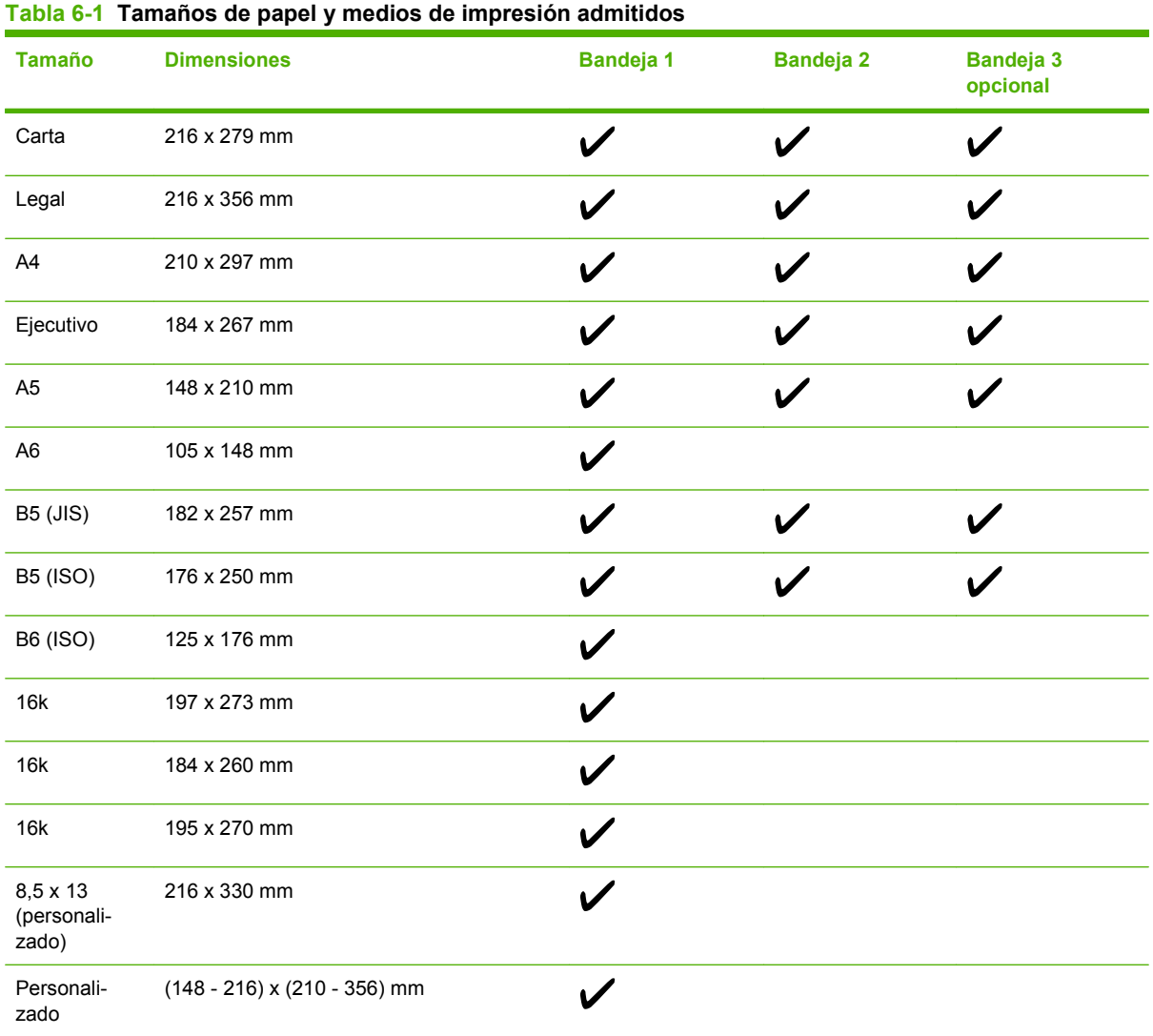

#### **Tabla 6-2 Postales y sobres admitidos**

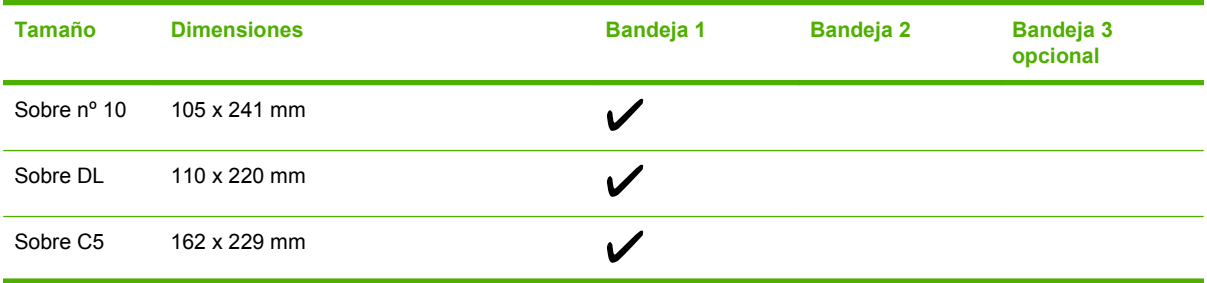

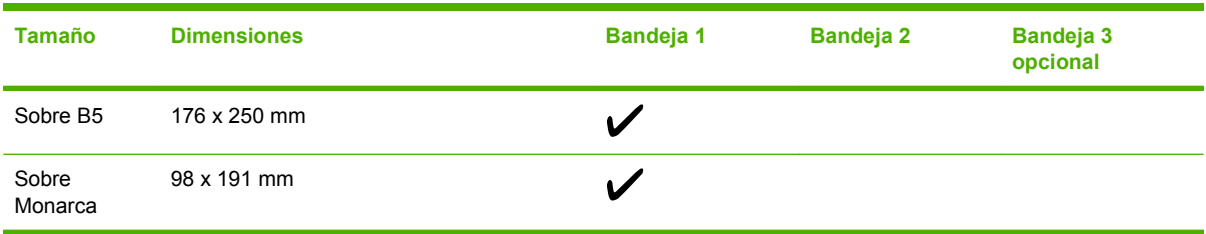

### **Tabla 6-2 Postales y sobres admitidos (continuación)**

## **Tamaños de papel personalizados**

Este producto admite varios tamaños de papel personalizados. Los tamaños personalizados admitidos son tamaños que se ajustan a las directrices de tamaño mínimo y máximo del producto pero que no figuran en la tabla de tamaños de papel admitidos. Cuando utilice un tamaño personalizado admitido, especifique este tamaño en el controlador de impresión y cargue el papel en la bandeja que admite tamaños personalizados.

## <span id="page-77-0"></span>**Directrices de uso de papel o soportes de impresión especiales**

Este producto admite la impresión en soportes especiales. Siga estas directrices para obtener buenos resultados. Cuando utilice papel o soportes de impresión especiales, asegúrese de configurar el tipo y el tamaño en el controlador de impresión para obtener los mejores resultados.

**PRECAUCIÓN:** Las impresoras HP LaserJet utilizan fusores para adherir partículas de tóner secas al papel en puntos muy precisos. El papel láser HP está diseñado para soportar esta temperatura extrema. Si utiliza papel para inyección de tinta no diseñado para esta tecnología, podría dañar su impresora.

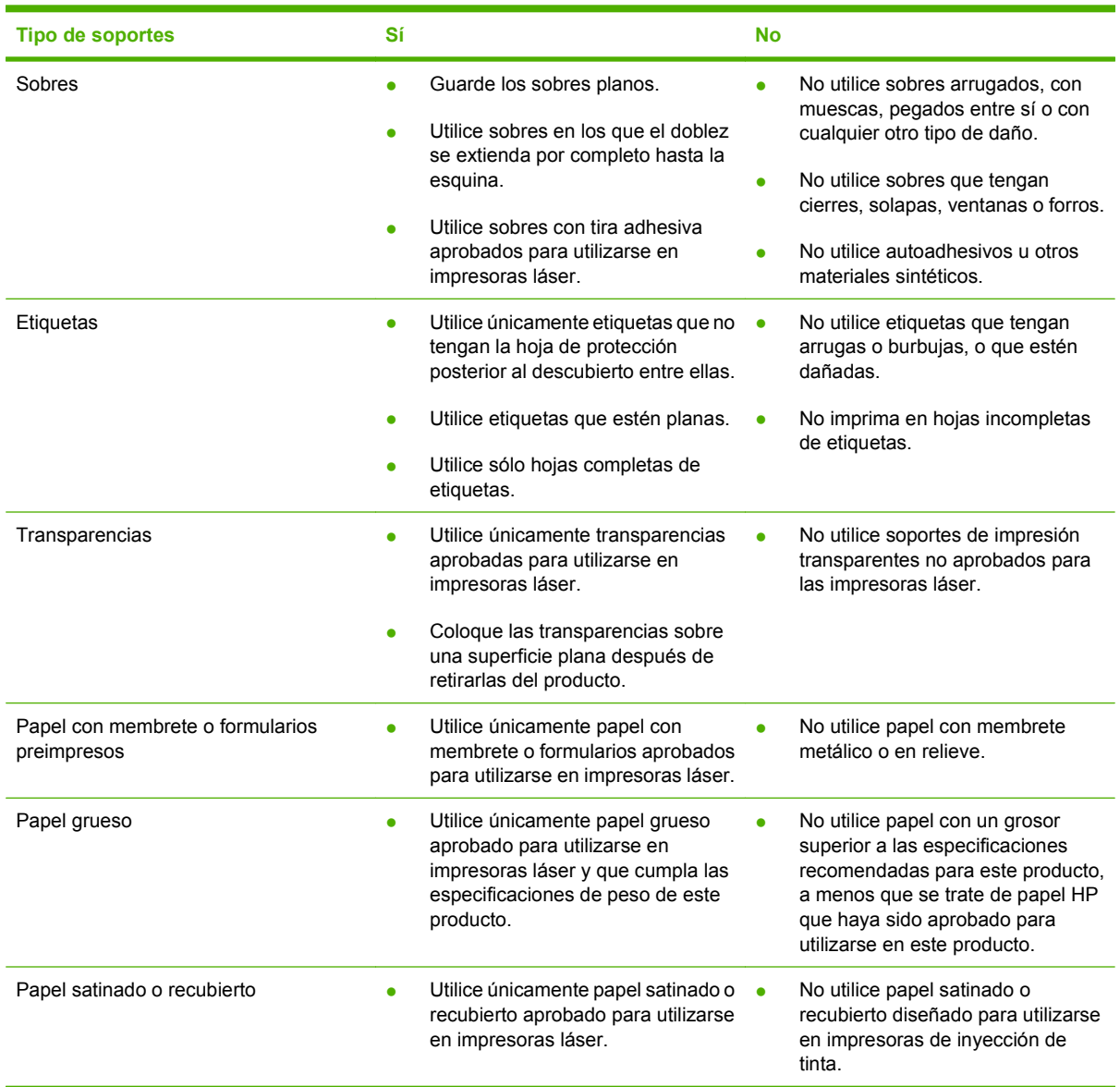

## **Carga de soportes**

En las secciones siguientes se describe el modo de cargar los medios de impresión en las distintas bandejas de entrada.

**PRECAUCIÓN:** Si intenta imprimir en soportes arrugados, doblados o dañados de cualquier forma, puede producirse un atasco.

## **Carga de la bandeja 1 (bandeja multipropósito)**

La bandeja 1 es una bandeja multipropósito que admite hasta 100 hojas de papel o 10 sobres. Ofrece una manera práctica de imprimir sobres, transparencias, papel de tamaño personalizado u otros tipos de papel sin tener que descargar las demás bandejas.

### **Carga de papel en la bandeja 1**

- **PRECAUCIÓN:** Evite añadir soportes de impresión a la bandeja 1 mientras la impresora está en funcionamiento, ya que podrían producirse atascos.
	- **1.** Abra la bandeja 1.
	- **NOTA:** Si desea imprimir en soportes especiales como, por ejemplo, en sobres, utilice la bandeja 1. Consulte [Carga de sobres en la bandeja 1 en la página 69](#page-80-0) para obtener más información.

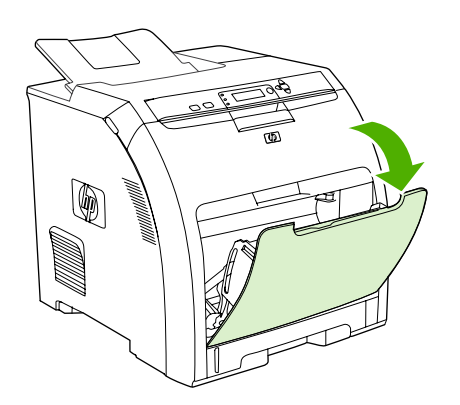

**2.** Deslice la extensión de la bandeja de salida hacia fuera para extraerla.

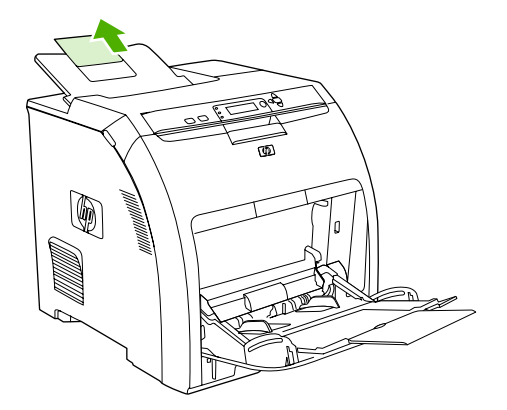

**3.** Deslice el extensor de la bandeja hacia fuera y, si es necesario, abra el extensor de la bandeja adicional.

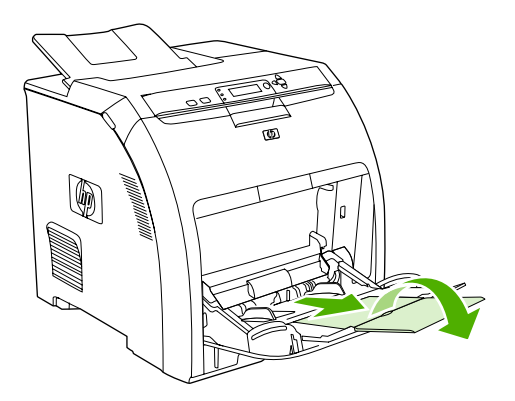

**4.** Deslice las guías de ancho del papel dejando un pequeño hueco entre las guías y el soporte de impresión.

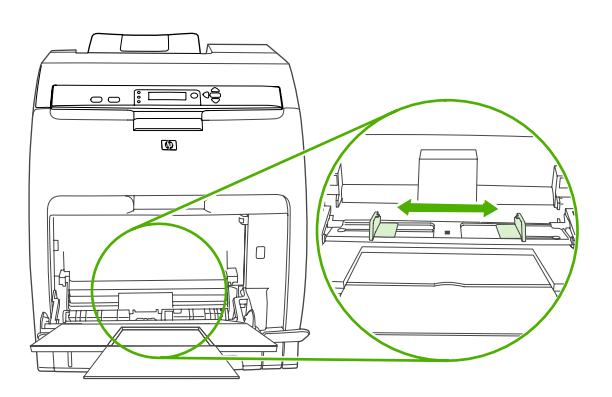

**5.** Coloque el soporte de impresión en la bandeja con la cara imprimible hacia arriba e introduciendo el borde corto superior en primer lugar.

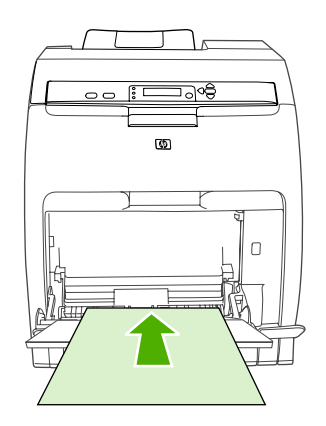

**NOTA:** Si desea imprimir a doble cara, consulte las instrucciones de carga en *[Impresión en](#page-110-0)* [ambas caras del papel \(impresión a doble cara\) en la página 99](#page-110-0).

<span id="page-80-0"></span>**6.** Deslice las guías de ancho del papel hacia adentro hasta que toquen ligeramente la pila de soporte de impresión por ambos lados sin doblarla. Asegúrese de que el soporte encaja debajo de las lengüetas de las guías de ancho del papel.

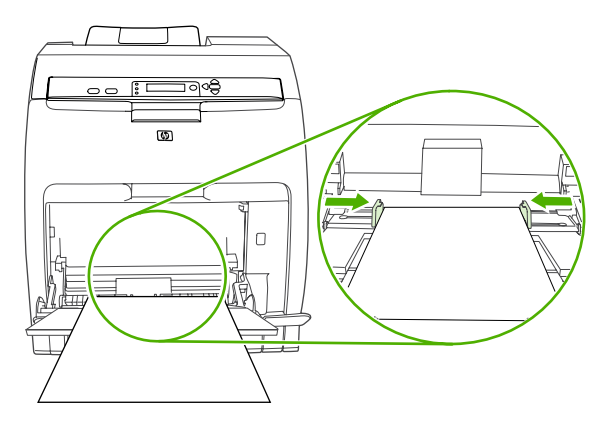

 $\triangle$  **PRECAUCIÓN:** Espere a que la impresora termine de imprimir antes de cerrar la bandeja 1 (opcional). Si cierra la bandeja antes de que la impresora deje de imprimir, pueden producirse atascos.

### **Carga de sobres en la bandeja 1**

Pueden imprimirse muchos tipos de sobres desde la bandeja 1. Pueden apilarse hasta 10 sobres en la bandeja. El rendimiento de la impresión depende del tipo de sobre.

En el software, defina los márgenes como mínimo en 15 mm desde el borde del sobre.

- **E** NOTA: Las comprobaciones han demostrado que el rendimiento de la fusión mejora cuando se usa el modo de fusor extra pesado al imprimir sobres C5 y B5. Para cambiar este ajuste, pulse Menú. A continuación, pulse  $\blacktriangledown$  para resaltar **CONFIGURAR DISPOSITIVO**, y pulse  $\blacktriangledown$ . Pulse  $\blacktriangledown$  para resaltar **CALIDAD DE IMPRESIÓN** y después pulse √. Pulse ▼ para resaltar **MODOS DE IMPRESIÓN** y después pulse  $\checkmark$ . Pulse  $\checkmark$  para resaltar **EXTRA PESADO** y después pulse  $\checkmark$ .
- **PRECAUCIÓN:** Los sobres que contengan grapas, ventanillas, solapas, filigranas, adhesivos externos u otros materiales sintéticos pueden dañar gravemente la impresora. Para evitar atascos y posibles daños a la impresora, no intente nunca imprimir en ambas caras de un sobre. Antes de cargar sobres, asegúrese de que están planos, en buena condición y que no están pegados unos a otros. No use sobres que contengan adhesivos sensibles a la presión. Para evitar atascos, no retire ni inserte sobres durante la impresión.
	- **1.** Abra la bandeja 1.

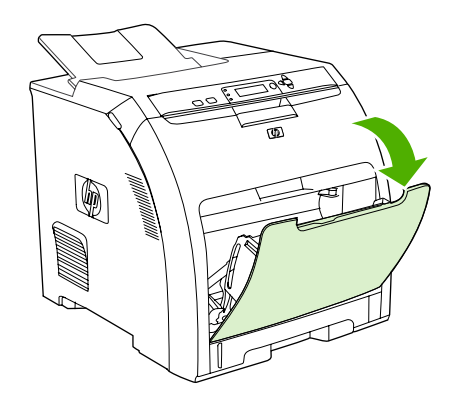

**2.** Deslice el extensor de la bandeja hacia fuera y, si es necesario, abra el extensor de la bandeja adicional.

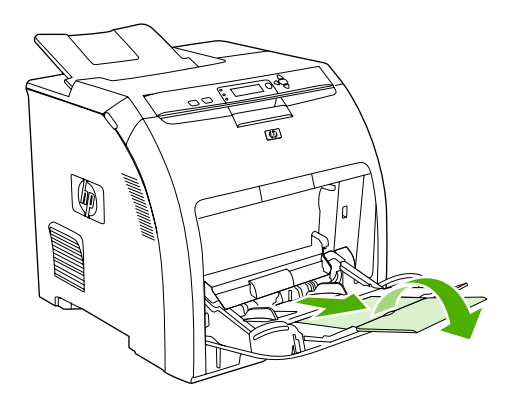

**3.** Ajuste las guías de ancho del papel.

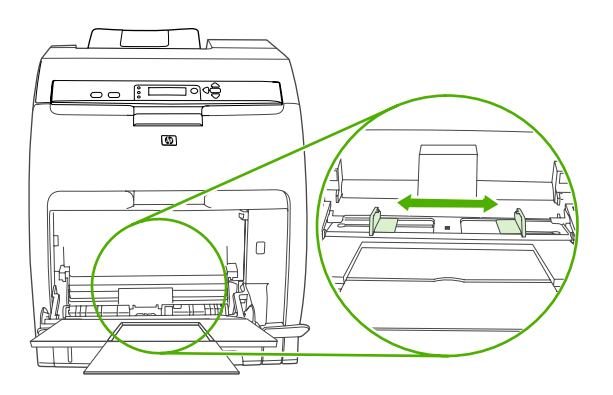

**4.** Cargue hasta 10 sobres en el centro de la bandeja 1 con la cara sobre la que desea imprimir boca abajo, con la zona del sello lo más lejos posible de la impresora y el borde corto hacia la impresora. Deslice los sobres hacia el interior de la impresora hasta que encuentren un tope pero sin forzarlos.

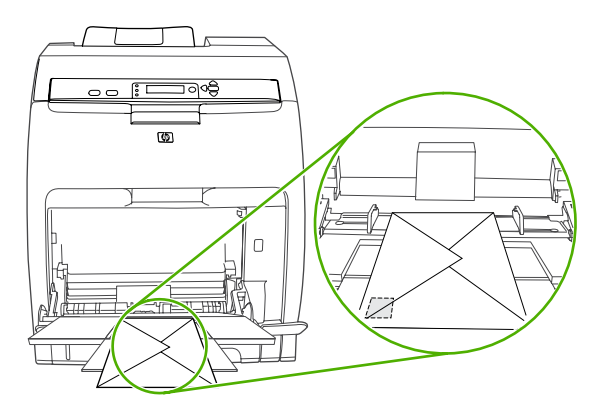

**5.** Ajuste las guías para que toquen la pila de sobres sin doblarlos. Asegúrese de que los sobres encajan bajo las lengüetas de las guías.

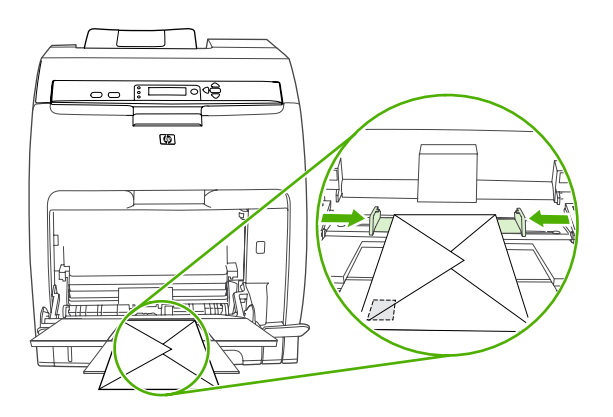

### **Carga de la bandeja 2**

La bandeja 2 admite un máximo de 250 hojas de papel estándar y se ajusta a muchos tamaños.

- **PRECAUCIÓN:** La ruta del papel de la bandeja 3 pasa por la bandeja 2. Si la bandeja 2 o la bandeja 3 se encuentra parcialmente extraída o retirada, el soporte de la bandeja 3 no puede introducirse en la impresora. Esto provoca que la impresora se atasque.
- **PRECAUCIÓN:** Para evitar atascos, nunca abra ni extraiga una bandeja mientras se está imprimiendo.
	- **1.** Retire la bandeja 2 de la impresora y extraiga todo el soporte.

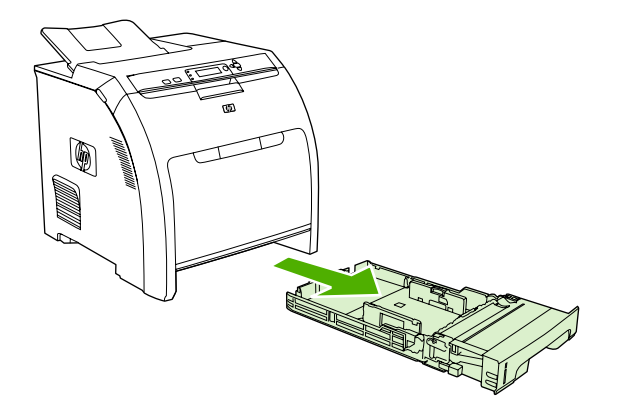

**2.** Deslice la extensión de la bandeja de salida hacia fuera para extraerla.

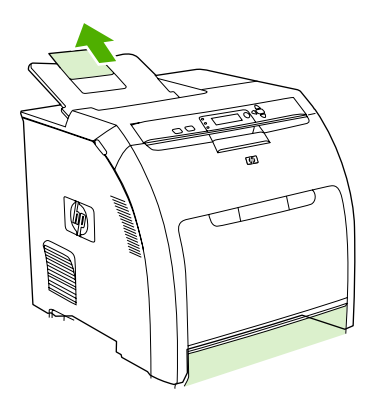

**3.** Ajuste la guía de longitud hasta que la flecha señale el tamaño de papel que está cargando.

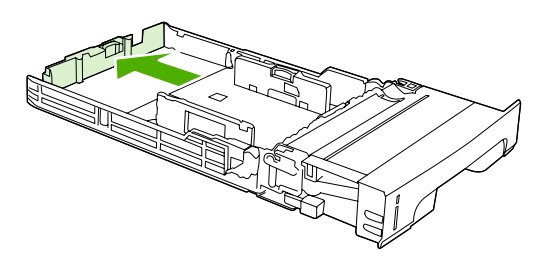

**4.** Desplace las guías laterales de ancho del papel hasta que la flecha situada en la guía de ancho derecha señale el tamaño de papel que está cargando.

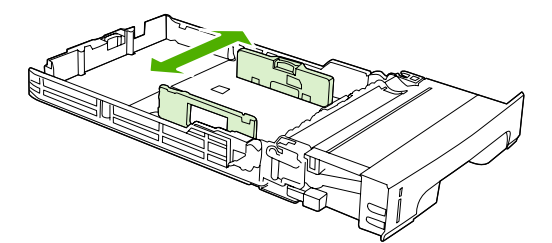

- **5.** Cargue el soporte en la bandeja. Si se trata de papel especial, como papel con membrete, cárguelo boca arriba con el borde superior hacia la parte delantera de la bandeja.
- **NOTA:** Si está imprimiendo a doble cara, consulte las instrucciones de carga en *Impresión* en [ambas caras del papel \(impresión a doble cara\) en la página 99](#page-110-0).

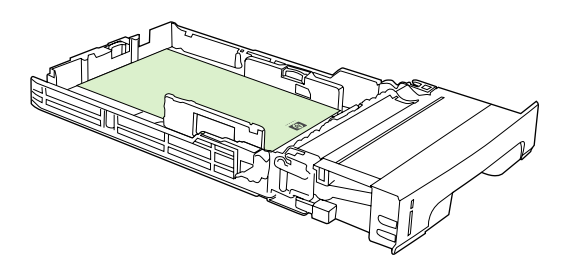

**6.** Asegúrese de que la pila de soporte está plana y de que el soporte se encuentra por debajo de las lengüetas de altura.

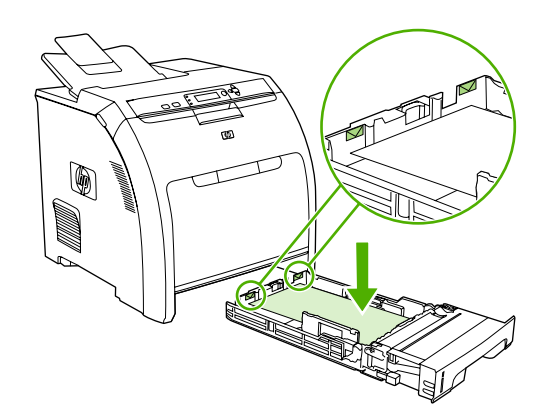

**7.** Vuelva a introducir la bandeja en la impresora.

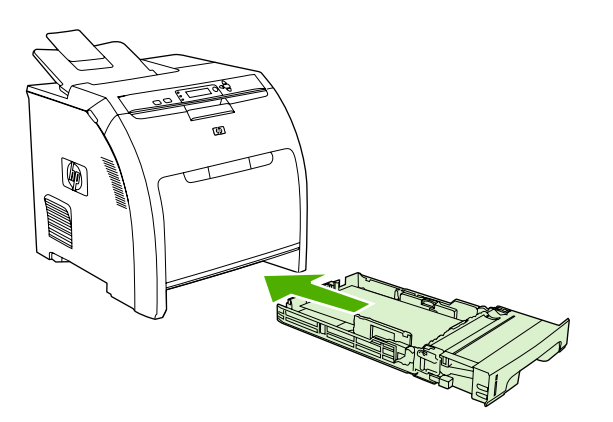

### **Carga de la bandeja 3**

La bandeja 3 opcional admita hasta 500 hojas de papel estándar y se ajusta a muchos tamaños. La bandeja 3 se instala debajo de la 2. Cuando la bandeja 3 está instalada, la impresora la detecta y la muestra como una opción en el menú **CONFIGURAR DISPOSITIVO** del panel de control.

- **PRECAUCIÓN:** La ruta del papel de la bandeja 3 pasa por la bandeja 2. Si la bandeja 2 o la bandeja 3 se encuentra parcialmente extraída o retirada, el soporte de la bandeja 3 no puede introducirse en la impresora. Esto provoca que la impresora se atasque.
	- **1.** Tire de la bandeja para extraerla de la impresora y extraiga todo el soporte.

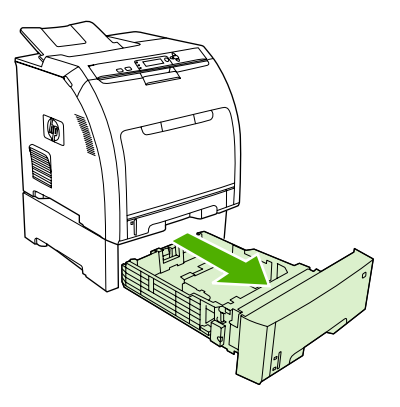

**2.** Levante la extensión de la bandeja de salida.

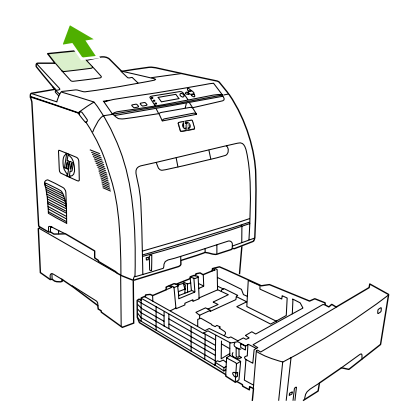

**3.** Ajuste la guía de longitud hasta que la flecha señale el tamaño de papel que está cargando.

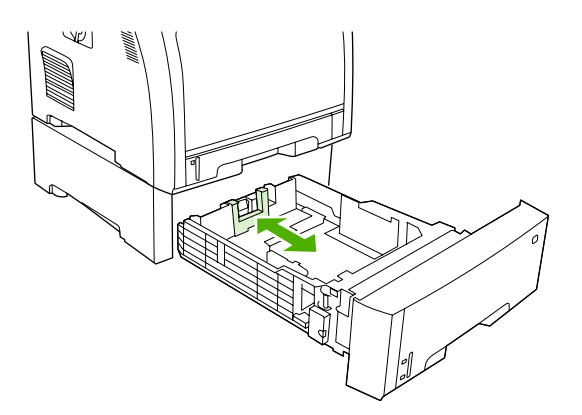

**4.** Desplace las guías laterales de ancho del papel hasta que la flecha situada en la guía de ancho derecha señale el tamaño de papel que está cargando.

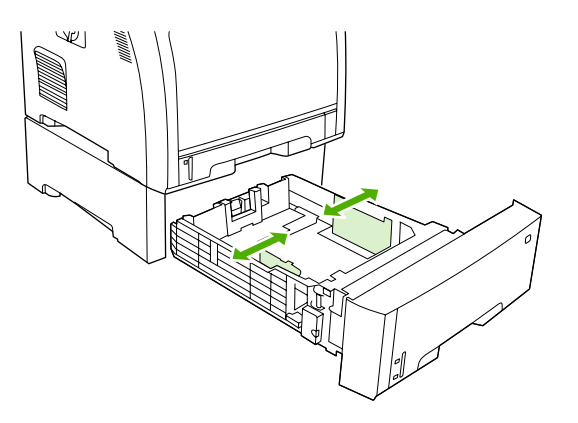

- **5.** Cargue el soporte en la bandeja. Si se trata de papel especial, como papel con membrete, cárguelo boca arriba con el borde superior hacia la parte delantera de la bandeja.
- **NOTA:** Si está imprimiendo a doble cara, consulte las instrucciones de carga en *Impresión* en [ambas caras del papel \(impresión a doble cara\) en la página 99](#page-110-0).

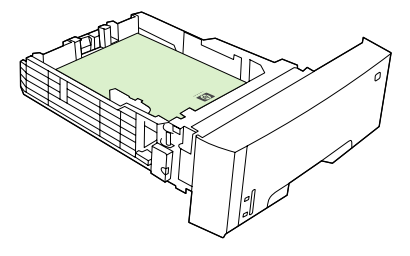

**6.** Asegúrese de que la pila de soporte está plana en las cuatro esquinas de la bandeja y manténgala por debajo de las lengüetas de altura.

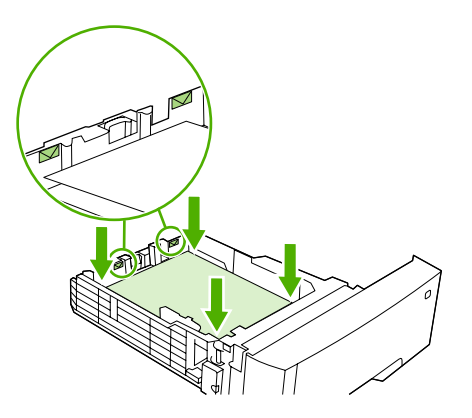

**7.** Vuelva a introducir la bandeja en la impresora.

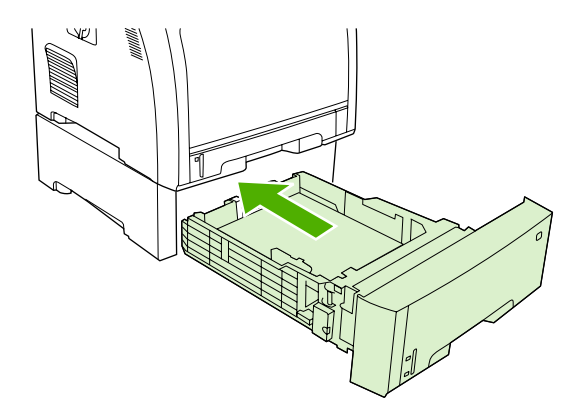

## <span id="page-88-0"></span>**Configuración de las bandejas**

Puede configurar las bandejas de la impresora por tipo y tamaño. Cargue soportes diferentes en las bandejas de la impresora y, a continuación, solicite los soportes por tipo o tamaño en el programa de software.

**E** NOTA: Si utilizó con anterioridad impresoras HP Color LaserJet, puede que esté habituado a configurar la bandeja 1 en modo primero o modo casete. Para configurar la bandeja 1 en modo primero, seleccione los valores **CUALQUIER TAMAÑO** y **CUALQUIER TIPO**. La impresora tomará el papel de la bandeja 1 en primer lugar (si el papel está cargado en esa bandeja), siempre y cuando el trabajo de impresión no especifique otra bandeja distinta. Se recomienda este valor cuando se utilizan diferentes tipos o tamaños de papel en la bandeja 1. Para configurar la bandeja 1 en modo casete, defina el tamaño o el tipo con un valor distinto a **CUALQUIER TAMAÑO** o **CUALQUIER TIPO**. Se recomienda este valor si utiliza el mismo tipo y tamaño de papel en la bandeja 1.

**NOTA:** Si utiliza la impresión a doble cara, asegúrese de que el soporte cumple las especificaciones de la impresión dúplex. Consulte [Directrices de uso de papel o soportes de impresión especiales](#page-77-0) [en la página 66](#page-77-0).

Las instrucciones indicadas a continuación sirven para configurar las bandejas en el panel de control de la impresora. También puede configurar las bandejas desde el equipo a través del servidor Web incorporado. Consulte la sección [Uso del servidor Web incorporado en la página 117.](#page-128-0)

### **Configuración del tamaño**

- **1.** Pulse Menú.
- **2.** Pulse  $\blacktriangledown$  para resaltar la opción **MANEJO DEL PAPEL** y, a continuación, pulse  $\blacktriangledown$ .
- **3. Pulse ▼ para resaltar la opción TAMAÑO EN BANDEJA 1, TAMAÑO EN BANDEJA 2 o TAMAÑO EN BANDEJA 3** y, a continuación, pulse  $\le$ .
- **4.** Pulse  $\blacktriangledown$  o  $\blacktriangle$  para resaltar el tamaño adecuado y después pulse  $\blacktriangledown$ .
- **5.** Pulse Menú para volver al estado **Preparado**.

## **Configuración del tipo**

- **1.** Pulse Menú.
- **2.** Pulse  $\blacktriangledown$  para resaltar la opción **MANEJO DEL PAPEL** y, a continuación, pulse  $\blacktriangledown$ .
- **3.** Pulse ▼ para resaltar la opción **TIPO EN BANDEJA 1, TIPO EN BANDEJA 2** o **TIPO EN BANDEJA 3** y, a continuación, pulse  $\checkmark$ .
- **4.** Pulse  $\blacktriangledown$  o  $\blacktriangle$  para resaltar el tipo de papel deseado y después pulse  $\blacktriangledown$ .
- **5.** Pulse Menú para volver al estado **Preparado**.

### **Configuración de la bandeja 1 para papel personalizado**

Utilice el valor del tamaño **CUALQUIER TAMAÑO** cuando el soporte seleccionado no coincida exactamente con el tamaño de papel especificado en el documento que está imprimiendo. Si no se especifica una bandeja de origen, la impresora busca primero el papel que coincide exactamente con el documento y, a continuación, busca e imprime en una bandeja definida como **CUALQUIER TAMAÑO** o **CUALQUIER TIPO**.

Utilice el valor **TODOS PERSONALIZADOS** cuando desee imprimir una serie de tamaños personalizados desde la bandeja sin definir un tamaño para cada trabajo. Utilice el valor **PERSONALIZADO** cuando desee imprimir un tamaño de impresión específico desde una bandeja determinada. Al imprimir un trabajo personalizado, la impresora busca un tamaño que coincida exactamente. Si no encuentra una coincidencia exacta para el tamaño personalizado especificado, busca en la bandeja definida como **TODOS PERSONALIZADOS**. Finalmente, la impresora busca y utiliza el soporte de una bandeja definida como **CUALQUIER TAMAÑO**.

Debe seguir tres pasos para configurar el papel personalizado. Una vez completados, el visor volverá al menú **MANEJO DEL PAPEL**. Una vez definido el tamaño personalizado para una bandeja, la impresora guardará el valor hasta que lo cambie en el panel de control.

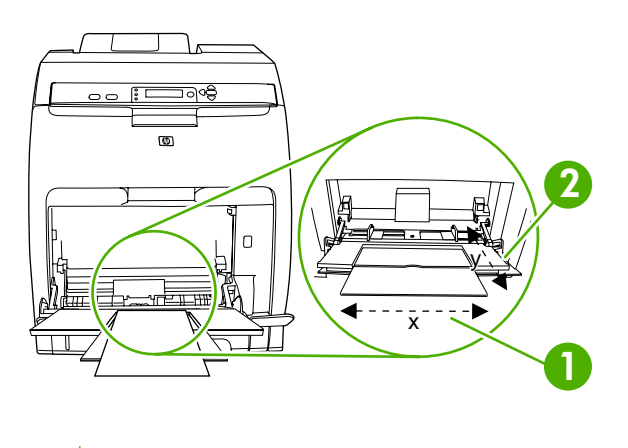

- **1** Dimensión X
- **2** Dimensión Y

#### **Unidad de medida**

- **1.** Pulse  $\blacktriangledown$  para resaltar la opción **UNIDAD DE MEDIDA** y, a continuación, pulse  $\blacktriangledown$ .
- **2.** Pulse  $\triangle$  o  $\blacktriangledown$  para resaltar la medida correcta y después pulse  $\blacktriangledown$ .

#### **Dimensión X**

La dimensión X es el ancho de la página según se introduce en la impresora.

- **1.** Pulse  $\blacktriangledown$  para resaltar la opción **DIMENSIÓN X** y, a continuación, pulse  $\blacktriangledown$ .
- **2.** Pulse  $\triangle$  o  $\blacktriangledown$  para resaltar el valor correcto y después pulse  $\swarrow$ .

#### **Dimensión Y**

La dimensión Y es la longitud de la página según se introduce en la impresora.

- **1.** Pulse  $\blacktriangledown$  para resaltar la opción **DIMENSIÓN Y** y, a continuación, pulse  $\blacktriangledown$ .
- **2.** Pulse  $\triangle$  o  $\nabla$  para resaltar el valor correcto y después pulse  $\angle$ .

## **Configuración de la bandeja 1 para sobres**

- **1.** Si la bandeja 1 está configurada para un tamaño determinado, utilice el panel de control de la impresora para definir el tamaño del papel de la bandeja 1 de modo que coincida con el tamaño del sobre que está imprimiendo.
- **2.** Especifique la bandeja 1 en el programa de software.
- **3.** Si el software no formatea automáticamente un sobre, especifique **Horizontal** como orientación de la página en el programa de software. Utilice las instrucciones de la siguiente tabla para establecer los márgenes de las direcciones de remitente y destinatario en sobres de formato Comercial n° 10 o DL.
- **Y NOTA:** Para sobres de otros tamaños, ajuste la configuración de los márgenes de manera adecuada.
- **4.** Haga clic en **Imprimir** en el programa de software o en el controlador de la impresora.

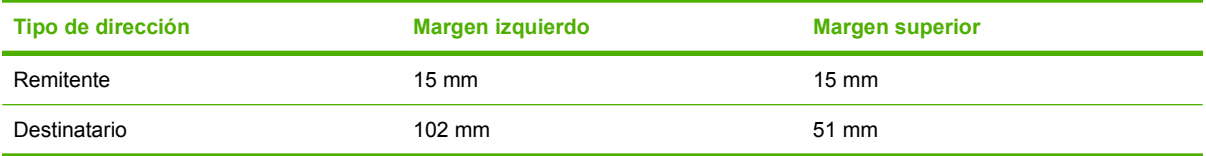

## **Configuración de las bandejas 2 o 3 para papel personalizado**

La impresora detecta automáticamente muchos tamaños de papel, pero también puede configurar las bandejas para tamaños de papel personalizados. Debe especificar los siguientes parámetros:

- Unidad de medida (milímetros o pulgadas)
- Dimensión X (el ancho de la página según se introduce en la impresora)
- Dimensión Y (la longitud de la página según se introduce en la impresora)

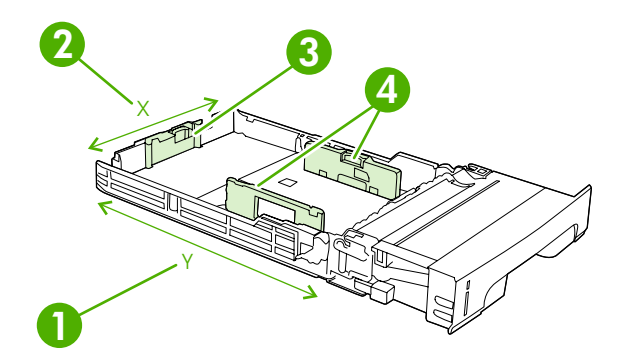

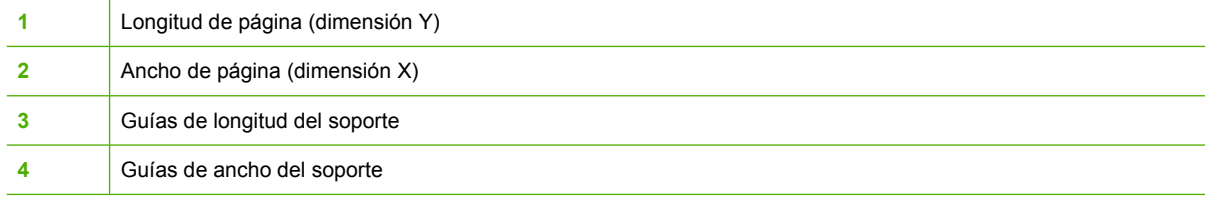

Utilice el siguiente procedimiento para configurar una bandeja para un tamaño personalizado. Una vez definido un tamaño personalizado para una bandeja, se guardará hasta que se vuelvan a definir las guías de longitud del soporte.

#### **Definición de un tamaño personalizado en las bandejas 2 o 3**

- **1.** Abra la bandeja y coloque el soporte boca arriba en la misma.
- **2.** Defina las guías de longitud del soporte en la posición no estándar adecuada y cierre la bandeja.
- **3.** Cuando aparezca el mensaje de configuración de la bandeja, pulse  $\times$ .
- **4.** Pulse ▲ para cambiar la opción **TODOS PERSONALIZADOS** a **PERSONALIZADO** y, a continuación, pulse  $\checkmark$ .
- **5.** Pulse  $\triangle$  o  $\blacktriangledown$  para resaltar la unidad correcta (milímetros o pulgadas) y después pulse  $\blacktriangledown$ .

Una vez definida la unidad de medida correctamente, defina la dimensión X de este modo:

**6.** Pulse  $\triangle$  o  $\blacktriangledown$  para resaltar el valor correcto y después pulse  $\swarrow$ .

Si el valor introducido no se encuentra dentro del rango válido, aparecerá el mensaje **Valor no válido** durante dos segundos. El visor del panel de control le pedirá que introduzca otro valor.

Una vez definida la dimensión X correctamente, defina la dimensión Y de este modo:

**7.** Pulse  $\triangle$  o  $\blacktriangledown$  para resaltar el valor correcto y después pulse  $\swarrow$ .

Si el valor introducido no se encuentra dentro del rango válido, aparecerá el mensaje **Valor no válido** durante dos segundos. El visor del panel de control le pedirá que introduzca otro valor. La impresora mostrará un mensaje con las dimensiones para el tamaño personalizado.

### **Detección automática del tipo de soporte (modo de detección automática)**

La HP Color LaserJet CP3505 clasifica automáticamente los soportes en una de las siguientes categorías:

- **Normal**
- Transparencia
- Satinado
- Satinado extra pesado
- Película satinada
- Pesado
- Ligero

El sensor de detección automática del tipo de soporte sólo funciona si el tamaño de la bandeja está establecido en **Cualquier tipo Normal**. Si el tamaño de la bandeja está establecido en cualquier otro tipo, como **Bond** o **Satinado**, se desactivará el sensor de soporte de esa bandeja.

**ET NOTA:** Para obtener un rendimiento óptimo con la característica de detección automática de soporte, utilice soportes originales de HP diseñados para las impresoras HP Color LaserJet.

**NOTA:** Cuando imprime en medios pesados, como cartulina, satinado o sobres, logre una calidad de impresión optima estableciendo el tipo de medio a través del panel de control o de la aplicación de software antes de imprimir el trabajo.

### **Detección de la bandeja 1**

#### **Detección completa (predeterminado)**

- La impresora se detiene en cada página para detectar el tipo de papel.
- Éste es el modo óptimo si desea utilizar diferentes tipos de soporte en un mismo trabajo de impresión.

#### **Detección ampliada**

- Cada vez que la impresora comienza un trabajo de impresión, ésta se detiene en la primera página para detectar el tipo de soporte.
- La impresora asume que la segunda página y las siguientes son del mismo tipo de soporte que la primera.
- Éste es el segundo modo más rápido y el que se debe utilizar si todo el soporte de la pila es del mismo tipo.

#### **Transparencia**

- La impresora no se detiene en ninguna página para realizar la detección, pero sí distingue entre transparencias (modo Transparencia) y papel (modo Normal).
- Éste es el modo más rápido y el que se debe utilizar para impresiones de gran volumen en modo Normal.

### **Detección de la bandeja 2 o la bandeja 3**

#### **Detección ampliada**

- La impresora se detiene en las cinco primeras páginas alimentadas desde cada bandeja de papel para detectar el tipo de soporte y analiza la media de los cinco resultados.
- La impresora asume que la sexta página y todas las siguientes son del mismo tipo de soporte, hasta que la impresora se apague, entre en modo de reposo o se abra la bandeja.

#### **Sólo transparencia (predeterminado)**

- La impresora no se detiene en ninguna página para realizar la detección, pero sí distingue entre transparencias (modo Transparencia) y papel (modo Normal).
- Éste es el modo más rápido y el que se debe utilizar para impresiones de gran volumen en modo Normal.

# **7 Uso de las funciones del producto**

- [Características Retraso de reposo y Modo de reposo](#page-95-0)
- [Administración de trabajos almacenados](#page-96-0)

## <span id="page-95-0"></span>**Características Retraso de reposo y Modo de reposo**

La característica **RETRASO DE REPOSO** determina el período de tiempo que la impresora debe estar inactiva antes de que cambie al modo de reposo para reducir el consumo de energía. Puede determinar el período de tiempo que debe transcurrir antes de que la impresora acceda al modo de reposo con uno de los siguientes valores:

- **1 MINUTO**
- **15 MINUTOS**
- **30 MINUTOS** (valor predeterminado)
- **45 MINUTOS**
- **60 MINUTOS**
- **90 MINUTOS**
- **2 HORAS**
- **4 HORAS**

### **Configuración del retraso de reposo**

- **1.** Pulse Menú.
- **2.** Pulse  $\blacktriangledown$  para resaltar la opción **CONFIGURAR DISPOSITIVO** y, a continuación, pulse  $\blacktriangledown$ .
- **3.** Pulse  $\blacktriangledown$  para resaltar la opción **CONFIGURACIÓN DEL SISTEMA** y, a continuación, pulse  $\blacktriangledown$ .
- **4.** Pulse  $\blacktriangledown$  para resaltar la opción **RETRASO DE REPOSO** y, a continuación, pulse  $\blacktriangledown$ .
- **5.** Pulse  $\triangle$  o  $\blacktriangledown$  para seleccionar el período de tiempo adecuado y, a continuación, pulse  $\blacktriangledown$  para establecer el período de tiempo seleccionado.
- **6.** Pulse Menú para volver al estado **Preparado**.

### **Activación o desactivación del modo de reposo**

- **1.** Pulse Menú.
- **2.** Pulse  $\blacktriangledown$  para resaltar la opción **CONFIGURAR DISPOSITIVO** y, a continuación, pulse  $\blacktriangledown$ .
- **3.** Pulse  $\blacktriangledown$  para resaltar la opción **RESTABLECIMIENTOS** y, a continuación, pulse  $\blacktriangledown$ .
- **4.** Pulse  $\blacktriangledown$  para resaltar la opción **MODO DE REPOSO** y, a continuación, pulse  $\blacktriangledown$ .
- **5.** Pulse ▲ o ▼ para seleccionar la opción **ACTIVADO** o **DESACTIVADO** y, a continuación, pulse  $\checkmark$  para establecer la selección.
- **6.** Pulse Menú para volver al estado **Preparado**.

**NOTA:** El visor de la impresora queda atenuado cuando ésta se encuentra en modo de reposo. El modo de reposo no afecta al tiempo de precalentamiento de la impresora a menos que ésta permanezca en dicho modo durante más de 8 horas.

## <span id="page-96-0"></span>**Administración de trabajos almacenados**

**FY NOTA:** Esta característica sólo está disponible en impresoras con discos duros instalados.

Para almacenar trabajos de impresión en la impresora, utilice la ficha **Almacenamiento de trabajos** del cuadro de diálogo **Propiedades** del controlador de la impresora. Una vez almacenado un trabajo, puede imprimirlo o eliminarlo desde el panel de control de la impresora.

#### **Para imprimir un trabajo almacenado**

- **1.** Pulse Menú.
- **2.** Pulse  $\blacktriangledown$  para resaltar la opción **RECUPERAR TRABAJO** y, a continuación, pulse  $\blacktriangledown$ .

Aparece una lista de usuarios. Si no hay trabajos almacenados, aparece el mensaje **NO HAY TRABAJOS ALMACENADOS**.

- **3.** Pulse  $\blacktriangledown$  para resaltar su nombre de usuario y, a continuación, pulse  $\blacktriangledown$ .
	- Si dispone de varios trabajos almacenados protegidos por un número de identificación personal (PIN), aparecerá el elemento de menú **TODOS TRABAJOS PRIVADOS**. Si desea imprimir uno de los trabajos protegidos por PIN, resalte la opción **TODOS TRABAJOS PRIVADOS** y, a continuación, pulse  $\checkmark$ .
- **4.** Pulse  $\blacktriangledown$  para resaltar el trabajo de impresión correcto y después pulse  $\blacktriangledown$ .
- **5.** Pulse  $\blacktriangledown$  para resaltar la opción **IMPRIMIR** y, a continuación, pulse  $\blacktriangledown$ .
	- Si el trabajo no está protegido por PIN, vaya al paso 7.
- **6.** Si se le solicita, proporcione un PIN pulsando  $\triangle$  o  $\triangledown$  para cambiar el número. Pulse  $\triangledown$  después de introducir cada uno de los cuatro dígitos del PIN.
- **7.** Pulse  $\blacktriangle$  y  $\blacktriangledown$  para especificar el número de copias y, a continuación, pulse  $\blacktriangledown$  para imprimir el trabajo.

#### **Para eliminar un trabajo almacenado**

- **1.** Pulse Menú.
- **2.** Pulse  $\blacktriangledown$  para resaltar la opción **RECUPERAR TRABAJO** y, a continuación, pulse  $\blacktriangledown$ .

Aparece una lista de usuarios. Si no hay trabajos almacenados, aparecerá el mensaje **NO HAY TRABAJOS ALMACENADOS**.

- **3.** Pulse  $\blacktriangledown$  para resaltar su nombre de usuario y, a continuación, pulse  $\blacktriangledown$ .
	- Si dispone de varios trabajos almacenados protegidos por PIN, aparecerá el elemento de menú **TODOS TRABAJOS PRIVADOS**. Si desea eliminar uno de los trabajos protegidos por PIN, resalte la opción **TODOS TRABAJOS PRIVADOS** y, a continuación, pulse  $\checkmark$ .
- **4.** Pulse  $\blacktriangledown$  para resaltar el trabajo de impresión correcto y después pulse  $\blacktriangledown$ .
- **5.** Pulse  $\blacktriangledown$  para resaltar la opción **ELIMINAR** y, a continuación, pulse  $\blacktriangledown$ .

Si el trabajo *no* está protegido por PIN, la impresora lo eliminará.

**6.** Si se le solicita, proporcione un PIN pulsando  $\triangle$  o  $\triangledown$  para cambiar el número. Pulse  $\triangledown$  después de introducir cada uno de los cuatro dígitos del PIN.

La impresora eliminará el trabajo después de que defina el cuarto dígito del PIN y pulse  $\checkmark$ .

# **8 Tareas de impresión**

- [Tipo de medios de impresión y carga de bandejas](#page-99-0)
- [Acceso al controlador de la impresora](#page-101-0)
- [Control de los trabajos de impresión](#page-102-0)
- [Cancelación de un trabajo de impresión](#page-103-0)
- [Uso de papeles diferentes e impresión de portadas](#page-104-0)
- **[Imprimir la primera página en blanco](#page-105-0)**
- [Usar marcas de agua](#page-106-0)
- [Creación y uso de atajos de impresión en Windows](#page-107-0)
- [Cambiar el tamaño de documentos](#page-108-0)
- [Establecer un tamaño de papel personalizado desde el controlador de impresora](#page-109-0)
- [Impresión en ambas caras del papel \(impresión a doble cara\)](#page-110-0)
- [Imprimir varias páginas en una hoja de papel en Windows](#page-112-0)
- [Configuración de las opciones de color](#page-113-0)
- [Uso del cuadro de diálogo Opciones de HP Digital Imaging](#page-114-0)
- [Usar la ficha Servicios](#page-115-0)

## <span id="page-99-0"></span>**Tipo de medios de impresión y carga de bandejas**

Las dimensiones de medios mínimas son 148 x 210 mm.

Las dimensiones de medios máximas son 216 x 356 mm.

#### **Tabla 8-1 Información sobre los medios de impresión de la bandeja 1**

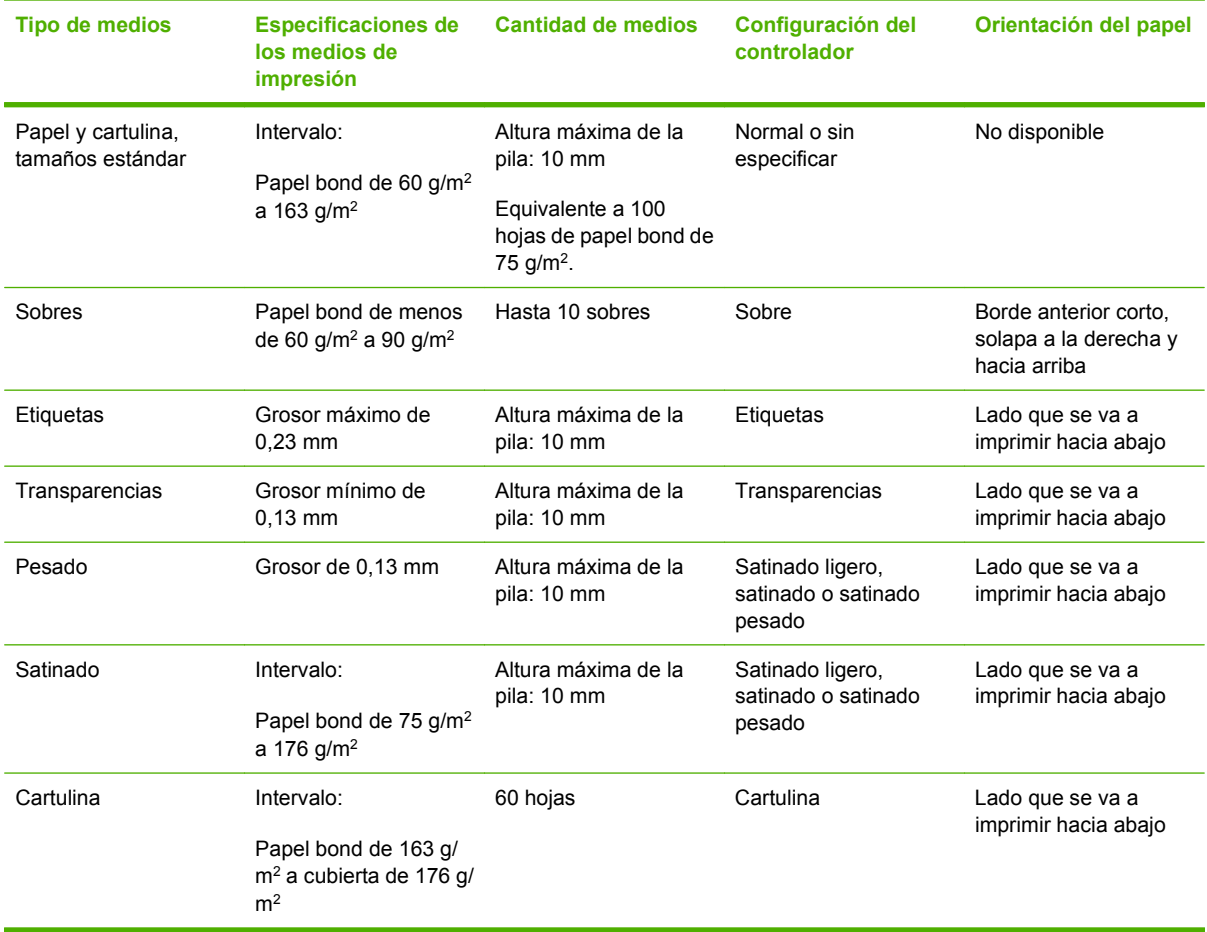

#### **Tabla 8-2 Información sobre los medios de impresión de las bandejas 2, 3 y 4**

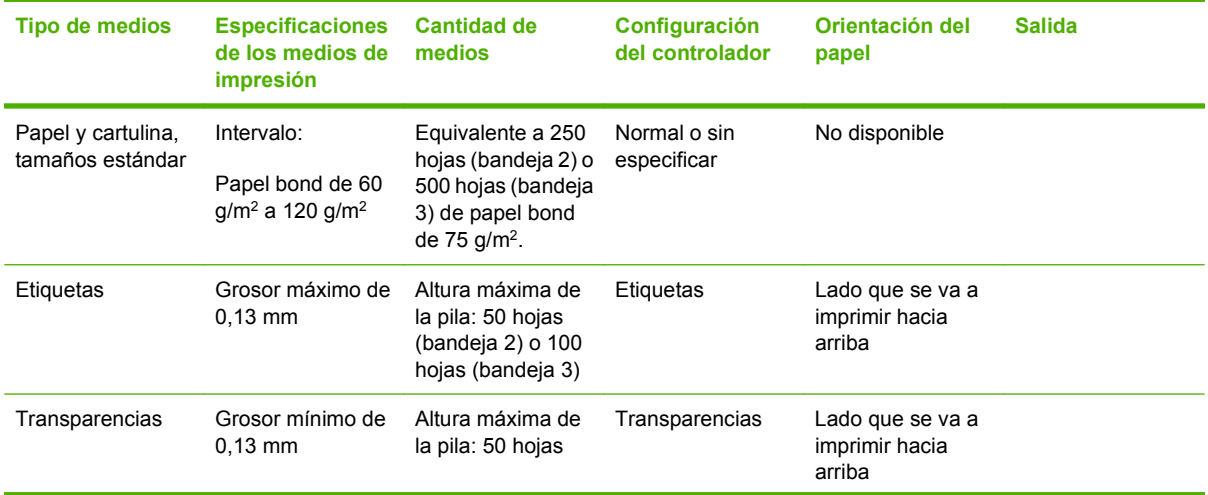

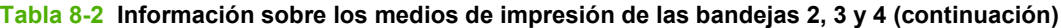

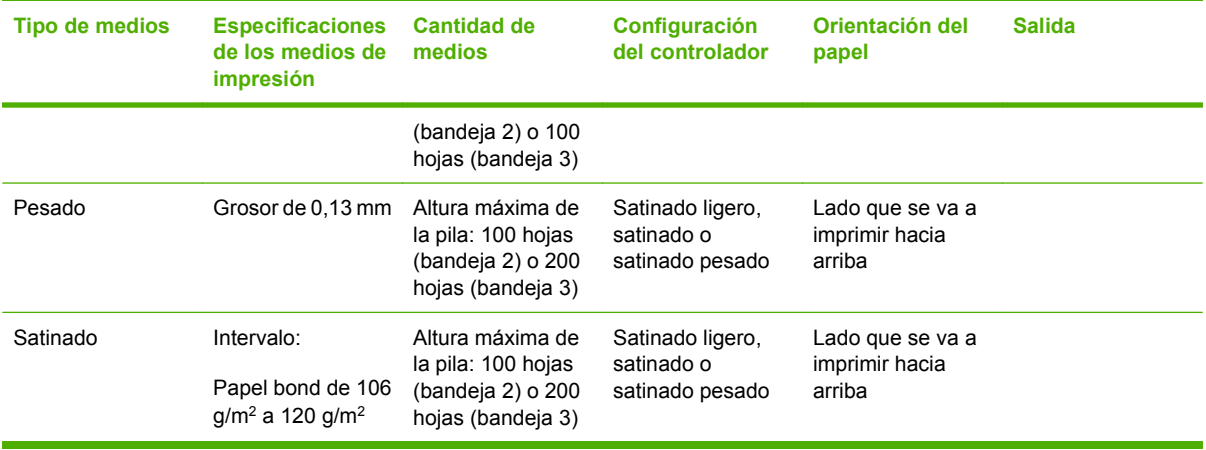

## <span id="page-101-0"></span>**Acceso al controlador de la impresora**

Para obtener más información sobre cómo abrir el controlador de la impresora, consulte [Cambio de](#page-49-0) [configuración del controlador de impresora en Windows en la página 38.](#page-49-0)

## <span id="page-102-0"></span>**Control de los trabajos de impresión**

En Windows existen tres valores que afectan al modo en que el controlador de la impresora toma el soporte cuando se envía un trabajo de impresión. Los ajustes **Origen**, **Tipo** y **Tamaño** aparecen en los cuadros de diálogo **Ajustar página**, **Imprimir** o **Propiedades de impresión** de la mayoría de los programas de software. Si no modifica estos valores, la impresora utiliza automáticamente la configuración de impresora predeterminada para seleccionar una bandeja.

**PRECAUCIÓN:** Siempre que sea posible, realice cambios en la configuración de la impresora mediante la aplicación de software o el controlador de la impresora, ya que los cambios que se realizan mediante el panel de control se convierten en la configuración predeterminada para los trabajos de impresión posteriores. La configuración seleccionada en el software o en el controlador de la impresora prevalecen sobre la configuración del panel de control.

### **Origen**

Imprima por **Origen** para especificar una bandeja desde la que desea que la impresora tome el soporte. La impresora intenta imprimir desde esa bandeja, independientemente del tipo o tamaño de papel que se cargue. Si selecciona una bandeja configurada para un tipo o tamaño que no se ajuste a su trabajo de impresión, el trabajo no se imprimirá hasta que cargue la bandeja con el tipo o tamaño de papel correcto. Si carga la bandeja correctamente, la impresora comienza a imprimir. Si pulsa  $\sim$ , puede seleccionar otra bandeja.

**Et NOTA:** Si tiene dificultades para imprimir por **Origen**, consulte la sección [Prioridad de la configuración](#page-48-0) [de impresión en la página 37](#page-48-0).

### **Tipo y tamaño**

Imprima por **Tipo** o **Tamaño** cuando desee que la impresora tome soporte de la primera bandeja cargada con el tipo o tamaño que seleccione. La selección de soporte por tipo en lugar de por origen es similar a bloquear bandejas y ayuda a evitar que se utilice soporte especial de forma accidental. Por ejemplo, si una bandeja está configurada para papel con membrete y se especifica al controlador que se imprima en papel normal, la impresora no tomará el soporte de esa bandeja, sino que lo tomará de una bandeja que contenga papel normal y que esté configurada para este tipo de papel.

**E** NOTA: Seleccionar el valor **Todos** no activa la función de bloqueo de bandeja.

Seleccionar el soporte por tipo y tamaño tiene como resultado una mejor calidad de impresión en papel grueso, satinado y transparencias. Utilizar una configuración incorrecta puede dar lugar a una calidad de impresión insatisfactoria. Para soportes de impresión especiales, como etiquetas o transparencias, imprima siempre por **Tipo**. En el caso de sobres, imprima siempre por **Tamaño**.

- Si desea imprimir por **Tipo** o **Tamaño** y las bandejas no están configuradas para un tipo o tamaño concretos, cargue el soporte en la bandeja 1. A continuación, en el controlador de impresora, seleccione el **Tipo** o **Tamaño** en el cuadro de diálogo **Configurar página**, **Imprimir** o **Propiedades de impresión**.
- Si imprime a menudo en un tipo o tamaño concreto de soporte, el administrador de la impresora (para impresoras de red) o usted mismo (para impresoras locales) puede configurar una bandeja para ese tipo o tamaño. Desde ese momento, cuando seleccione ese tipo o tamaño al imprimir un trabajo, la impresora tomará el soporte de la bandeja configurada para ese tipo o tamaño. Consulte la sección [Configuración de las bandejas en la página 77](#page-88-0).
- Cuando cierre la bandeja 2 o la bandeja 3, puede mostrarse un mensaje para que seleccione un **Tipo** o **Tamaño** para la bandeja. Si la impresora ya está configurada correctamente, pulse <sup>±</sup> para volver al estado **Preparado**.

## <span id="page-103-0"></span>**Cancelación de un trabajo de impresión**

Es posible detener una solicitud de impresión desde el panel de control de la impresora o mediante la aplicación de software. Si desea obtener instrucciones sobre cómo detener una solicitud de impresión desde un equipo en red, consulte la Ayuda en línea del software de red específico.

**NOTA:** Después de cancelarse un trabajo de impresión, es posible que se tarde un poco en borrar todos los datos de impresión.

### **Para cancelar el trabajo de impresión en curso desde el panel de control de la impresora**

- **1.** Pulse el botón Detener del panel de control de la impresora.
- **2.** Pulse  $\blacktriangledown$  para resaltar **Cancelar trabajo actual** y luego pulse  $\blacktriangledown$  para cancelar el trabajo.

Si el proceso de impresión del trabajo ya está muy avanzado, puede que no tenga la opción de cancelarlo.

### **Para cancelar el trabajo de impresión en curso desde la aplicación de software**

Aparecerá brevemente un cuadro de diálogo en la pantalla que permite cancelar el trabajo.

Si se enviaron varias solicitudes a la impresora a través del software, es posible que estén esperando en una cola de impresión (por ejemplo, en el Administrador de impresión de Windows). En la documentación del software encontrará instrucciones específicas para cancelar una solicitud de impresión desde el equipo.

Si un trabajo de impresión está esperando en la cola de impresión (memoria del equipo) o en un dispositivo de cola de impresión (Windows 2000 o XP), borre el trabajo de impresión desde ahí.

En el caso de Windows 2000 y Windows XP, haga clic en **Inicio** y luego en **Impresoras**. Haga doble clic en el icono de la impresora HP Color LaserJet CP3505 para abrir el dispositivo de cola de impresión. Seleccione el trabajo de impresión que desea cancelar y, a continuación, pulse Supr. Si el trabajo de impresión no se cancela, puede que sea necesario apagar y reiniciar el equipo.

## <span id="page-104-0"></span>**Uso de papeles diferentes e impresión de portadas**

Siga estas instrucciones para imprimir la primera página en un papel distinto del utilizado para las otras páginas del trabajo de impresión.

- **1.** En el menú **Archivo** del programa de software, haga clic en **Imprimir**.
- **2.** Seleccione el controlador y haga clic en **Propiedades** o **Preferencias**.
- **3.** Haga clic en la ficha **Papel/Calidad**.
- **4.** En el cuadro de lista **Páginas especiales**, haga clic en **Imprimir páginas en papel distinto**.
- **5.** Haga clic en **Configuración**.
- **6.** Seleccione la configuración que desea utilizar para imprimir páginas específicas en papel distinto. Haga clic en **Añadir**.
- **7.** Haga clic en **Aceptar** para volver a la ficha **Papel/Calidad**.
- **8.** Haga clic en **Aceptar**.

**E NOTA:** El tamaño de papel debe ser el mismo para todas las páginas del trabajo de impresión.

## <span id="page-105-0"></span>**Imprimir la primera página en blanco**

- **1.** En el menú **Archivo** del programa de software, haga clic en **Imprimir**.
- **2.** Seleccione el controlador y haga clic en **Propiedades** o **Preferencias**.
- **3.** Haga clic en la ficha **Papel/Calidad**.
- **4.** En el cuadro de lista **Páginas especiales**, haga clic en **Portadas**.
- **5.** Haga clic en **Configuración**.
- **6.** Seleccione la configuración que desea utilizar para añadir portadas en blanco o preimpresas. Haga clic en **Añadir**.
- **7.** Haga clic en **Aceptar** para volver a la ficha **Papel/Calidad**.
- **8.** Haga clic en **Aceptar**.

## <span id="page-106-0"></span>**Usar marcas de agua**

Una filigrana es una nota, como "Confidencial", que aparece impresa en el fondo de las páginas de un documento.

- **1.** En el menú **Archivo** del programa de software, haga clic en **Imprimir**.
- **2.** Seleccione el controlador y haga clic en **Propiedades** o en **Preferencias**.
- **3.** En la ficha **Efectos**, haga clic en la lista desplegable **Filigranas**.
- **4.** Haga clic en la filigrana que desee utilizar. Para crear una nueva filigrana, haga clic en **Editar**.
- **5.** Si desea que la filigrana aparezca únicamente en la primera página del documento, haga clic en **Sólo en la primera página**.
- **6.** Haga clic en **Aceptar**.

Para eliminar la filigrana, haga clic en **(ninguna)** en la lista desplegable **Filigranas**.

## <span id="page-107-0"></span>**Creación y uso de atajos de impresión en Windows**

Utilice los atajos de impresión para guardar la configuración del controlador actual y volver a utilizarla. Los atajos están disponibles en la mayoría de las fichas del controlador de impresora. Puede guardar hasta 25 atajos de impresión.

#### **Creación de un atajo de impresión**

- **1.** En el menú **Archivo** del programa de software, haga clic en **Imprimir**.
- **2.** Seleccione el controlador y haga clic en **Propiedades** o **Preferencias**.
- **3.** Seleccione los valores de configuración de impresión que desee utilizar. Haga clic en **Guardar como**.
- **4.** En el cuadro **Atajos de impresión**, escriba un nombre para el atajo.
- **5.** Haga clic en **Aceptar**.

#### **Uso de atajos de impresión**

- **1.** En el menú **Archivo** del programa de software, haga clic en **Imprimir**.
- **2.** Seleccione el controlador y haga clic en **Propiedades** o **Preferencias**.
- **3.** Seleccione el atajo que desee utilizar en el cuadro **Atajos de impresión**.
- **4.** Haga clic en **Aceptar**.

**E** NOTA: Para utilizar la configuración predeterminada del controlador de impresora, seleccione **Valores de fábrica**.
# **Cambiar el tamaño de documentos**

Las opciones de cambio del tamaño de los documentos permiten ajustar su escala a un porcentaje de su tamaño normal. También puede imprimir un documento en un tamaño de papel distinto, aplicando una escala o no.

#### **Reducir o ampliar un documento**

- **1.** En el menú **Archivo** del programa de software, haga clic en **Imprimir**.
- **2.** Seleccione el controlador y, a continuación, haga clic en **Propiedades** o **Preferencias**.
- **3.** En la ficha **Efectos**, escriba el porcentaje de reducción o de ampliación que desea aplicar al documento junto a **% del tamaño real**.

También puede utilizar la barra de desplazamiento para ajustar el porcentaje.

**4.** Haga clic en **Aceptar**.

#### **Imprimir un documento en un tamaño de papel distinto**

- **1.** En el menú **Archivo** del programa de software, haga clic en **Imprimir**.
- **2.** Seleccione el controlador y después haga clic en **Propiedades** o **Preferencias**.
- **3.** En la ficha **Efectos**, haga clic en **Imprimir documento en**.
- **4.** Seleccione el tamaño de papel en el que desea imprimir.
- **5.** Para imprimir el documento sin ajustar la escala, asegúrese de que la opción **Encajar en página** *no* esté seleccionada.
- **6.** Haga clic en **Aceptar**.

### **Establecer un tamaño de papel personalizado desde el controlador de impresora**

- **1.** Desde el menú **Archivo** del programa de software, haga clic en **Imprimir**.
- **2.** Seleccione el controlador y haga clic en **Propiedades** o en **Preferencias**.
- **3.** En la ficha **Papel** o **Papel/Calidad**, haga clic en **Personalizado**.
- **4.** En la ventana **Tamaño de papel personalizado**, escriba el nombre del tamaño de papel personalizado.
- **5.** Escriba la longitud y el ancho del papel. Si escribe un tamaño demasiado pequeño o demasiado grande, el controlador lo ajustará al mínimo o máximo admitido.
- **6.** Si es preciso, haga clic en el botón para cambiar la unidad de medida entre milímetros y pulgadas.
- **7.** Haga clic en **Guardar**.
- **8.** Haga clic en **Cerrar**. El nombre guardado aparecerá en la lista de tamaños para su uso en el futuro.

### **Impresión en ambas caras del papel (impresión a doble cara)**

**NOTA:** La impresión a doble cara está disponible en la impresoras HP Color LaserJet CP3505dn y CP3505x.

### **Usar impresión dúplex automática**

- **1.** Cargue papel suficiente para el trabajo de impresión en una de las bandejas. Si carga papel especial, como papel con membrete, hágalo de una de las siguientes maneras:
	- Para la bandeja 1, cargue el papel con membrete con el anverso hacia abajo y la parte superior hacia delante.
	- Si utiliza otra bandeja, cargue el papel con membrete con la cara frontal hacia abajo y el borde superior hacia la parte posterior de la bandeja.
	- $\triangle$  **PRECAUCIÓN:** Con el fin de evitar atascos, no cargue papel de más de 105 g/m<sup>2</sup> (bond de 28 libras).
- **2.** Abra el controlador de la impresora (consulte [Cambio de configuración del controlador de](#page-49-0) [impresora en Windows en la página 38\)](#page-49-0).
- **3.** En la ficha **Acabado**, haga clic en **Imprimir en ambas caras**.
	- Si fuera necesario, seleccione **Orientación vertical de las páginas** para cambiar la forma en que se giran las páginas o seleccione una opción de encuadernación en el cuadro de lista **Diseño de folleto**.
- **4.** Haga clic en **Aceptar**.

### **Configuración del panel de control para la impresión automática a doble cara**

Muchas aplicaciones de software incluyen la configuración de la impresión a doble cara. Si la aplicación de software o el controlador de la impresora *no* incluyen las opciones de impresión a doble cara, podrá ajustar la configuración mediante el panel de control. La configuración predeterminada de fábrica es **DESACTIVADO**.

**PRECAUCIÓN:** No haga uso de la impresión a doble cara cuando imprima en etiquetas, transparencias o papel satinado. Pueden producirse graves daños en la impresora.

#### **Para activar o desactivar la impresión a doble cara desde el panel de control**

**EY NOTA:** La modificación de la configuración de la impresión a doble cara desde el panel de control de la impresora afecta a todos los trabajos de impresión. Siempre que sea posible, utilice la aplicación de software o el controlador de la impresora para modificar la configuración de la impresión a doble cara.

Para seleccionar la impresión a doble cara desde el controlador de la impresora, éste debe estar configurado correctamente. Para obtener instrucciones, consulte la Ayuda en línea del controlador de la impresora.

- **1.** Pulse Menú.
- **2.** Pulse  $\blacktriangledown$  para resaltar **CONFIGURAR DISPOSITIVO** y luego pulse  $\blacktriangledown$ .
- **3.** Pulse para seleccionar **IMPRIMIENDO**.
- **4.** Pulse  $\blacktriangledown$  para resaltar **IMPRESIÓN DÚPLEX** y luego pulse  $\blacktriangledown$ .
- **5.** Pulse ▲ o ▼ para seleccionar **ACTIVADO** y activar la impresión a doble cara o **DESACTIVADO** para desactivarla, y pulse  $\checkmark$ .
- **6.** Pulse Menú para volver al estado **Preparado**.

#### **Imprimir en ambas caras manualmente**

- **1.** Cargue papel suficiente para el trabajo de impresión en una de las bandejas. Si carga papel especial, como papel con membrete, hágalo de una de las siguientes maneras:
	- Para la bandeja 1, cargue el papel con membrete con el anverso hacia abajo y la parte superior hacia delante.
	- Si utiliza otra bandeja, cargue el papel con membrete con la cara frontal hacia abajo y el borde superior hacia la parte posterior de la bandeja.
	- $\triangle$  **PRECAUCIÓN:** Con el fin de evitar atascos, no carque papel de más de 105 g/m<sup>2</sup> (bond de 28 libras).
- **2.** Abra el controlador de la impresora (consulte [Cambio de configuración del controlador de](#page-49-0) [impresora en Windows en la página 38\)](#page-49-0).
- **3.** En la ficha **Acabado**, seleccione **Imprimir en ambas caras (manualmente)**.
- **4.** Haga clic en **Aceptar**.
- **5.** Envíe el trabajo de impresión al producto. Siga las instrucciones de la ventana emergente que aparece antes de volver a cargar la pila de salida en la bandeja 1 para imprimir la segunda mitad.
- **6.** Si se le indica, pulse uno de los botones del panel de control para continuar.

### **Opciones de encuadernación para trabajos de impresión a doble cara**

Antes de imprimir un documento a doble cara, utilice el controlador de la impresora para especificar el borde por el que va a encuadernar el documento terminado. El diseño que normalmente se utiliza para los libros es la encuadernación por borde largo o de libro. La encuadernación por borde corto o de bloc es la encuadernación típica para calendarios.

**EY NOTA:** El valor predeterminado es la encuadernación por borde largo cuando la orientación de las páginas es vertical. Para cambiar a la encuadernación por borde corto, seleccione la casilla de verificación **Orientación vertical de las páginas**.

### **Imprimir varias páginas en una hoja de papel en Windows**

Es posible imprimir varias páginas en una sola hoja de papel.

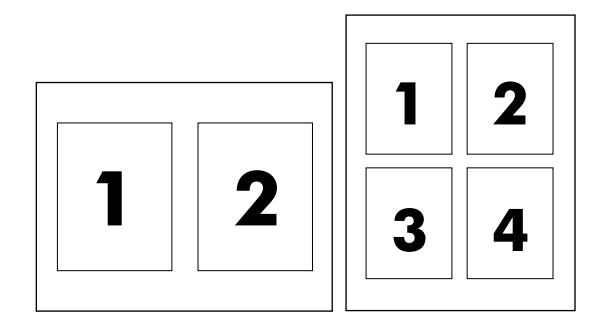

- **1.** En el menú **Archivo** del programa de software, haga clic en **Imprimir**.
- **2.** Seleccione el controlador y haga clic en **Propiedades** o **Preferencias**.
- **3.** Haga clic en la ficha **Acabado**.
- **4.** En la sección **Opciones del documento**, seleccione el número de páginas que desee imprimir en cada hoja (1, 2, 4, 6, 9 o 16).
- **5.** Si el número de páginas es mayor que 1, seleccione las opciones correctas para **Imprimir bordes de página** y **Orden de páginas**.
	- Si necesita cambiar la orientación de la página, haga clic en **Vertical** u **Horizontal**.
- **6.** Haga clic en **Aceptar**. El producto queda configurado para imprimir el número seleccionado de páginas por hoja.

# **Configuración de las opciones de color**

Las opciones de la ficha **Color** controlan el modo en que se interpretan e imprimen los colores desde los programas de software. Puede elegir las opciones de color **Automático** o **Manual**. Si desea obtener más información, consulte [Manejo del color en la página 108.](#page-119-0)

- Seleccione **Automático** para optimizar el color y los ajustes de medios tonos para texto, gráficos y fotografías. El valor **Automático** proporciona opciones de color adicionales para los programas y sistemas operativos compatibles con los sistemas de administración del color. Se recomienda utilizar este valor para imprimir los documentos en color.
- Seleccione **Manual** para ajustar el color y los ajustes de medios tonos para texto, gráficos y fotografías. Si utiliza un controlador PCL, puede ajustar los datos RGB. Si utiliza el controlador PS, puede ajustar los datos RGB o CMYK.

#### **Para configurar las opciones de color**

- **1.** En el menú **Archivo** del programa de software, haga clic en **Imprimir**.
- **2.** Seleccione el controlador y haga clic en **Propiedades** o **Preferencias**.
- **3.** Haga clic en la ficha **Color**.
- **4.** En el área **Opciones de color**, seleccione la opción que desee utilizar.
- **5.** Si seleccionó **Manual**, haga clic en **Configuración** para abrir el cuadro de diálogo **Valores del color**. Ajuste los valores individuales para texto, gráficos y fotografías. También puede ajustar la configuración de impresión general. Haga clic en **Aceptar**.
- **6.** En el área **Temas de color**, seleccione la opción de **Color RGB** que desee utilizar.
- **7.** Haga clic en **Aceptar**.

# **Uso del cuadro de diálogo Opciones de HP Digital Imaging**

Utilice las **Opciones de HP Digital Imaging** para imprimir fotografías de mejor calidad e imágenes.

**E NOTA:** El cuadro de diálogo **Opciones de HP Digital Imaging** está disponible para Windows 2000, Windows XP, Windows Server 2003 y Vista.

El cuadro de diálogo **Opciones de HP Digital Imaging** incluye las siguientes opciones:

- **Mejora de contraste**: mejore los colores y el contraste de las fotografías descoloridas. Haga clic en **Automático** para que el software de la impresora aplique brillo a aquellas áreas de las fotografías que sea necesario ajustar.
- **Flash digital**: ajuste la exposición de las áreas oscuras de las fotos para destacar los detalles. Haga clic en **Automático** para permitir que el software de la impresora equilibre la claridad y la oscuridad.
- **SmartFocus**: mejore la calidad y la claridad de las imágenes de baja resolución, como las descargadas de Internet. Haga clic en **Activado** para permitir que el software de la impresora aplique nitidez a los detalles de la imagen.
- **Nitidez**: ajuste la nitidez de la imagen según sus preferencias. Haga clic en **Automático** para permitir que el software de la impresora establezca el nivel de nitidez de la imagen.
- **Suavidad**: suavice la imagen. Haga clic en **Automático** para permitir que el software de la impresora establezca el nivel de suavidad de la imagen.

#### **Apertura del cuadro de diálogo Opciones de HP Digital Imaging**

- **1.** Abra el cuadro de diálogo **Propiedades de la impresora**.
- **2.** Haga clic en la ficha **Papel/Calidad** y, a continuación, en el botón **HP Digital Imaging**.

**ET NOTA:** Si instaló el software HP Image Zone, puede utilizarlo para editar y mejorar las fotos digitales.

# **Usar la ficha Servicios**

Si el producto está conectado a una red, use la ficha **Servicios** para obtener información sobre el producto y el estado de los consumibles. Haga clic en el **icono de estado de dispositivo y consumibles** para que se abra la página **Estado del dispositivo** del servidor Web incorporado de HP. Esta página muestra el estado actual del producto, el porcentaje de vida útil restante para cada consumible e información sobre pedido de suministros. Para obtener más información, consulte [Uso](#page-128-0) [del servidor Web incorporado en la página 117](#page-128-0).

En el área **Servicios de Internet**, seleccione una opción de la lista para ir a diversos sitios Web de asistencia para este dispositivo. Haga clic en **Ir**.

# **9 Color**

- [Uso del color](#page-117-0)
- [Manejo del color](#page-119-0)
- [Coincidencia de colores](#page-122-0)

### <span id="page-117-0"></span>**Uso del color**

Las impresoras HP Color LaserJet CP3505 proporcionan características de color automáticas con excelentes resultados de color. Ofrecen tablas de color cuidadosamente diseñadas y probadas para proporcionar una reproducción suave y precisa de todos los colores que se pueden imprimir.

Las impresoras también proporcionan sofisticadas herramientas para los profesionales con experiencia.

### **HP ImageREt**

HP ImageREt es una tecnología que proporciona la mejor calidad de impresión en color sin necesidad de modificar la configuración del controlador o realizar compensaciones entre la calidad de impresión, el rendimiento y la memoria. ImageREt produce imágenes tan reales como fotografías.

Las impresoras HP Color LaserJet CP3505 usan la tecnología HP ImageREt 3600, que ofrece tecnologías de captura, control de la colocación de los puntos y control más preciso de la calidad de los puntos del tóner. La HP ImageREt 3600 produce una resolución de impresión de 600 x 600 ppp que ofrece una calidad de impresión de tipo láser de 3600 ppp con millones de colores suaves.

#### **Selección de soporte**

Para obtener el mejor color y la mejor calidad de imagen, seleccione el tipo de soporte adecuado en el menú del software de la impresora o en el panel de control.

### **Opciones de color**

Las opciones de color proporcionan una salida óptima en color de forma automática. Estas opciones utilizan referencia de objetos, que ofrece una configuración óptima de medios tonos y colores con los diferentes objetos (texto, gráficos y fotografías) de la página. El controlador de la impresora determina qué objetos aparecen en una página y utiliza la configuración de medios tonos y colores que proporcione la mejor calidad de impresión para cada objeto.

En el entorno de Windows, las opciones de color **Automático** y **Manual** se encuentran ubicadas en la ficha **Color** del controlador de la impresora.

#### **Rojo-verde-azul estándar**

sRGB (rojo-verde-azul estándar) es un estándar cromático universal creado originalmente por HP y Microsoft como un lenguaje de color común para monitores, dispositivos de entrada (como escáneres y cámaras digitales) y dispositivos de salida (impresoras, trazadores, etc.). Es el espacio de color predeterminado en los productos HP, en los sistemas operativos de Microsoft, en Internet y en la mayor parte del software de oficina. El estándar sRGB se utiliza en los monitores de Windows actuales y constituye el estándar de convergencia para la televisión de alta definición.

**E NOTA:** Tenga en cuenta que ciertos factores como el tipo de monitor que utiliza y la iluminación ambiente pueden influir en el aspecto de los colores que se ven en pantalla. Para obtener más información, consulte [Coincidencia de colores en la página 111](#page-122-0).

Las versiones más recientes de Adobe Photoshop®, CorelDRAW, Microsoft Office y muchos otros programas utilizan sRGB para representar su gama de colores. Como entorno de color predeterminado de los sistemas operativos de Microsoft, sRGB obtuvo una gran aceptación. Cuando los programas y dispositivos utilizan sRGB para intercambiar información cromática, los usuarios típicos obtienen una coincidencia de colores notablemente superior.

Este estándar sRGB mejora la capacidad del usuario para hacer coincidir los colores entre la impresora, el monitor del equipo y entre otros dispositivos de entrada de manera automática, sin necesidad de ser un experto en colores.

### **Impresión a cuatro colores (CMYK)**

Cian, magenta, amarillo y negro (CMYK) son las tintas que utiliza una prensa de imprenta al imprimir a cuatro colores. Los entornos de artes gráficas (impresión y publicación) utilizan normalmente archivos de datos CMYK para proporcionar colores nítidos y saturados para textos y gráficos. La impresora utiliza el controlador de impresora PS para aceptar colores CMYK.

#### **Emulación del conjunto de tintas CMYK (sólo PostScript)**

Las impresoras HP Color LaserJet CP3505 utilizan la reproducción de colores CMYK para emular varios conjuntos de tintas offset estándar:

- **CMYK+ predeterminado**: esta selección es adecuada para la reproducción de propósito general de datos en CMYK. Está diseñada para reproducir fotografías de manera apropiada, proporcionando simultáneamente colores nítidos y saturados para textos y gráficos.
- **Especificaciones para las publicaciones en offset para Internet (SWOP)**: esta selección reproduce el estándar de tinta común en EE.UU. y otras ubicaciones.
- **Euroscale**: esta selección reproduce el estándar de tinta común en Europa y otras ubicaciones.
- **Dainippon Ink and Chemical (DIC)**: esta selección reproduce el estándar de tinta común en Japón y otras ubicaciones.
- **Dispositivo**: esta selección desactiva la emulación. El color se debe administrar en el programa de software o sistema operativo para reproducir fotografías correctamente.

### <span id="page-119-0"></span>**Manejo del color**

Si se definen las opciones del color como **Automático**, se producirá la mejor calidad de impresión en color posible para documentos en color. Sin embargo, es posible que desee imprimir un documento en color en escala de grises (blanco y negro) o modificar una de las opciones de color de la impresora.

- En Windows, utilice la configuración de la ficha **Color** del controlador de la impresora para imprimir en escala de grises o modificar las opciones de color.
- En un equipo Macintosh, utilice el menú emergente **Correspondencia del color** en el cuadro de diálogo **Imprimir** para imprimir en escala de grises o modificar las opciones de color.

#### **Impresión en escala de grises**

Seleccione la opción **Imprimir en escala de grises** en el controlador de la impresora para imprimir en blanco y negro un documento en color. Esta opción resulta útil para imprimir documentos en color que se fotocopiarán o enviarán por fax.

Si está seleccionada la opción **Imprimir en escala de grises**, la impresora utiliza el modo monocromo, que reduce el gasto de cartuchos de color.

#### **Ajuste manual o automático del color**

La opción de ajuste del color **Automático** optimiza el tratamiento del color gris neutro, los medios tonos y la mejora de bordes en cada elemento de un documento. Encontrará más información en la Ayuda en línea del controlador de la impresora.

**NOTA:** La configuración predeterminada es **Automático** y se recomienda para imprimir todos los documentos en color.

Utilice la opción de ajuste de color **Manual** para regular el tratamiento del color gris neutro, de los medios tonos y de las mejoras de bordes para texto, gráficos y fotografías. Para acceder a las opciones manuales de color desde la ficha **Color**, seleccione **Manual** y, a continuación, **Configuración**.

#### **Opciones manuales de color**

Utilice el ajuste manual de color para regular las opciones de **Color** (o **Mapa de colores**) y **Medios tonos** de manera individual para texto, gráficos y fotografías.

**EY NOTA:** En los programas que convierten texto o gráficos en imágenes de trama, la configuración de **Fotografías** también controla el texto y los gráficos.

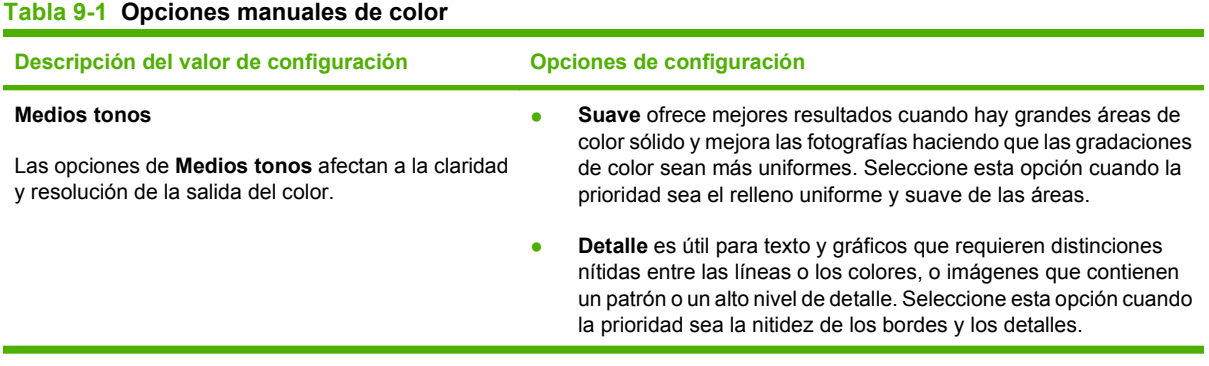

#### **Tabla 9-1 Opciones manuales de color (continuación)**

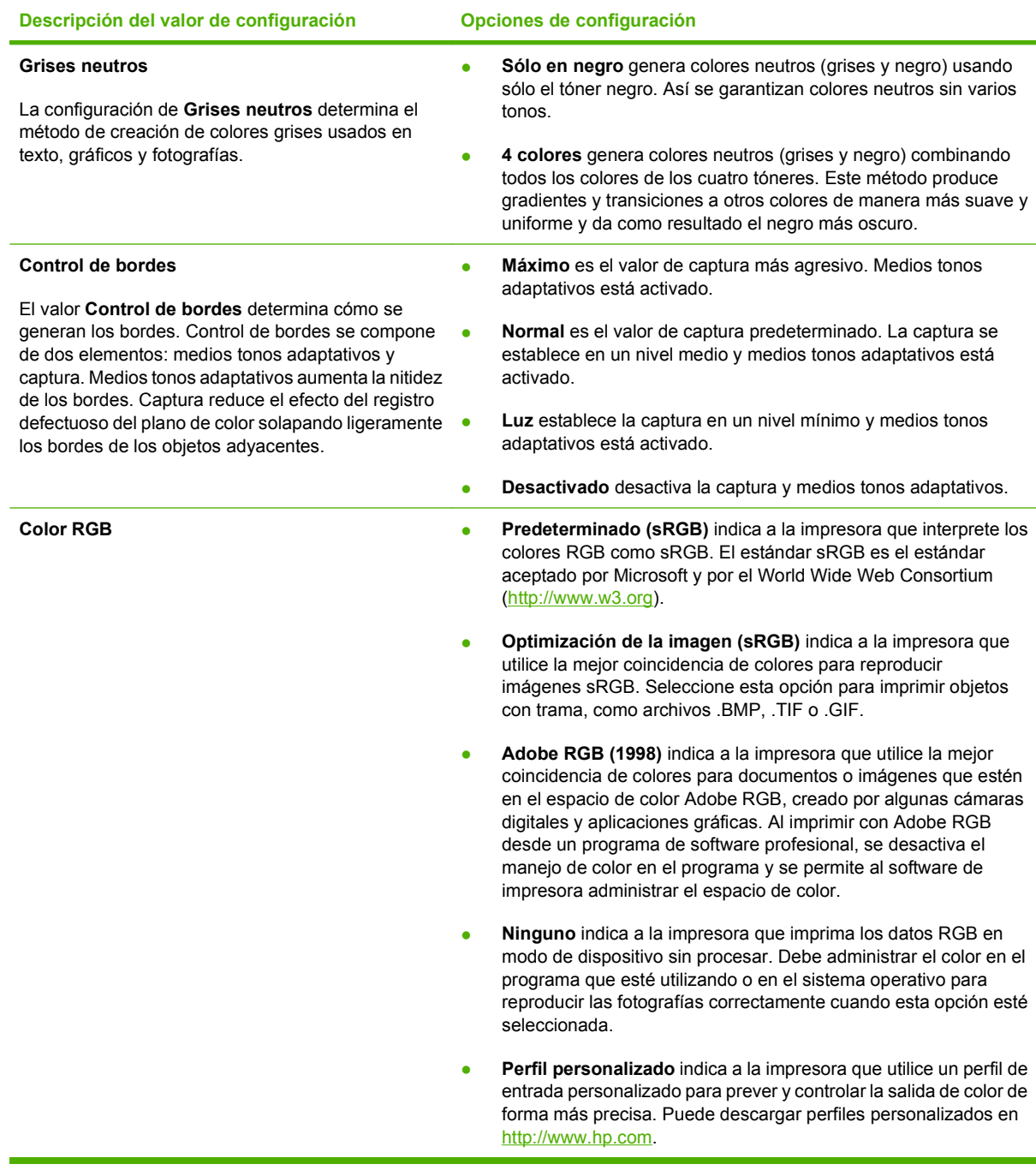

### **Control y acceso al color**

Las impresoras HP Color LaserJet CP3505 incluyen una opción **RESTRINGIR USO DEL COLOR** para impresoras de red. Un administrador de red puede utilizar este ajuste de control y acceso al color para restringir el acceso de los usuarios a las funciones de impresión en color para ahorrar tóner de color. Si no puede imprimir en color, póngase en contacto con el administrador de red.

- **1.** Pulse **Menú**.
- **2.** Pulse  $\blacktriangledown$  para seleccionar **CONFIGURAR DISPOSITIVO** y, a continuación, pulse  $\blacktriangledown$ .
- **3.** Pulse  $\blacktriangledown$  para seleccionar la opción **CALIDAD DE IMPRESIÓN** y, a continuación, pulse  $\blacktriangledown$ .
- **4.** Pulse ▼ para seleccionar la opción **CONFIGURACIÓN DEL SISTEMA** y, a continuación, pulse  $\checkmark$ .
- **5.** Pulse ▼ para seleccionar la opción **RESTRINGIR USO DEL COLOR** y, a continuación, pulse  $\checkmark$ .
- **6.** Pulse ▼ para seleccionar una de las siguientes opciones:
	- **DESACTIVAR COLOR**: esta configuración restringe el uso de las funciones de color de la impresora a todos los usuarios.
	- **ACTIVAR COLOR**: ésta es la configuración predeterminada, que permite a todos los usuarios utilizar las funciones de color de la impresora.
	- **EN COLOR SI PERMITIDO**: mediante esta configuración, el administrador de red puede permitir a ciertos usuarios el uso del color. Utilice el servidor Web incorporado para designar los usuarios que pueden imprimir en color.
- **7.** Pulse <del></del> para guardar la configuración.

## <span id="page-122-0"></span>**Coincidencia de colores**

El proceso de hacer coincidir los colores de salida de la impresora con los que se ven en la pantalla del equipo es complicado debido a que las impresoras y los monitores de equipo utilizan distintos métodos para producir colores. Los monitores *muestran* los colores con píxeles de luz mediante un proceso cromático RGB (rojo, verde, azul), mientras que las impresoras *imprimen* colores mediante un proceso CMYK (cian, magenta, amarillo y negro).

Diversos factores pueden influir en la capacidad de obtener colores impresos que coincidan con los del monitor:

- Soportes de impresión
- Colorantes de la impresora (por ejemplo, tintas o tóner)
- Proceso de impresión (por ejemplo, tecnología de inyección de tinta, imprenta o láser)
- Iluminación ambiente
- Diferencias personales en la percepción de colores
- Programas de software
- Controladores de la impresora
- Sistemas operativos de los equipos
- **Monitores**
- Tarjetas y controladores de vídeo
- Entorno de funcionamiento (por ejemplo, humedad)

Tenga en cuenta estos factores cuando los colores de la pantalla no sean idénticos a los colores impresos.

Para la mayoría de los usuarios, el mejor método para hacer coincidir los colores es imprimir en colores sRGB.

#### **Coincidencia de colores con libros de muestra**

El proceso para hacer coincidir la impresión con los libros de muestras preimpresos y las referencias de colores estándar es complejo. Normalmente, se puede obtener gran coincidencia con un libro de muestras si las tintas que se utilizan son de color cian, magenta, amarillo y negro. Estos libros de muestras se conocen como libros de muestras de procesamiento del color.

Algunos libros de muestras se crean a partir de colores moteados, que son colorantes fabricados con un fin específico. Muchos de estos colores no están en la gama de la impresora (gama de colores). La mayoría de los libros de muestras de colores moteados cuentan con libros de muestras de procesamiento de acompañamiento que ofrecen aproximaciones a cian, magenta, amarillo y negro.

La mayoría de los libros de muestras de procesamiento del color incorporan una nota indicando los estándares de procesamiento que se utilizaron para imprimir el libro de muestras: SWOP, EURO o DIC. En la mayoría de los casos, para que exista una coincidencia de color óptima, debe seleccionar la emulación de tinta correspondiente del menú de la impresora. Si no puede identificar el estándar de procesamiento, utilice la emulación de tinta SWOP.

### **Impresión de muestras de color**

Para utilizar las muestras de color, seleccione la muestra de color que más se parezca al color deseado. Utilice el valor de color de la muestra en el programa para describir el objeto que desea hacer coincidir. Los colores pueden variar dependiendo del tipo de papel y del programa de software que se utilice.

Utilice el siguiente procedimiento para imprimir muestras de color desde el panel de control de la impresora:

- **1.** Pulse Menú.
- **2.** Pulse  $\blacktriangledown$  para resaltar la opción **INFORMACIÓN** y, a continuación, pulse  $\blacktriangledown$ .
- **3.** Pulse ▼ para resaltar **IMPRIMIR MUESTRAS CMYK** o **IMPRIMIR MUESTRAS RGB** y luego pulse  $\checkmark$ .

# **10 Gestión y mantenimiento**

- [Páginas de información](#page-125-0)
- [Configuración de alertas de correo electrónico](#page-127-0)
- [Uso del servidor Web incorporado](#page-128-0)
- [Uso de software HP Easy Printer Care](#page-131-0)
- [Uso de HP Printer Utility para Macintosh](#page-133-0)
- **e** [Gestión de consumibles](#page-135-0)
- [Sustitución de consumibles y piezas](#page-138-0)
- [Limpieza de la impresora](#page-142-0)
- **•** [Gestión de memoria](#page-143-0)

# <span id="page-125-0"></span>**Páginas de información**

Mediante el panel de control de la impresora es posible imprimir páginas que contienen información detallada sobre la impresora y su configuración actual. La siguiente tabla proporciona los procedimientos para la impresión de las páginas de información.

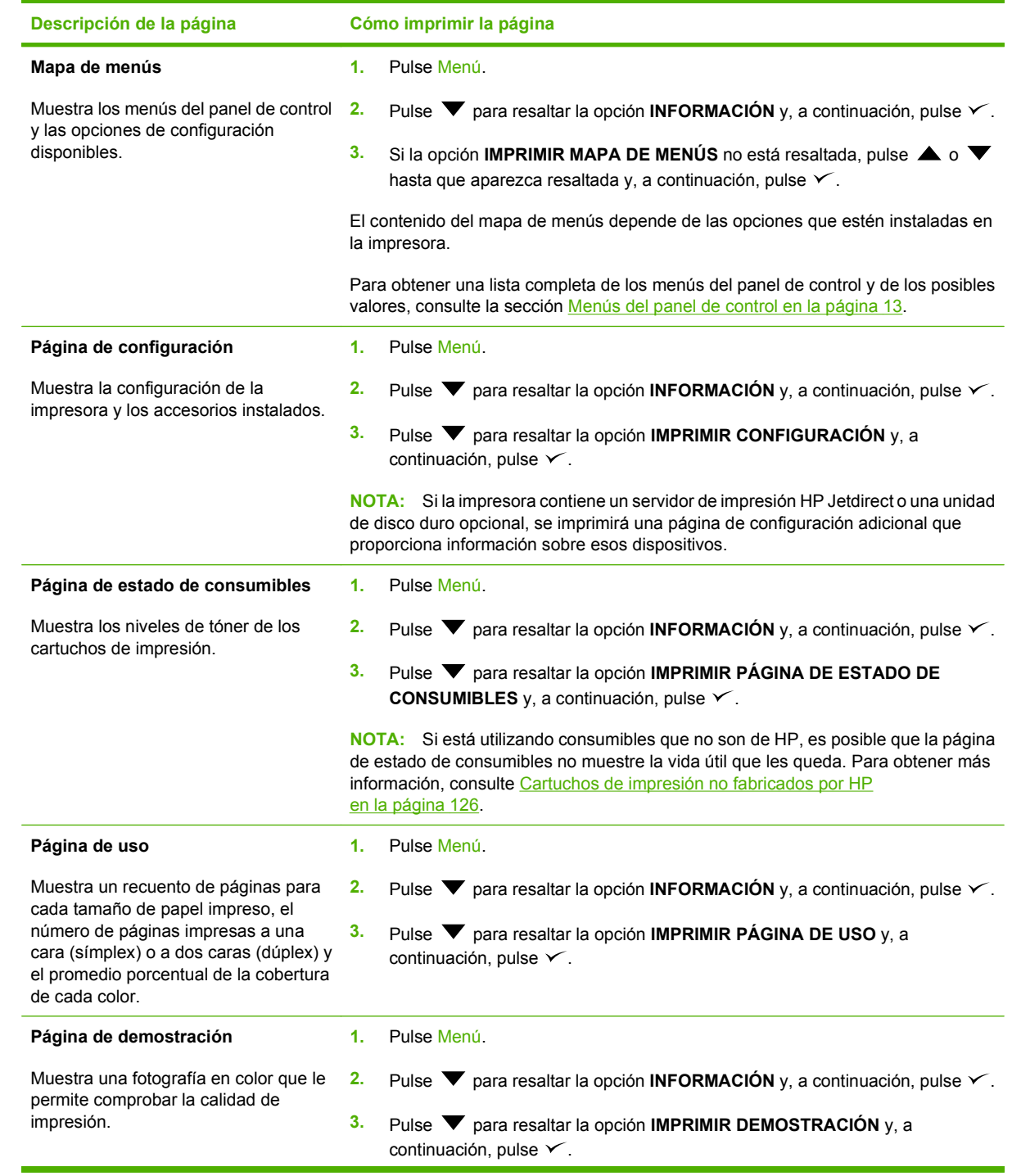

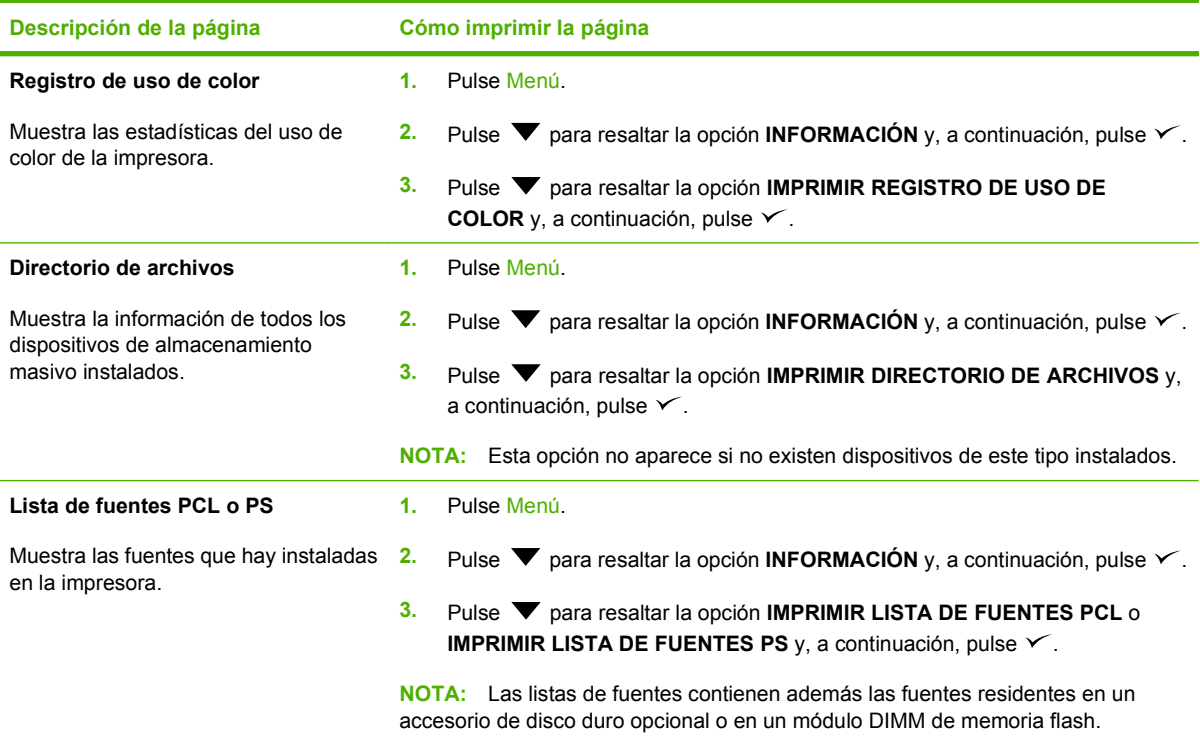

## <span id="page-127-0"></span>**Configuración de alertas de correo electrónico**

Puede utilizar HP Web Jetadmin o el servidor Web incorporado para configurar el sistema de modo que le alerte sobre problemas relacionados con la impresora. Las alertas aparecen en forma de mensajes de correo electrónico que se envían a las cuentas de correo electrónico especificadas.

Puede configurar las siguientes opciones:

- **•** Las impresoras que desea supervisar
- Las alertas que desea recibir (por ejemplo, alertas para atascos de papel, papel agotado, estado de consumibles y cubierta abierta)

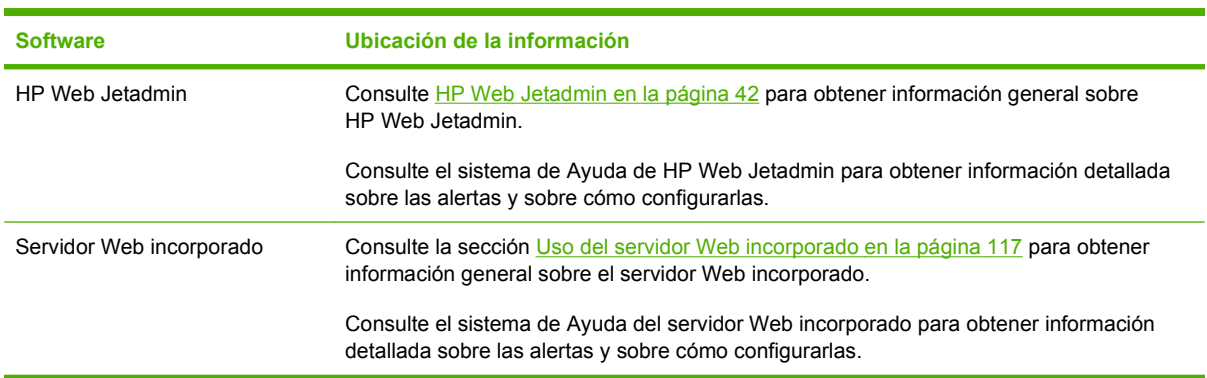

● Las cuentas de correo electrónico a las que desea enviar dichas alertas

# <span id="page-128-0"></span>**Uso del servidor Web incorporado**

**NOTA:** Cuando la impresora esté conectada directamente a un equipo, utilice software HP Easy Printer Care para ver el estado de la impresora.

- Ver información de estado de control de la impresora
- Establecer el tipo de papel cargado en cada bandeja
- Determinar la vida útil restante de todos los consumibles y realizar pedidos de consumibles nuevos
- Ver y cambiar las configuraciones de las bandejas
- Ver y cambiar la configuración de los menús del panel de control de la impresora
- Ver e imprimir las páginas internas
- Recibir notificaciones de eventos de los consumibles y de la impresora
- Ver y cambiar la configuración de la red
- Ver información de asistencia específica de la impresora y del estado de ésta

Si la impresora está conectada a la red, el servidor Web incorporado estará disponible de forma automática. Puede acceder al servidor Web incorporado desde Windows 95 y versiones posteriores.

Utilice el servidor Web incorporado para ver el estado de la red y de la impresora, así como administrar las funciones de impresión desde el equipo en lugar de hacerlo desde el panel de control de la impresora.

Para utilizar el servidor Web incorporado, deberá tener instalado Microsoft Internet Explorer 4 o posterior o Netscape Navigator 4 o posterior. El servidor Web incorporado funciona cuando la impresora está conectada a una red basada en IP. El servidor Web incorporado no es compatible con las conexiones de impresora basadas en IPX o AppleTalk. No es necesario tener acceso a Internet para abrir y utilizar el servidor Web incorporado.

#### **Acceso al servidor Web incorporado mediante una conexión de red**

- **1.** En un navegador Web compatible, escriba la dirección IP de la impresora en el campo de dirección/ URL. (Para localizar la dirección IP, imprima una página de configuración. Consulte la sección [Páginas de información en la página 114](#page-125-0).)
- **NOTA:** Después de acceder a la dirección URL, puede crear un marcador para poder volver a ella rápidamente en un futuro.
- **2.** El servidor Web incorporado tiene tres fichas que contienen valores e información sobre la impresora: la ficha **Información**, la ficha **Configuración** y la ficha **Redes**. Seleccione la ficha que desee ver.

Consulte la siguiente sección para obtener más información sobre cada ficha.

#### **Secciones del servidor Web incorporado**

La siguiente tabla describe las pantallas básicas del servidor Web incorporado.

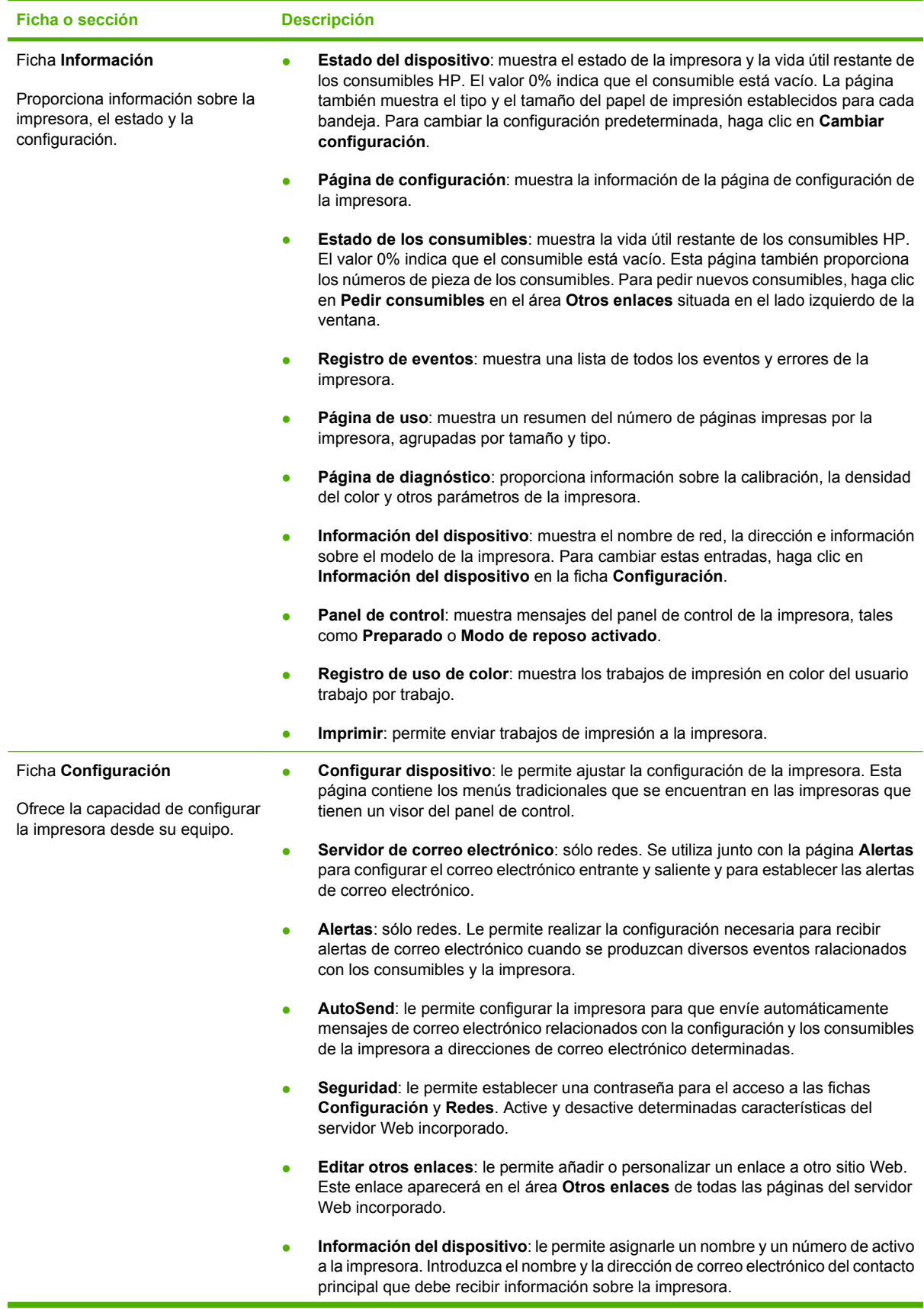

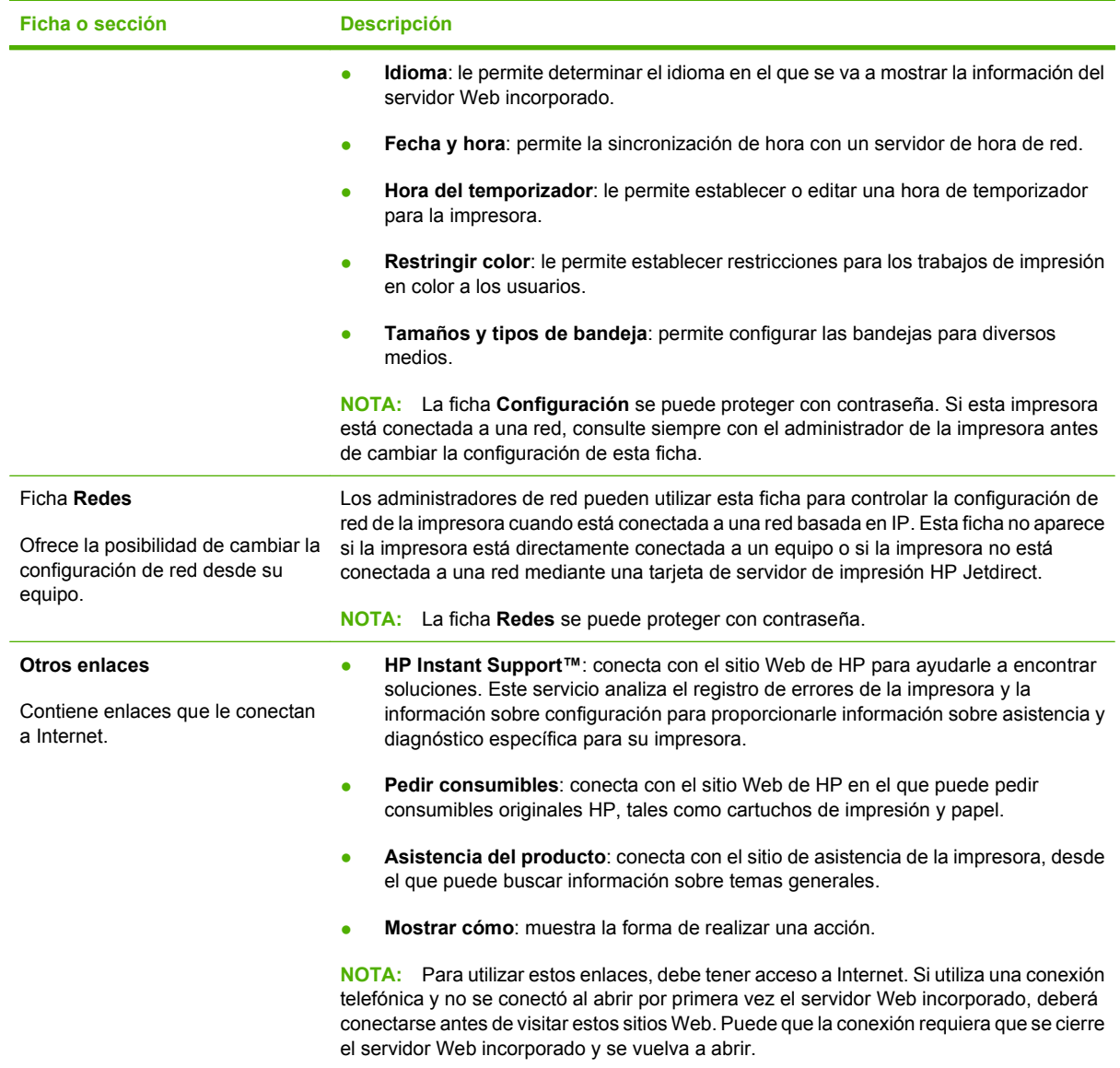

### <span id="page-131-0"></span>**Uso de software HP Easy Printer Care**

software HP Easy Printer Care es una aplicación que puede utilizar para llevar a cabo las siguientes tareas:

- Comprobar el estado de la impresora.
- Comprobar el estado de los consumibles.
- Establecer alertas.
- Obtener acceso a las herramientas de solución de problemas y mantenimiento.

Puede utilizar software HP Easy Printer Care cuando la impresora esté directamente conectada a su equipo o cuando esté conectada a una red. Para utilizar software HP Easy Printer Care debe realizar una instalación completa del software.

### **Sistemas operativos compatibles**

software HP Easy Printer Care es compatible con Windows 2000 y Windows XP.

### **Apertura de software HP Easy Printer Care**

Siga uno de los siguientes métodos para abrir software HP Easy Printer Care:

- En el menú **Inicio**, seleccione **Programas**, elija **HP** y luego seleccione **software HP Easy Printer Care**.
- En la bandeja del sistema de Windows (en la esquina inferior derecha del escritorio), haga doble clic en el icono de software HP Easy Printer Care.
- Haga doble clic en el icono del escritorio.

### **software HP Easy Printer Care Secciones de**

software HP Easy Printer Care contiene las secciones que se describen en la siguiente tabla.

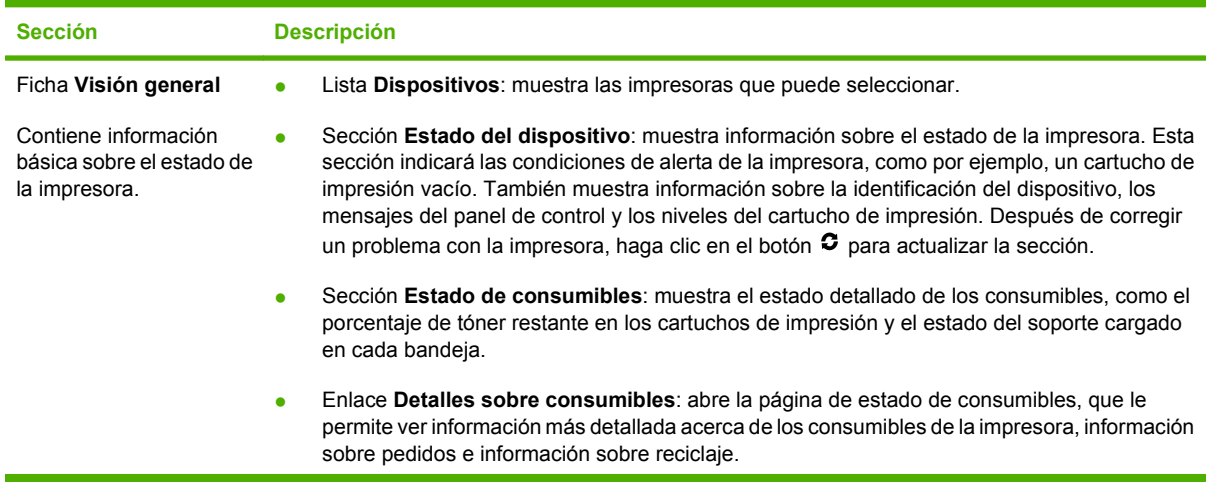

**EX NOTA:** No es necesario tener acceso a Internet para abrir y utilizar software HP Easy Printer Care. No obstante, si hace clic en un enlace basado en Web, deberá tener acceso a Internet para ir al sitio asociado con el enlace.

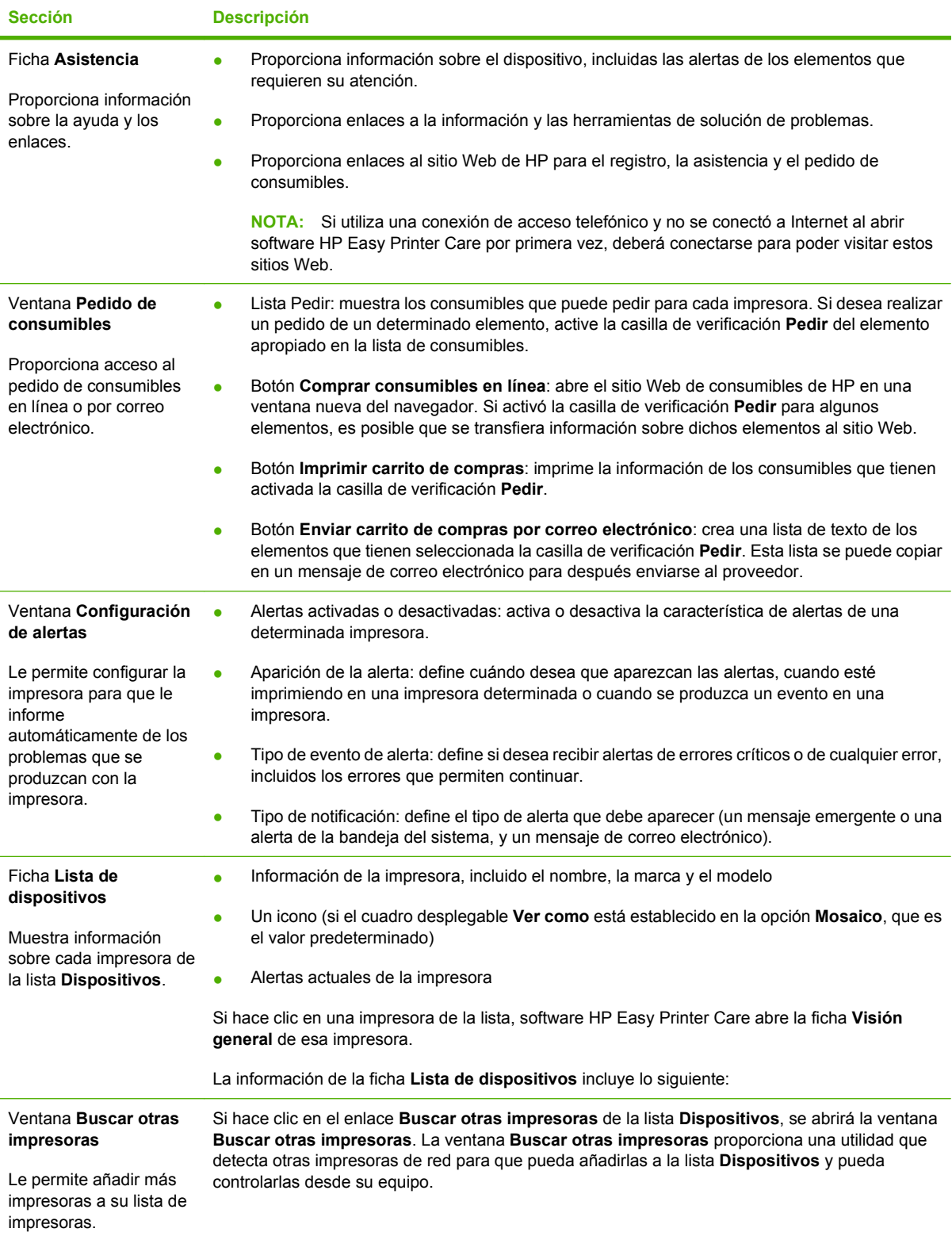

# <span id="page-133-0"></span>**Uso de HP Printer Utility para Macintosh**

Utilice HP Printer Utility para configurar y realizar tareas de mantenimiento en una impresora desde un equipo con Mac OS X versión 10.2 o 10.3.

### **Apertura de HP Printer Utility**

**Para abrir HP Printer Utility en Mac OS X versión 10.2**

- **1.** Abra el Finder y, a continuación, haga clic en **Aplicaciones**.
- **2.** Haga clic en **Librería** y, a continuación, haga clic en **Impresoras**.
- **3.** Haga clic en **hp** y, a continuación, haga clic en **Utilidades**.
- **4.** Haga doble clic en **HP Printer Selector** para abrir la aplicación HP Printer Selector.
- **5.** Seleccione la impresora que desee configurar y, a continuación, haga clic en **Utilidad**.

#### **Para abrir HP Printer Utility en Mac OS X versión 10.3**

- **1.** En el Dock, haga clic en el icono **Utilidad Configuración Impresoras**.
- **<sup>2</sup> NOTA:** Si el icono **Utilidad Configuración Impresoras** no aparece en el Dock, abra el Finder, haga clic en **Aplicaciones**, **Utilidades** y, a continuación, haga doble clic en **Utilidad Configuración Impresoras**.
- **2.** Seleccione la impresora que desee configurar y, a continuación, haga clic en **Utilidad**.

### **Características de HP Printer Utility**

La aplicación HP Printer Utility se compone de páginas a las que puede acceder si hace clic en la lista **Valores de configuración**. La siguiente tabla describe las tareas que puede realizar desde estas páginas.

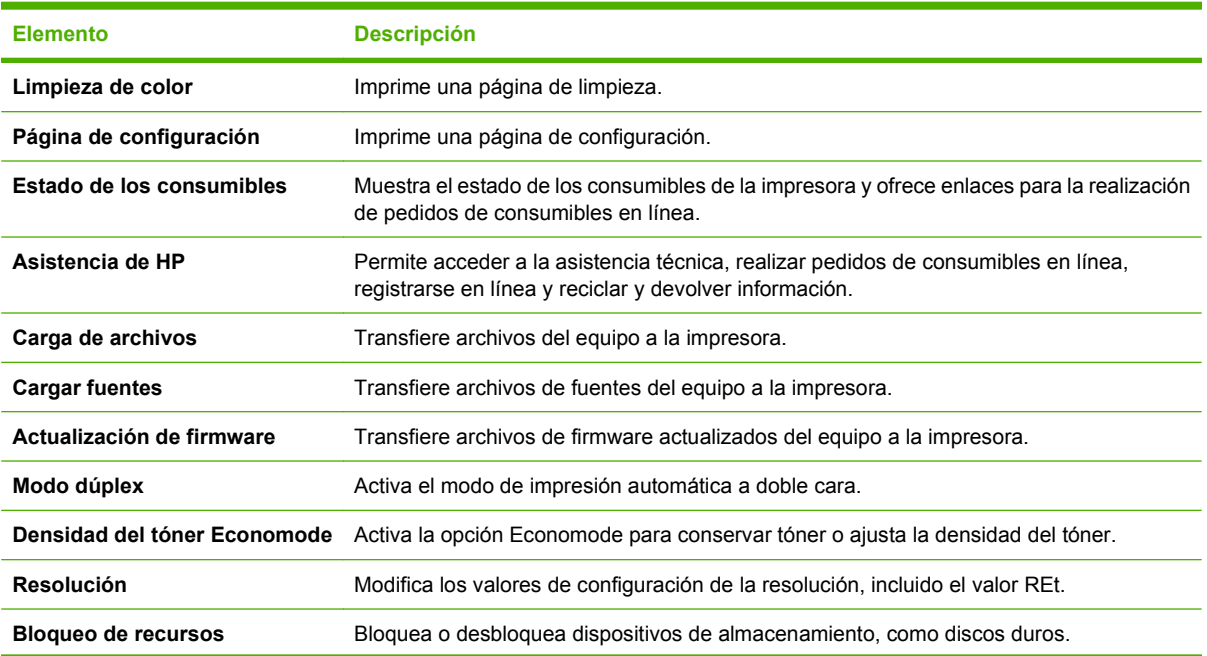

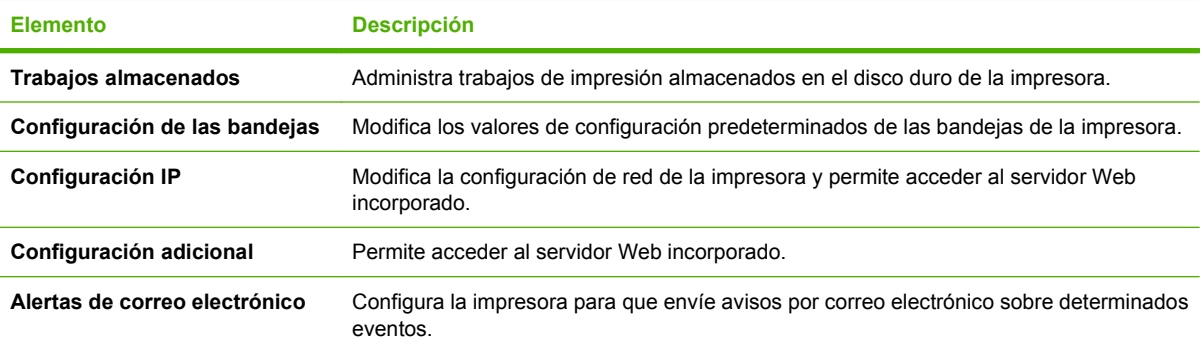

# <span id="page-135-0"></span>**Gestión de consumibles**

El uso, el almacenamiento y la supervisión de los cartuchos de impresión ayuda a garantizar una buena calidad de impresión.

### **Vida útil de los consumibles**

La duración de un cartucho de impresión depende de los patrones de uso y de la cantidad de tóner que requieran los trabajos de impresión. Por ejemplo, cuando se imprime texto con una cobertura del 5%, un cartucho de impresión de HP dispone de una duración media de 4.000 o 6.000 páginas, dependiendo del modelo de impresora (una carta comercial típica tiene una cobertura aproximada del 5%).

La vida útil estimada del cartucho se reduce al imprimir regularmente muchos trabajos de impresión de 1 o 2 páginas, al imprimir documentos con una gran cobertura o al utilizar la impresión dúplex automática. La vida útil estimada se puede verificar en cualquier momento comprobando la vida útil de los cartuchos de impresión. Para obtener más información, consulte la sección Comprobación de la vida útil de los cartuchos de impresión en la página 124.

### **Intervalos aproximados de sustitución de los cartuchos de impresión**

En la siguiente tabla se muestran los intervalos aproximados de sustitución de los cartuchos de impresión, así como los mensajes del panel de control que indican cuándo se debe sustituir cada elemento.

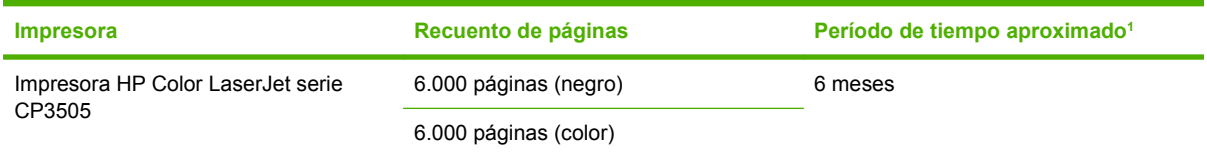

 $1$  El cálculo de la vida útil aproximada se basa en 1.500 páginas mensuales.

<sup>2</sup> El recuento de páginas de tamaño A4/Carta de promedio aproximado se basa en una cobertura del 5% de colores individuales.

Para pedir consumibles en línea, visite http://www.hp.com/support/clicp3505.

### **Comprobación de la vida útil de los cartuchos de impresión**

Puede comprobar la vida útil de los cartuchos de impresión mediante el panel de control de la impresora, el servidor Web incorporado, el software de la impresora, software HP Easy Printer Care o el software HP Web Jetadmin. Compruebe el indicador de consumibles del panel de control de la impresora para ver los niveles aproximados de los consumibles.

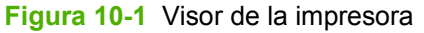

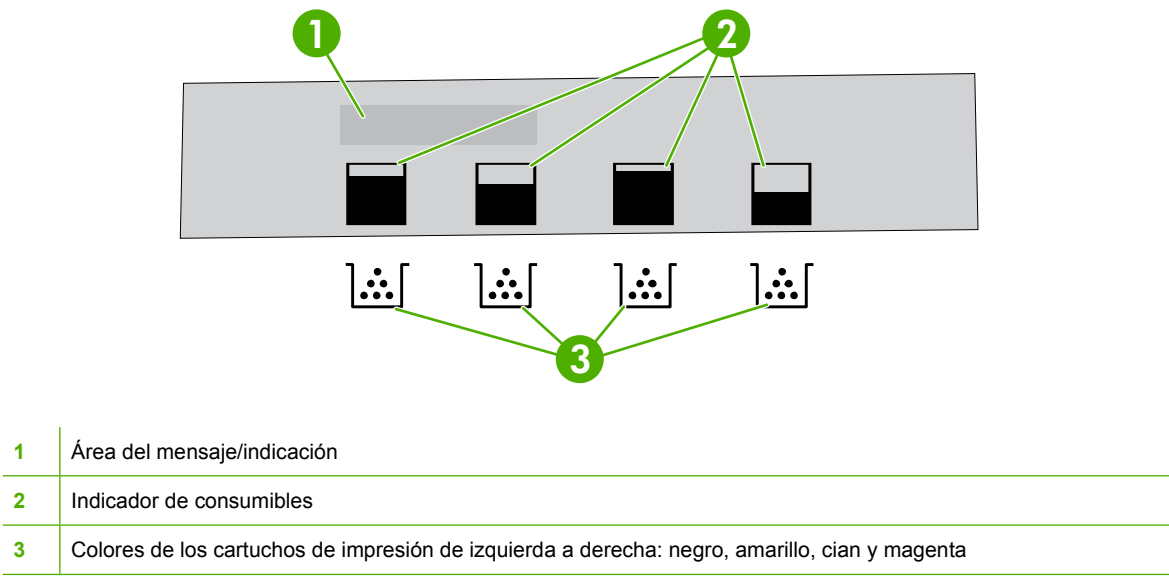

#### Si desea ver niveles más exactos, siga las instrucciones que aparecen en esta tabla para imprimir una página de estado de consumibles.

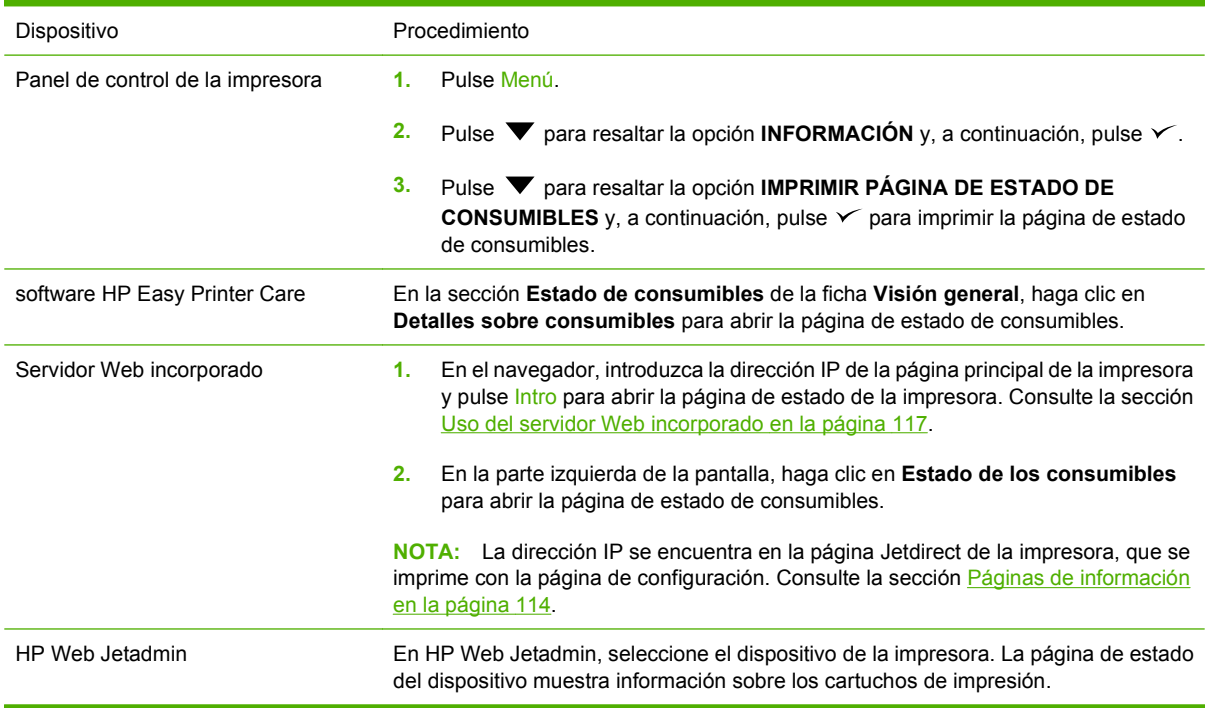

### **Almacenamiento de los cartuchos de impresión**

No extraiga el cartucho de impresión de su embalaje a no ser que vaya a utilizarlo.

<span id="page-137-0"></span>**PRECAUCIÓN:** Para evitar que se produzcan daños en el cartucho de impresión, no lo exponga a la luz y no toque la superficie del rodillo.

### **Cartuchos de impresión HP**

Al utilizar cartuchos nuevos de impresión originales de HP, puede obtener la siguiente información sobre consumibles:

- Porcentaje restante de los consumibles
- Número estimado de páginas restantes
- Número de páginas impresas

### **Cartuchos de impresión no fabricados por HP**

Hewlett-Packard Company no puede recomendar el uso de cartuchos de impresión no fabricados por HP, ya sean nuevos o reprocesados. Debido a que se trata de productos que no son originales de HP, HP no interviene en su diseño ni puede controlar su calidad. Cualquier reparación o servicio técnico que sea consecuencia del uso de un cartucho de impresión que no es de HP *no* estará cubierto por la garantía de la impresora.

Si utiliza cartuchos de impresión que no son de HP, HP no puede garantizar el correcto funcionamiento de algunas características.

Si al adquirir el cartucho pensaba que se trataba de un cartucho original de HP, consulte la sección Teléfono y sitio Web contra fraudes de HP en la página 126.

### **Autentificación de los cartuchos de impresión**

La impresora autentifica automáticamente los cartuchos de impresión cuando se introducen en la impresora. Durante este proceso, la impresora le comunicará si se trata de un cartucho original de HP o no.

Si el mensaje del panel de control de la impresora indica que no se trata de un cartucho de impresión original de HP y usted lo adquirió pensando que se trataba de un cartucho de HP, consulte la sección Teléfono y sitio Web contra fraudes de HP en la página 126.

### **Teléfono y sitio Web contra fraudes de HP**

Llame al teléfono contra fraudes de HP (1-877-219-3183; llamada gratuita en Norteamérica) o visite <http://www.hp.com/go/anticounterfeit>si instala un cartucho de impresión HP y el mensaje de la impresora indica que no es de HP. De este modo, HP puede ayudarle a determinar si se trata de un producto original y le indicará los pasos que debe seguir para resolver el problema.

Es posible que el cartucho de impresión no sea un cartucho original de HP si observa lo siguiente:

- Si experimenta un gran número de dificultades con el cartucho de impresión.
- Si el cartucho parece diferente (por ejemplo, si le falta la lengüeta naranja o el embalaje es diferente al habitual de HP).

# <span id="page-138-0"></span>**Sustitución de consumibles y piezas**

Siga atentamente las directrices de esta sección cuando sustituya consumibles de la impresora.

### **Directrices para la sustitución de consumibles**

Para facilitar la sustitución de consumibles, tenga en cuenta las siguientes directrices durante la configuración de la impresora.

- Se necesita espacio suficiente por encima y delante de la impresora para extraer los consumibles.
- La impresora debe colocarse sobre una superficie plana y firme.

Para obtener información acerca de la instalación de los consumibles, consulte las guías de instalación que se proporcionan con cada consumible u obtenga más información en [http://www.hp.com/support/](http://www.hp.com/support/cljcp3505) [cljcp3505](http://www.hp.com/support/cljcp3505).

**PRECAUCIÓN:** Hewlett-Packard recomienda el uso de productos HP en esta impresora. El uso de productos que no son de HP puede causar problemas que requieran servicio técnico no cubierto por los contratos de garantía o servicio técnico de HP.

### **Cambio de cartuchos de impresión**

Al aproximarse el final de la vida útil de un cartucho de impresión, aparecerá en el panel de control un mensaje recomendándole que pida uno de repuesto. La impresora podrá seguir imprimiendo con el mismo cartucho hasta que en el panel de control aparezca un mensaje indicándole que debe sustituirlo.

La impresora utiliza cuatro colores y cuenta con un cartucho para cada color: negro (K), cian (C), magenta (M) y amarillo (Y).

Sustituya un cartucho de impresión cuando en el panel de control de la impresora se muestre el mensaje **SUSTITUYA CARTUCHO <COLOR>**.

**E NOTA:** Si todos los cartuchos de impresión se agotan al mismo tiempo y suele imprimir en monocromo (blanco y negro), cambie el modo de impresión a **FUNDAMENTALMENTE EN NEGRO**. Consulte [Submenú Configuración del sistema en la página 20](#page-31-0) para obtener más información.

#### **Para sustituir un cartucho de impresión**

**1.** Abra la puerta frontal.

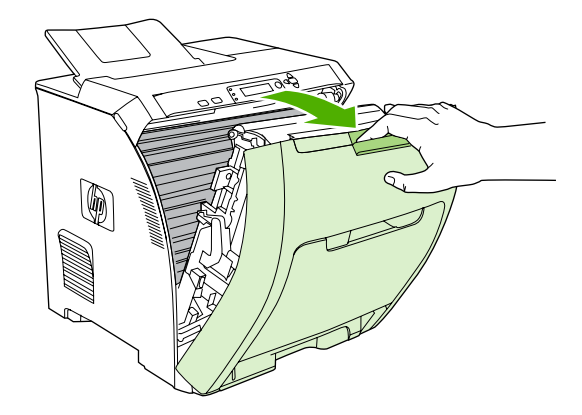

**PRECAUCIÓN:** No coloque nada ni toque la unidad de transferencia situada en el interior de la puerta frontal.

**2.** Retire de la impresora el cartucho de impresión usado.

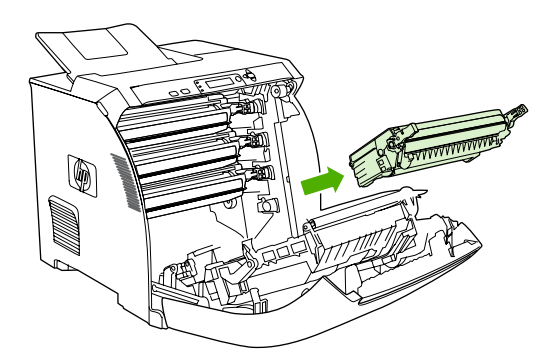

**3.** Extraiga el cartucho nuevo de la bolsa. Coloque el cartucho usado en la bolsa para reciclarlo.

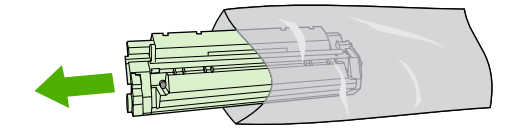

- **4.** Sujete el cartucho de impresión por ambos lados y agítelo para distribuir el tóner de manera uniforme.
	- **PRECAUCIÓN:** No toque el obturador ni la superficie del rodillo.

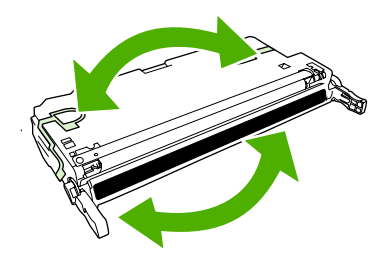

**5.** Retire los bloqueos naranjas y la cinta de transporte del bloqueo izquierdo del nuevo cartucho de impresión. Deseche la cinta y los bloqueos de transporte según la normativa local.

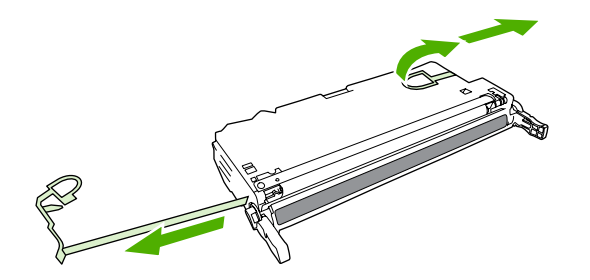

**6.** Alinee el cartucho de impresión con las guías del interior de la impresora y, sujetando el cartucho por las asas, introdúzcalo hasta que esté bien asentado.

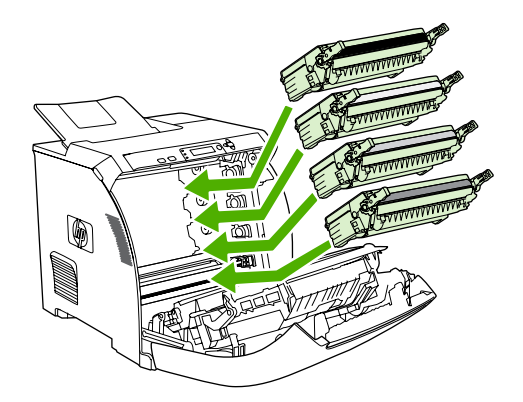

**7.** Cierre la puerta frontal con firmeza.

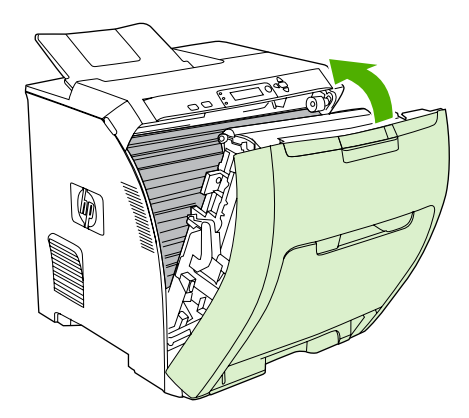

Transcurridos unos segundos, en el panel de control aparecerá el mensaje **Preparado**.

- **8.** Se completó la instalación. Guarde el cartucho de impresión usado en la misma caja que traía el nuevo. Consulte la guía de reciclado que acompaña al producto para obtener instrucciones de reciclaje.
- **9.** Si está utilizando un cartucho que no es de HP, siga las instrucciones que aparecen en el panel de control de la impresora.

Si necesita ayuda adicional, consulte los sitios Web proporcionados en <u>[Directrices para la sustitución](#page-138-0)</u> [de consumibles en la página 127](#page-138-0).

# <span id="page-142-0"></span>**Limpieza de la impresora**

Durante el proceso de impresión, pueden acumularse partículas de papel, tóner y polvo en el interior de la impresora. Con el tiempo, esta acumulación puede provocar problemas relacionados con la calidad de impresión como, por ejemplo, manchas o restos de tóner. Esta impresora cuenta con un modo de limpieza que permite corregir y prevenir este tipo de problemas.

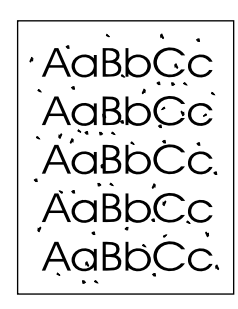

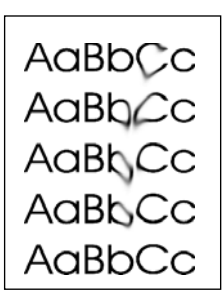

### **Para limpiar la impresora mediante el panel de control de la impresora**

- **1.** Pulse Menú.
- **2.** Pulse  $\blacktriangledown$  para resaltar la opción **CONFIGURAR DISPOSITIVO** y, a continuación, pulse  $\blacktriangledown$ .
- **3.** Pulse  $\blacktriangledown$  para resaltar la opción **CALIDAD DE IMPRESIÓN** y, a continuación, pulse  $\blacktriangledown$ .
- **NOTA:** Si su impresora dispone de una unidad dúplex automática (HP Color LaserJet CP3505dn) y CP3505x), vaya al paso 7.
- **4.** Pulse  $\blacktriangledown$  para resaltar la opción **CREAR PÁGINA DE LIMPIEZA** y, a continuación, pulse  $\blacktriangledown$ .
- **5.** Retire todo el papel de la bandeja 1.
- **6.** Retire la página de limpieza y cárguela boca abajo en la bandeja 1.
- **NOTA:** Si aún no se encuentra en los menús, desplácese hasta la opción **CALIDAD DE IMPRESIÓN** siguiendo las instrucciones indicadas anteriormente.
- **7.** En el panel de control de la impresora, pulse ▼ para resaltar la opción **PROCESAR PÁGINA DE LIMPIEZA** y, a continuación, pulse  $\checkmark$ .

# <span id="page-143-0"></span>**Gestión de memoria**

Las impresoras HP Color LaserJet serie CP3505 disponen de una ranura para módulo de memoria con dos filas (DIMM) que admite hasta 1 GB de RAM. Utilice esta ranura del módulo DIMM para actualizar la impresora con los siguientes elementos:

- Más memoria de impresora: los módulos DIMM están disponibles en 128, 256, 512 MB y 1 GB DDR 2
- Otros idiomas y opciones de impresora basados en módulos DIMM
- **E** NOTA: Los módulos SIMM utilizados en impresoras HP LaserJet anteriores no son compatibles con esta impresora.

**NOTA:** Para solicitar módulos DIMM, consulte [Consumibles y accesorios en la página 193.](#page-204-0)

Si imprime a menudo gráficos complejos y documentos PostScript, o si utiliza muchas fuentes descargadas, es posible que desee añadir más memoria a la impresora. La memoria adicional permite a la impresora imprimir copias múltiples y organizarlas a velocidad máxima.

Antes de solicitar memoria adicional, compruebe qué cantidad hay instalada actualmente imprimiendo una página de configuración. Consulte [Páginas de información en la página 114.](#page-125-0)

### **Instalación de módulos DIMM de memoria**

Puede instalar más memoria en la impresora y también un módulo DIMM de fuentes para que la impresora imprima caracteres de idiomas como el chino o del alfabeto cirílico.

- **PRECAUCIÓN:** La electricidad estática puede dañar los módulos DIMM. Cuando trabaje con un módulo DIMM, póngase una muñequera antiestática o toque con frecuencia la superficie de la bolsa antiestática del módulo DIMM y luego algún componente metálico no pintado de la impresora.
	- **1.** Apague la impresora y, a continuación, desconecte todos los cables de interfaz y de alimentación.

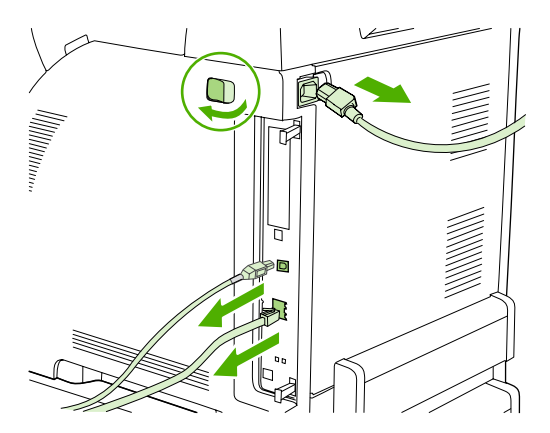
**2.** En el lado derecho de la impresora, junte cuidadosamente las lengüetas negras y, a continuación, tire del conjunto del formateador para extraerlo de la impresora.

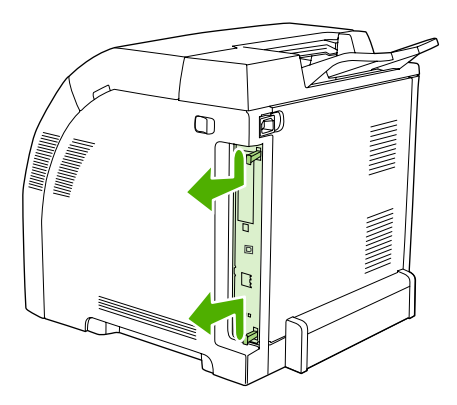

**3.** Coloque el formateador en una superficie limpia y plana.

Para sustituir un módulo DIMM instalado, abra los seguros de cada lado de la ranura del módulo DIMM, levante el módulo por un extremo y extráigalo.

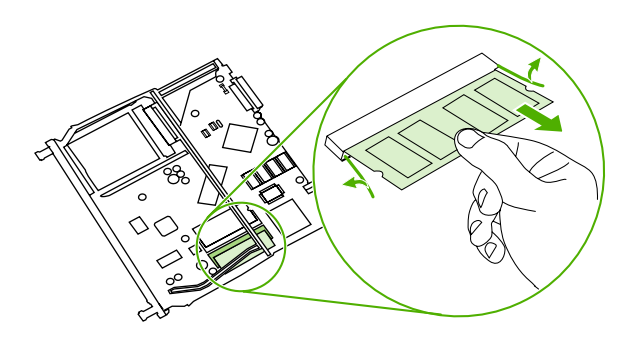

**4.** Retire el módulo DIMM de la bolsa antiestática y, a continuación, localice la muesca de alineación en el borde inferior del módulo DIMM.

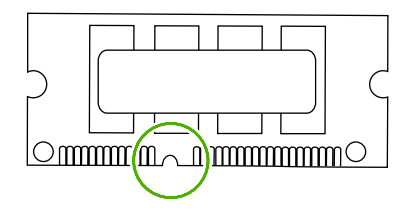

**5.** Sujetando el módulo DIMM por los extremos, alinee la muesca del módulo DIMM con la barra de la ranura por un extremo e introduzca firmemente el módulo DIMM en la ranura hasta que esté colocado correctamente. Si está instalado correctamente, los contactos de metal no se podrán ver.

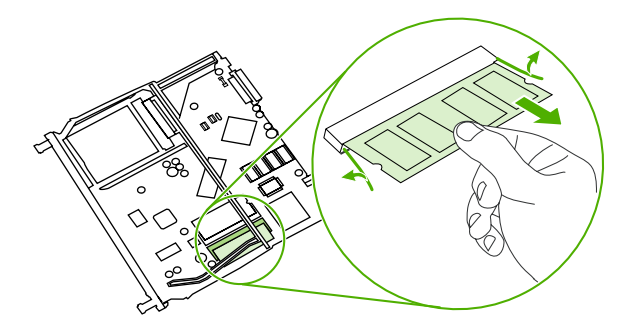

**6.** Presione el módulo DIMM hasta que se encuentre acoplado por ambos seguros.

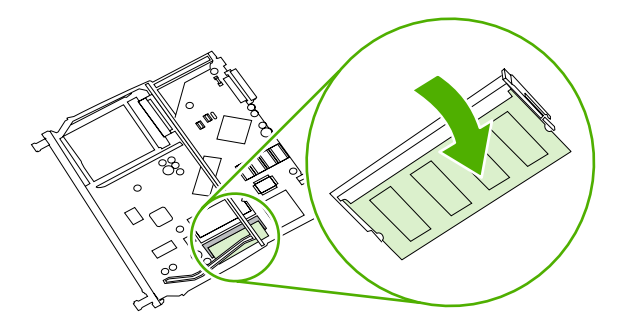

- **NOTA:** Si tiene problemas para insertar el módulo DIMM, asegúrese de que la muesca de la parte inferior del módulo DIMM está alineada con la barra de la ranura. Si el módulo DIMM sigue sin entrar, asegúrese de que está utilizando el tipo de módulo correcto.
- **7.** Alinee el extremo del formateador en las pistas de la parte superior e inferior de la ranura y, a continuación, deslice la placa de nuevo en la impresora. Presione el formateador con firmeza hasta que los seguros de éste encajen en su sitio.

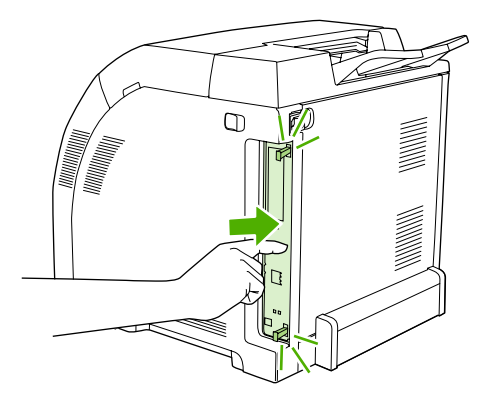

- **8.** Vuelva a conectar el cable de alimentación y el cable de red y, a continuación, encienda la impresora.
- 9. Tras instalar un módulo de memoria DIMM, consulte Activación de memoria en la página 135.

### **Activación de memoria**

Si instaló un módulo de memoria DIMM, configure el controlador de la impresora para que reconozca la nueva memoria añadida.

- **1.** En el menú **Inicio**, seleccione **Configuración** y haga clic en **Impresoras** o en **Impresoras y faxes**.
- **2.** Elija esta impresora y seleccione **Propiedades**.
- **3.** En la ficha **Configuración**, haga clic en **Más**.
- **4.** En el campo **Memoria total**, escriba o seleccione la cantidad total de memoria que hay ahora instalada.
- **5.** Haga clic en **Aceptar**.
- **6.** Vaya a Comprobación de la instalación de los módulos DIMM en la página 135.

### **Comprobación de la instalación de los módulos DIMM**

Verifique que los módulos DIMM están instalados y funcionan correctamente.

- **1.** Encienda la impresora. Compruebe que la impresora se encuentra en el estado **Preparado** una vez finalizada la secuencia de inicio. Si aparece un mensaje de error, es posible que uno de los módulos DIMM no esté instalado correctamente.
- **2.** Imprima una página de configuración. Consulte [Páginas de información en la página 114.](#page-125-0)
- **3.** Fíjese en la información de la sección Opciones y lenguajes instalados de la página de configuración y compárela con la de la página de configuración que imprimió antes de instalar los módulos DIMM.
- **4.** Puede que el módulo DIMM no esté instalado correctamente. Repita el proceso de instalación.

**- o -**

Es posible que el módulo DIMM esté defectuoso. Pruebe con un módulo DIMM nuevo.

# **11 Solución de problemas**

- [Lista de comprobación básica para solucionar problemas](#page-149-0)
- [Mensajes del panel de control](#page-150-0)
- [Causas comunes de los atascos](#page-168-0)
- [Eliminación de atascos](#page-169-0)
- [Problemas relacionados con el manejo del papel](#page-180-0)
- [Páginas de diagnóstico](#page-185-0)
- [Problemas de respuesta de la impresora](#page-187-0)
- [Problemas relacionados con el panel de control de la impresora](#page-190-0)
- [Problemas relacionados con la impresión en color](#page-192-0)
- [Salida incorrecta de la impresora](#page-194-0)
- [Problemas relacionados con Macintosh](#page-196-0)
- [Problemas de la aplicación de software](#page-199-0)
- [Solución de problemas relacionados con la calidad de impresión](#page-200-0)

## <span id="page-149-0"></span>**Lista de comprobación básica para solucionar problemas**

Si se producen problemas en la impresora, utilice la siguiente lista de comprobación para identificar la causa del problema:

- ¿Está conectada la impresora a una fuente de alimentación?
- ¿Está encendida la impresora?
- ¿Se encuentra la impresora en el estado **Preparado**?
- ¿Están conectados todos los cables necesarios?
- ¿Aparece algún mensaje en el panel de control?
- ¿Los consumibles instalados son originales HP?
- ¿Se instalaron correctamente los cartuchos de impresión que se acaban de sustituir y se le quitó la lengüeta de tiro al cartucho?

Para obtener información adicional sobre la instalación y configuración, consulte la guía de instalación inicial de la impresora.

Si no encuentra en esta guía las soluciones para los problemas de la impresora, visite <http://www.hp.com/support/cljcp3505>

#### **Factores que influyen en el rendimiento de la impresora**

Existen varios factores que influyen en la duración de un trabajo de impresión:

- Velocidad máxima de la impresora, calculada en páginas por minuto (ppm)
- Uso de papel especial (como transparencias, papel pesado y de tamaño personalizado)
- Tiempo de procesamiento y de descarga de la impresora
- Complejidad y tamaño de los gráficos
- Velocidad del equipo que utiliza
- Conexión USB
- Configuración de E/S de la impresora
- Cantidad de memoria instalada en la impresora
- Sistema operativo y configuración de la red (si corresponde)
- Lenguaje de la impresora (HP JetReady, PCL o PS)
- **NOTA:** La instalación de memoria adicional en la impresora puede resolver los problemas de memoria, mejorar la forma en que la impresora maneja gráficos complejos y optimizar los tiempos de descarga, pero no aumenta la velocidad máxima de la impresora (ppm).

## <span id="page-150-0"></span>**Mensajes del panel de control**

El panel de control muestra cuatro tipos de mensajes que pueden indicar el estado de la impresora o bien problemas de ésta.

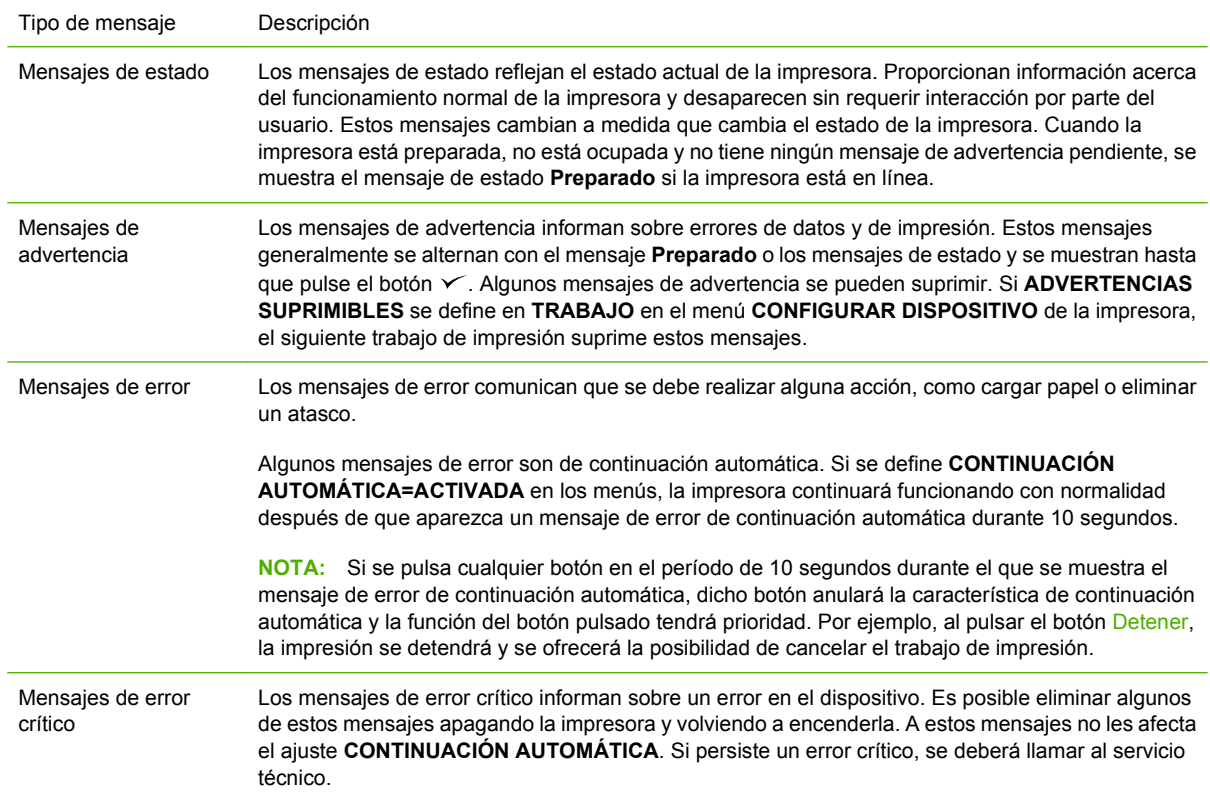

#### En la siguiente tabla se muestran y describen los mensajes del panel de control.

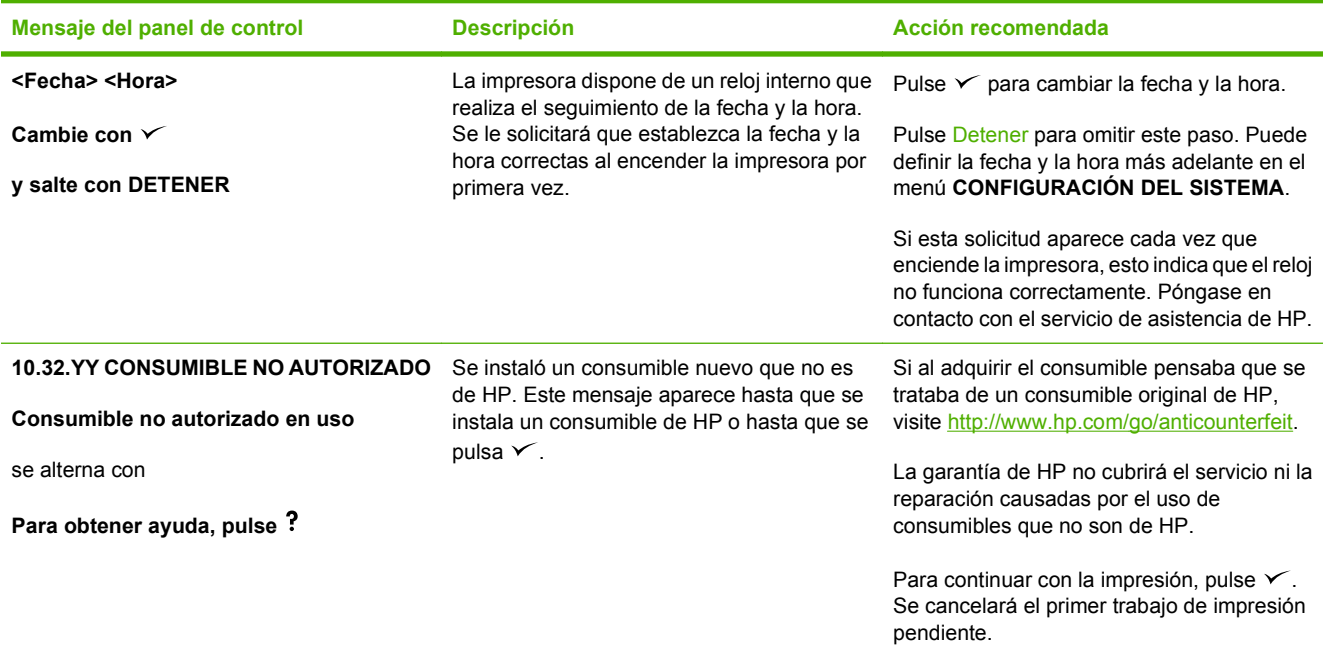

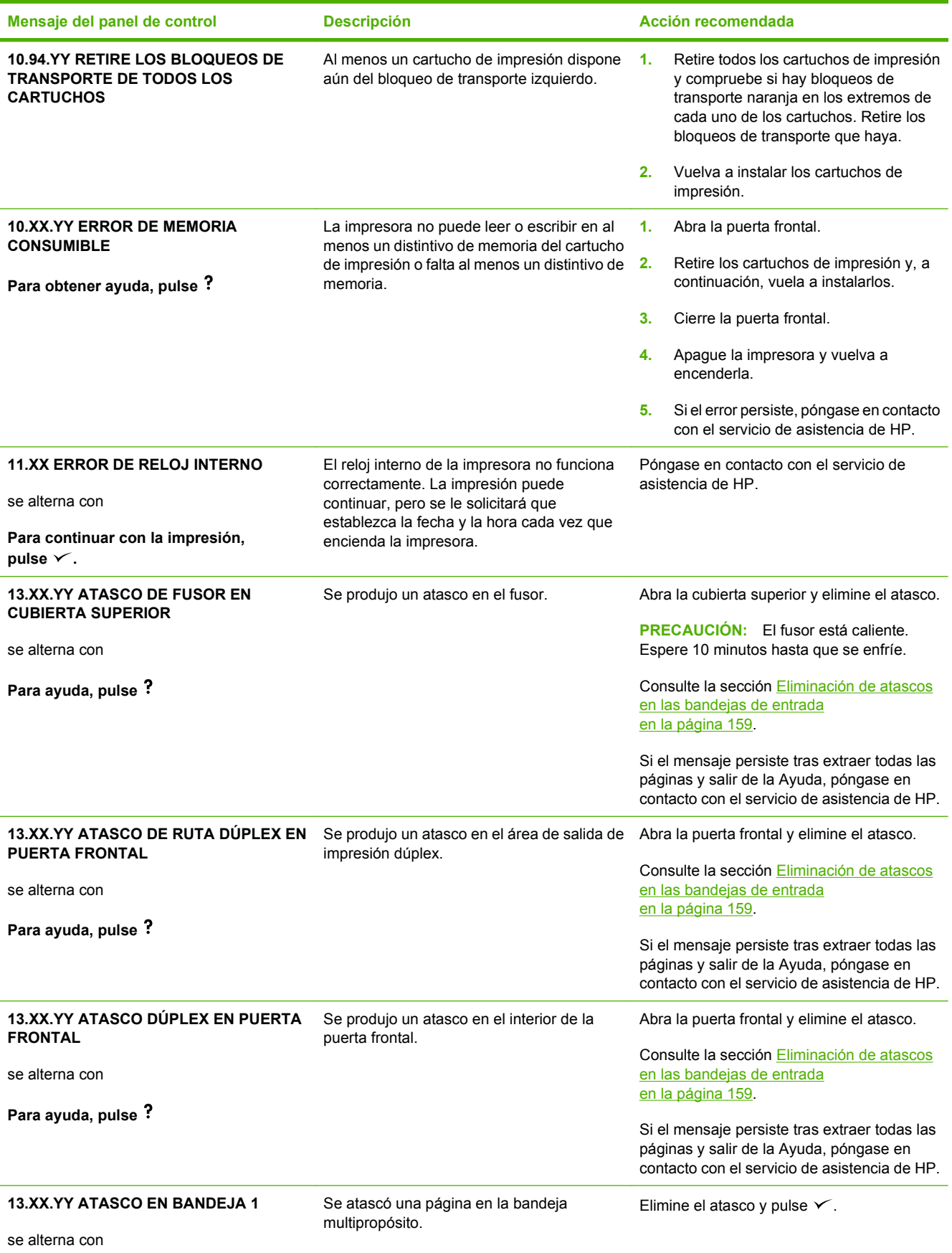

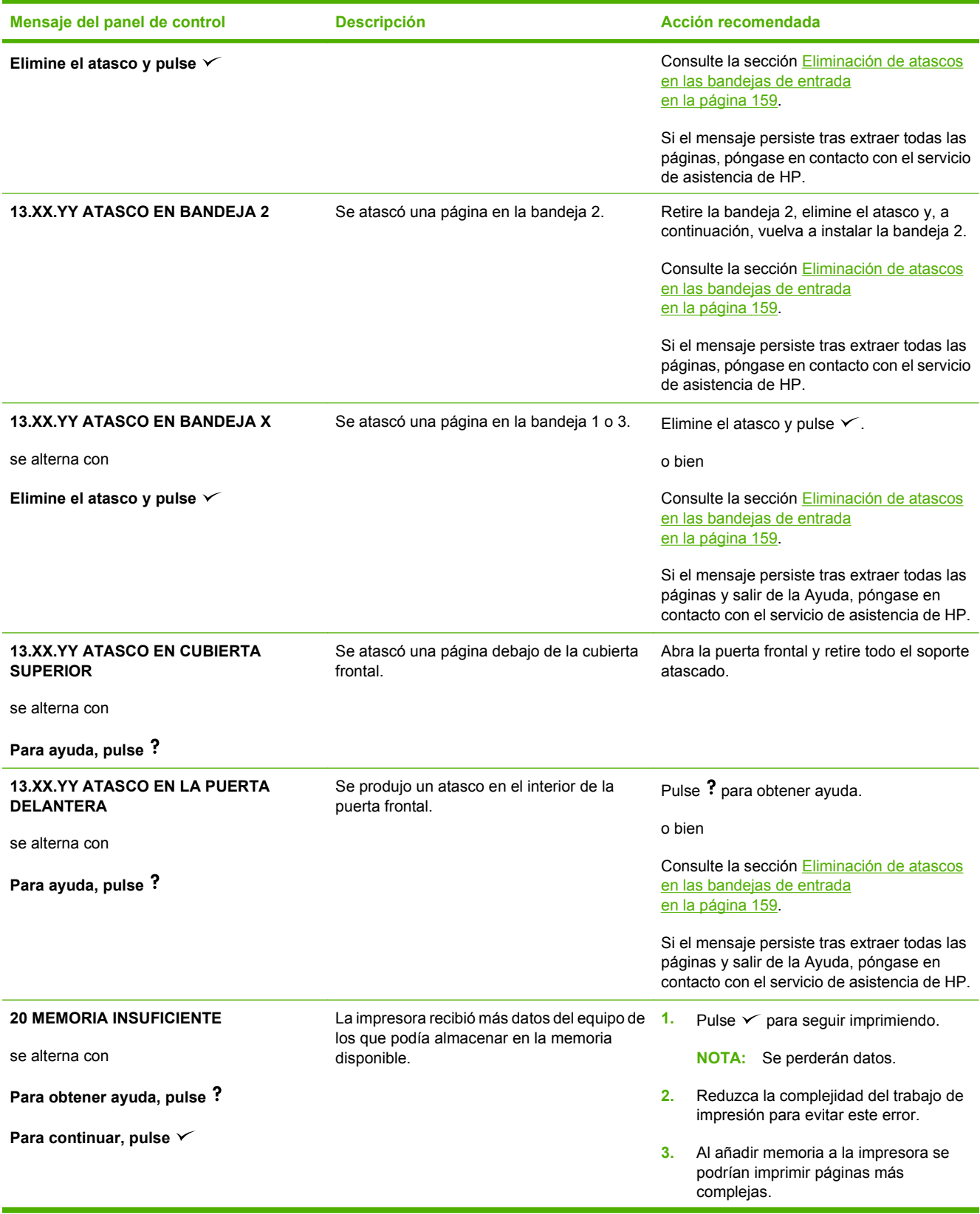

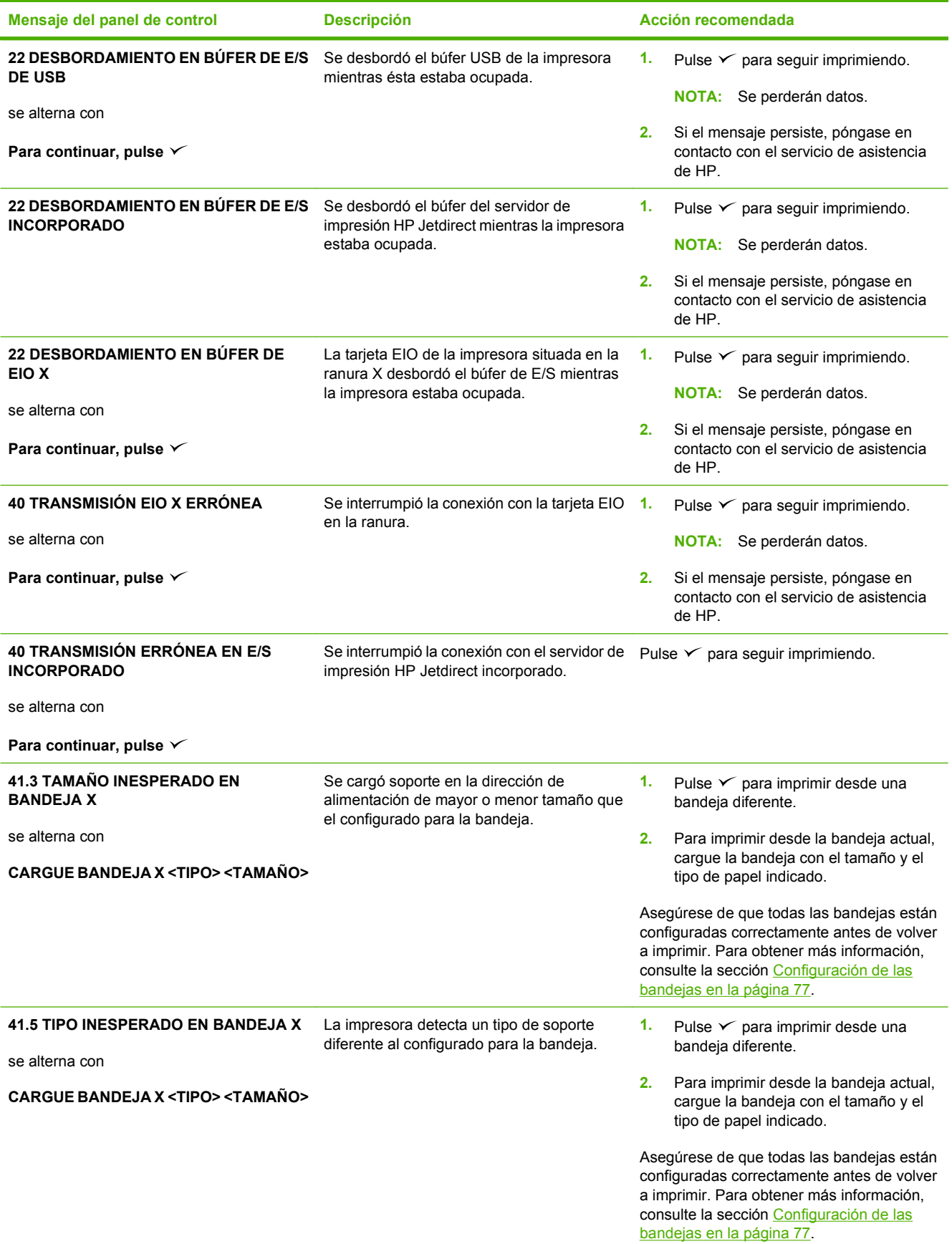

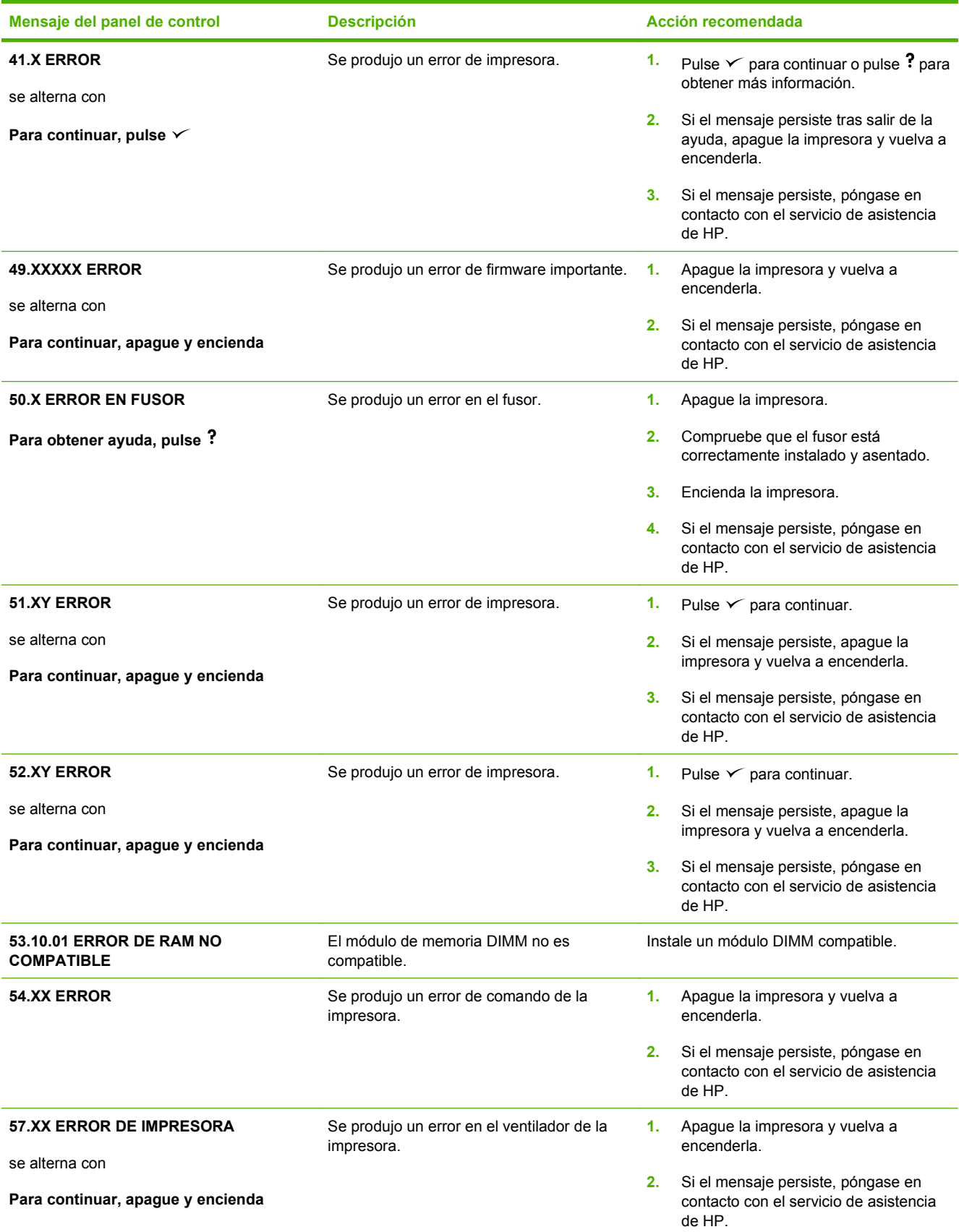

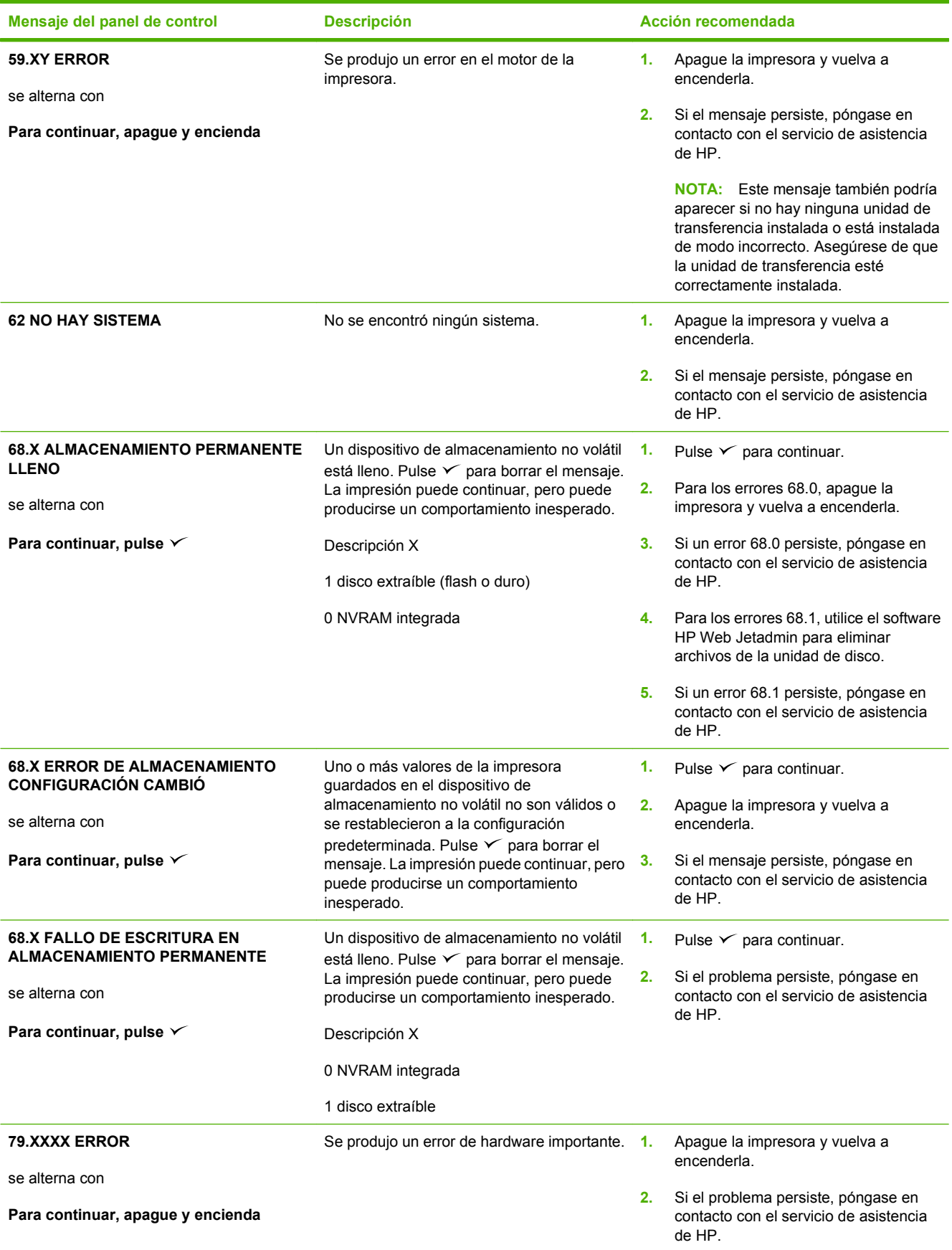

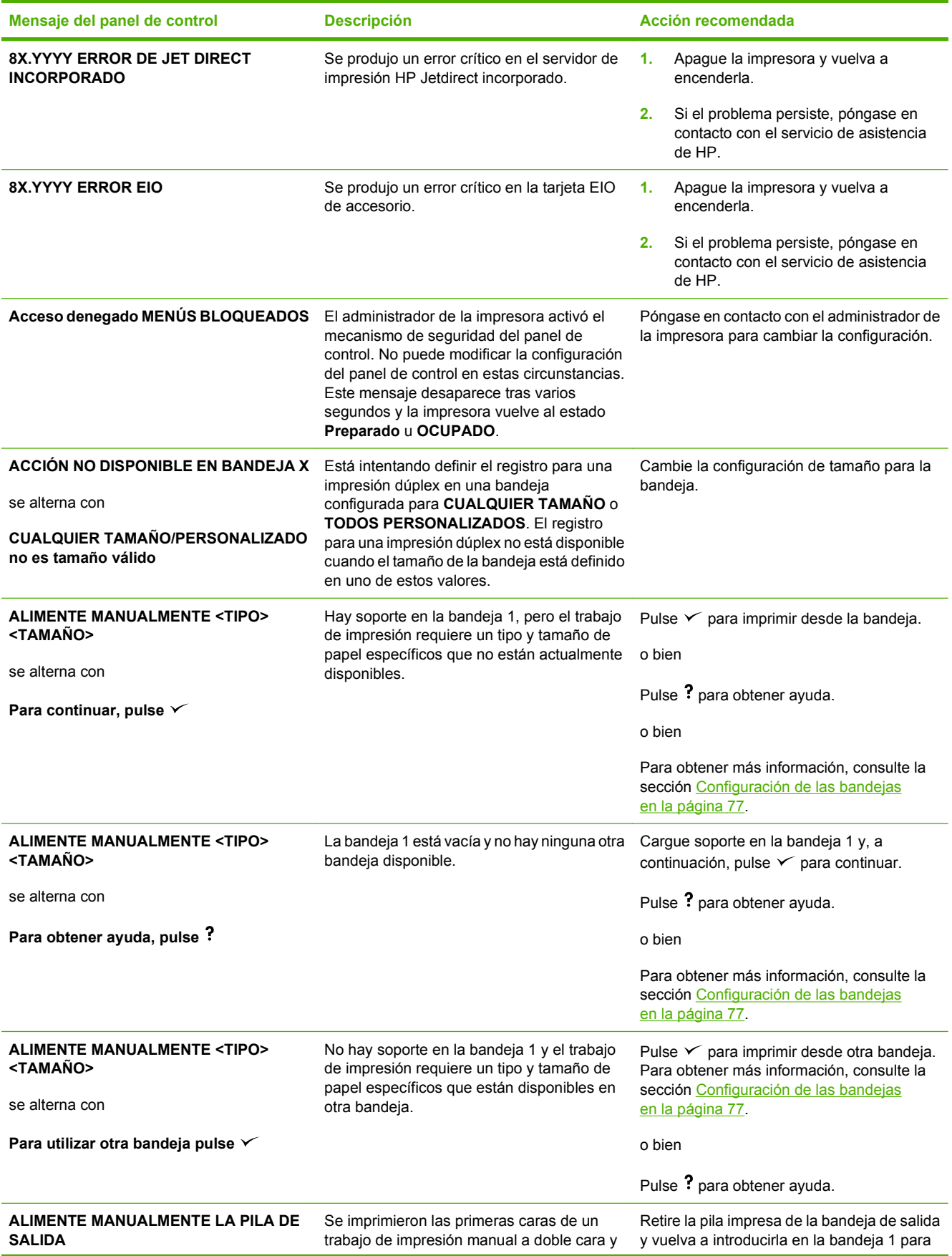

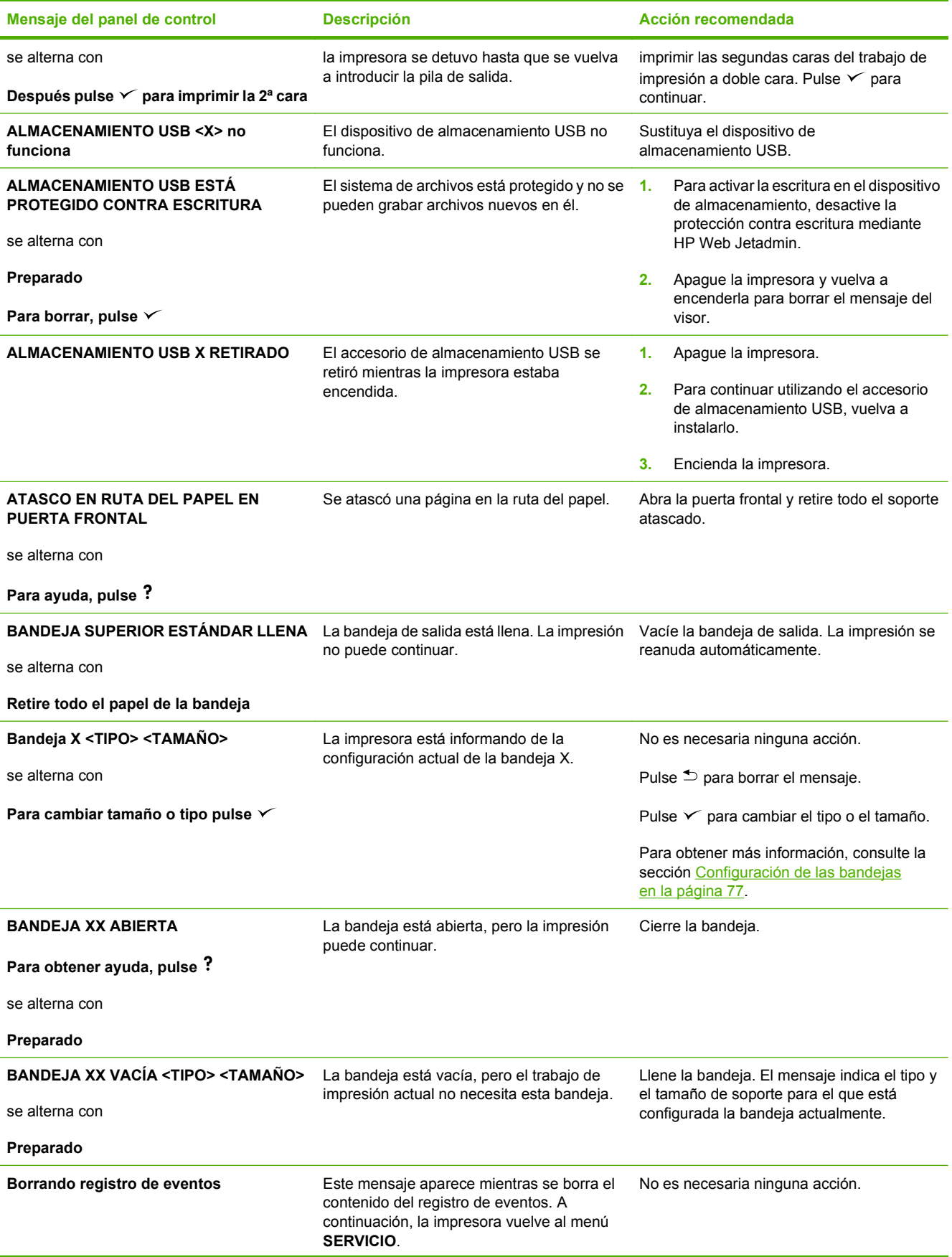

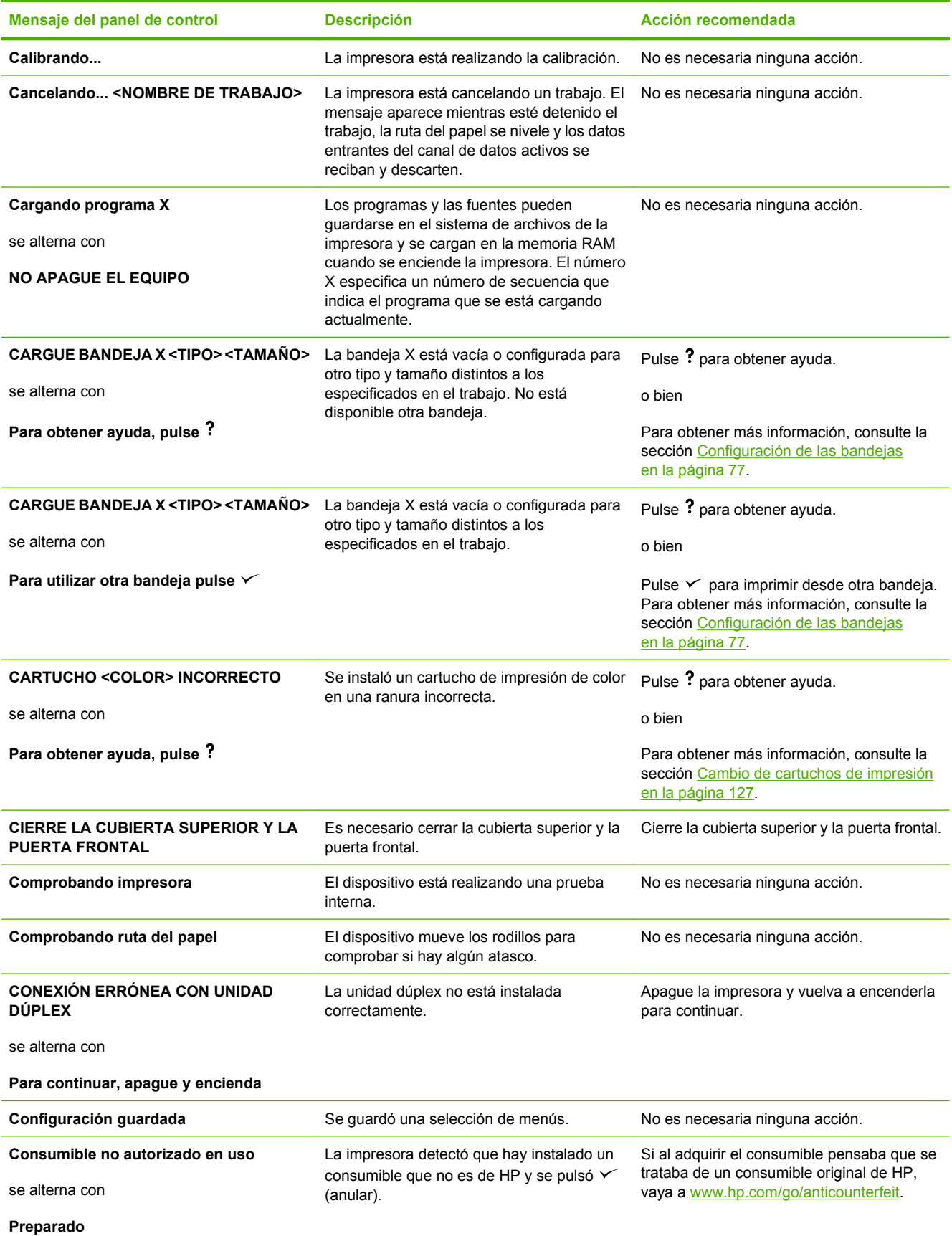

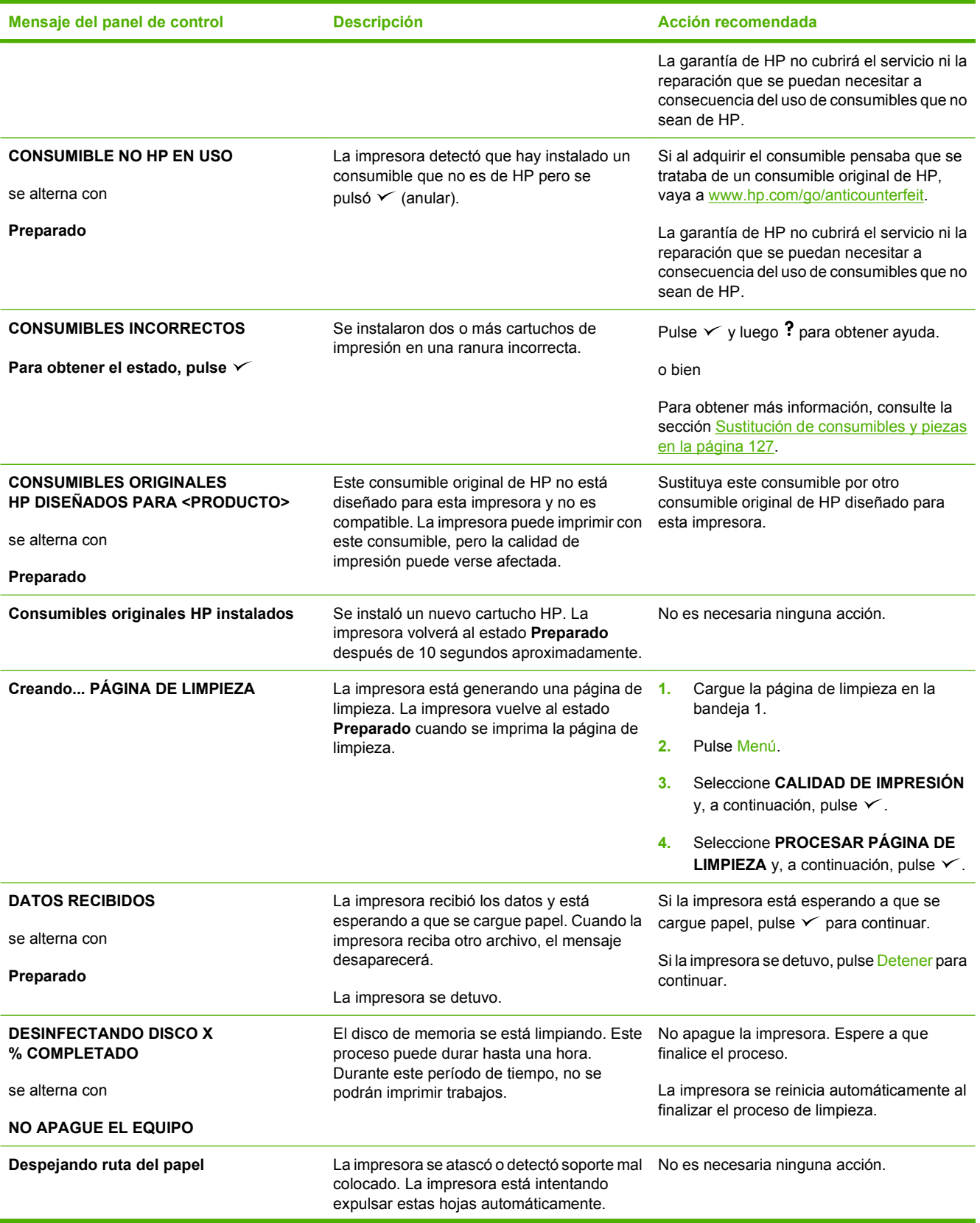

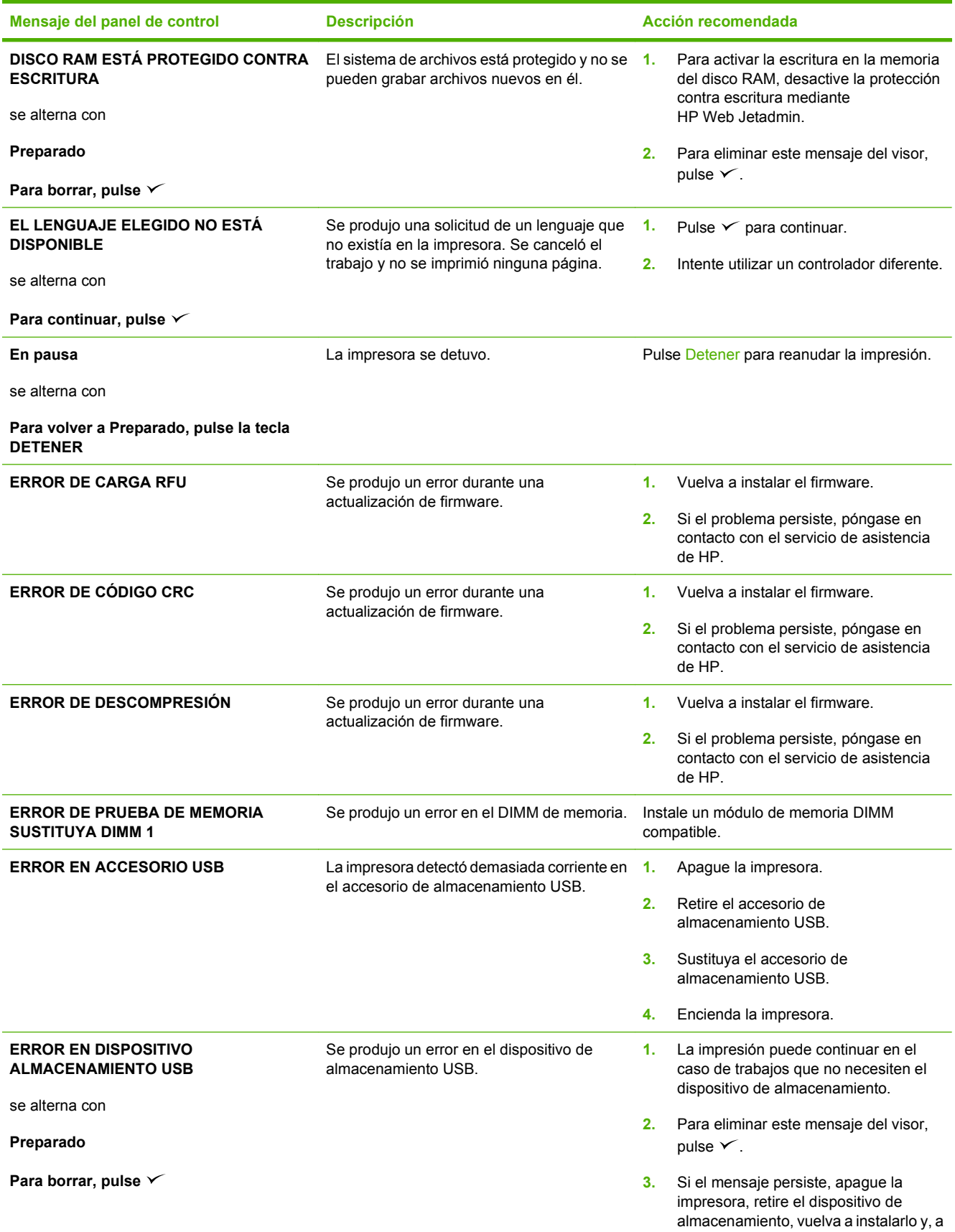

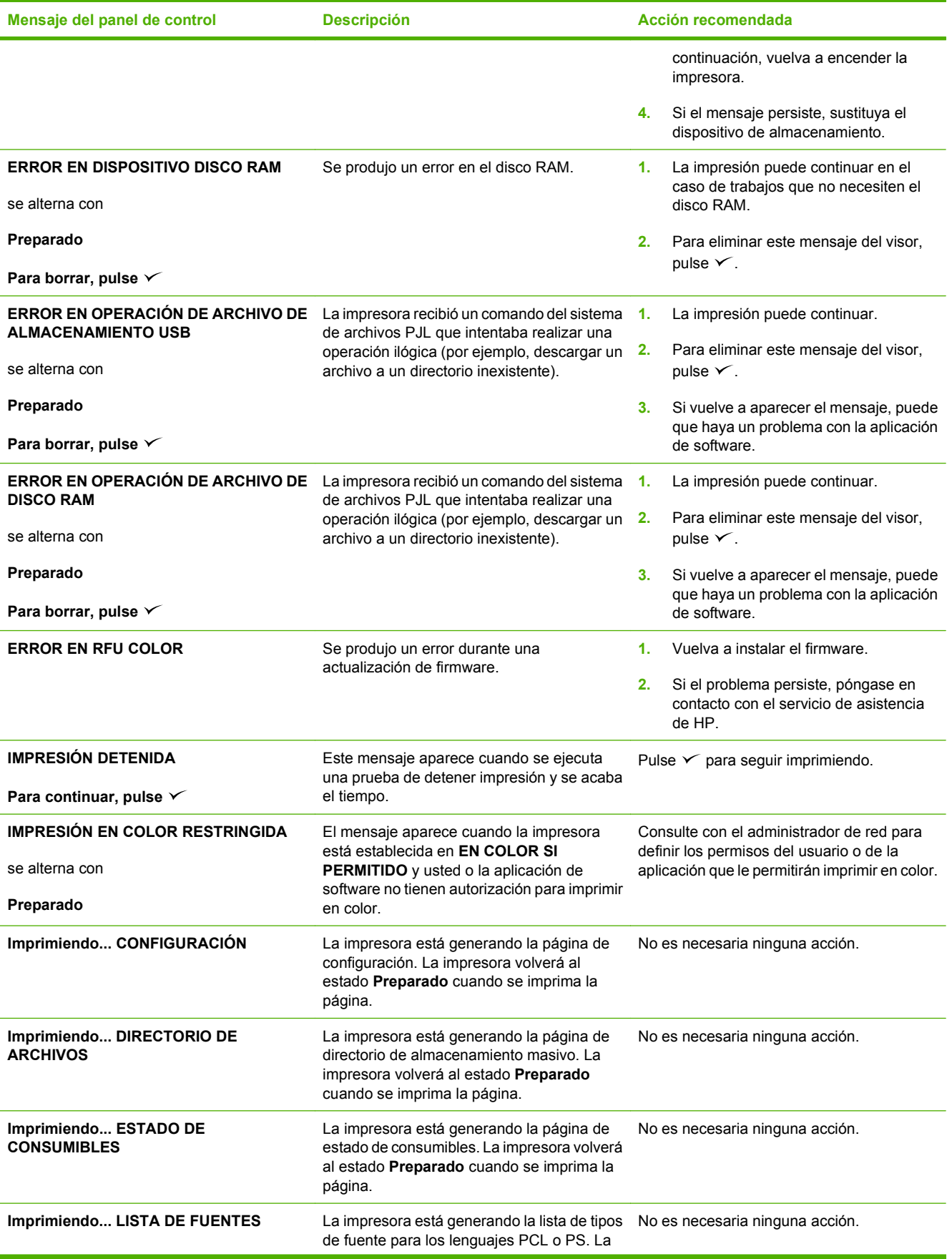

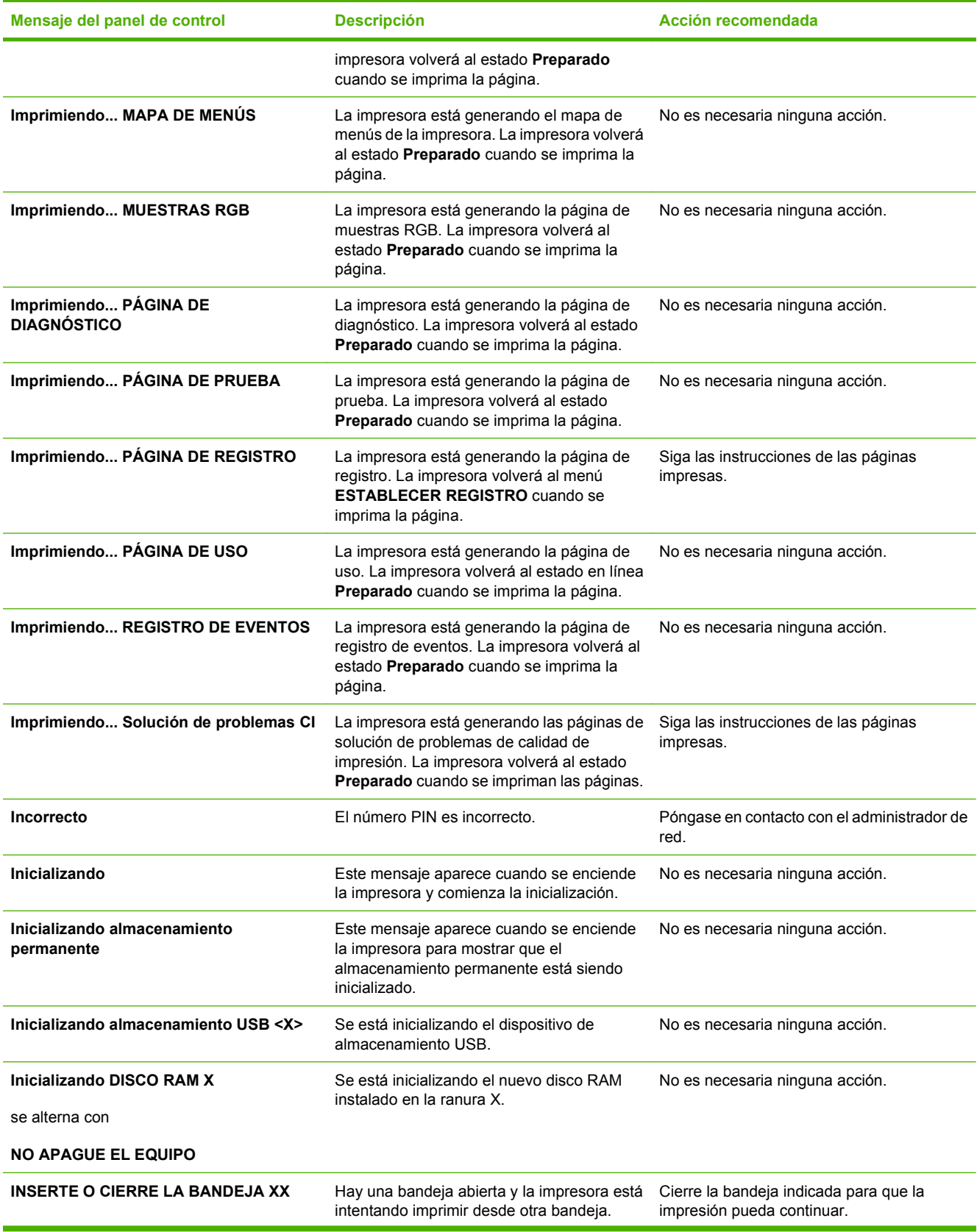

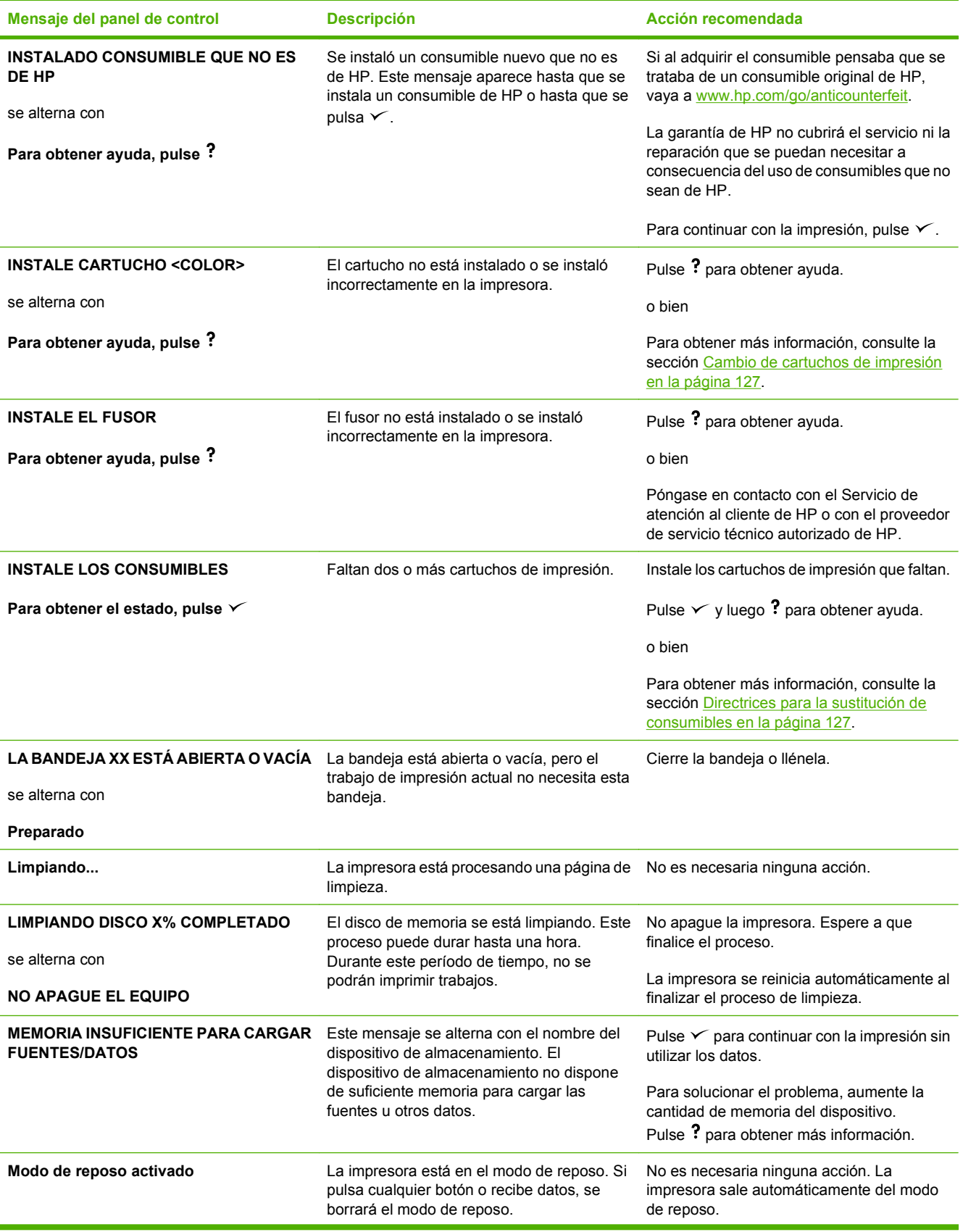

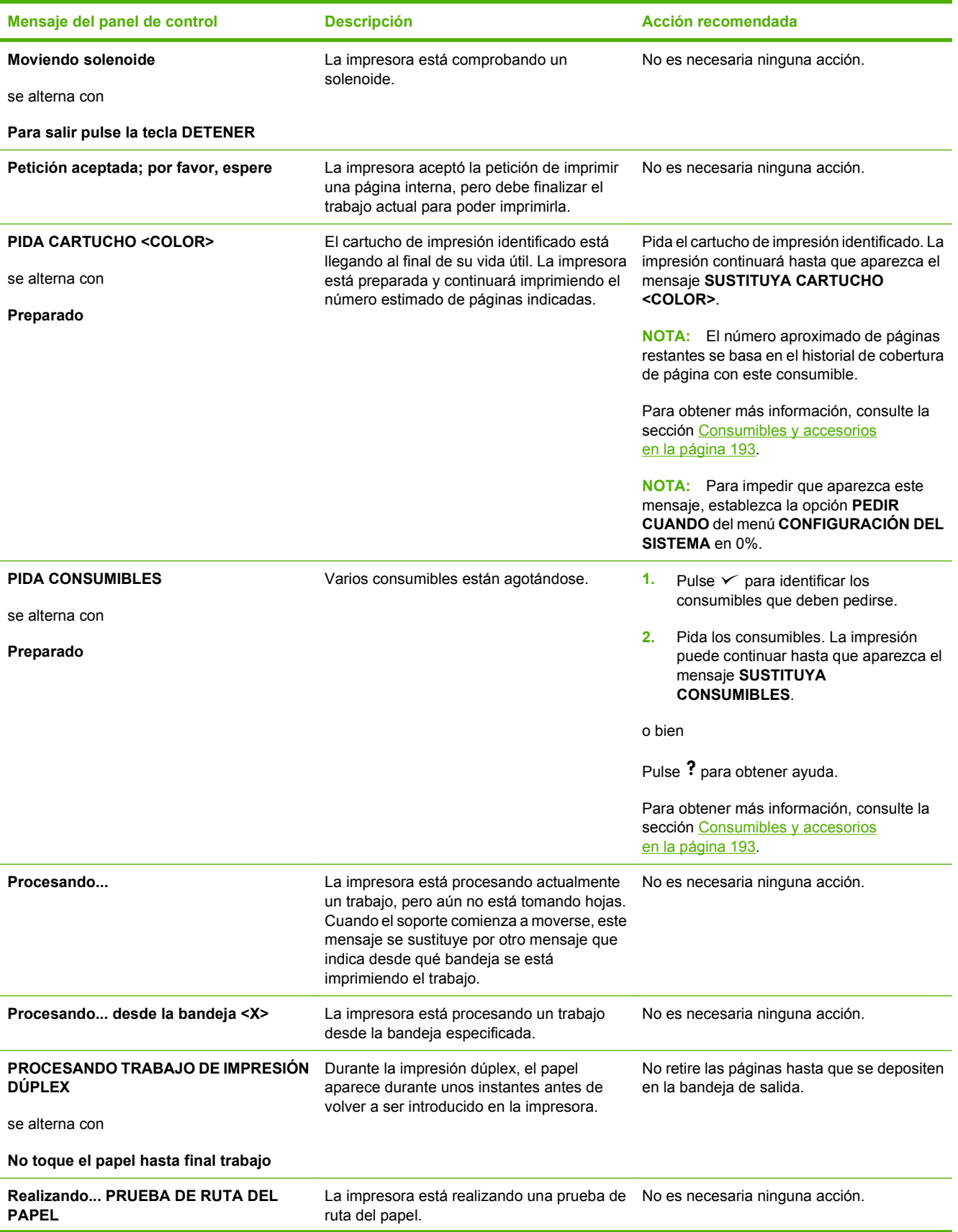

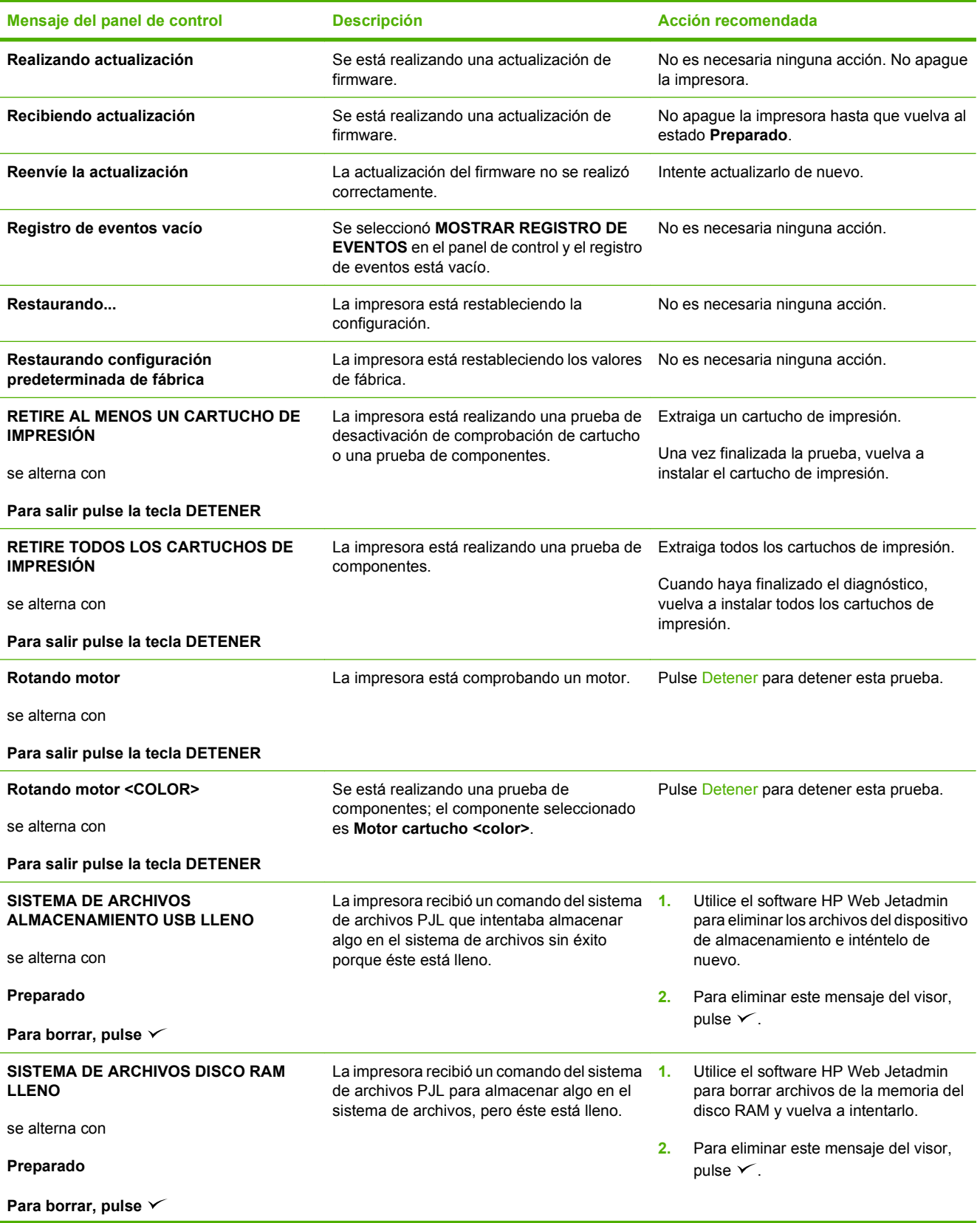

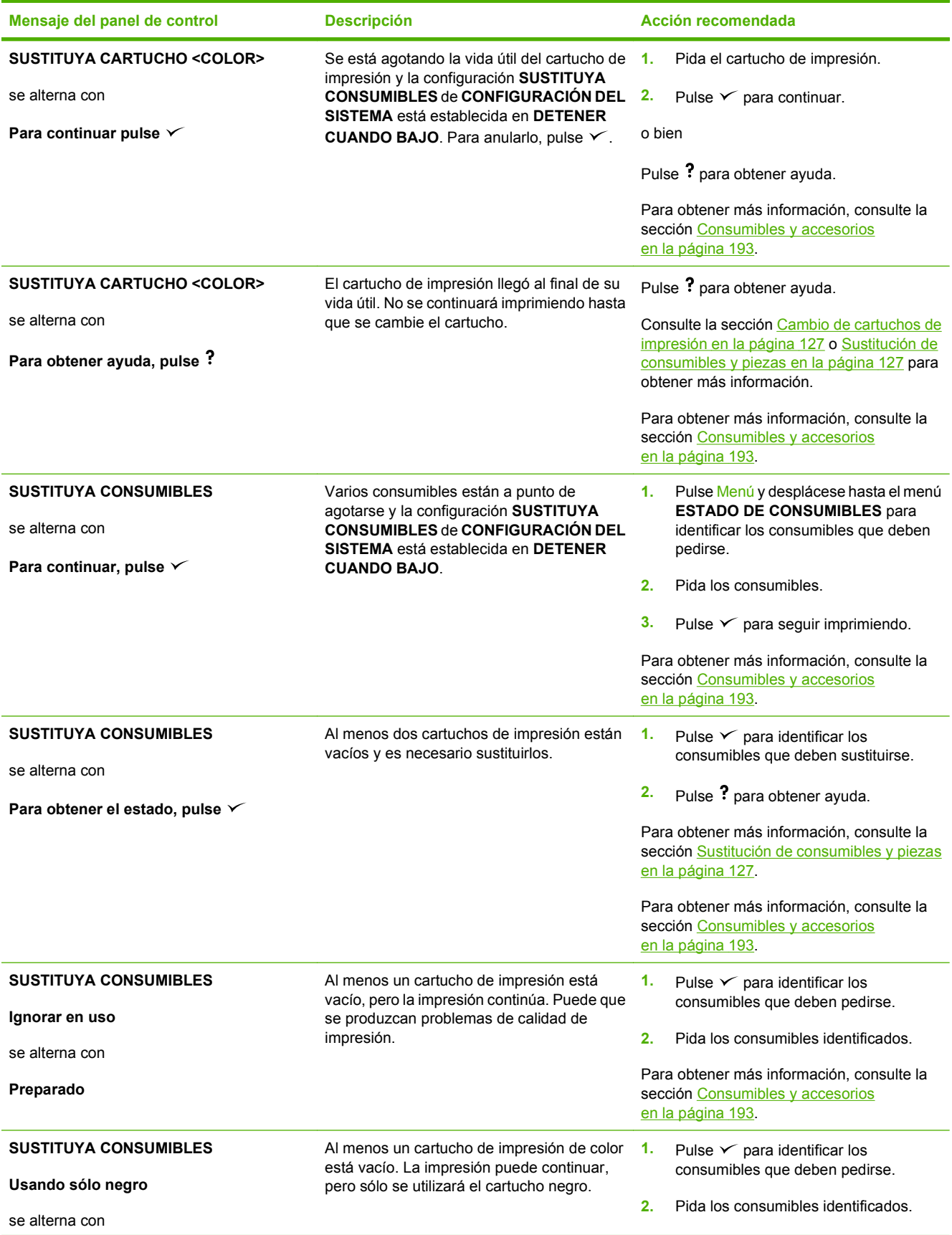

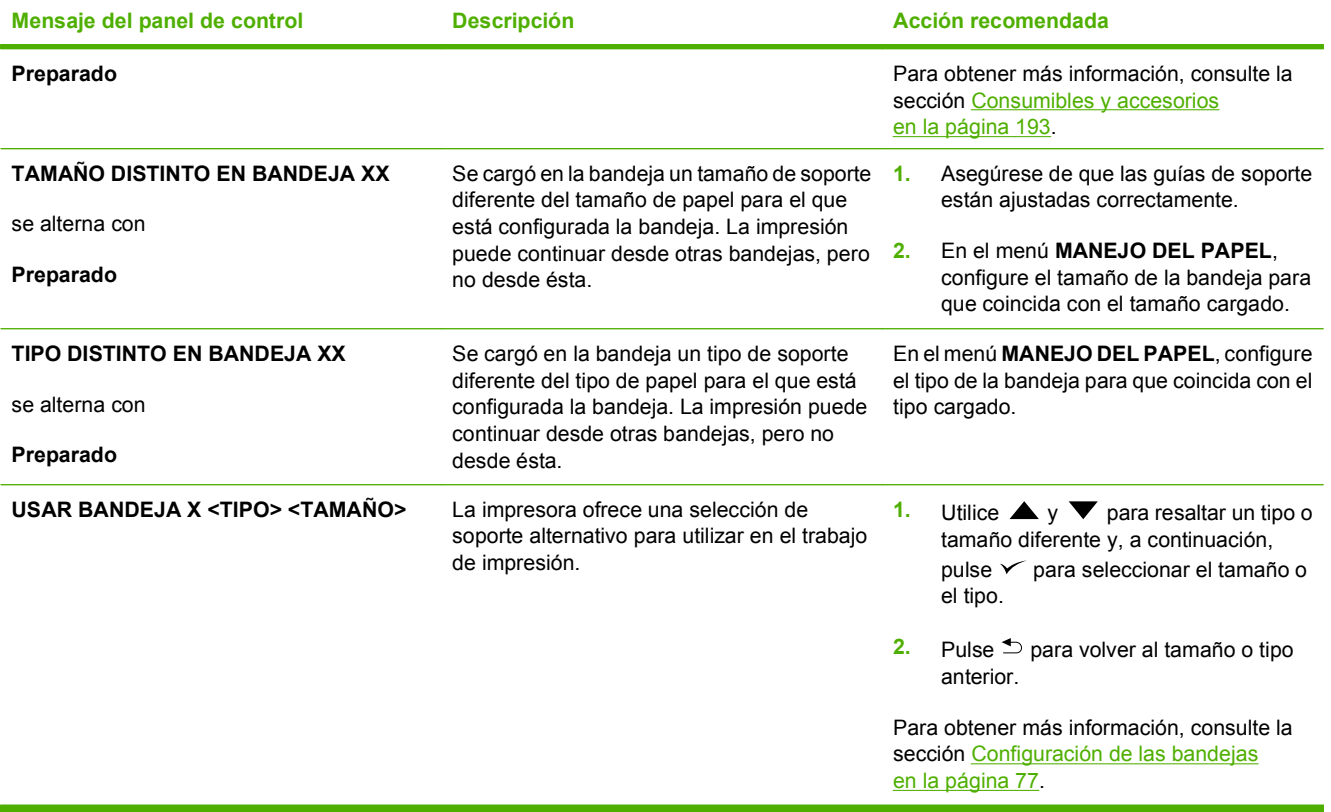

## <span id="page-168-0"></span>**Causas comunes de los atascos**

**Causas comunes de los atascos1**

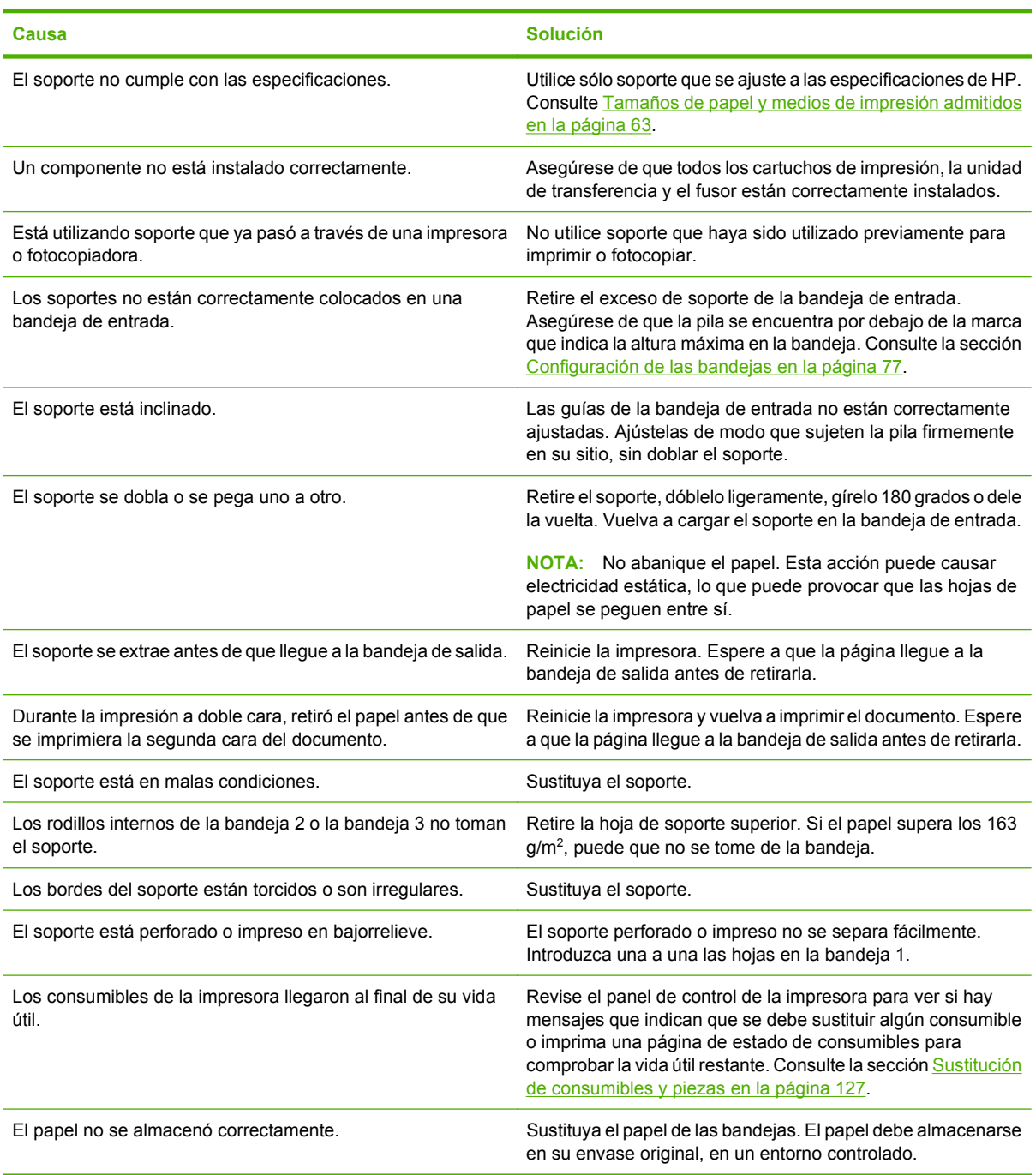

1 Si siguen atascándose los soportes en la impresora, póngase en contacto con el Servicio de atención al cliente de HP o con el proveedor de servicio técnico autorizado de HP.

## <span id="page-169-0"></span>**Eliminación de atascos**

## **Zonas de atasco**

Utilice esta ilustración para solucionar problemas de atascos en la impresora. Para obtener instrucciones sobre la eliminación de atascos, consulte [Eliminación de atascos en las bandejas de](#page-170-0) [entrada en la página 159.](#page-170-0)

**Figura 11-1** Zonas de atascos (la impresora se muestra sin la bandeja 3 opcional)

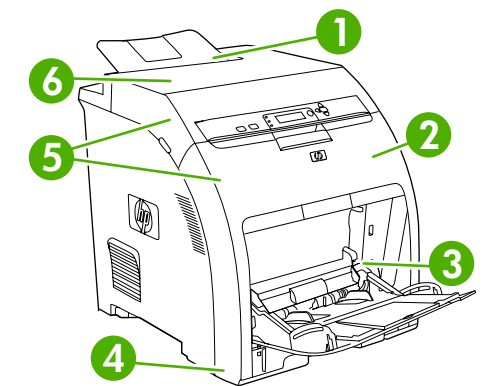

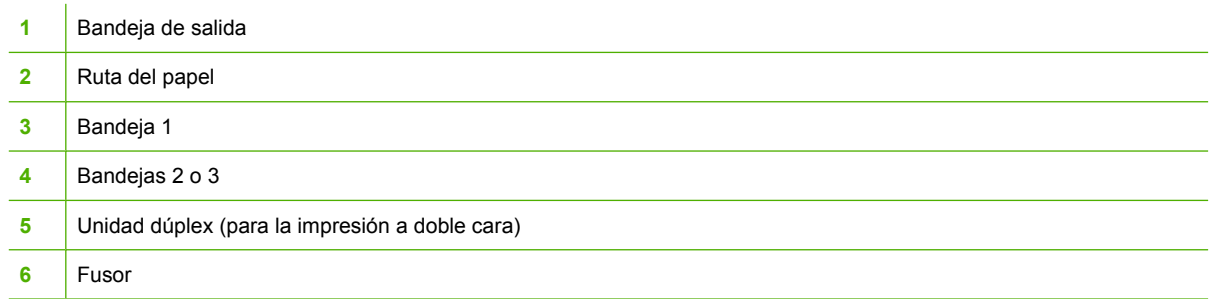

## **Recuperación de atascos**

Esta impresora dispone de la característica de recuperación de atascos, que permite definir si la impresora debe intentar volver a imprimir automáticamente las páginas atascadas.

- ●**AUTOMÁTICO** ordena a la impresora que intente volver a imprimir las páginas atascadas.
- ●**DESACTIVADO** ordena a la impresora que no intente volver a imprimir las páginas atascadas.
- **Y NOTA:** Durante el proceso de recuperación, la impresora puede volver a imprimir páginas que se imprimieron antes de que se produjera el atasco. Asegúrese de retirar las páginas duplicadas.

Para mejorar la velocidad de impresión y aumentar los recursos de memoria, puede que le convenga desactivar la recuperación de atascos.

#### **Para desactivar la recuperación de atascos**

- **1.** Pulse Menú.
- **2.** Pulse  $\blacktriangledown$  para resaltar la opción **CONFIGURAR DISPOSITIVO** y, a continuación, pulse  $\blacktriangledown$ .
- **3.** Pulse  $\blacktriangledown$  para resaltar la opción **CONFIGURACIÓN DEL SISTEMA** y, a continuación, pulse  $\blacktriangledown$ .
- <span id="page-170-0"></span>**4.** Pulse  $\blacktriangledown$  para resaltar la opción **RECUPERACIÓN DE ATASCOS** y, a continuación, pulse  $\blacktriangledown$ .
- **5.** Pulse ▼ para resaltar la opción **DESACTIVADO** y, a continuación, pulse <del>∨</del>.
- **6.** Pulse Menú para volver al estado **Preparado**.

### **Eliminación de atascos en las bandejas de entrada**

Los procedimientos que aparecen en las siguientes secciones se corresponden con un mensaje de atasco que puede aparecer en el panel de control.

#### **Bandeja 1**

**1.** Retire todo el soporte de la bandeja.

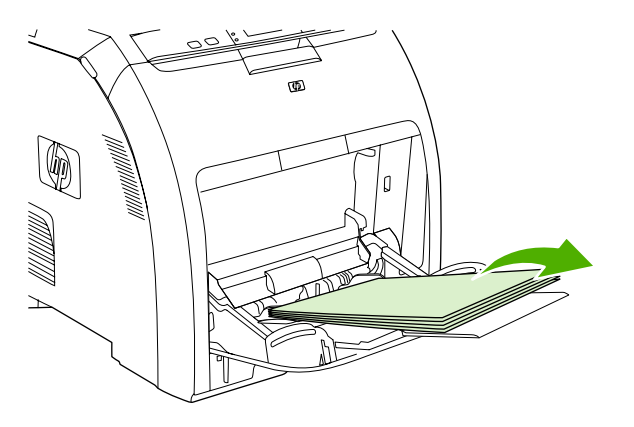

**2.** Sujete la hoja atascada por las esquinas y tire de ella.

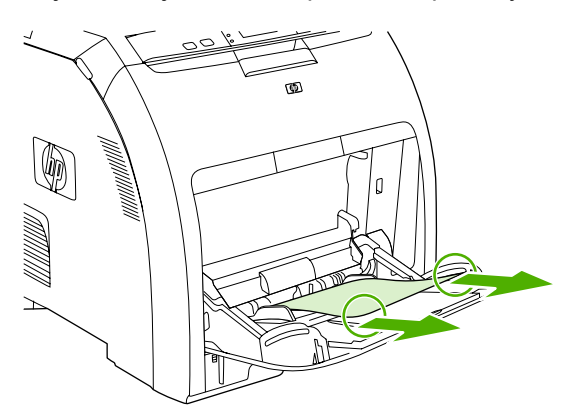

**3.** Coloque la pila de soporte en la bandeja 1.

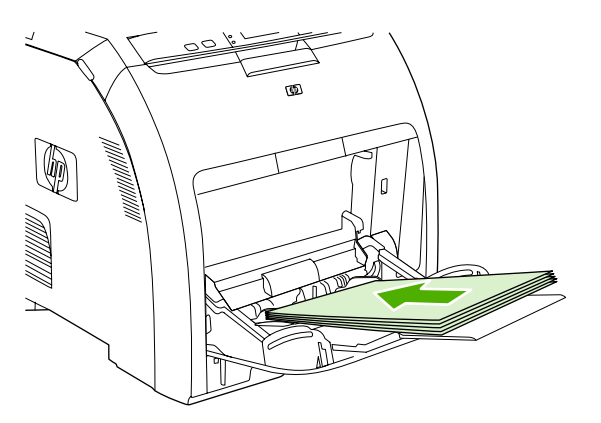

**4.** Asegúrese de que las guías del soporte se ajustan a la pila sin doblarla y de que la pila no sobrepasa las lengüetas de tope.

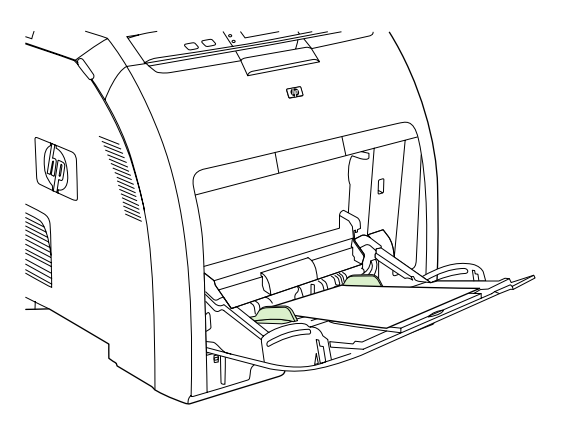

**5.** Pulse  $\swarrow$  para continuar con la impresión.

#### **Bandeja 2 o bandeja 3**

**1.** Si está instalada la bandeja 3 opcional, extráigala y colóquela en una superficie plana. Si se puede ver la hoja atascada, retírela.

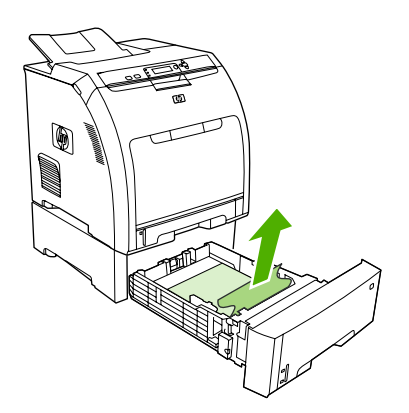

**2.** Si la hoja no puede verse, compruebe el interior de la impresora por la parte superior de la abertura de la bandeja. Retire todo el soporte atascado.

**3.** Extraiga la bandeja 2 y colóquela sobre una superficie plana.

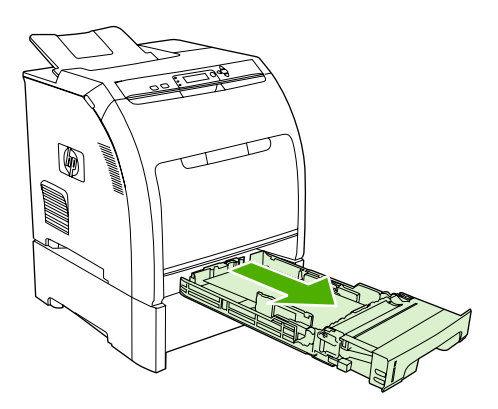

**4.** Si se puede ver la hoja atascada, retírela.

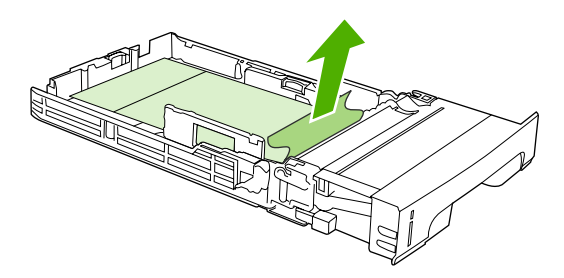

**5.** Si la hoja no puede verse, compruebe el interior de la impresora por la parte superior de la abertura de la bandeja. Retire todo el soporte atascado.

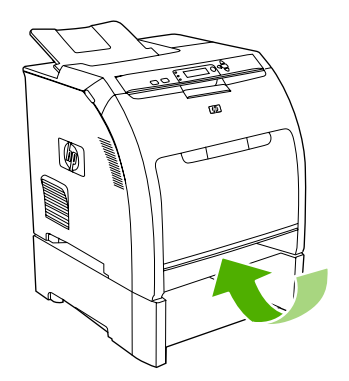

**6.** Vuelva a colocar la bandeja 2 y la bandeja 3 opcional.

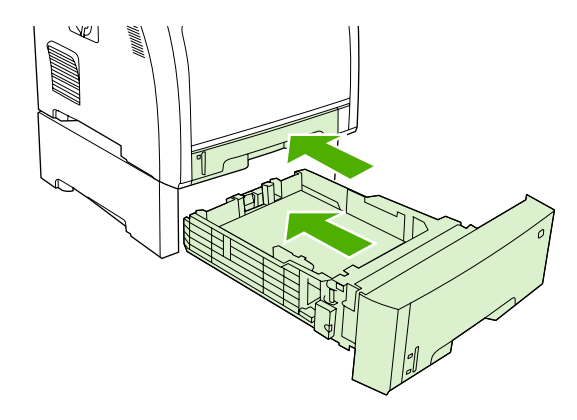

- **NOTA:** Utilice la bandeja 1 cuando imprima en papel más pesado.
- **7.** Pulse  $\swarrow$  para continuar con la impresión.
	- **NOTA:** Al imprimir desde la bandeja 2, la impresión se reanuda automáticamente.

## **Eliminación de atascos dentro del producto**

#### **Área del fusor (cubierta superior)**

**1.** Abra la cubierta superior.

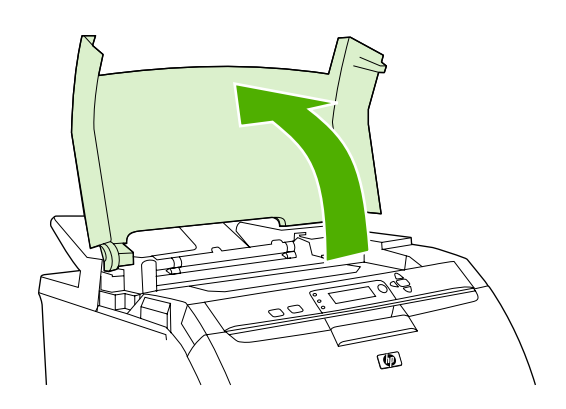

**2.** Si se puede ver la hoja atascada, retírela y, a continuación, cierre la cubierta superior.

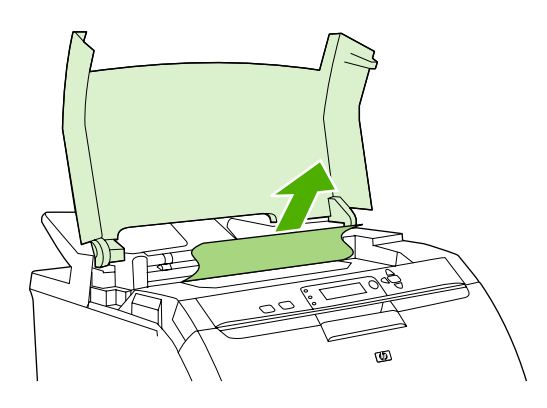

**3.** Si la hoja no puede verse, apague la impresora.

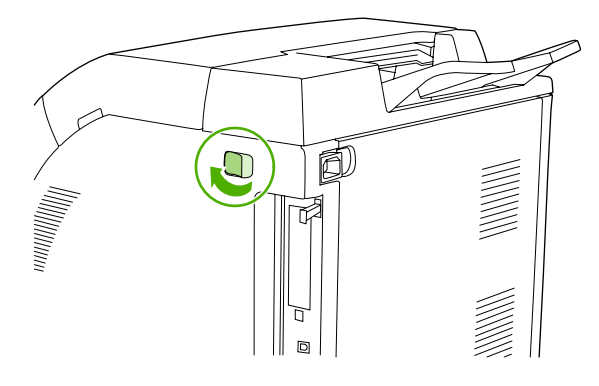

- **¡ADVERTENCIA!** El fusor estará caliente. Espere 10 minutos antes de continuar.
- **4.** Coloque los pulgares en los seguros del fusor, apriételos y levante el fusor para retirarlo.

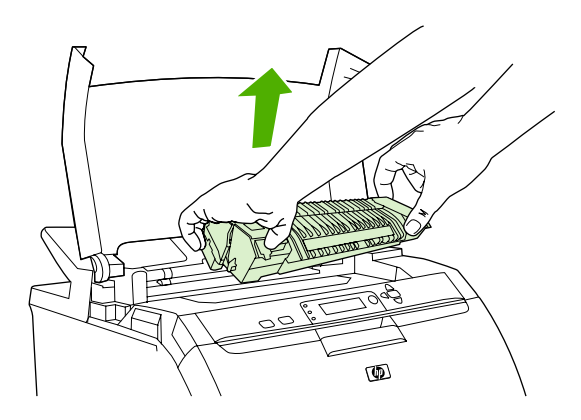

- **5.** Levante la puerta del obturador del fusor.
	- **PRECAUCIÓN:** No intente abrir la puerta del obturador mientras el fusor esté en la impresora.

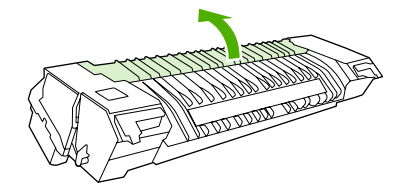

- **6.** Retire todas las hojas atascadas.
	- **NOTA:** Si la hoja se rasga, asegúrese de que se retiran todos los fragmentos antes de reanudar la impresión.

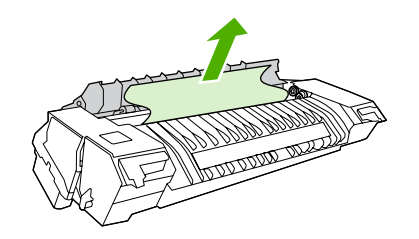

**7.** Para sujetar el fusor, sitúe los pulgares en los seguros y, a continuación, presione ambos lados del fusor para introducirlo en la impresora. Presione el fusor hacia abajo hasta que encaje en su sitio.

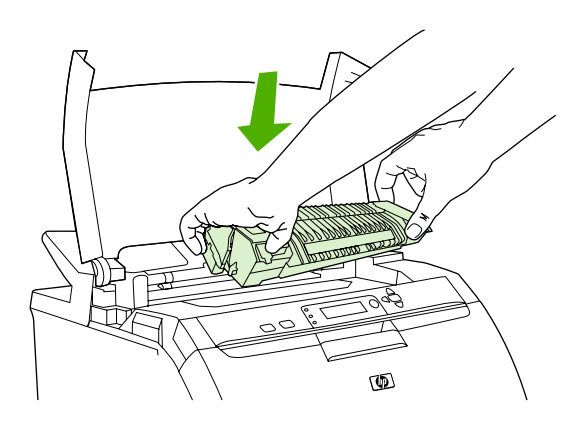

**8.** Cierre la cubierta superior y, a continuación, encienda la impresora.

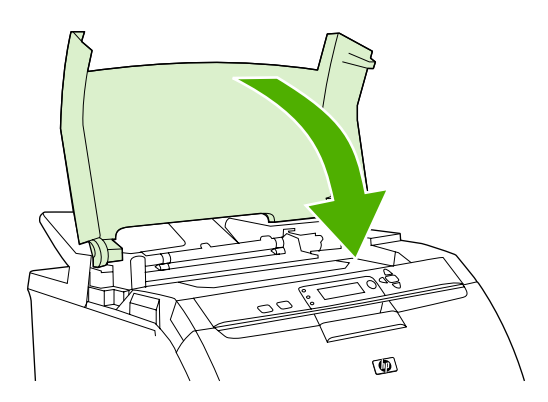

#### **Puerta frontal**

**1.** Abra la puerta frontal.

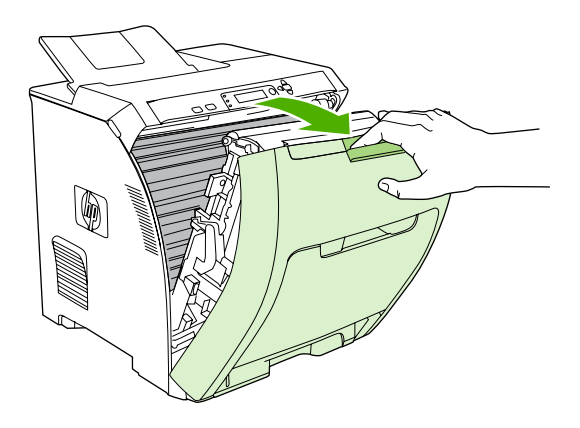

- **PRECAUCIÓN:** No coloque nada sobre la unidad de transferencia. No toque la parte superior de la unidad de transferencia ni los contactos del lateral izquierdo de ésta.
- **Y NOTA:** Si la hoja se rasga, asegúrese de que se retiran todos los fragmentos antes de reanudar la impresión.
- **2.** Retire todo el soporte visible.

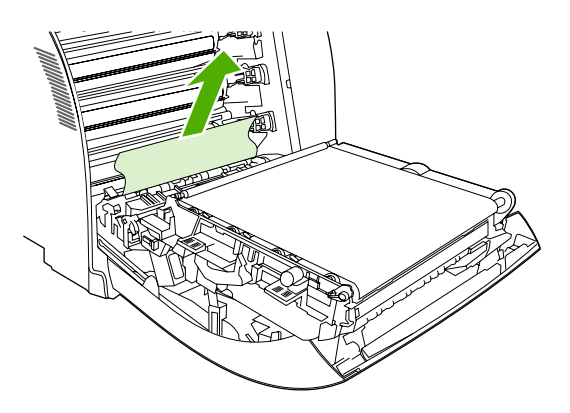

**3.** Localice las lengüetas verdes de la placa de registro que se encuentran debajo del cartucho de impresión inferior.

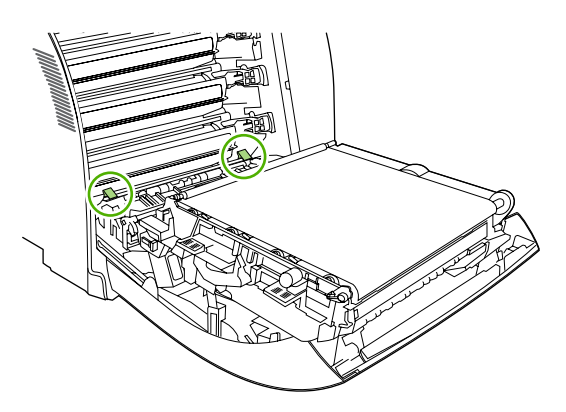

**4.** Presione las lengüetas y, a continuación, levante la placa de registro. Retire todo el soporte atascado y, a continuación, vuelva a colocar la placa de registro en su posición y ciérrela.

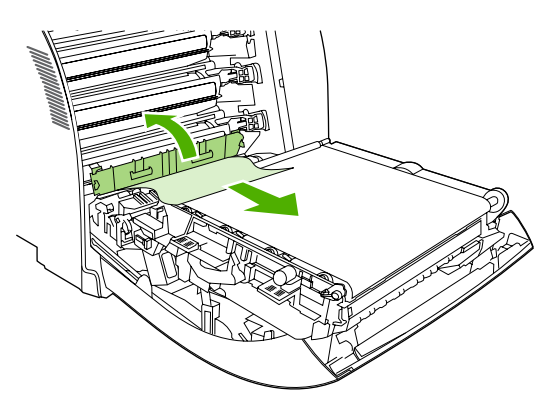

- **NOTA:** Si la hoja se rasga, asegúrese de que se retiran todos los fragmentos antes de reanudar la impresión.
- **5.** Cierre la puerta frontal.

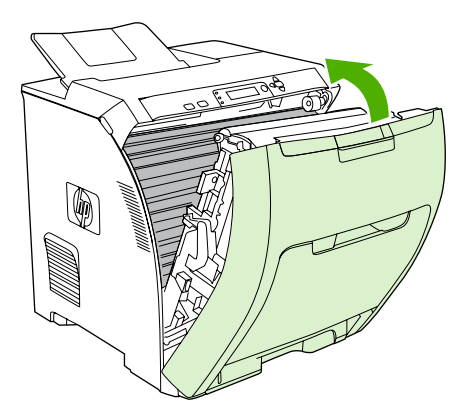

## **Eliminación de atascos de la unidad dúplex**

- **NOTA:** Este problema sólo se produce en modelos que proporcionan impresión automática a doble cara.
	- **1.** Apague la impresora y, a continuación, abra la cubierta superior.

Si se puede ver el soporte, retírelo.

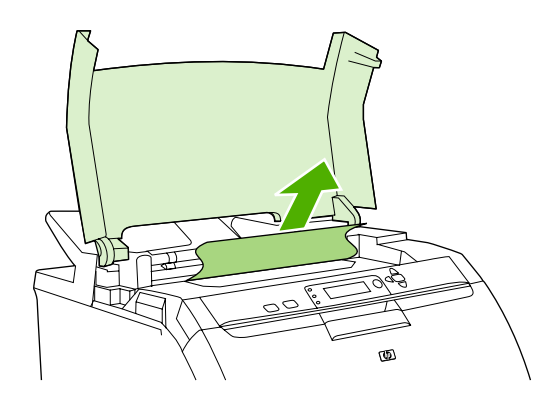

**2.** Abra la puerta frontal.

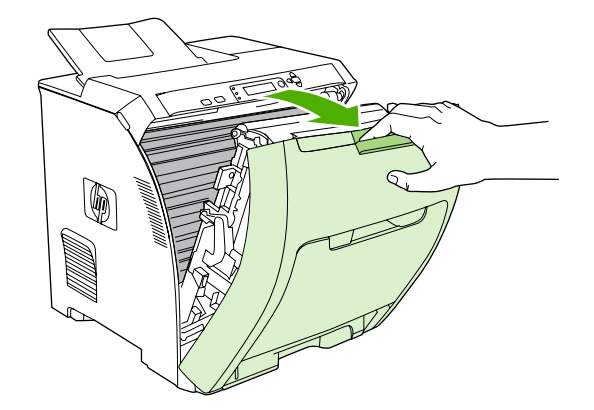

**3.** Gire la unidad de transferencia hacia arriba y sáquela de la puerta frontal.

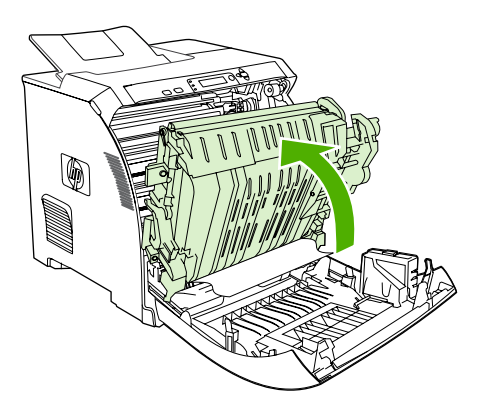

**4.** Retire las hojas atascadas que haya debajo de la unidad de transferencia.

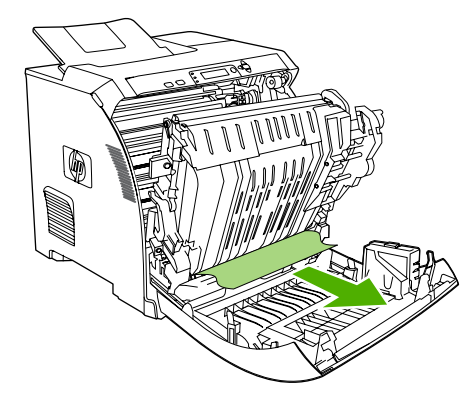

**5.** Localice las lengüetas verdes de la placa de registro que se encuentran debajo del cartucho de impresión inferior.

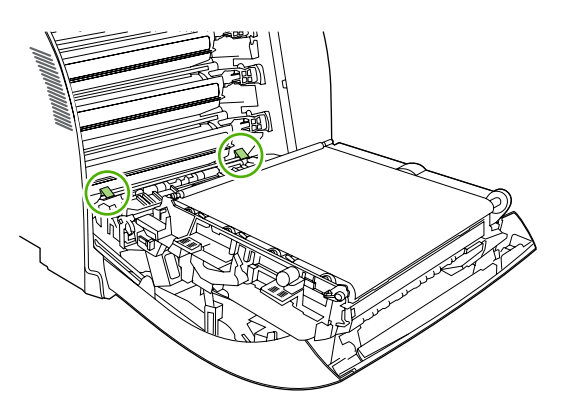

**6.** Presione las lengüetas y, a continuación, levante la placa de registro. Retire todo el soporte atascado y, a continuación, vuelva a colocar la placa de registro en su posición y ciérrela.

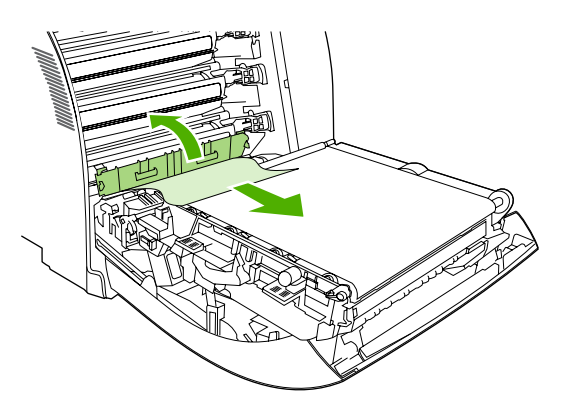

- **NOTA:** Si la hoja se rasga, asegúrese de que se retiran todos los fragmentos antes de reanudar la impresión.
- **7.** Cierre la puerta frontal y, a continuación, encienda la impresora.

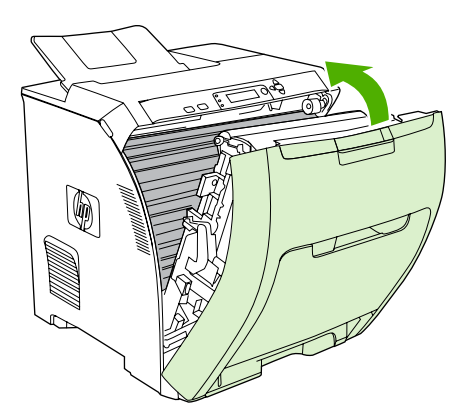
## **Problemas relacionados con el manejo del papel**

Utilice solamente soporte que cumpla con las especificaciones enumeradas en el documento *HP LaserJet Printer Family Print Media Specification Guide*. Para obtener información sobre cómo realizar pedidos, consulte la sección [Consumibles y accesorios en la página 193](#page-204-0).

Para obtener información sobre las especificaciones del papel para esta impresora, consulte [Tamaños](#page-74-0) [de papel y medios de impresión admitidos en la página 63.](#page-74-0)

#### **La impresora toma varias hojas**

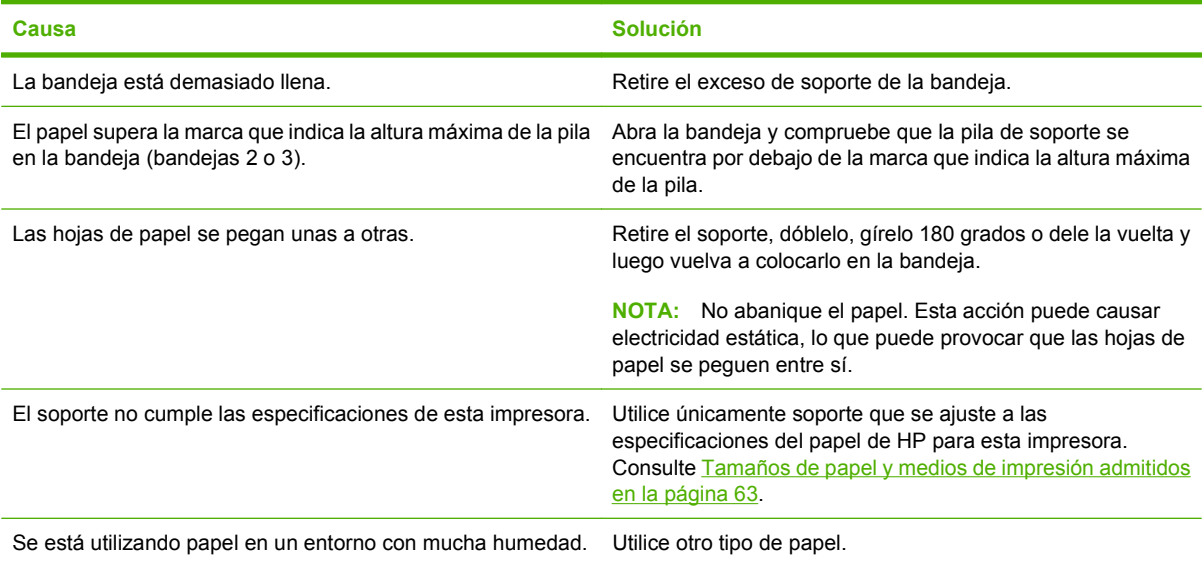

#### **La impresora toma papel de tamaño incorrecto**

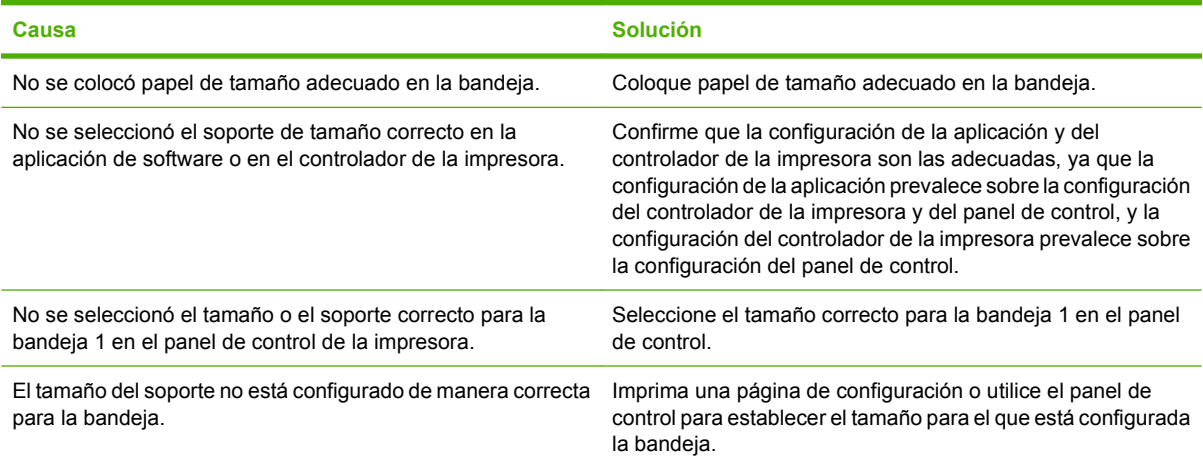

#### **La impresora extrae el papel de la bandeja equivocada**

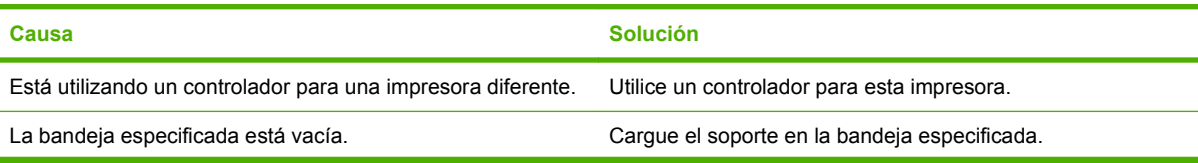

#### **La impresora extrae el papel de la bandeja equivocada**

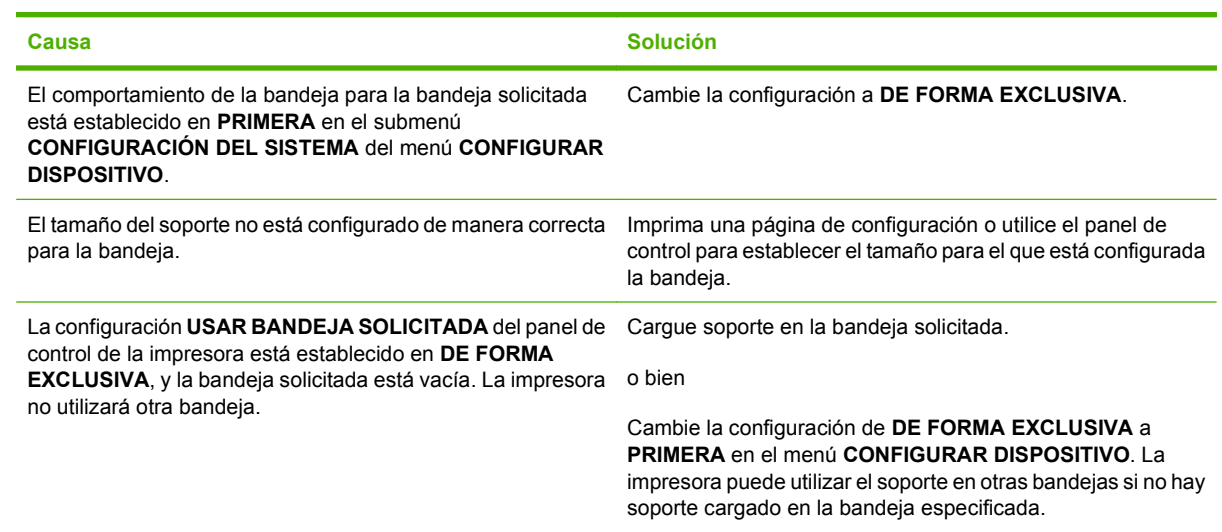

#### **El soporte no se alimenta automáticamente**

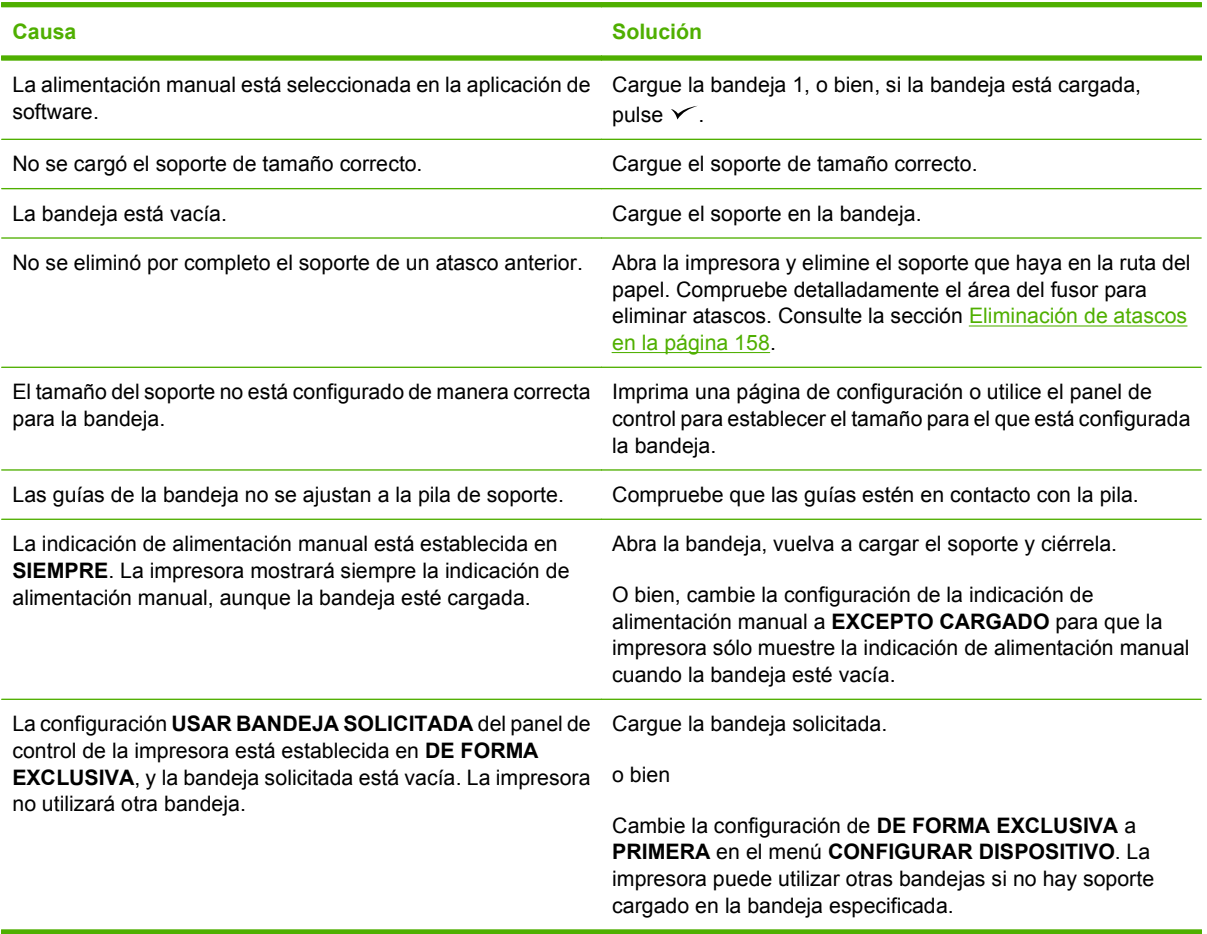

#### **El soporte no se alimenta desde las bandejas 2 y 3**

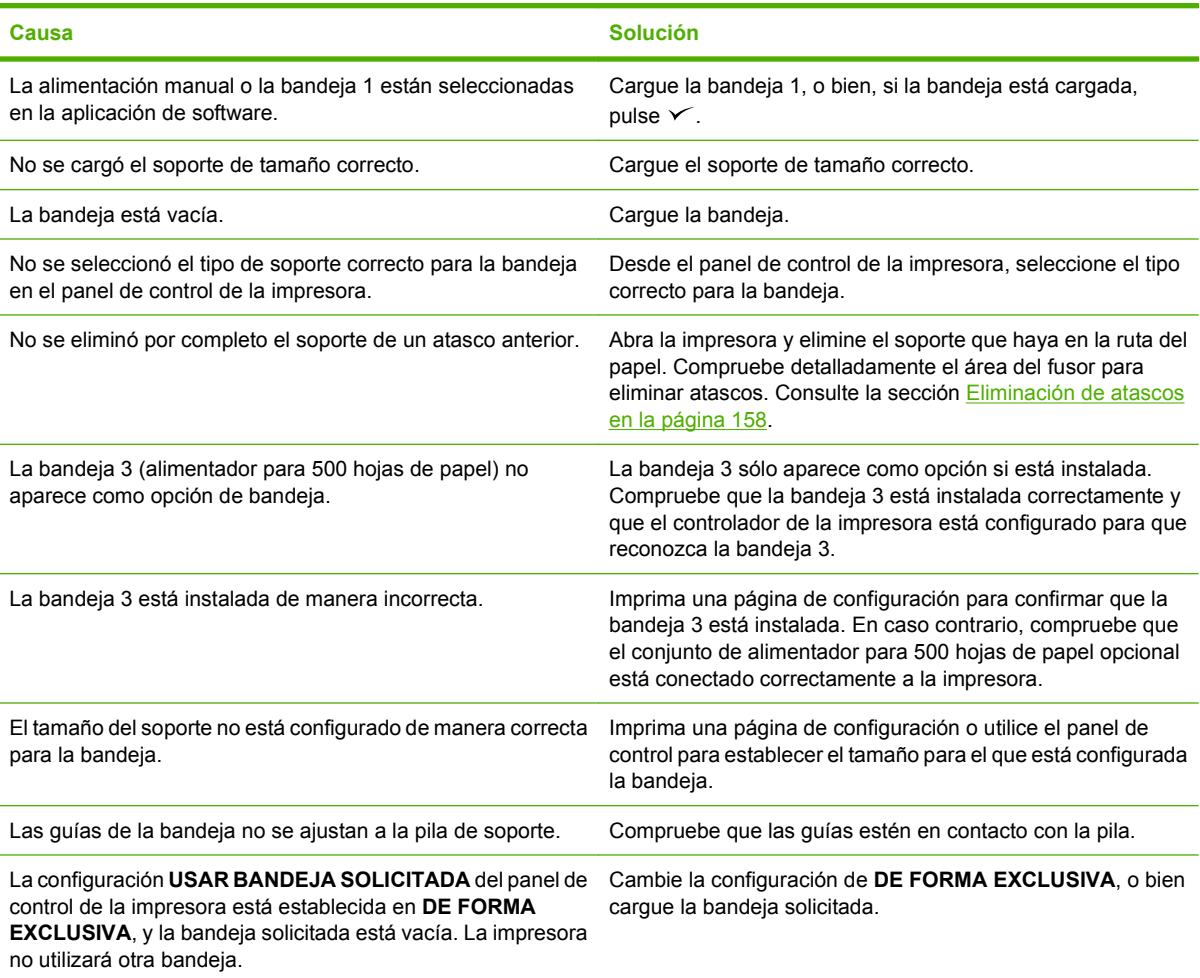

#### **No se toman transparencias o papel satinado**

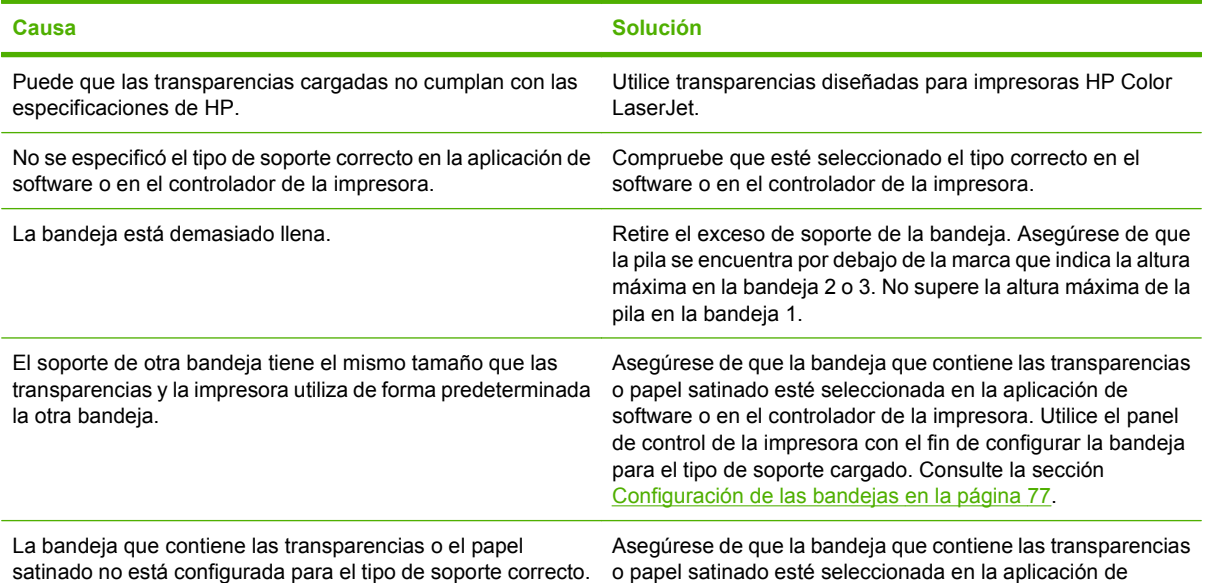

#### **No se toman transparencias o papel satinado**

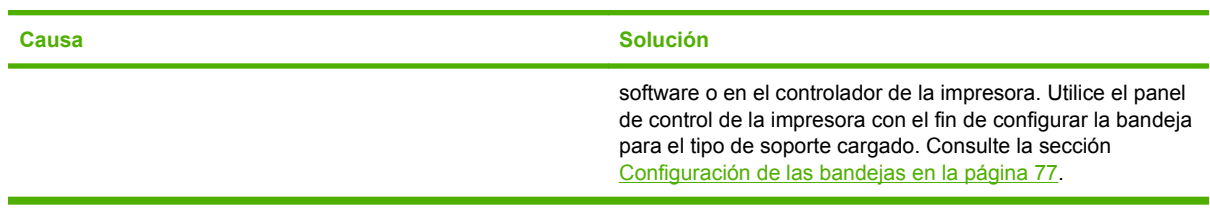

#### **Los sobres se atascan o no se alimentan en la impresora**

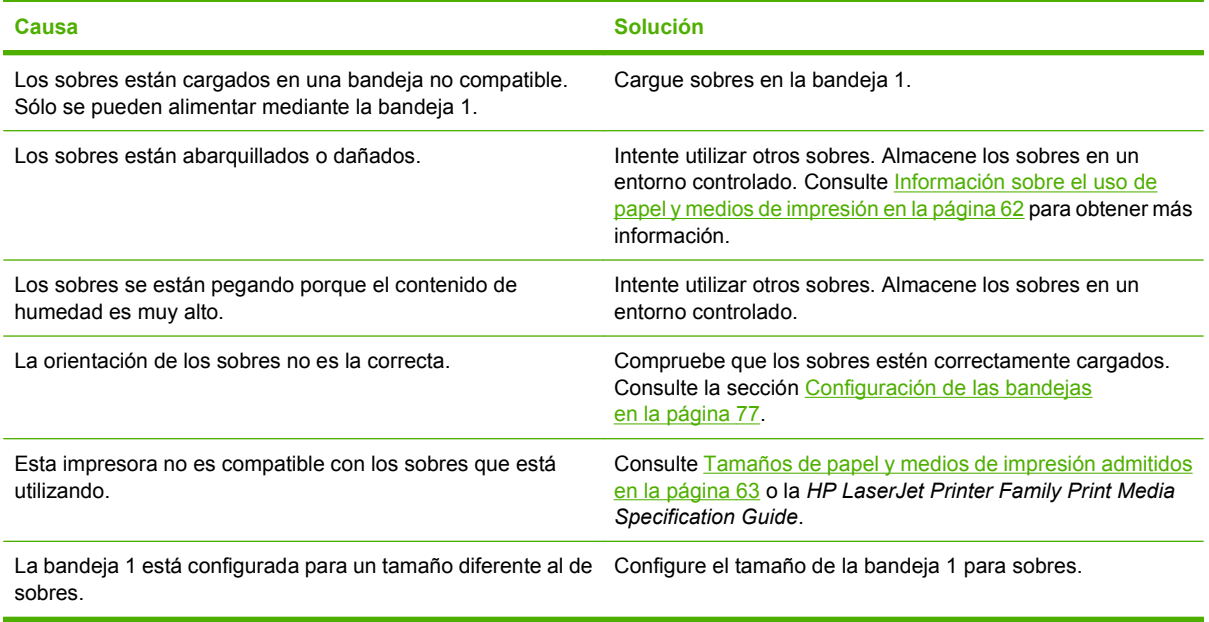

#### **Las hojas impresas están abarquilladas o arrugadas**

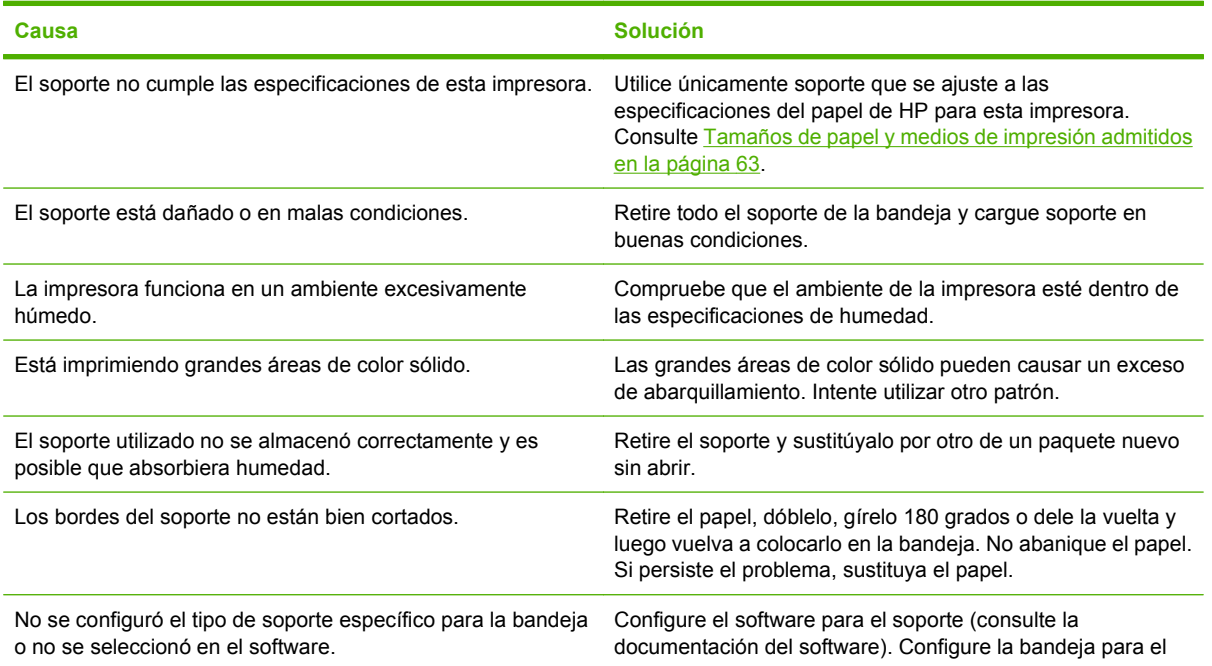

#### **Las hojas impresas están abarquilladas o arrugadas**

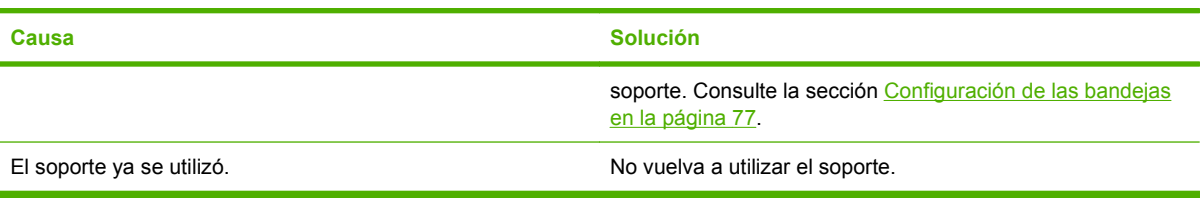

#### **La impresora no imprime a doble cara (impresión dúplex) o lo hace de forma incorrecta**

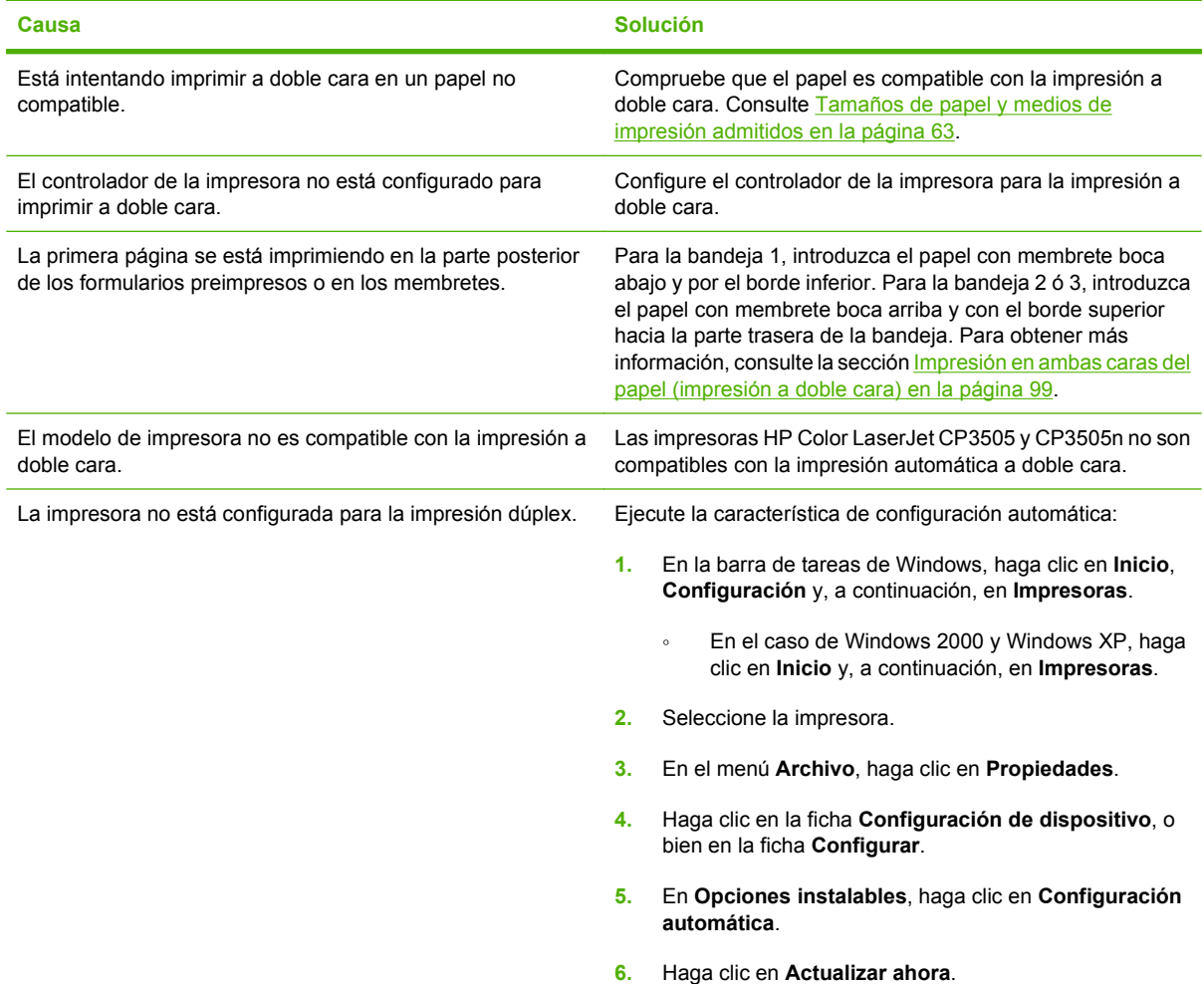

#### **La impresión sólo se realiza en una cara, incluso al seleccionar la impresión a doble cara (dúplex)**

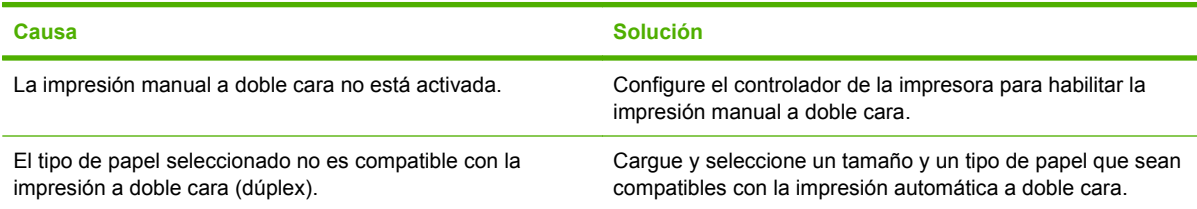

# **Páginas de diagnóstico**

Desde el panel de control de la impresora, es posible imprimir páginas de información que le ayudarán a diagnosticar los problemas de la impresora.

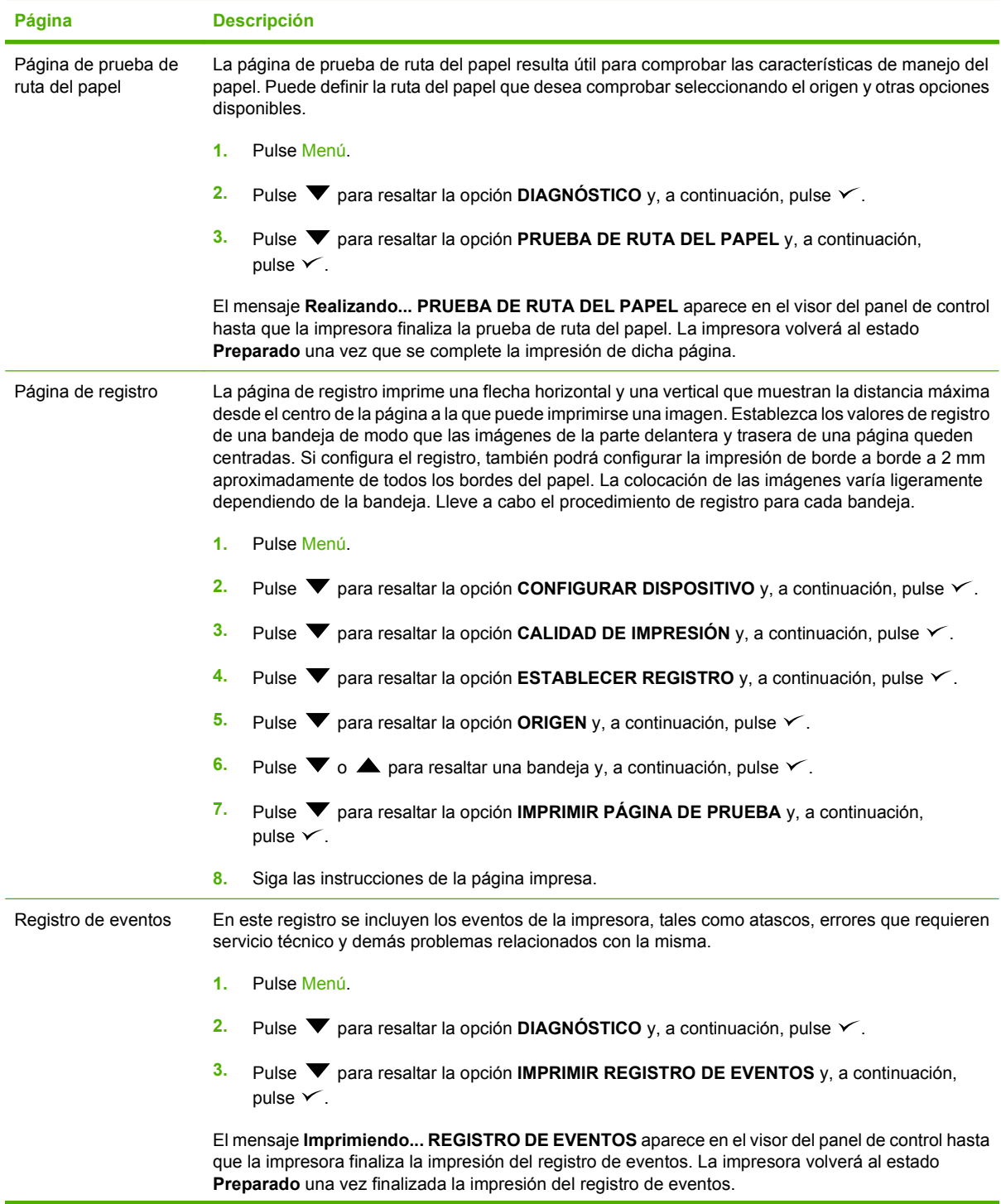

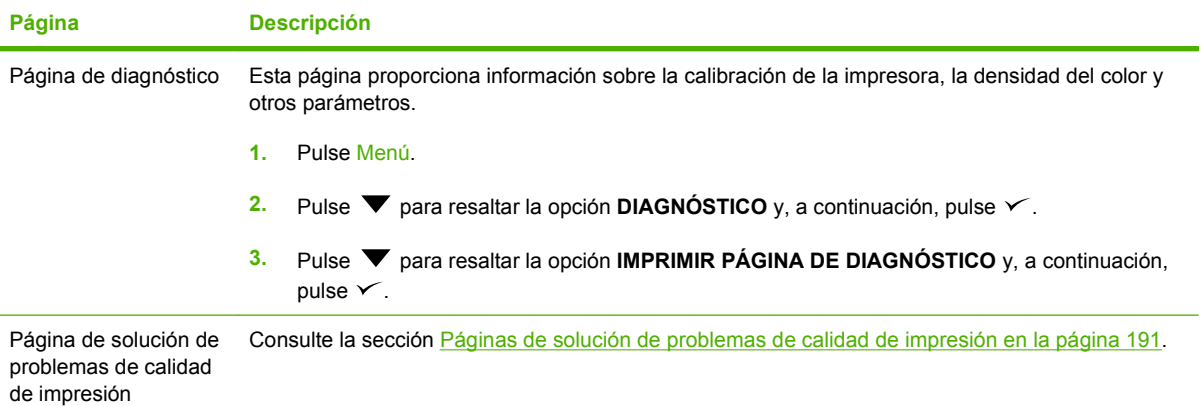

# **Problemas de respuesta de la impresora**

**El visor del panel de control de la impresora está en blanco**

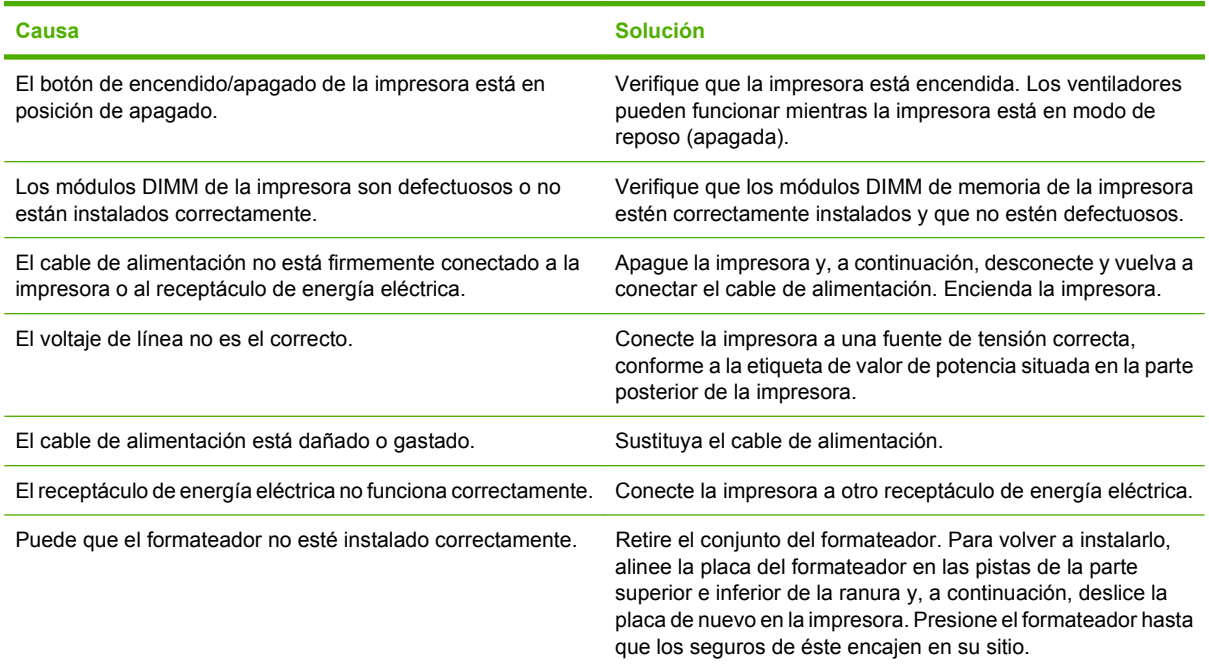

#### **El visor del panel de control no se puede leer con claridad**

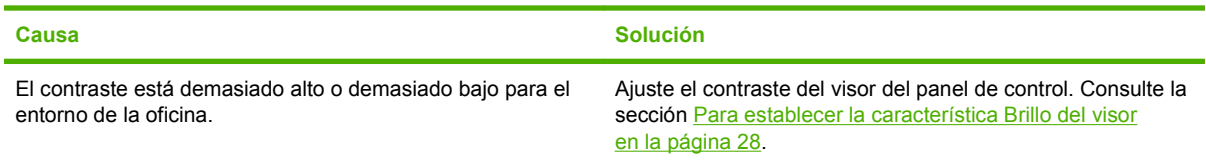

#### **La impresora está encendida, pero no se imprime nada**

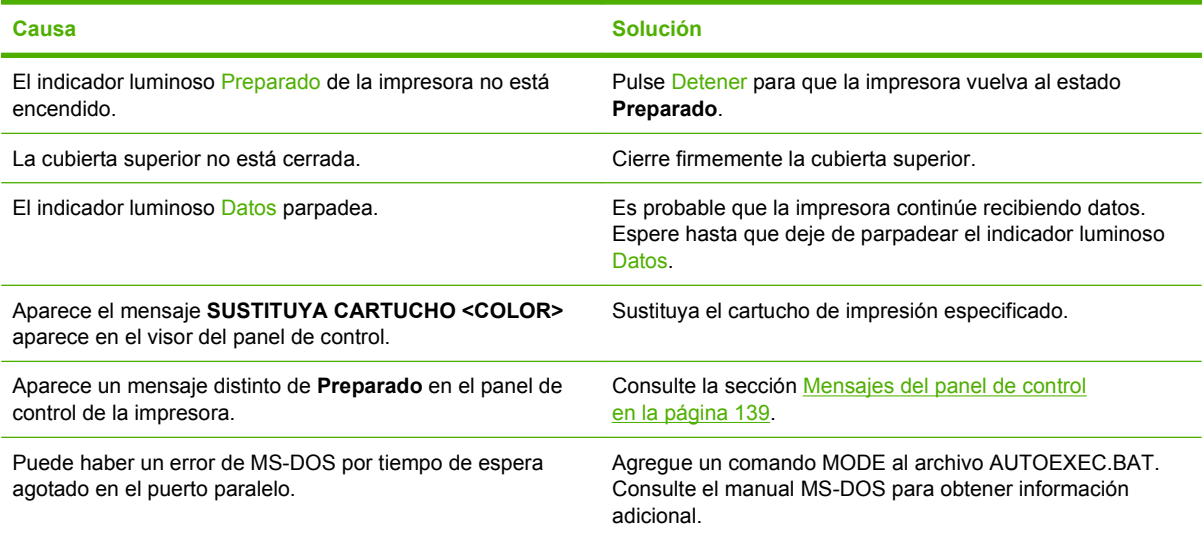

#### **La impresora está encendida, pero no se imprime nada**

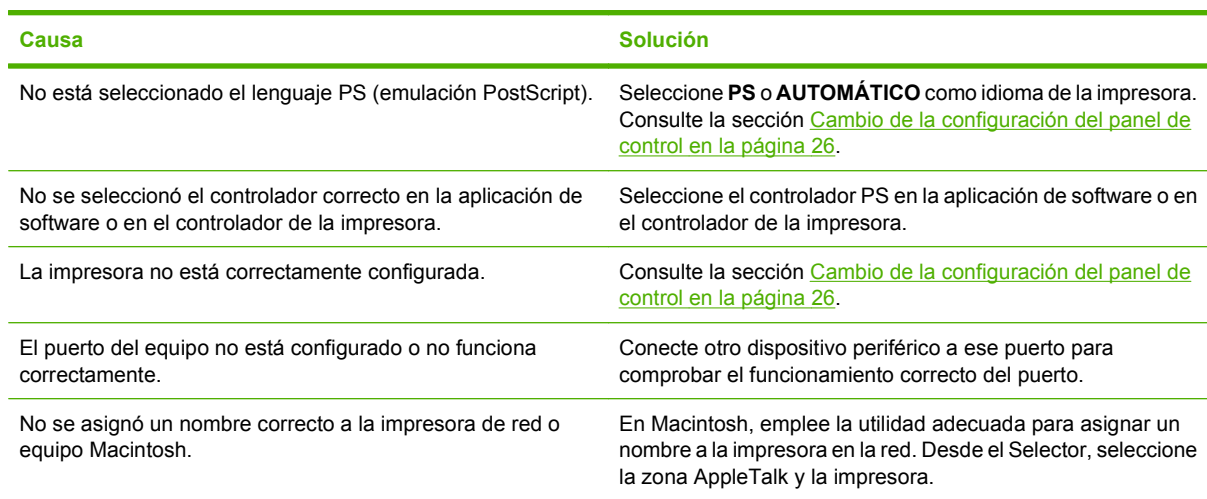

#### **La impresora está encendida pero no recibe datos**

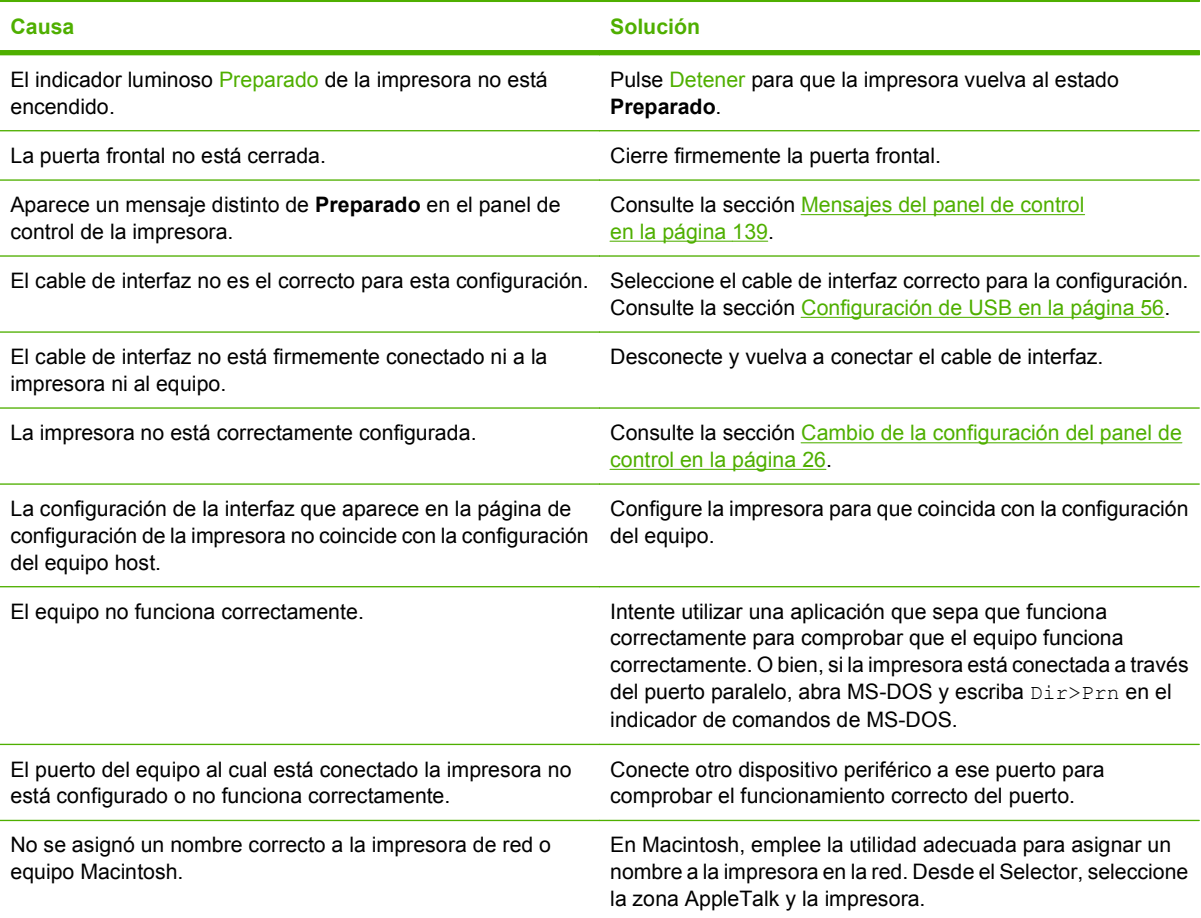

#### **No se puede seleccionar la impresora desde el equipo**

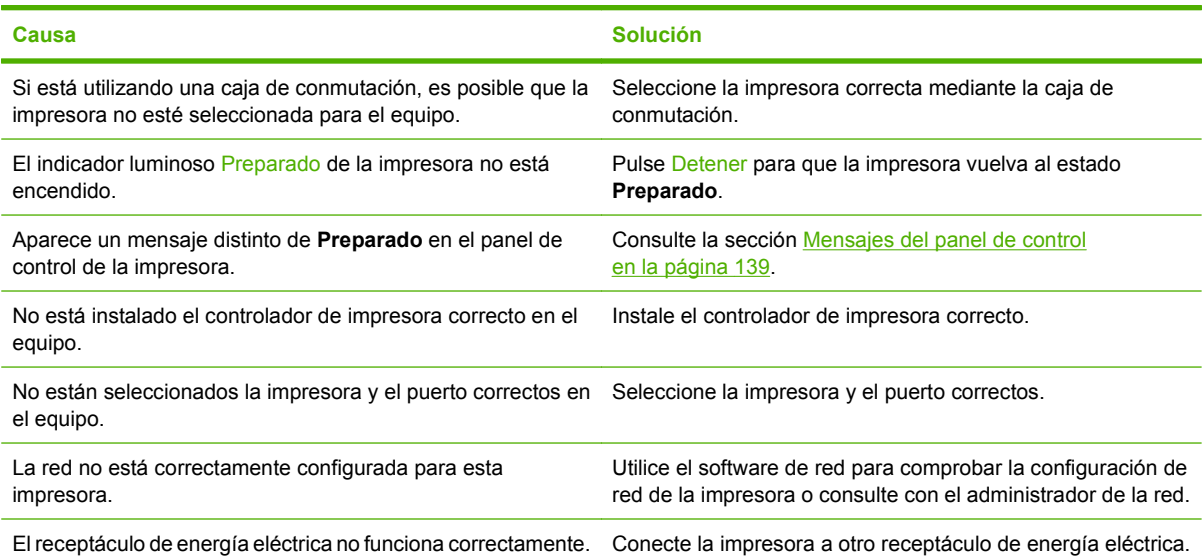

#### **Aparece un mensaje que indica que la impresión a doble cara no está disponible para el tamaño y el tipo de papel seleccionados**

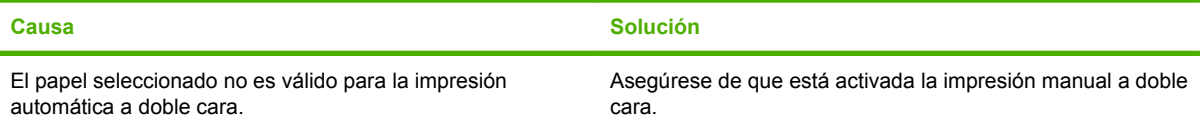

## **Problemas relacionados con el panel de control de la impresora**

En la siguiente tabla se enumeran problemas comunes del panel de control de la impresora, así como sugerencias para resolverlos.

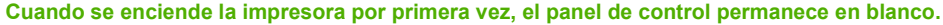

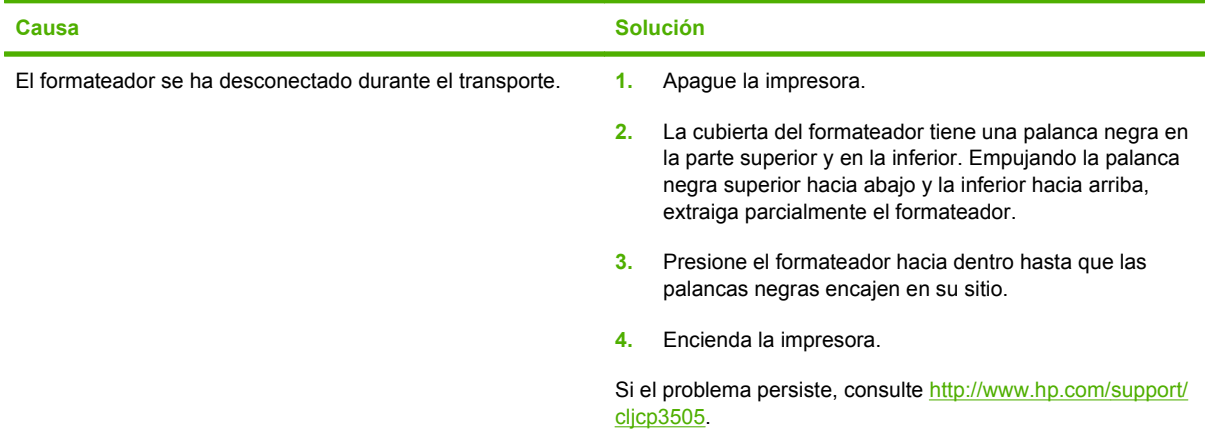

**La configuración del panel de control no funciona correctamente**

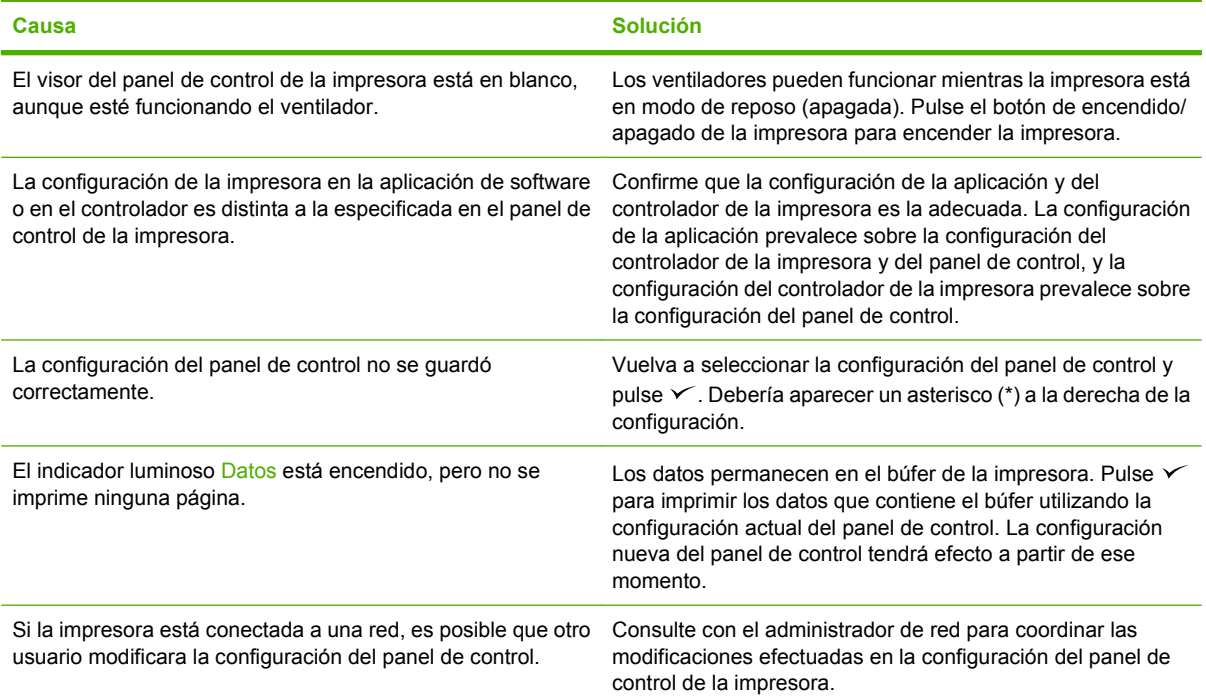

**No se puede seleccionar la bandeja 3 (alimentador opcional para 500 hojas de papel)**

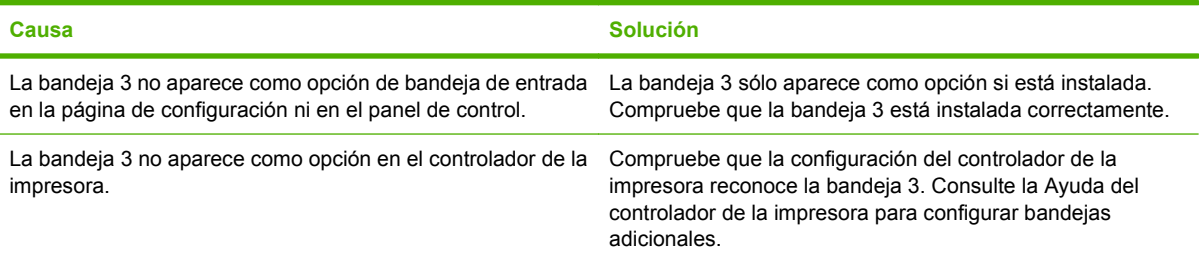

# **Problemas relacionados con la impresión en color**

**Impresión en negro en lugar de en color**

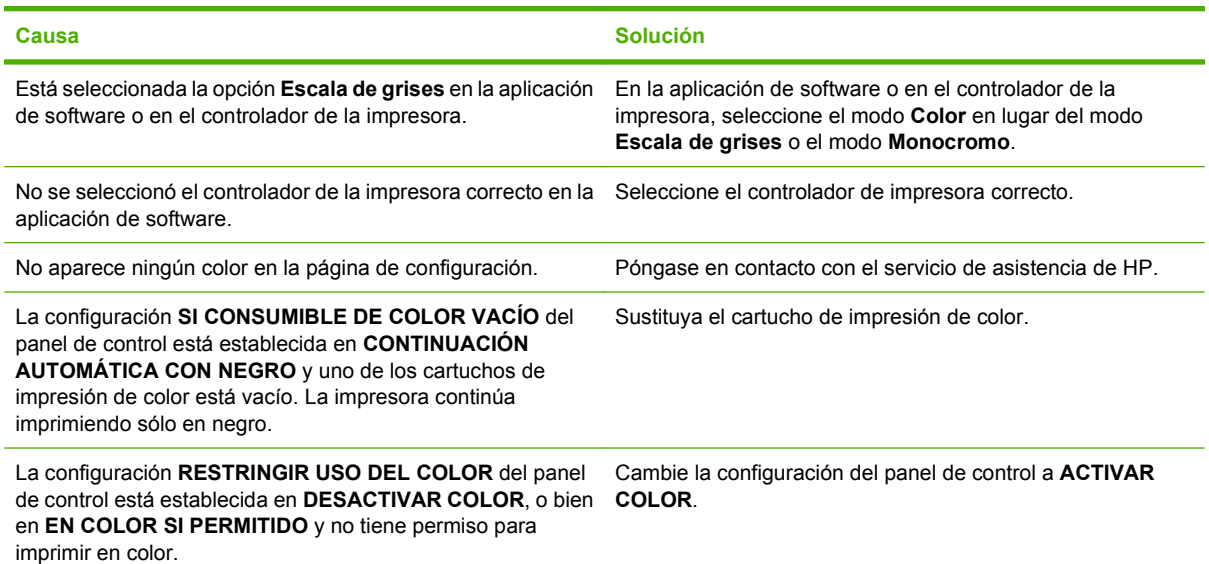

**Impresión de tonos incorrectos**

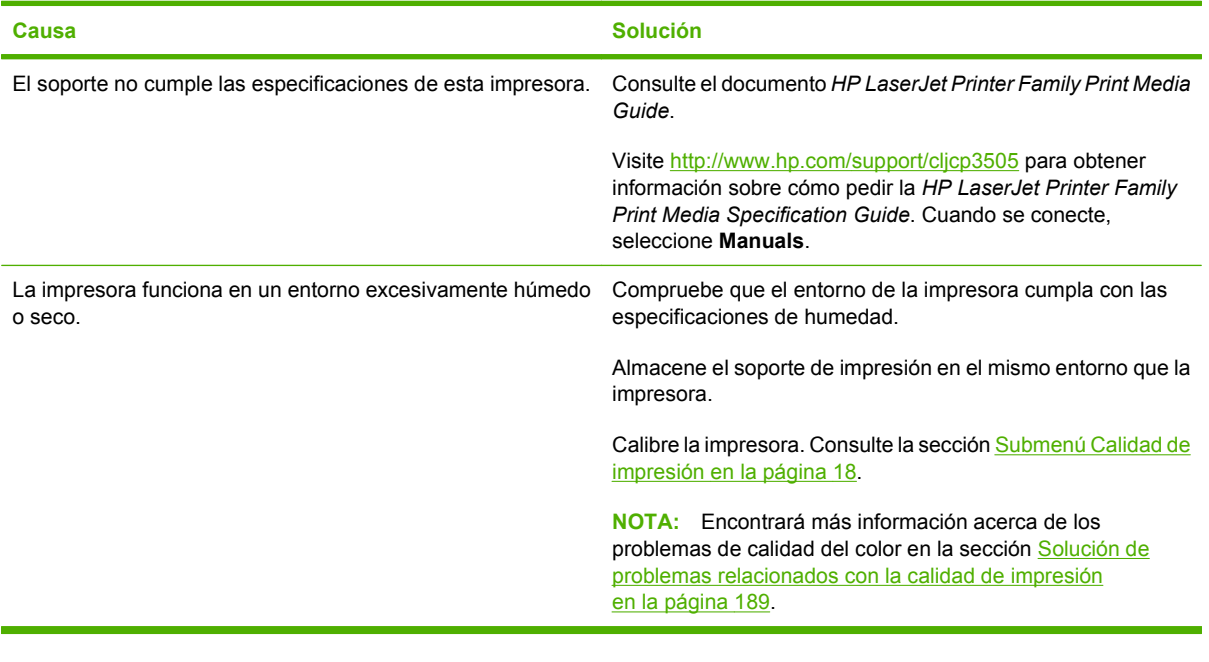

#### **Falta un color**

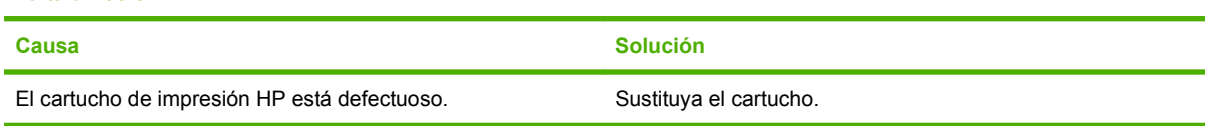

#### **Impresión irregular de colores después de instalar un cartucho de impresión**

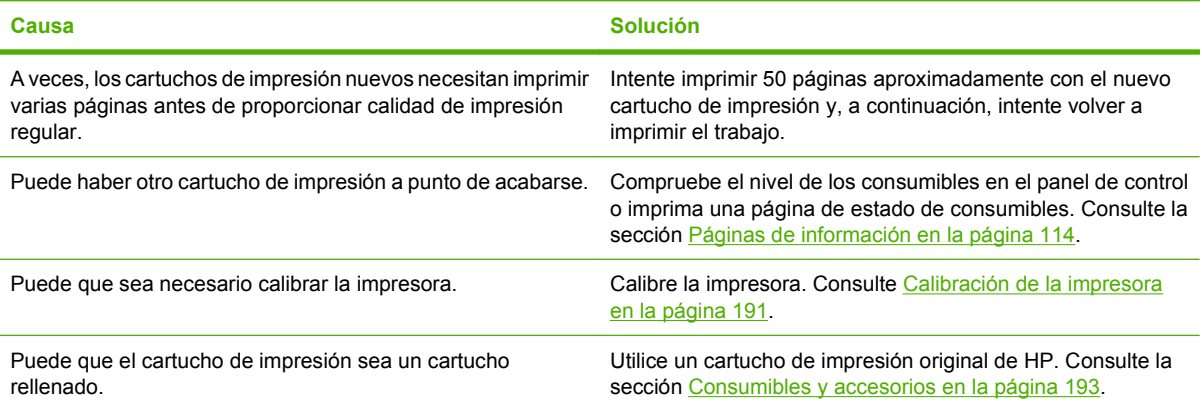

#### **Discrepancia entre los colores impresos y los de pantalla**

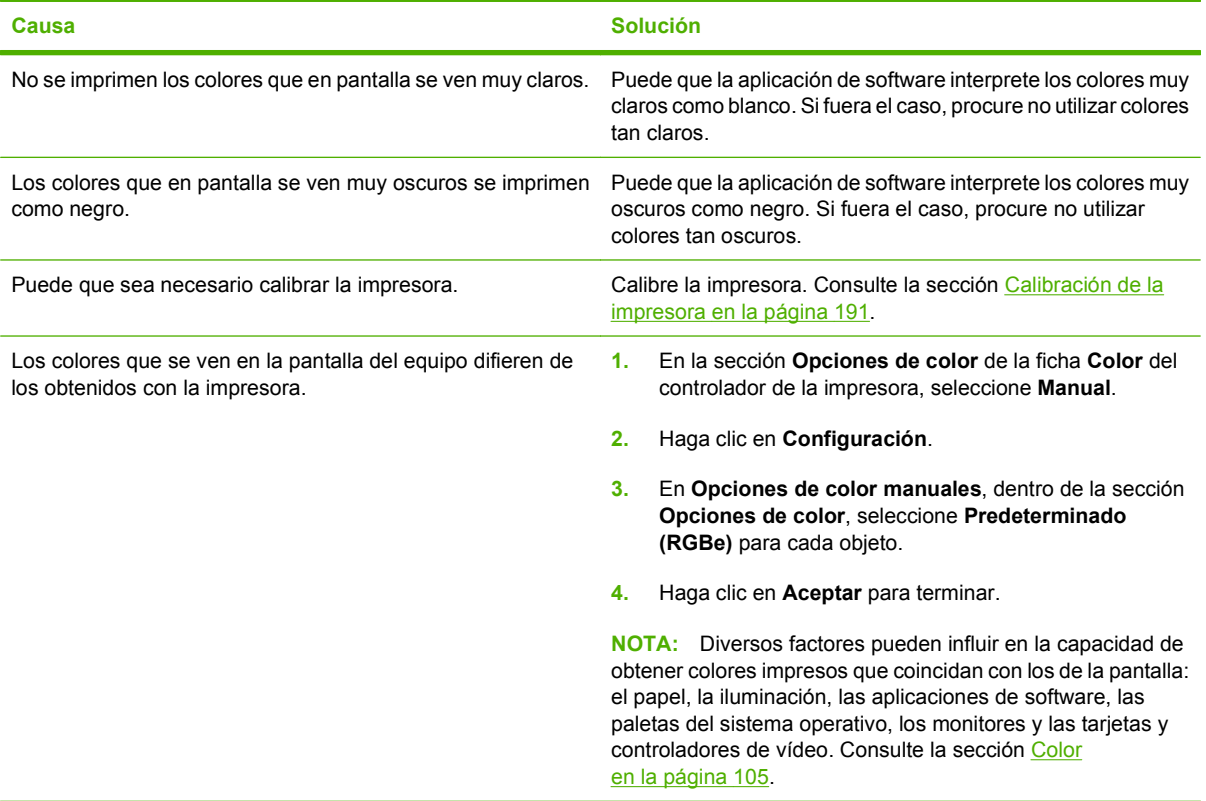

# **Salida incorrecta de la impresora**

## **Problemas de salida de la impresora**

#### **Impresión de fuentes incorrectas**

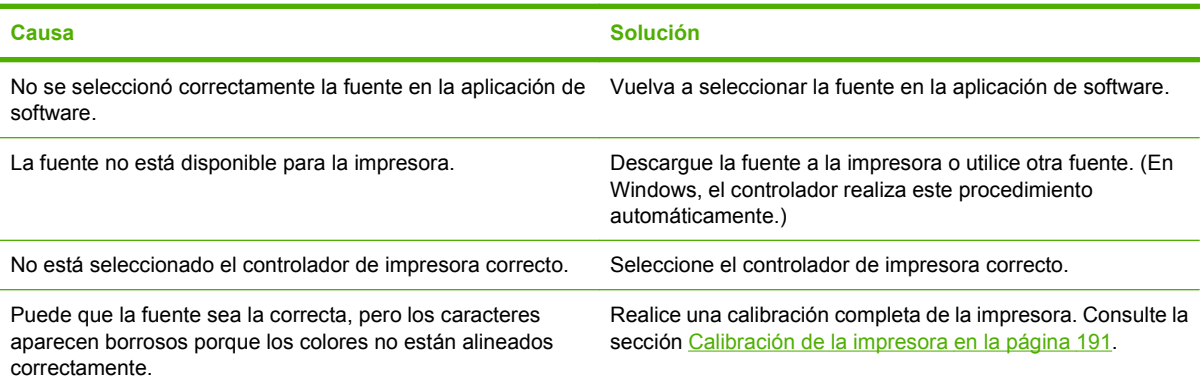

#### **No se pueden imprimir todos los caracteres de un conjunto de caracteres**

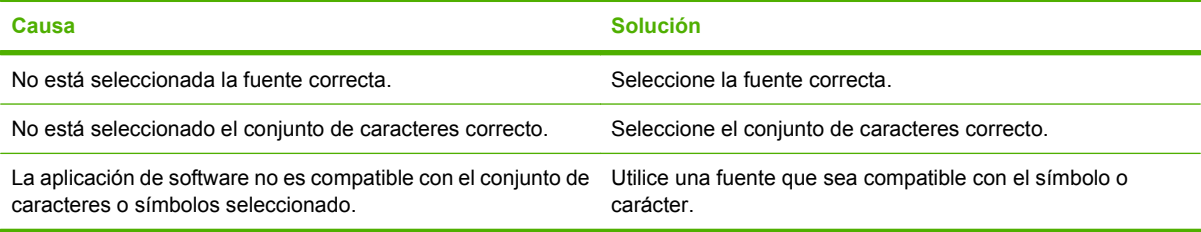

#### **Texto desplazado entre las impresiones**

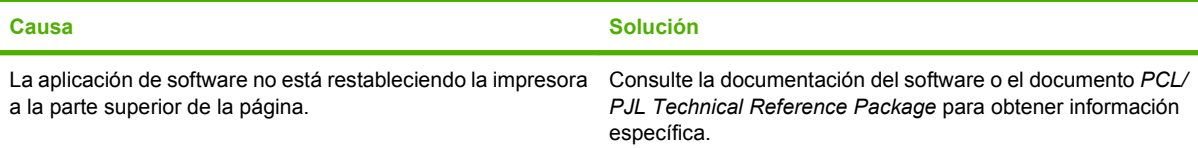

#### **Caracteres incorrectos, caracteres ausentes o impresión interrumpida**

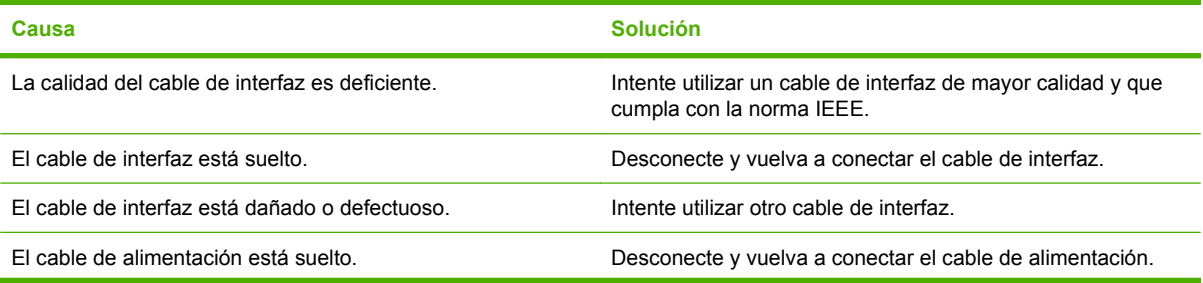

#### **Caracteres incorrectos, caracteres ausentes o impresión interrumpida**

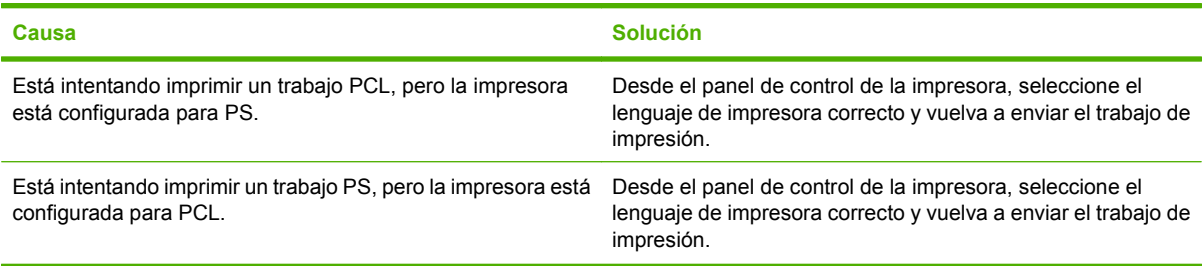

#### **Impresión parcial**

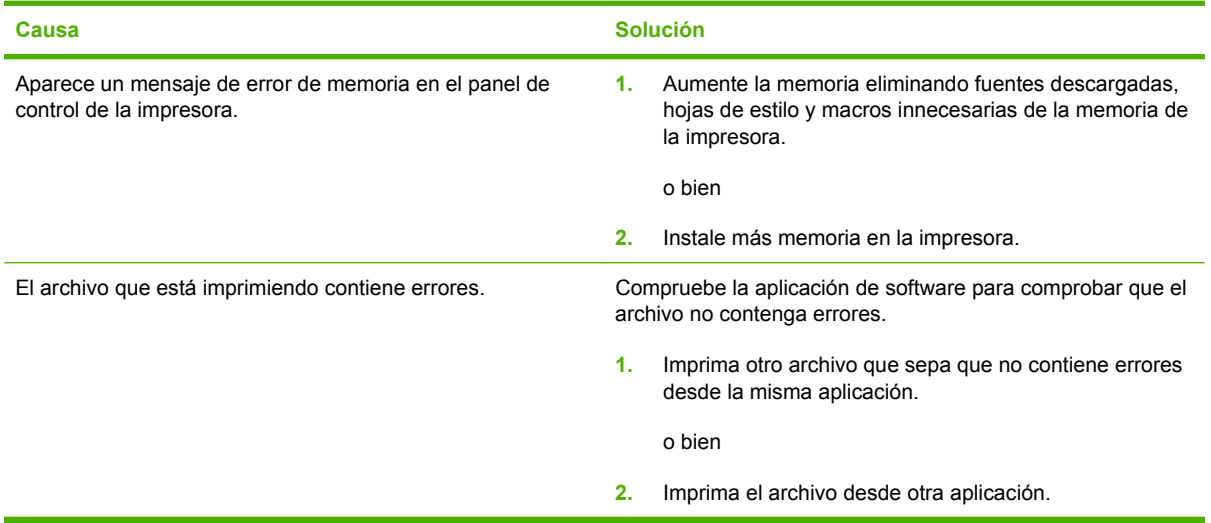

**En las impresiones aparecen manchas, líneas verticales, restos de tóner o marcas repetidas**

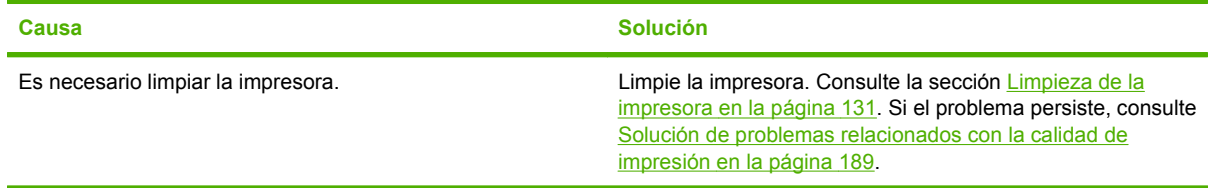

## **Instrucciones para imprimir con distintas fuentes**

- Las 80 fuentes internas están disponibles en modo emulación PostScript (PS) y PCL.
- Para conservar memoria de la impresora, descargue sólo aquellas fuentes que sean necesarias.
- Si necesita varias fuentes descargadas, considere instalar más memoria en la impresora.

Algunas aplicaciones de software descargan automáticamente fuentes al inicio de cada trabajo de impresión. Es posible configurar esas aplicaciones para que sólo descarguen las fuentes en disco que no formen ya parte de la impresora.

## **Problemas relacionados con Macintosh**

En esta sección se indican los problemas que pueden producirse al utilizar Mac OS X.

#### **El controlador de impresora no figura en el Centro de impresión o en la Utilidad Configuración Impresoras.**

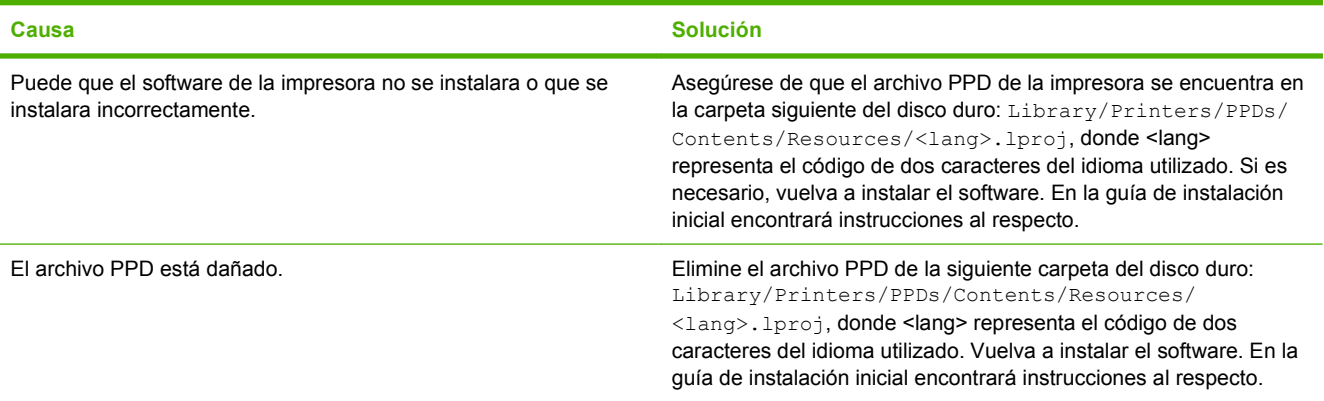

**El nombre, la dirección IP o el nombre de host Rendezvous de la impresora no aparecen en la lista de impresoras del Centro de impresión o de la Utilidad Configuración Impresoras.**

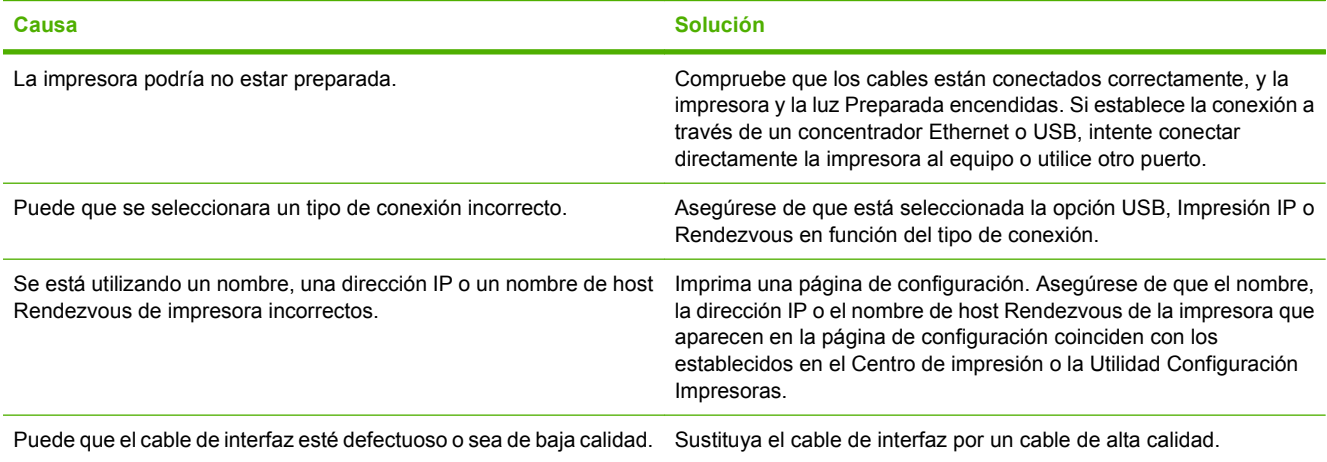

#### **El controlador de la impresora no configura automáticamente la impresora seleccionada en el Centro de impresión o la Utilidad Configuración Impresoras.**

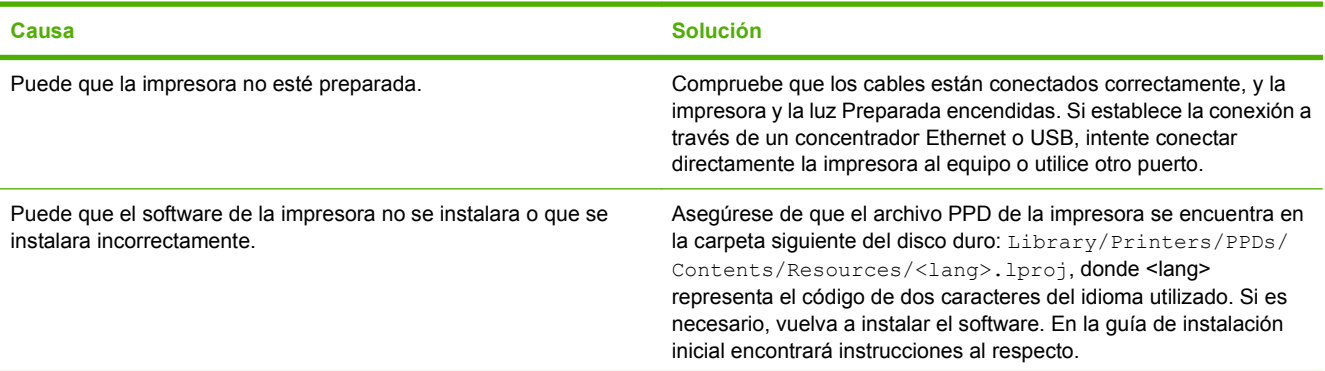

**El controlador de la impresora no configura automáticamente la impresora seleccionada en el Centro de impresión o la Utilidad Configuración Impresoras.**

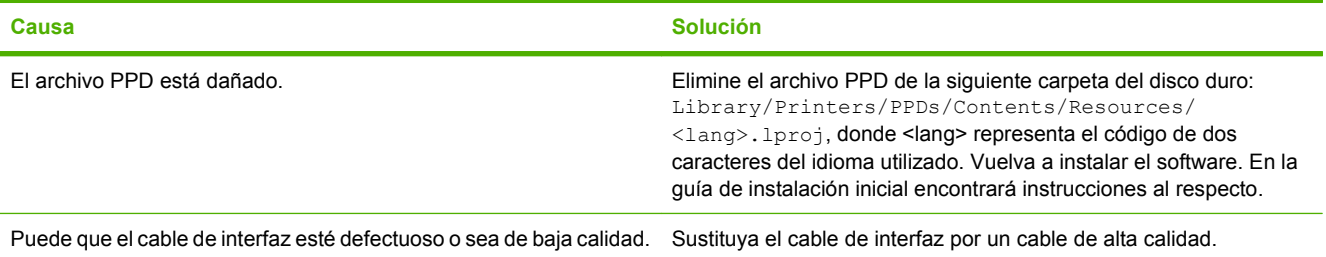

#### **No se envió un trabajo de impresión a la impresora deseada.**

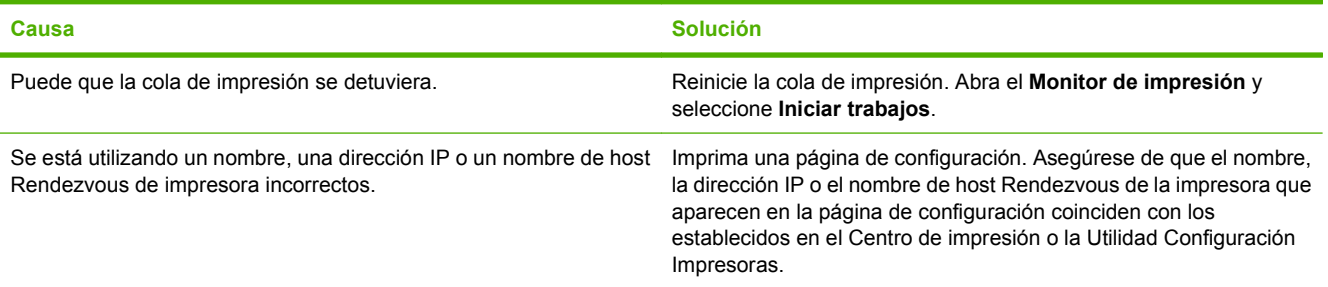

#### **Un archivo EPS se imprime con fuentes incorrectas.**

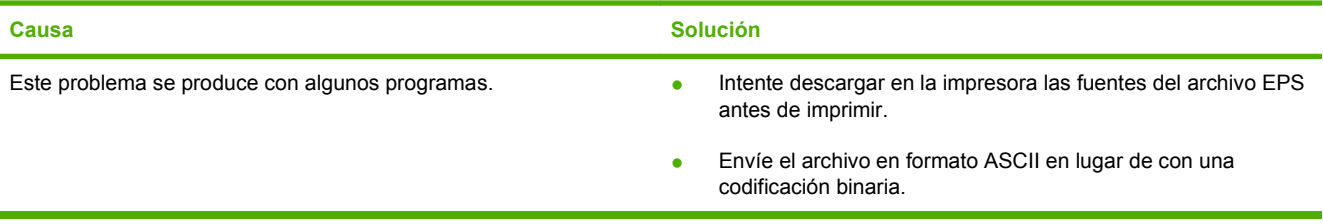

#### **No puede imprimir desde una tarjeta USB de otros proveedores.**

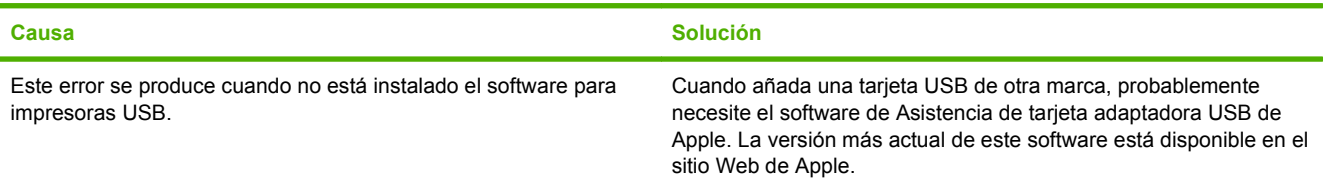

**Al conectar la impresora con un cable USB, ésta no aparece en el Centro de impresión o la Utilidad Configuración Impresoras después de seleccionar el controlador.**

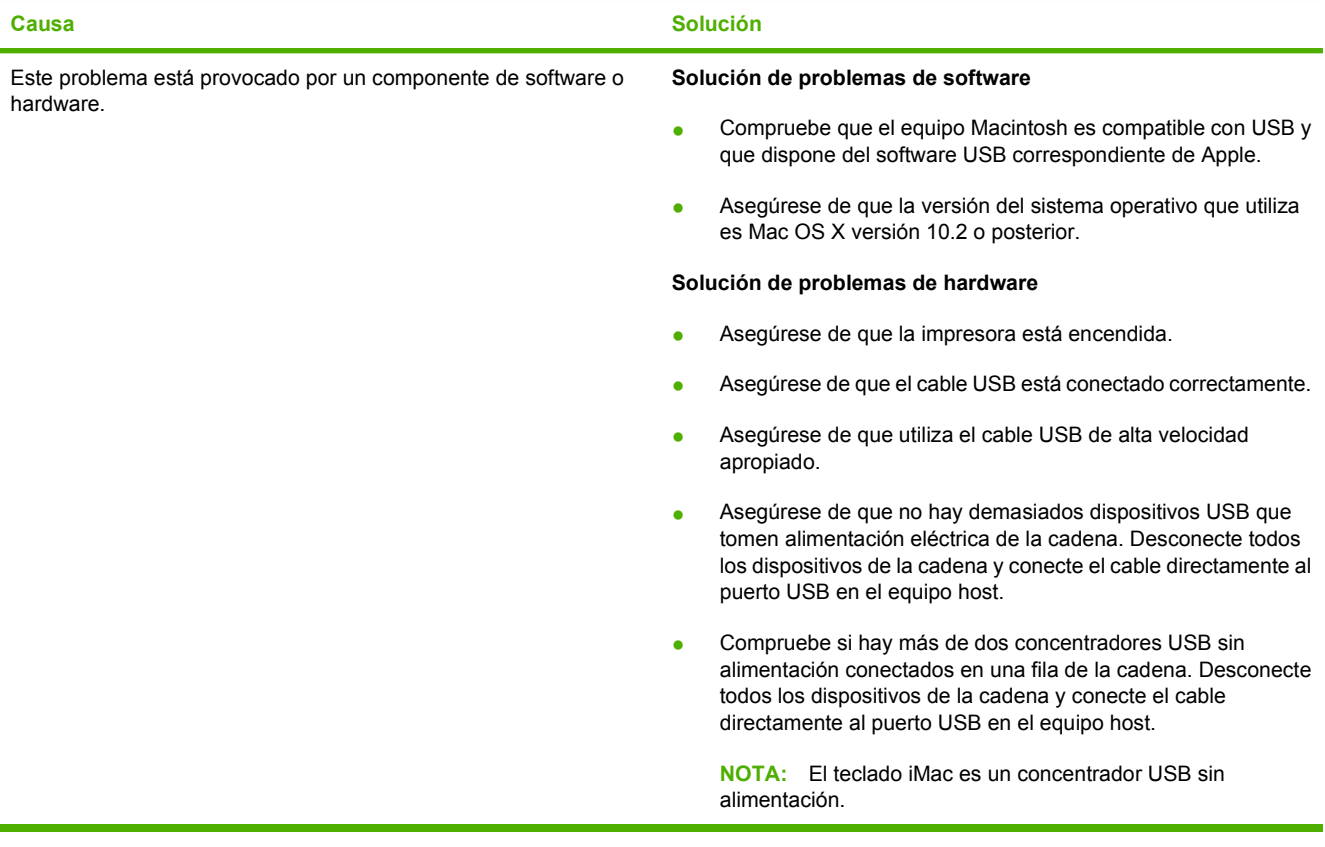

# **Problemas de la aplicación de software**

#### **No se pueden cambiar las selecciones del sistema**

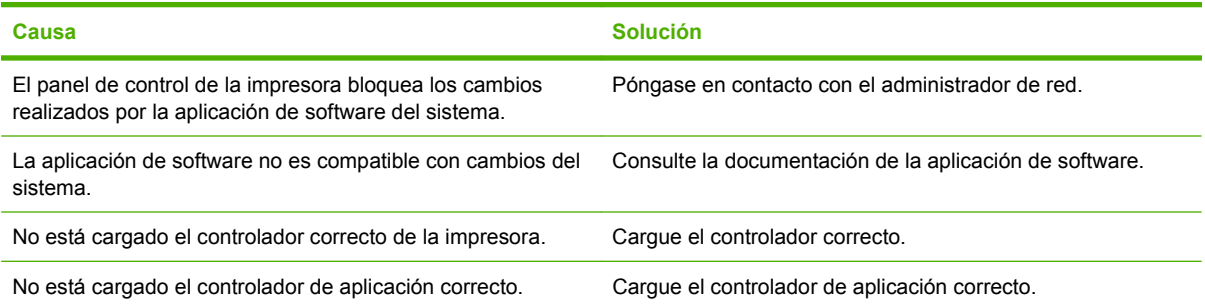

#### **No se puede seleccionar una fuente desde la aplicación de software**

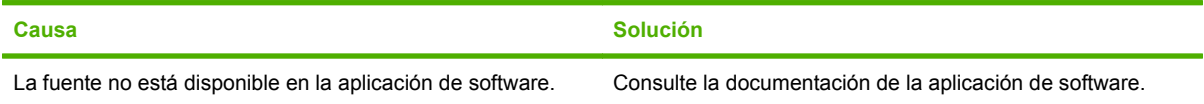

#### **No se pueden seleccionar colores**

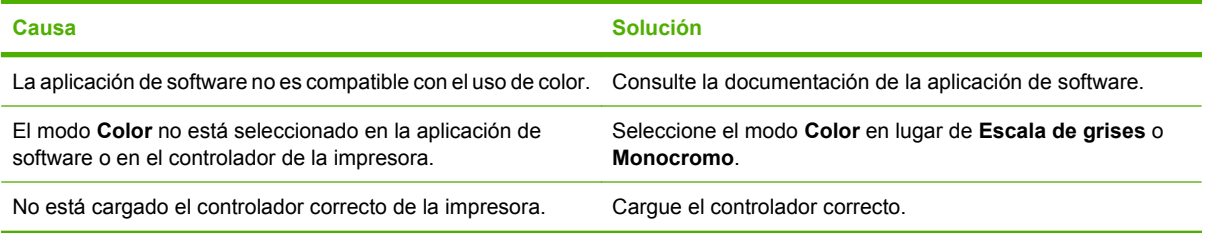

#### **El controlador de la impresora no reconoce la bandeja 3 o el accesorio para impresión a doble cara**

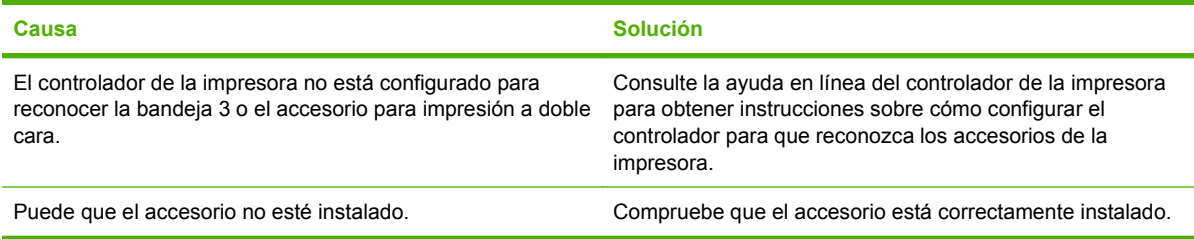

## <span id="page-200-0"></span>**Solución de problemas relacionados con la calidad de impresión**

Si tiene problemas relacionados con la calidad de impresión, en las siguientes secciones encontrará ayuda para identificar la causa del problema.

## **Problemas de calidad de impresión relacionados con el soporte**

Algunos problemas de calidad de impresión se originan por el uso de soporte inadecuado.

- Utilice soporte que se ajuste a las especificaciones del papel de HP. Consulte [Tamaños de papel](#page-74-0) [y medios de impresión admitidos en la página 63.](#page-74-0)
- La superficie del soporte es demasiado lisa. Utilice papel que se ajuste a las especificaciones indicadas por HP. Consulte [Tamaños de papel y medios de impresión admitidos](#page-74-0) [en la página 63](#page-74-0).
- El contenido de humedad es demasiado alto o demasiado bajo. Utilice soporte de otro origen o de una resma sin abrir.
- Algunas áreas del soporte rechazan el tóner. Utilice soporte de otro origen o de una resma sin abrir.
- El membrete que utiliza está impreso en papel con una textura rugosa. Utilice un tipo de papel con una textura más suave para fotocopiadora. Si esto no resuelve el problema, consulte con el proveedor del membrete para utilizar papel que se ajuste a las características especificadas para esta impresora. Consulte [Tamaños de papel y medios de impresión admitidos en la página 63](#page-74-0).
- La textura del papel es demasiado rugosa. Utilice un tipo de papel con una textura más suave para fotocopiadora.
- La configuración del controlador es incorrecta. Para modificar la configuración del tipo de soporte, consulte la sección [Tipo y tamaño en la página 91.](#page-102-0)
- El soporte que está utilizando es demasiado pesado para la configuración de tipo de soporte seleccionada y el tóner no se funde en el soporte.

## **Defectos de impresión en transparencias**

Las transparencias pueden mostrar los mismos problemas de calidad de imagen que cualquier otro tipo de soporte, así como defectos específicos de la impresión en transparencias. Además, debido a que las transparencias son flexibles mientras están en la ruta de impresión, los componentes de manejo del papel pueden marcar las superficies de éstas.

- **EV NOTA:** Espere al menos 30 segundos para que las transparencias se enfríen antes de tocarlas.
	- En la ficha **Papel** del controlador de la impresora, seleccione **Transparencia** como tipo de papel. Además, asegúrese de que la bandeja esté correctamente configurada para transparencias.
	- Asegúrese de que las transparencias se ajustan a las características especificadas para esta impresora. Consulte [Tamaños de papel y medios de impresión admitidos en la página 63.](#page-74-0)
	- Las transparencias no están diseñadas para lograr una adherencia correcta del tóner. Utilice sólo transparencias diseñadas para impresoras HP Color LaserJet.
	- Tome las transparencias por los bordes. La grasa de los dedos puede manchar y emborronar las transparencias.
- Puede que las pequeñas áreas aleatorias oscuras situadas en el borde posterior de las páginas con relleno uniforme se deban a transparencias que se pegaron entre sí en la bandeja de salida. Intente imprimir un grupo más pequeño de transparencias.
- Si los colores no parecen ser los adecuados al imprimirlos, seleccione colores diferentes en la aplicación de software o en el controlador de la impresora.
- Si utiliza un retroproyector reflectante con las transparencias impresas, se recomienda usar un retroproyector estándar en su lugar.

## **Problemas de calidad de impresión relacionados con el entorno**

Si la impresora está funcionando en condiciones excesivamente húmedas o secas, compruebe que el entorno de impresión esté dentro de las especificaciones. Consulte la guía de instalación inicial de esta impresora para obtener información acerca de las especificaciones del entorno de funcionamiento.

## **Problemas de calidad de impresión relacionados con los atascos**

Asegúrese de que no haya hojas que obstruyan la ruta del papel. Consulte la sección [Recuperación](#page-169-0) [de atascos en la página 158](#page-169-0).

- Si la impresora se atascó recientemente, imprima dos o tres páginas para limpiarla.
- Si las hojas no pasan a través del fusor, lo que producirá defectos en la imagen en los documentos siguientes, imprima dos o tres páginas para limpiar la impresora. No obstante, si el problema persiste, consulte [Páginas de solución de problemas de calidad de impresión en la página 191.](#page-202-0)

## **Problemas de calidad de impresión relacionados con la acumulación de tóner en el interior de la impresora**

Con el tiempo, en el interior de la impresora puede acumularse tóner y otras partículas. Esta acumulación puede provocar que se produzcan los siguientes problemas de calidad de impresión:

- **EY NOTA:** Para reducir la acumulación de tóner, configure siempre en la bandeja el tipo de soporte adecuado para que coincida con el tipo de soporte que está utilizando. La impresión en soporte de un tipo diferente al que se configuró puede producir una acumulación excesiva de tóner.
	- Marcas en los intervalos impares en la parte impresa de la página
	- Impresiones con manchas
	- **Manchas de tóner en la página**
	- Rayas o bandas verticales en la página

Para corregir este tipo de problemas, limpie la impresora. Consulte la sección [Limpieza de la impresora](#page-142-0) [en la página 131.](#page-142-0)

## <span id="page-202-0"></span>**Páginas de solución de problemas de calidad de impresión**

Utilice las páginas de solución de problemas de calidad de impresión para determinar y solucionar dichos problemas.

- **1.** Pulse Menú.
- **2.** Pulse  $\blacktriangledown$  para resaltar la opción **DIAGNÓSTICO** y, a continuación, pulse  $\blacktriangledown$ .
- **3.** Pulse  $\blacktriangledown$  para resaltar la opción **SOLUCIÓN DE PROBLEMAS CI** y, a continuación, pulse  $\blacktriangledown$  para imprimir las páginas.

La impresora vuelve al estado **Preparado** una vez impresas las páginas de solución de problemas de calidad de impresión. Si observa defectos en la calidad de impresión en las páginas de solución de problemas de calidad de impresión, calibre la impresora. Consulte Calibración de la impresora en la página 191. Si el defecto sigue apareciendo, visite<http://www.hp.com/go/printquality/cljcp3505>

## **Calibración de la impresora**

La calibración es una función de la impresora que optimiza la calidad de impresión. Si observa algún problema de calidad de impresión, calibre la impresora.

- **1.** Pulse Menú.
- **2.** Pulse  $\blacktriangledown$  para resaltar la opción **CONFIGURAR DISPOSITIVO** y, a continuación, pulse  $\blacktriangledown$ .
- **3.** Pulse  $\blacktriangledown$  para resaltar la opción **CALIDAD DE IMPRESIÓN** y, a continuación, pulse  $\blacktriangledown$ .
- **4.** Pulse ▼ para resaltar la opción **REALIZAR CALIBRADO TOTAL AHORA** y, a continuación, pulse  $\checkmark$ .

# <span id="page-204-0"></span>**A Consumibles y accesorios**

- Para pedir consumibles en EE.UU., visite <http://www.hp.com/sbso/product/supplies>.
- Para pedir consumibles en el resto del mundo, visite [http://www.hp.com/ghp/buyonline.html.](http://www.hp.com/ghp/buyonline.html)
- Para pedir consumibles en Canadá, visite [http://www.hp.ca/catalog/supplies.](http://www.hp.ca/catalog/supplies)
- **Para pedir consumibles en Europa, visite <http://www.hp.com/go/supplies>.**
- **Para pedir consumibles en Asia y zona del Pacífico, visite [http://www.hp.com/paper/.](http://www.hp.com/paper/)**
- Para pedir accesorios, visite [http://www.hp.com/go/accessories.](http://www.hp.com/go/accessories)

# **Piezas y consumibles**

Las piezas y los consumibles de recambio para esta impresora estarán disponibles durante un mínimo de cinco años desde el momento en que deje de fabricarse.

En la tabla que aparece a continuación se muestran los consumibles y accesorios para las impresoras HP Color LaserJet CP3505.

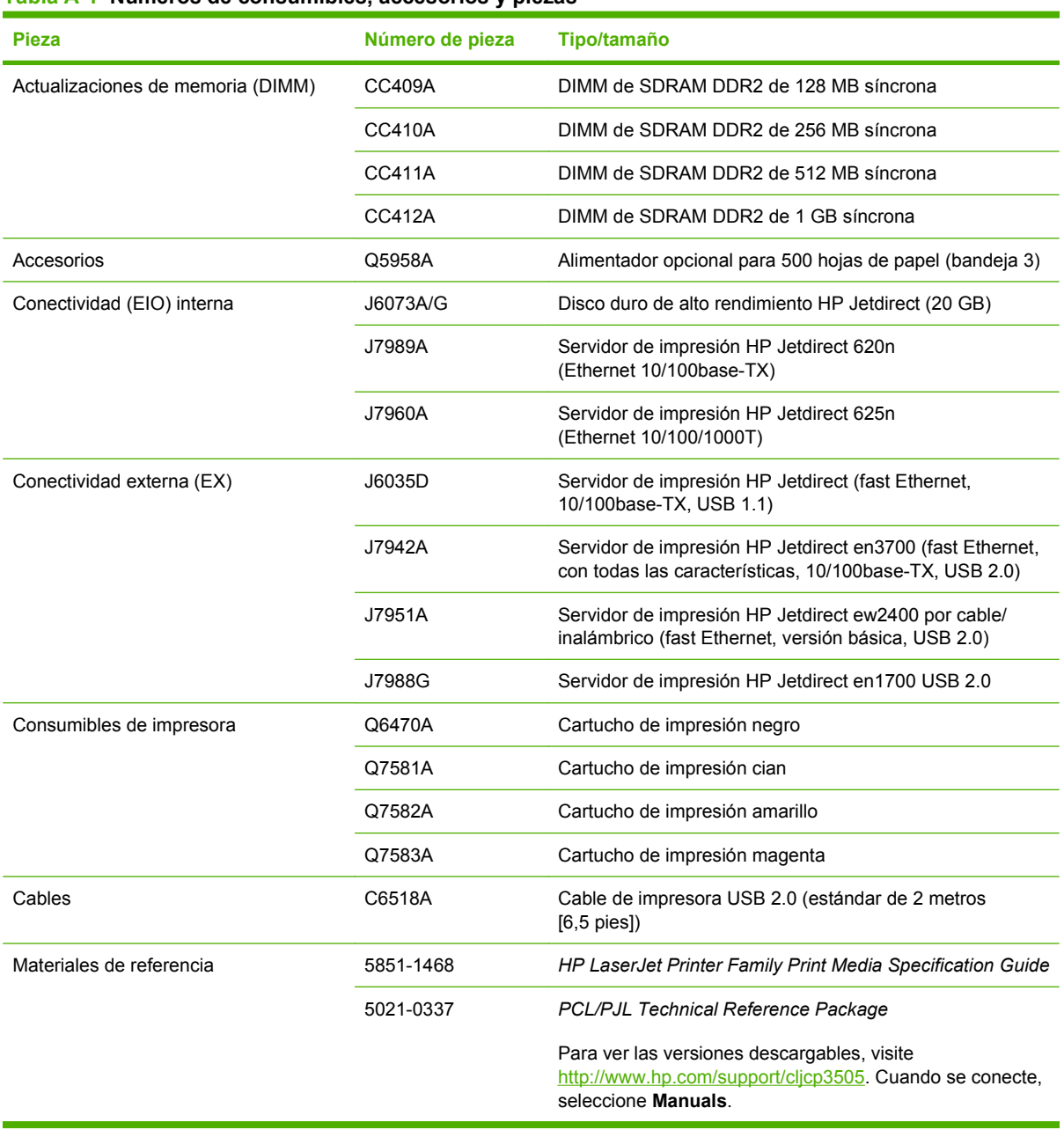

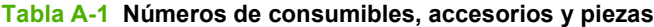

## **Realización de pedidos a través del servidor Web incorporado**

Siga estos pasos para realizar pedidos de consumibles directamente a través del servidor Web incorporado (consulte la sección [Uso del servidor Web incorporado en la página 117](#page-128-0)).

- **1.** Introduzca la dirección IP de la impresora en el navegador Web del equipo. Aparece la ventana de estado de la impresora. También puede dirigirse a la URL proporcionada en el mensaje de correo electrónico de alerta.
- **2.** Si se le pide una contraseña, introdúzcala.
- **3.** En la parte izquierda de la ventana de **Configuración de dispositivo**, haga clic en **Pedir consumibles**. Esto proporciona la URL donde puede adquirir consumibles y consultar información sobre éstos, incluidos los números de pieza y la información de la impresora.
- **4.** Seleccione los números de las piezas que desee pedir y siga las instrucciones que aparezcan en la pantalla.

# **B Servicio y asistencia**

# **Declaración de garantía limitada de Hewlett-Packard**

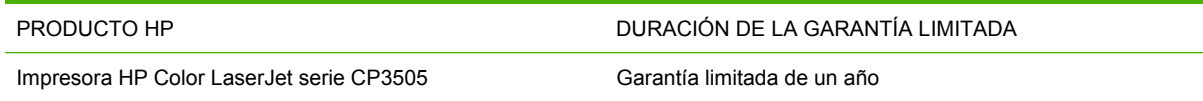

A partir de la fecha de compra, HP garantiza al cliente, usuario final, que sus productos de hardware y accesorios no presentarán ningún tipo de defecto de materiales o de fabricación durante el período anteriormente indicado. Si se notifican a HP defectos de dicho tipo durante el período de garantía, HP procederá, según sea pertinente, a reparar o reemplazar los productos que demuestren ser defectuosos. Los productos de reemplazo pueden ser nuevos o de rendimiento similar al de los nuevos.

HP garantiza que el software de HP no dejará de ejecutar sus instrucciones de programación después de la fecha de compra, durante el período especificado anteriormente, debido a defectos en el material y la mano de obra cuando se instale y utilice correctamente. Si se notifica a HP la existencia de tales defectos durante el período de garantía, HP reemplazará los soportes en los que se almacena el software que no ejecuta sus instrucciones de programación debido a dichos defectos.

HP no garantiza que el funcionamiento de los productos HP será ininterrumpido o estará libre de errores. Si, tras un período de tiempo razonable, HP no puede reparar o reemplazar el producto como se garantiza, se reembolsará al cliente el importe de la compra previa devolución del producto.

Los productos de HP pueden contener componentes reprocesados equivalentes en rendimiento a un componente nuevo o componentes que hayan sido utilizados alguna vez.

La garantía no se aplica a defectos derivados de (a) mantenimiento o calibración incorrectos o inadecuados, (b) software, interfaces, piezas o consumibles no suministrados por HP, (c) modificaciones no autorizadas o uso incorrecto, (d) funcionamiento fuera de las especificaciones ambientales indicadas para el producto o (e) preparación o mantenimiento incorrectos.

EN LA MEDIDA EN QUE LO PERMITA LA LEGISLACIÓN LOCAL, LAS GARANTÍAS MENCIONADAS ANTERIORMENTE SON EXCLUSIVAS Y NO SE HA OFRECIDO NI ESPECIFICADO NINGÚN OTRO TIPO DE GARANTÍA O CONDICIÓN, ESCRITA NI ORAL, Y HP RECHAZA ESPECÍFICAMENTE CUALQUIER GARANTÍA O CONDICIÓN IMPLÍCITA DE COMERCIABILIDAD, CALIDAD SATISFACTORIA O IDONEIDAD PARA UNA FINALIDAD DETERMINADA. Algunos países/algunas regiones, estados o provincias no permiten limitaciones en la duración de una garantía implícita, por lo que la limitación o exclusión anterior puede no ser aplicable en su caso. Esta garantía limitada le otorga derechos legales específicos y puede que disponga de otros derechos que varían de un estado a otro, de una provincia a otra o de un/a país/región a otro/a.

La garantía limitada de HP es válida en cualquier país/región o localidad en los que HP ofrezca un servicio de asistencia para este producto y donde haya comercializado este producto. El nivel del servicio de garantía que recibe puede variar según los estándares locales. HP no modificará el modelo, el montaje ni las funciones del producto para hacer que funcione en un país/una región en el que nunca iba a utilizarse por cuestiones legales o reglamentarias.

EN LA MEDIDA EN QUE LO PERMITA LA LEGISLACIÓN LOCAL, LOS RECURSOS INDICADOS EN ESTA DECLARACIÓN DE GARANTÍA SON LOS RECURSOS ÚNICOS Y EXCLUSIVOS A LOS QUE PUEDE OPTAR EL CLIENTE. EXCEPTO EN LOS CASOS QUE SE INDICAN ANTERIORMENTE, BAJO NINGÚN CONCEPTO SERÁN HP O SUS PROVEEDORES RESPONSABLES DE PÉRDIDAS DE DATOS NI POR DAÑOS DIRECTOS, ESPECIALES, INCIDENTALES, CONSECUENCIALES (INCLUIDO LUCRO CESANTE O PÉRDIDA DE DATOS) NI POR DAÑOS DE OTROS TIPOS, AUNQUE SE BASEN EN CONTRATOS, RECLAMACIONES U OTRA CAUSA. Algunos países/algunas regiones, estados o provincias no permiten la exclusión ni limitación de daños incidentales ni consecuenciales, por lo que la limitación o exclusión anterior puede no ser aplicable en su caso.

LOS TÉRMINOS DE GARANTÍA QUE CONTIENE ESTA DECLARACIÓN, EN LA MEDIDA EN QUE LO PERMITA LA LEGISLACIÓN, NO EXCLUYEN, LIMITAN NI MODIFICAN, SINO QUE SE SUMAN A LOS DERECHOS LEGALES OBLIGATORIOS APLICABLES A LA VENTA DE ESTE PRODUCTO.

# **Servicio de garantía de auto reparación del cliente**

Los productos HP están diseñados con varias piezas de auto reparación del cliente (ARC) para minimizar el tiempo de reparación y permitir una mayor flexibilidad al realizar la sustitución de las piezas defectuosas. Si durante el período de diagnóstico, HP identifica que la reparación se debe llevar a cabo mediante la utilización de una pieza ARC, HP enviará directamente esa pieza para sustituirla. Existen dos categorías de piezas ARC: 1) Piezas para las que la auto reparación del cliente es obligatoria. Si solicita a HP que sustituya esas piezas, se le cobrarán los gastos de envío y mano de obra por este servicio. 2) Piezas para las que la auto reparación del cliente es opcional. Estas piezas están diseñadas también para utilizar la auto reparación del cliente. No obstante, si solicita a HP que las sustituya, no se le cobrará ningún coste adicional de acuerdo con el tipo del servicio de garantía diseñado para el producto.

Según la disponibilidad y si la distancia geográfica lo permite, las piezas ARC se entregarán al siguiente día laborable. Se ofrece la posibilidad de entregar las piezas el mismo día o en cuatro horas, si la distancia geográfica lo permite, con un cargo adicional. Si se necesita obtener ayuda, puede llamar al centro de soporte técnico de HP y un técnico le ayudará por teléfono. HP especifica en los materiales enviados con una pieza ARC de sustitución que si una pieza está defectuosa se debe devolver a HP. En los casos en los que se necesite devolver una pieza defectuosa a HP, debe enviarla a HP en un período de tiempo determinado, normalmente (5) días laborables. La pieza defectuosa se debe devolver con la documentación relacionada con el material enviado proporcionado. En caso de no devolver la pieza defectuosa, HP le facturará el importe de dicha sustitución. Con una auto reparación del cliente, HP abonará todos los gastos de envío y devolución de las piezas y determinará el servicio de mensajería o empresa de transportes que se utilizará.

## **Garantía limitada de los cartuchos de impresión y los tambores de formación de imágenes**

Se garantiza que este cartucho de impresión HP está libre de defectos en los materiales y en la mano de obra.

Esta garantía no cubre los cartuchos de impresión que: (a) se hayan recargado, restaurado, refabricado o alterado de alguna manera; (b) hayan sufrido problemas derivados del uso incorrecto, del almacenamiento inadecuado o del funcionamiento fuera de las especificaciones de entorno publicadas para el producto o (c) muestren desgaste por el uso normal.

Para recibir el servicio de garantía, devuelva el producto a su lugar de compra (con una descripción por escrito del problema y muestras de impresión) o póngase en contacto con el servicio de atención al cliente de HP. HP, según su propio criterio, podrá sustituir los productos defectuosos o reembolsar el precio de la compra.

HASTA EL ALCANCE PERMITIDO POR LA LEGISLACIÓN LOCAL, LA GARANTÍA ANTERIOR ES EXCLUSIVA Y NO EXISTEN OTRAS GARANTÍAS O CONDICIONES EXPRESAS O IMPLÍCITAS, EN FORMA ESCRITA U ORAL. HP RENUNCIA ESPECÍFICAMENTE A CUALQUIER GARANTÍA O CONDICIÓN IMPLÍCITA DE COMERCIABILIDAD, CALIDAD SATISFACTORIA Y APTITUD PARA UN PROPÓSITO DETERMINADO.

HASTA EL ALCANCE PERMITIDO POR LA LEGISLACIÓN LOCAL, HP O SUS PROVEEDORES NO SERÁN RESPONSABLES, EN NINGÚN CASO, POR DAÑOS DIRECTOS, ESPECIALES, INCIDENTALES, INDIRECTOS (INCLUIDOS LA PÉRDIDA DE DATOS O DE BENEFICIOS) U OTROS, AUNQUE SE BASEN EN CONTRATO, AGRAVIO U OTRO.

LOS TÉRMINOS DE GARANTÍA DE ESTA DECLARACIÓN, EXCEPTO EN EL ALCANCE PERMITIDO POR LA LEY, NO EXCLUYEN, RESTRINGEN NI MODIFICAN, SINO QUE SE AGREGAN A LOS DERECHOS OBLIGATORIOS ESTABLECIDOS POR LA LEY PARA A LA VENTA DE ESTE PRODUCTO.

## **Declaración de garantía limitada del Kit de fusor de imagen y del Kit de transferencia de la serie Color LaserJet**

Se garantiza que este producto HP está libre de defectos en los materiales y la mano de obra hasta el momento en que aparezca un mensaje que anuncia que se acerca el final de la vida útil del tóner en el panel de control de la impresora.

Esta garantía no cubre productos que: (a) se hayan modificado, restaurado, remanufacturado o alterado de alguna manera; (b) hayan sufrido problemas derivados del uso indebido, almacenamiento inadecuado o funcionamiento fuera de las especificaciones de entorno publicadas para el producto o (c) muestren desgaste derivado del uso normal.

Para recibir el servicio de garantía, devuelva el producto a su lugar de compra (con una descripción por escrito del problema) o póngase en contacto con el servicio de atención al cliente de HP. HP, según su propio criterio, podrá sustituir los productos defectuosos o reembolsar el precio de la compra.

HASTA EL ALCANCE PERMITIDO POR LA LEGISLACIÓN LOCAL, LA GARANTÍA ANTERIOR ES EXCLUSIVA Y NO EXISTEN OTRAS GARANTÍAS O CONDICIONES EXPRESAS O IMPLÍCITAS, EN FORMA ESCRITA U ORAL. HP RENUNCIA ESPECÍFICAMENTE A CUALQUIER GARANTÍA O CONDICIÓN IMPLÍCITA DE COMERCIABILIDAD, CALIDAD SATISFACTORIA Y APTITUD PARA UN PROPÓSITO DETERMINADO.

HASTA EL ALCANCE PERMITIDO POR LA LEGISLACIÓN LOCAL, HP O SUS PROVEEDORES NO SERÁN RESPONSABLES, EN NINGÚN CASO, POR DAÑOS DIRECTOS, ESPECIALES, INCIDENTALES, INDIRECTOS (INCLUIDOS LA PÉRDIDA DE DATOS O DE BENEFICIOS) U OTROS, AUNQUE SE BASEN EN CONTRATO, AGRAVIO U OTRO.

LOS TÉRMINOS DE GARANTÍA DE ESTA DECLARACIÓN, EXCEPTO EN EL ALCANCE PERMITIDO POR LA LEY, NO EXCLUYEN, RESTRINGEN NI MODIFICAN, SINO QUE SE AGREGAN A LOS DERECHOS OBLIGATORIOS ESTABLECIDOS POR LA LEY PARA A LA VENTA DE ESTE PRODUCTO.

# **Asistencia al cliente**

Obtener asistencia telefónica gratuita durante el periodo de garantía para su país/región

Tenga preparados el nombre, el número de serie y la fecha de compra del producto, además de una descripción del problema.

Los números de teléfono de su país/región aparecen en el folleto incluido en la caja del producto, o en [www.hp.com/](http://www.hp.com/support/) [support/.](http://www.hp.com/support/)

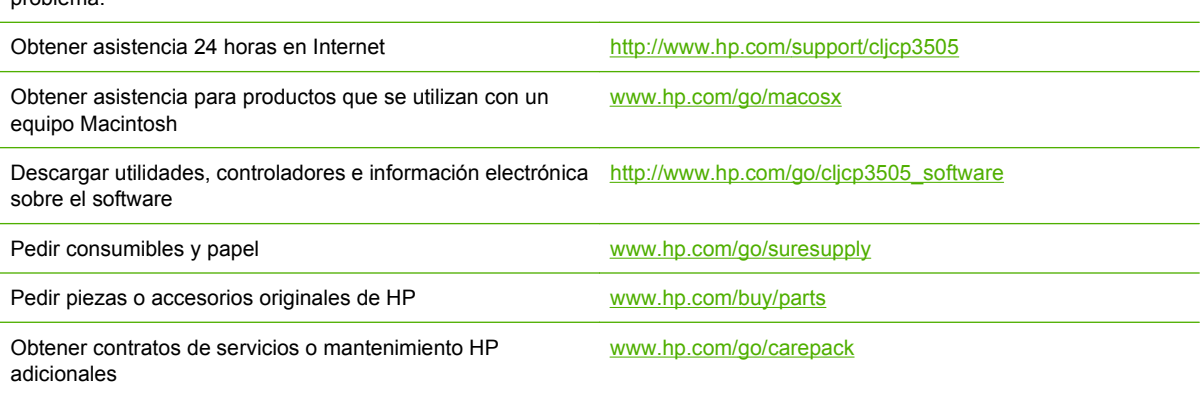

# **Contratos de mantenimiento de HP**

HP ofrece varios tipos de contratos de mantenimiento que satisfacen una amplia gama de necesidades de asistencia técnica. Los contratos de mantenimiento no forman parte de la garantía estándar. Los servicios de asistencia técnica pueden variar según el área. Consulte a su distribuidor local HP y compruebe los servicios con los que puede contar.

## **Contratos de servicio técnico in situ**

Para proporcionarle el nivel de asistencia técnica que mejor se ajuste a sus necesidades, HP cuenta con contratos de asistencia técnica in situ con una selección de tiempos de respuesta.

#### **Asistencia técnica in situ al día siguiente**

Este contrato proporciona asistencia técnica el día laborable siguiente a la petición de este servicio. En la mayoría de los contratos in situ se puede pagar una cuota adicional para obtener horas de cobertura adicionales o desplazamientos fuera de las zonas de servicio técnico designadas de HP.

#### **Asistencia técnica in situ semanal (volumen)**

Este contrato proporciona visitas in situ programables cada semana para organizaciones que cuentan con muchos productos HP. Este contrato está destinado a lugares que emplean 25 o más productos de estación de trabajo, entre los que se incluyen impresoras, plotters, equipos informáticos y unidades de disco.

### **Garantía ampliada**

HP SupportPack proporciona cobertura para el producto de hardware de HP y todos los componentes internos suministrados por HP. El mantenimiento del hardware abarca un período de uno a tres años a partir de la fecha de compra del producto HP. El cliente debe contratar el servicio HP SupportPack dentro del período indicado de garantía de fábrica. Para obtener más información, póngase en contacto con el Servicio técnico y de atención al cliente de HP.
## <span id="page-216-0"></span>**Reembale la impresora**

Si tiene que trasladar la impresora o enviarla a otro lugar, lleve a cabo los siguientes pasos para reembalarla.

**PRECAUCIÓN:** El cliente será responsable de cualquier daño que se produzca en el transporte debido a un embalaje inadecuado. La impresora debe permanecer en posición vertical durante el transporte.

#### **Para reembalar la impresora**

**PRECAUCIÓN:** Es *extremadamente importante* retirar los cartuchos de impresión antes de transportar la impresora. Los cartuchos de impresión que permanezcan en la impresora durante el transporte gotearán y cubrirán de tóner el motor y otras partes de la impresora.

Para evitar daños en los cartuchos de impresión, evite tocar el rodillo y guarde el cartucho en su embalaje original para que no quede expuesto a la luz.

- **1.** Retire los cuatro cartuchos de impresión y envíelos por separado.
- **2.** Extraiga la bandeja 3 opcional y envíela por separado.
- **3.** Utilice el material de embalaje y la caja originales, si es posible. Si ya se deshizo de ellos, póngase en contacto con una empresa local de transporte para que le informen sobre cómo reembalar la impresora. HP recomienda asegurar el envío del equipo.

## **C Especificaciones de la impresora**

Las especificaciones de la impresora contienen información acerca del tamaño, el peso, la alimentación y el ruido que emite la impresora. Las especificaciones también describen cómo afectan los diferentes modos de funcionamiento al consumo de energía, así como a las emisiones de calor y de ruido.

## **Especificaciones físicas**

#### **Tabla C-1 Dimensiones físicas de las impresoras HP Color LaserJet CP3505**

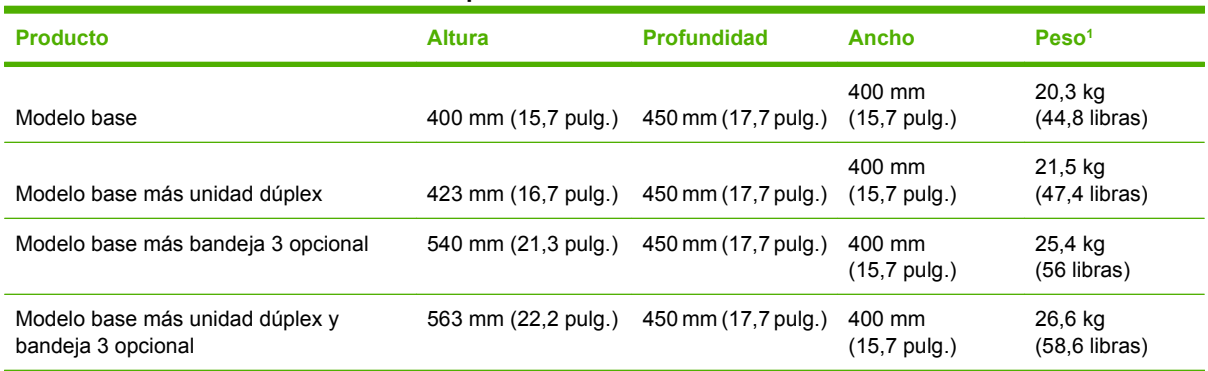

<sup>1</sup> El peso de la impresora no incluye los cartuchos de impresión.

## **Especificaciones eléctricas**

**¡ADVERTENCIA!** Los requisitos de alimentación de energía son diferentes según el país/región de venta de la impresora. No convierta los voltajes operativos: puede dañar la impresora e invalidar la garantía del producto.

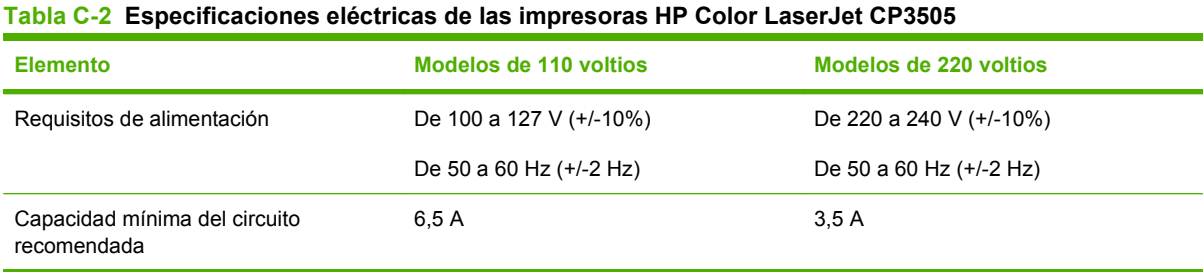

## **Especificaciones de consumo de energía**

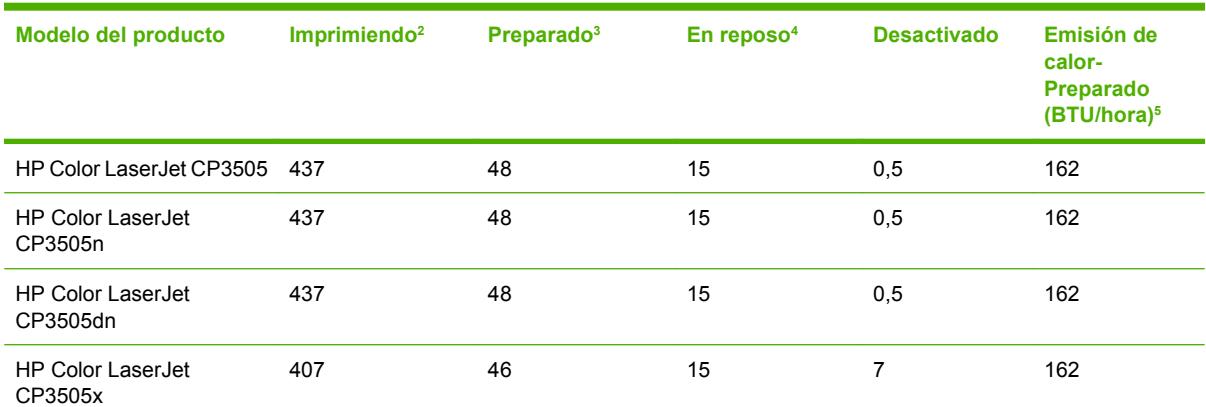

**Tabla C-3 Consumo de energía (media, en vatios)1**

 $1$  El consumo de energía refleja los valores más altos registrados para las impresiones monocromo y en monocromo cuando se utilizan voltajes estándar.

 $2$  La velocidad de impresión es de 20 ppm para soportes de tamaño carta y de 21 ppm para A4.

<sup>3</sup> El tiempo de activación predeterminado desde el modo preparado al modo de reposo es de 30 minutos.

<sup>4</sup> El tiempo de recuperación desde el modo de reposo al comienzo de la impresión es de 6 segundos.

<sup>5</sup> La disipación máxima del calor para todos los modelos en estado preparado es de 171 BTU por hora.

**EV NOTA:** Estos valores están sujetos a cambios.

## **Especificaciones acústicas**

#### **Tabla C-4 Emisiones acústicas de las impresoras HP Color LaserJet CP3505**

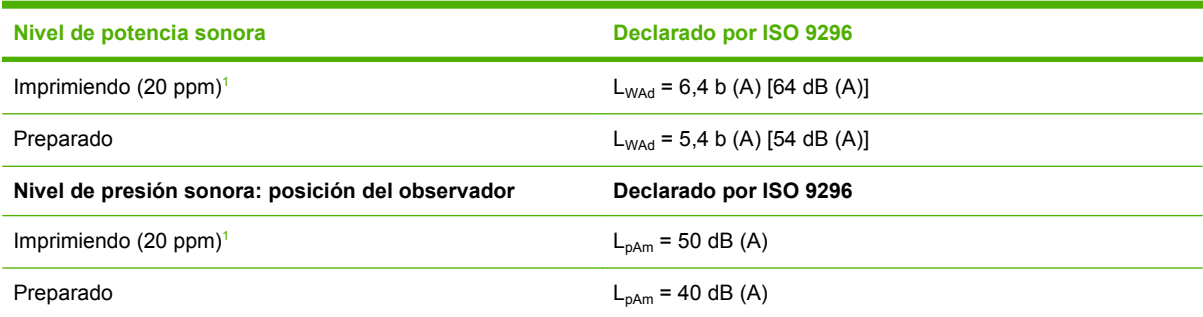

<sup>1</sup> La velocidad de impresión es de 20 ppm para soportes de impresión tamaño carta y de 21 ppm para soportes de impresión tamaño A4.

**NOTA:** Estos valores están sujetos a cambios.

## **Especificaciones del entorno de funcionamiento**

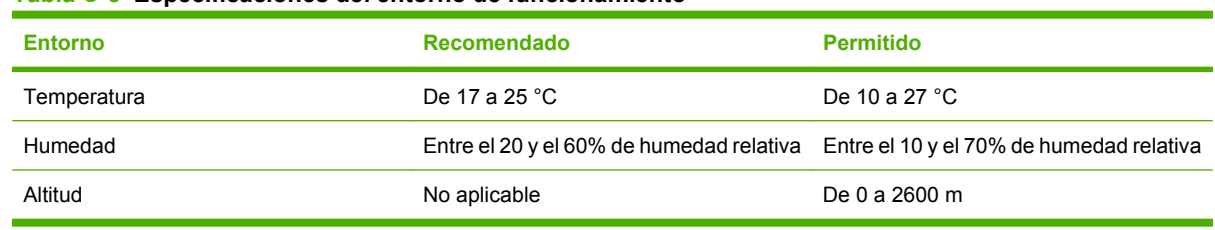

**Tabla C-5 Especificaciones del entorno de funcionamiento**

**NOTA:** Estos valores están sujetos a cambios.

# **D Información sobre normativas**

Esta sección contiene la siguiente información sobre normativas:

- [Declaración sobre la FCC](#page-225-0)
- [Administración ambiental](#page-226-0)
- [Declaración de conformidad](#page-230-0)
- [Declaraciones específicas por país/región](#page-231-0)

## <span id="page-225-0"></span>**Declaración sobre la FCC**

Este equipo fue probado y cumple todas las limitaciones de los dispositivos de Clase B, de acuerdo con el Apartado 15 de la normativa de la FCC. Estos límites están diseñados para proporcionar una protección razonable contra interferencias cuando se utiliza el equipo en una instalación residencial. Este equipo genera, emplea y puede irradiar energía de frecuencia de radio. Si este equipo no se instala y utiliza de acuerdo con las instrucciones, puede provocar interferencias en las comunicaciones por radio. En cualquier caso, no hay garantía alguna de que no se puedan producir interferencias en una instalación específica. Si este equipo ocasiona interferencias dañinas para la recepción de radio o televisión, lo que puede determinarse apagando y volviendo a encender el equipo, se recomienda al usuario que intente corregir las interferencias tomando una o más de las siguientes medidas:

- reoriente o reubique la antena receptora;
- aumente la separación entre el equipo y el receptor;
- conecte el equipo a una toma de corriente que esté en un circuito distinto al circuito en el que esté ubicado el receptor;
- consulte con su distribuidor o con un técnico experto en radio y televisión.

**NOTA:** Cualquier cambio o modificación en la impresora que no esté expresamente aprobado por HP podrá anular la autoridad del usuario para utilizar este equipo.

El uso de un cable de interfaz blindado es un requisito imprescindible para la conformidad con los límites establecidos para los dispositivos de Clase B en el Apartado 15 de las normas de la FCC.

## <span id="page-226-0"></span>**Administración ambiental**

### **Protección del medio ambiente**

Hewlett-Packard Company se compromete a proporcionar productos de calidad que respeten el medio ambiente. Este producto está diseñado con varios atributos que reducen al mínimo el impacto en el medio ambiente.

### **Generación de ozono**

Este producto no genera cantidades apreciables de ozono  $(O_3)$ .

### **Consumo de energía**

El uso de energía desciende de forma significativa en el modo de suspensión, que ahorra recursos naturales y dinero sin que afecte al alto rendimiento del producto. Para determinar el estado de calificación de ENERGY STAR® de este producto, consulte la hoja de datos del producto o la hoja de especificaciones. Los productos calificados se encuentran indicados en:

[www.hp.com/go/energystar](http://www.hp.com/go/energystar)

### **Consumo de tóner**

En el modo EconoMode, la impresora consume bastante menos tóner, lo cual amplía la duración del cartucho.

### **Consumo de papel**

La característica de impresión manual/opcional a doble cara automática (impresión a doble cara) y la capacidad de impresión de n páginas en una (varias páginas en una) reducen el uso de papel y, en consecuencia, la demanda de recursos naturales.

### **Plásticos**

Los componentes de plástico de más de 25 gramos llevan estampada una marca de identificación del material, de acuerdo con las normativas internacionales al respecto, para que los distintos tipos de plástico se puedan identificar más fácilmente para su reciclaje al final de la vida útil del producto.

### **Consumibles de impresión de HP LaserJet**

La devolución y el reciclado de los cartuchos de impresión de HP LaserJet son muy sencillos y totalmente gratuitos con HP Planet Partners. En cada nuevo cartucho de impresión y paquete de consumibles de la impresora HP LaserJet se incluyen instrucciones e información del programa en varios idiomas. Puede ayudar a reducir el impacto medioambiental aún más si devuelve varios cartuchos juntos en lugar de por separado.

HP se compromete a proporcionar productos y servicios de alta calidad que respeten el medio ambiente, desde el diseño del producto y la fabricación hasta los procesos de distribución, funcionamiento y reciclaje. Si participa en el programa HP Planet Partners, aseguramos que sus cartuchos de impresión HP LaserJet se reciclan correctamente. Se procesan para recuperar plásticos y metales que se usarán en nuevos productos ahorrando millones de toneladas de basura a los vertederos. Tenga en cuenta que no se le devolverá el cartucho. Gracias por ser responsable con el medio ambiente.

<span id="page-227-0"></span>**E NOTA:** Utilice la etiqueta de devolución sólo para devolver los cartuchos de impresión originales de HP LaserJet. No utilice esta etiqueta para cartuchos de inyección de tinta HP, que no sean de HP, que hayan sido rellenados o reacondicionados, ni para devoluciones de garantía. Para obtener más información sobre cómo reciclar los cartuchos de inyección de tinta HP, consulte [www.hp.com/](http://www.hp.com/recycle) [recycle.](http://www.hp.com/recycle)

### **Instrucciones de devolución y reciclado**

### **Estados Unidos y Puerto Rico**

La etiqueta que se adjunta en el embalaje del cartucho de HP LaserJet se emplea para la devolución y el reciclado de uno o más cartuchos de impresión de HP LaserJet ya utilizados. Siga las instrucciones correspondientes que se incluyen a continuación.

#### **Varias devoluciones (de dos a ocho cartuchos)**

- **1.** Guarde cada cartucho de impresión de HP LaserJet en su embalaje y envase originales.
- **2.** Una hasta ocho embalajes individuales con cinta para atar o embalar (hasta un máximo de 32 kg).
- **3.** Utilice una etiqueta para envíos individual franqueada.

**Ó**

- **1.** Utilice su propio embalaje, siempre y cuando sea adecuado, o solicite un embalaje gratuito de recopilación de grandes volúmenes en <http://www.hp.com/recycle>o llamando al 1-800-340-2445 (admite hasta ocho cartuchos de impresión de HP LaserJet).
- **2.** Utilice una etiqueta para envíos individual franqueada.

#### **Devoluciones individuales**

- **1.** Guarde el cartucho de impresión de HP LaserJet en su embalaje y envase originales.
- **2.** Coloque la etiqueta para envíos en la parte delantera del embalaje.

#### **Envío**

Cuando vaya a devolver cartuchos de impresión de HP LaserJet para su reciclado, entregue el embalaje a UPS durante la siguiente recogida o entrega, o bien llévelo a un centro autorizado de entrega de UPS. Si desea saber la ubicación de su centro de entrega local de UPS, llame al 1-800-PICKUPS o visite <http://www.ups.com>. Si está realizando la devolución mediante la etiqueta USPS, entregue el embalaje a un transportista de U.S.Portal Service o déjelo en una oficina de U.S. Postal Service. Si desea obtener más información o pedir más etiquetas para devoluciones de gran volumen, visite [http://www.hp.com/](http://www.hp.com/recycle) [recycle](http://www.hp.com/recycle) o llame al 1-800-340-2445. Las recogidas de UPS solicitadas se cobrarán de acuerdo con las tarifas de recogida habituales. Esta información está sujeta a cambios sin previo aviso.

### **Devoluciones fuera de Estados Unidos**

Para participar en el programa de devolución y reciclado de productos de HP Planet Partners, sólo tiene que seguir las sencillas directrices de la guía de reciclado (que podrá encontrar dentro del embalaje de su nuevo consumible de impresora) o visitar [http://www.hp.com/recycle.](http://www.hp.com/recycle) Seleccione su país/región para obtener más información sobre cómo devolver sus suministros de impresión de HP LaserJet.

### **Papel**

Este producto puede utilizarse con papel reciclado siempre que éste cumpla los requisitos especificados en la *HP LaserJet Printer Family Print Media Guide* (Guía de soportes de impresión de la familia de impresoras HP LaserJet). Este producto es compatible con el uso de papel reciclado según el estándar EN12281:2002.

### **Restricciones de materiales**

Este producto HP no contiene mercurio añadido.

Este producto HP contiene una batería que podría requerir un tratamiento especial al final de su vida útil. Las baterías contenidas en este producto o suministradas por Hewlett-Packard para el mismo incluyen lo siguiente:

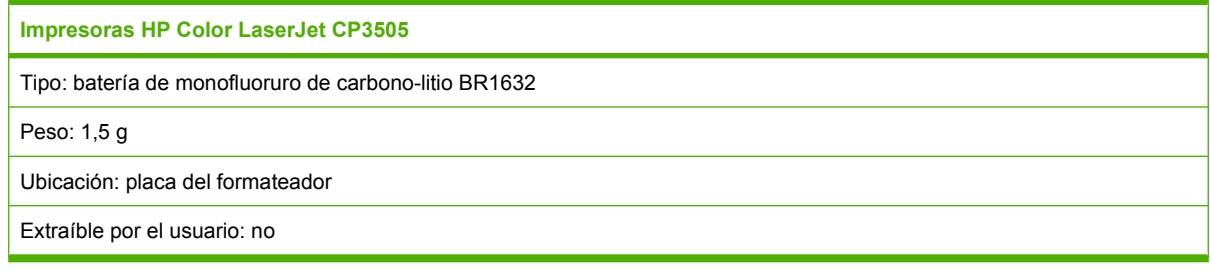

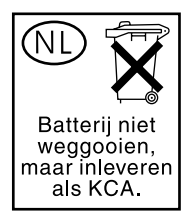

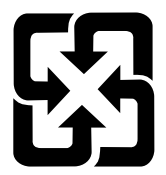

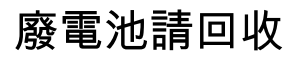

Para obtener información acerca del reciclaje, puede visitar la página Web [http://www.hp.com/](http://www.hp.com/recycle) [recycle,](http://www.hp.com/recycle) ponerse en contacto con las autoridades locales o visitar el sitio Web de Electronics Industries Alliance en <http://www.eiae.org>.

### <span id="page-229-0"></span>**Equipo de eliminación de residuos en los hogares para usuarios de la Unión Europea**

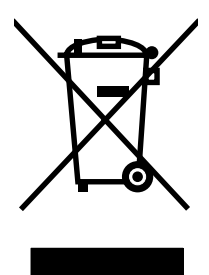

Este símbolo, situado en el producto o en el embalaje, indica que este producto no puede desecharse junto con el resto de sus residuos domésticos. Por contra, tiene la responsabilidad de desecharse de las piezas del producto entregándolas en un punto de recogida adecuado para el reciclaje de equipos eléctricos y electrónicos usados. Al entregar su equipo usado para su recogida y reciclaje estará contribuyendo a conservar recursos naturales y garantizar que se recicle de un modo seguro para la salud humana y el medio ambiente. Para obtener más información acerca de los puntos en donde puede entregar los productos usados para su reciclaje, póngase en contacto con el ayuntamiento o el servicio de recogida de basuras de su localidad o con la tienda en la que adquirió el producto.

### **Hoja de datos sobre seguridad de los materiales (MSDS)**

Las hojas de datos sobre seguridad de materiales (MSDS) de consumibles con sustancias químicas (por ejemplo, un tóner) se obtienen en el sitio web de HP [www.hp.com/go/msds](http://www.hp.com/go/msds) o [www.hp.com/hpinfo/](http://www.hp.com/hpinfo/community/environment/productinfo/safety) [community/environment/productinfo/safety.](http://www.hp.com/hpinfo/community/environment/productinfo/safety)

### **Información adicional**

Para obtener información sobre estos temas medioambientales consulte:

- La hoja de perfil medioambiental para éste y algunos productos relacionados con HP.
- El compromiso de HP de respetar el medio ambiente.
- El sistema de gestión medioambiental de HP.
- El programa de devolución y reciclaje de productos de HP al final de su vida útil.
- Las hojas de datos sobre seguridad de los materiales.

Visite [www.hp.com/go/environment](http://www.hp.com/go/environment) o [www.hp.com/hpinfo/globalcitizenship/environment.](http://www.hp.com/hpinfo/globalcitizenship/environment)

## <span id="page-230-0"></span>**Declaración de conformidad**

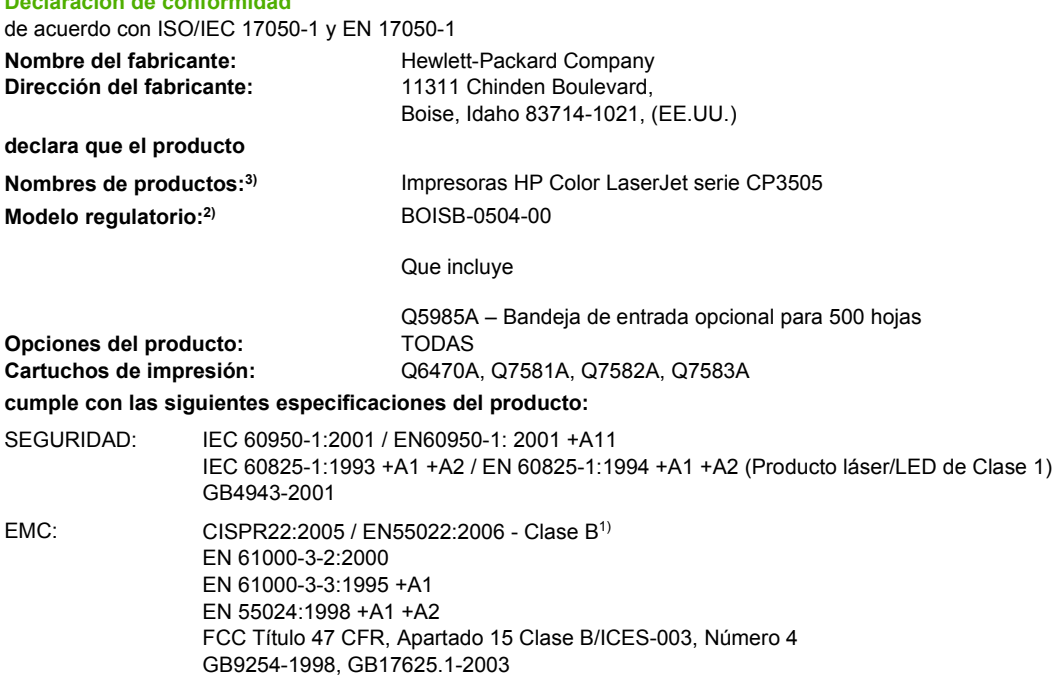

#### **Información adicional:**

**Declaración de conformidad**

Este producto cumple con los requisitos de la Directiva EMC 89/336/EEC y la Directiva de bajo voltaje 73/23/EEC, y lleva la marca de la CE correspondiente.

Este dispositivo cumple con la Parte 15 de las normas de la FCC. Su funcionamiento está sujeto a las dos condiciones siguientes: (1) no puede causar interferencias y (2) debe tolerar las interferencias que reciba, incluidas las que puedan ocasionar un funcionamiento no deseado.

1) El producto fue sometido a pruebas en una configuración típica con Sistemas informáticos personales de Hewlett-Packard.

2) A estos productos se les asignó un número de modelo normativo con fines regulativos. No debe confundirse con los nombres o números del producto.

3) Las series CLJ3600 y CLJ3800 tienen un diseño similar, pero utilizan placas de interfaz distintas.

Boise, Idaho 83713, (EE.UU.)

#### **1 de febrero de 2007**

#### **Sólo para consultas acerca de normativas, póngase en contacto con:**

Persona de contacto en Europa Standards Europe:, Herrenberger Strasse 140, Böblingen, D-71034, (Alemania), (FAX: +49-7031-14-3143) Su oficina local de ventas y servicio técnico de Hewlett-Packard o Hewlett-Packard GmbH, Department HQ-TRE /

Persona de contacto en EE.UU. (Teléfono: 208-396-6000) Product Regulations Manager, Hewlett-Packard Company, PO Box 15, Mail Stop 160, Boise, ID 83707-0015, (EE.UU.),

## <span id="page-231-0"></span>**Declaraciones específicas por país/región**

### **Seguridad láser**

El Centro CDRH (Center for Devices and Radiological Health) del departamento Food and Drug Administration de EE.UU. implementó reglamentaciones para los productos láser fabricados a partir del 1 de agosto de 1976, de cumplimiento obligatorio para los productos comercializados en Estados Unidos. El dispositivo está certificado como producto láser de "Clase 1" según lo estipulado en la Norma de rendimiento de radiaciones del U.S. Department of Health and Human Services (Departamento de sanidad y servicios sociales de EE.UU.), de acuerdo con la ley Radiation Control for Health and Safety Act (Ley de Control de la radiación para la salud y la seguridad) de 1968. La radiación emitida dentro del dispositivo está completamente confinada dentro de las cubiertas externas y la carcasa protectora, por lo que los rayos láser no pueden escapar durante ninguna fase del funcionamiento normal del aparato.

**¡ADVERTENCIA!** El uso de controles, ajustes o procedimientos que no sean los que se especifican en la presente guía podrían dejar al usuario expuesto a radiaciones peligrosas.

### **Normas DOC de Canadá**

Complies with Canadian EMC Class A requirements.

« Conforme la classe A des normes canadiennes de compatibilit lectromagntiques. « CEM ». »

### **Declaración VCCI (Japón)**

この装置は、情報処理装置等電波障害自主規制協議会(VCCI)の基準 に基づくクラスA情報技術装置です。この装置を家庭環境で使用すると電波 妨害を引き起こすことがあります。この場合には使用者が適切な対策を講ず るよう要求されることがあります。

### **Declaración sobre el cable de alimentación (Japón)**

製品には、同梱された電源コードをお使い下さい。 同梱された電源コードは、他の製品では使用出来ません。

### **Declaración EMI (Corea)**

A급 기기 (업무용 정보통신기기)

이 기기는 업무용으로 전자파적합등록을 한 기기이오니 판매자 또는 사용자는 이 점을 주의하시기 바라며, 만약 잘못판매 또는 구입하였을 때에는 가정용으로 교환하시기 바랍니다.

## <span id="page-232-0"></span>**Declaración EMI (Taiwán)**

警告使用者:

這是甲類的資訊產品,在居住的環境中使用時,可能會造成射頻 干擾,在這種情況下,使用者會被要求採取某些適當的對策。

### **Declaración de láser de Finlandia**

#### **Luokan 1 laserlaite**

Klass 1 Laser Apparat

HP Color LaserJet CP3505, CP3505n, CP3505dn, CP3505x, laserkirjoitin on käyttäjän kannalta turvallinen luokan 1 laserlaite. Normaalissa käytössä kirjoittimen suojakotelointi estää lasersäteen pääsyn laitteen ulkopuolelle. Laitteen turvallisuusluokka on määritetty standardin EN 60825-1 (1994) mukaisesti.

#### **VAROITUS !**

Laitteen käyttäminen muulla kuin käyttöohjeessa mainitulla tavalla saattaa altistaa käyttäjän turvallisuusluokan 1 ylittävälle näkymättömälle lasersäteilylle.

#### **VARNING !**

Om apparaten används på annat sätt än i bruksanvisning specificerats, kan användaren utsättas för osynlig laserstrålning, som överskrider gränsen för laserklass 1.

#### **HUOLTO**

HP Color LaserJet CP3505, CP3505n, CP3505dn, CP3505x - kirjoittimen sisällä ei ole käyttäjän huollettavissa olevia kohteita. Laitteen saa avata ja huoltaa ainoastaan sen huoltamiseen koulutettu henkilö. Tällaiseksi huoltotoimenpiteeksi ei katsota väriainekasetin vaihtamista, paperiradan puhdistusta tai muita käyttäjän käsikirjassa lueteltuja, käyttäjän tehtäväksi tarkoitettuja ylläpitotoimia, jotka voidaan suorittaa ilman erikoistyökaluja.

#### **VARO !**

Mikäli kirjoittimen suojakotelo avataan, olet alttiina näkymättömällelasersäteilylle laitteen ollessa toiminnassa. Älä katso säteeseen.

#### **VARNING !**

Om laserprinterns skyddshölje öppnas då apparaten är i funktion, utsättas användaren för osynlig laserstrålning. Betrakta ej strålen. Tiedot laitteessa käytettävän laserdiodin säteilyominaisuuksista: Aallonpituus 775-795 nm Teho 5 m W Luokan 3B laser.

### **Tabla de substancias (China)**

## 有毒有害物质表

根据中国电子信息产品污染控制管理办法的要求而出台

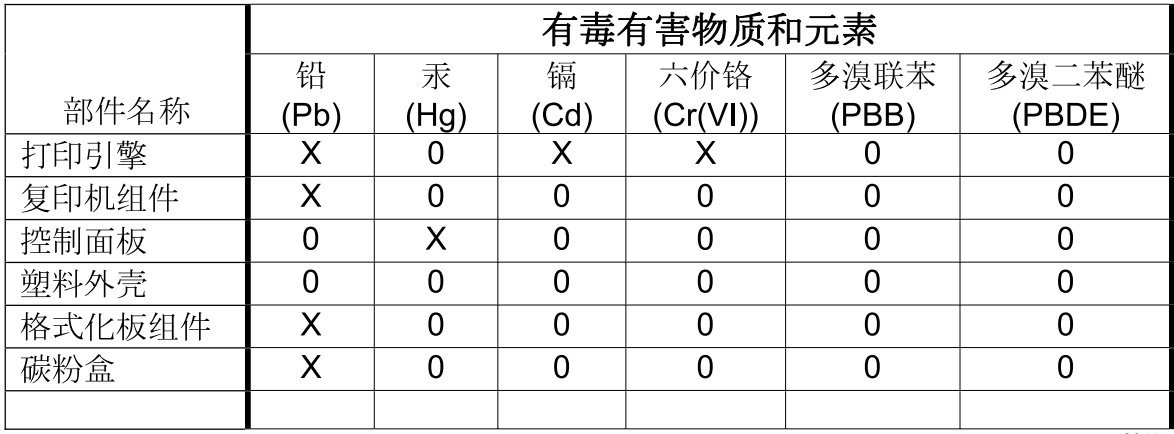

3046

0: 表示在此部件所用的所有同类材料中, 所含的此有毒或有害物质均低于 SJ/T11363-2006 的限制要求。

X: 表示在此部件所用的所有同类材料中, 至少一种所含的此有毒或有害物质高于 SJ/T11363-2006 的限制要求。

注:引用的"环保使用期限"是根据在正常温度和湿度条件下操作使用产品而确定的。

## **Índice**

### **Símbolos y números**

2 caras, impresión configuración del panel de control [99](#page-110-0) opciones de encuadernación [100](#page-111-0)

### **A**

accesibilidad, características [4](#page-15-0) accesorios pedido [193](#page-204-0) advertencias suprimibles [29](#page-40-0) ahorro de energía. *Consulte* Modo de reposo, característica ajustar escala de documentos Macintosh [50](#page-61-0) ajuste de escala de documentos [97](#page-108-0) alertas de correo electrónico configuración [116](#page-127-0) alimentación, interruptor [6](#page-17-0) alimentación manual [27](#page-38-0) ampliación de documentos [97](#page-108-0) ampliada, garantía [204](#page-215-0) archivos EPS, resolución de problemas [186](#page-197-0) asistencia en línea [203](#page-214-0) asistencia en línea [203](#page-214-0) atajos [96](#page-107-0) atajos (Macintosh) [50](#page-61-0) atascos causas comunes [157](#page-168-0) configuración de alertas de correo electrónico [116](#page-127-0) recuperación [158](#page-169-0) zonas [158](#page-169-0)

### **B**

bandeja ubicación [5](#page-16-0) bandeja 1 [52](#page-63-0), [100](#page-111-0) bandejas configuración [26](#page-37-0) impresión a doble cara [52](#page-63-0), [100](#page-111-0) ubicación [5](#page-16-0) bandejas de entrada configuración [16,](#page-27-0) [77](#page-88-0) blanco, páginas en impresión [94](#page-105-0) botones del panel de control [10](#page-21-0) brillo, visor del panel de control [28](#page-39-0)

### **C**

calidad de impresión, menú [18](#page-29-0) cambiar tamaño de documentos Macintosh [50](#page-61-0) cambio de tamaño de documentos [97](#page-108-0) Canadá, normas DOC [220](#page-231-0) cancelación de un trabajo de impresión [92](#page-103-0) características [3](#page-14-0) cartucho de impresión almacenamiento [125](#page-136-0) autentificación [126](#page-137-0) comprobación del nivel de tóner [124](#page-135-0) gestión [124](#page-135-0) no fabricado por HP [126](#page-137-0) original HP [126](#page-137-0) sustitución [127](#page-138-0) cartucho de tóner. *Consulte* cartucho de impresión cartuchos características [4](#page-15-0)

mensajes de estado [11](#page-22-0) reciclado [215](#page-226-0) cartuchos, impresión estado Macintosh [53](#page-64-0) garantía [201](#page-212-0) cartuchos de impresión características [4](#page-15-0) estado Macintosh [53](#page-64-0) garantía [201](#page-212-0) Centro de atención al cliente de HP [203](#page-214-0) cliente, asistencia en línea [203](#page-214-0) color ajuste [108](#page-119-0) coincidencia [111](#page-122-0) HP ImageREt 2400 [106](#page-117-0) HP ImageREt 3600 [106](#page-117-0) impresión en escala de grises [108](#page-119-0) impreso frente a monitor [111](#page-122-0) manejo [108](#page-119-0) opciones de medios tonos [108](#page-119-0) sRGB [106](#page-117-0) uso [106](#page-117-0) Color, configuración de la ficha [53](#page-64-0), [102](#page-113-0) Comportamiento de las bandejas, menú [26](#page-37-0) configuración alertas de correo electrónico [116](#page-127-0) atajos (Windows) [96](#page-107-0) atajos del controlador (Macintosh) [50](#page-61-0) controladores [38,](#page-49-0) [47](#page-58-0) prioridad [37](#page-48-0), [46](#page-57-0)

configuración, página impresión [114](#page-125-0) configuración del controlador de Macintosh ficha Servicios [53](#page-64-0) papel tamaño personalizado [50](#page-61-0) Configuración del controlador de Macintosh filigranas [51](#page-62-0) configuración del papel de tamaño personalizado Macintosh [50](#page-61-0) configuración del sistema, menú [20](#page-31-0) consumibles intervalos de sustitución [124](#page-135-0) pedido [193](#page-204-0) reciclado [215](#page-226-0) consumibles, estado configuración [30](#page-41-0) panel de control, mensajes [11](#page-22-0) consumibles agotándose configuración de alertas de correo electrónico [116](#page-127-0) consumibles vacíos configuración de alertas [116](#page-127-0) continuación automática [30](#page-41-0) controladores atajos (Macintosh) [50](#page-61-0) atajos (Windows) [96](#page-107-0) compatibles [35](#page-46-0) configuración [37,](#page-48-0) [38](#page-49-0), [46](#page-57-0), [47](#page-58-0) configuración de Macintosh [50](#page-61-0) configuración de Windows [96](#page-107-0) ficha Servicios [104](#page-115-0) Macintosh, solución de problemas [185](#page-196-0) Controladores de emulación PS [35](#page-46-0) Controladores PCL [35](#page-46-0) control de trabajos de impresión [91](#page-102-0) Corea, Declaración EMI [220](#page-231-0) cubierta superior, ubicación [5](#page-16-0)

#### **D**

Declaración EMI de Taiwán [221](#page-232-0) declaración sobre la FCC [214](#page-225-0)

declaración VCCI de Japón [220](#page-231-0) desinstalación de software en Macintosh [48](#page-59-0) detección automática de soporte [80](#page-91-0) diagnóstico [174](#page-185-0) diagnóstico, menú [25](#page-36-0) DIMM instalación [132](#page-143-0) dirección, impresora Macintosh, resolución de problemas [185](#page-196-0) dirección IP [57](#page-68-0) Dirección IP Macintosh, resolución de problemas [185](#page-196-0) directorio de archivos, página impresión [115](#page-126-0) doble cara, impresión [28](#page-39-0)

**E**

E/S, menú [23](#page-34-0) EIO (entrada/salida mejorada) configuración [60](#page-71-0) eliminación de software en Macintosh [48](#page-59-0) encendido/apagado, interruptor [6](#page-17-0) Energy Star, cumplimiento [3](#page-14-0) entornos compartidos [32](#page-43-0) error, mensajes del panel de control [11](#page-22-0) errores de continuación automática [30](#page-41-0) especificaciones características [3](#page-14-0) soportes [61](#page-72-0) estado ficha servicios de Macintosh [53](#page-64-0) estado de consumibles configuración [30](#page-41-0) estado de consumibles, página impresión [114](#page-125-0) estado del consumible, ficha Servicios de Macintosh [53](#page-64-0) estado del dispositivo ficha Servicios de Macintosh [53](#page-64-0)

estado de los consumibles características de la impresora [4](#page-15-0) panel de control, mensajes [11](#page-22-0) extensor de la bandeja de salida [67](#page-78-0)

### **F**

ficha Servicios Macintosh [53](#page-64-0) filigranas [51](#page-62-0) Finlandia, declaración de seguridad láser [221](#page-232-0) fuentes archivos EPS, resolución de problemas [186](#page-197-0)

### **G**

garantía ampliada [204](#page-215-0) Auto reparación del cliente [200](#page-211-0) cartucho de impresión [201](#page-212-0) producto [198](#page-209-0)

### **H**

Hoja de datos sobre seguridad de los materiales (MSDS) [218](#page-229-0) HP, teléfono contra fraudes [126](#page-137-0) HP SupportPack [204](#page-215-0) HP Web Jetadmin comprobación del nivel de tóner [125](#page-136-0) uso para configurar alertas de correo electrónico [116](#page-127-0)

### **I**

idioma, configuración predeterminada [31](#page-42-0) impresión, cartuchos estado, mensajes [11](#page-22-0) reciclado [215](#page-226-0) impresión, menú [17](#page-28-0) impresión a doble cara [28](#page-39-0), [52,](#page-63-0) [99](#page-110-0), [100](#page-111-0) impresión a dos caras [28](#page-39-0), [99](#page-110-0) impresión de doble cara [99](#page-110-0) impresión en escala de grises [108](#page-119-0) Imprimir documento en [97](#page-108-0)

Indicación de tamaño/tipo, característica [28](#page-39-0) información, menú [15](#page-26-0) instalación software de Macintosh para conexiones directas [47](#page-58-0) software Macintosh en redes [48](#page-59-0) instaladores, Windows [43](#page-54-0)

#### **J**

Jetadmin, HP Web [42](#page-53-0)

#### **L**

láser, declaraciones de seguridad [220,](#page-231-0) [221](#page-232-0) Lenguaje, característica [29](#page-40-0) limpieza de la impresora [131](#page-142-0) lista de fuentes impresión [115](#page-126-0) luces del panel de control [10,](#page-21-0) [11](#page-22-0)

#### **M**

Macintosh asistencia [203](#page-214-0) cambiar tamaño de documentos [50](#page-61-0) componentes de software [43](#page-54-0) configuración del controlador [47](#page-58-0), [50](#page-61-0) controladores, solución de problemas [185](#page-196-0) desinstalación de software [48](#page-59-0) instalación de sistema de impresión para conexiones directas [47](#page-58-0) instalación de sistemas de impresión para redes [48](#page-59-0) problemas, solución de problemas [185](#page-196-0) sistemas operativos compatibles [46](#page-57-0) software [46](#page-57-0) tarjeta USB, resolución de problemas [186](#page-197-0) manejo del papel, menú [16](#page-27-0) mantenimiento, contratos [204](#page-215-0) marcas de agua [95](#page-106-0) máscara de subred [58](#page-69-0) medios tamaños admitidos [63](#page-74-0)

medios admitidos [63](#page-74-0) medios de impresión admitidos [63](#page-74-0) medios especiales directrices [66](#page-77-0) memoria activación [135](#page-146-0) ampliación [132](#page-143-0) instalación [132](#page-143-0) mensajes del panel de control [11](#page-22-0) menús calidad de impresión [18](#page-29-0) configuración del sistema [20](#page-31-0) diagnóstico [25](#page-36-0) E/S [23](#page-34-0) impresión [17](#page-28-0) información [15](#page-26-0) manejo del papel [16](#page-27-0) restablecimientos [24](#page-35-0) menús, mapa impresión [114](#page-125-0) Modo de reposo, característica [84](#page-95-0)

#### **N**

normativa FCC [214](#page-225-0) n páginas por hoja [51](#page-62-0), [101](#page-112-0)

### **P**

página de prueba de ruta del papel [174](#page-185-0) página de registro [174](#page-185-0) página de uso impresión [114](#page-125-0) Página en blanco con dúplex, característica [28](#page-39-0) páginas [174](#page-185-0) páginas de información de la impresora [114](#page-125-0), [191](#page-202-0) páginas por hoja [51](#page-62-0), [101](#page-112-0) páginas Web características de la impresora [3](#page-14-0) panel de control botones [10](#page-21-0) brillo del visor [28](#page-39-0) configuración [26,](#page-37-0) [37](#page-48-0), [46](#page-57-0) descripción general [9](#page-20-0) entornos compartidos [32](#page-43-0)

idioma, configuración predeterminada [31](#page-42-0) luces [10](#page-21-0) menús [13](#page-24-0) ubicación [5](#page-16-0) visor [11](#page-22-0) papel alimentación manual [27](#page-38-0) cargar en la bandeja 1 [67](#page-78-0) configuración de las bandejas [26](#page-37-0) páginas por hoja [51](#page-62-0), [101](#page-112-0) primera página [50](#page-61-0), [93](#page-104-0) tamaño del documento, selección [97](#page-108-0) tamaño personalizado [98](#page-109-0) tamaño personalizado, configuración de Macintosh [50](#page-61-0) tamaños admitidos [63](#page-74-0) tamaños personalizados [65](#page-76-0) papel especial directrices [66](#page-77-0) pausa de un trabajo de impresión [92](#page-103-0) personalizado, papel de tamaño configuración del controlador [98](#page-109-0) portadas [50](#page-61-0), [93](#page-104-0) primera página en blanco [94](#page-105-0) uso de un papel diferente [50](#page-61-0) utilizar otro papel [93](#page-104-0) prioridad, configuración [46](#page-57-0) prioridad de configuración [37](#page-48-0) programa de administración de productos [215](#page-226-0) puerta frontal, ubicación [5](#page-16-0) puertas, ubicación [5](#page-16-0) puertos resolución de problemas de Macintosh [186](#page-197-0) ubicación [6](#page-17-0) puerto USB instalación de Macintosh [47](#page-58-0) resolución de problemas de Macintosh [186](#page-197-0)

### **R**

ranura EIO [6](#page-17-0)

reciclado programa medioambiental y de devolución de suministros de impresión de HP [216](#page-227-0) recuperación de atascos [31](#page-42-0) redes configuración [57](#page-68-0) desactivación de AppleTalk [60](#page-71-0) desactivación de DLC/LLC [60](#page-71-0) desactivación de IPX/SPX [59](#page-70-0) desactivación de protocolos [59](#page-70-0) dirección IP [57](#page-68-0) instalación de Macintosh [48](#page-59-0) máscara de subred [58](#page-69-0) puerta de enlace predeterminada [58](#page-69-0) ubicación de los puertos [6](#page-17-0) uso del panel de control [32](#page-43-0) reducción de documentos [97](#page-108-0) reembalaje de la impresora [205](#page-216-0) resolución de problemas archivos EPS [186](#page-197-0) restablecimientos, menú [24](#page-35-0) Retraso de reposo, característica [84](#page-95-0)

### **S**

salida, bandejas ubicación [5](#page-16-0) seguridad, declaraciones [220,](#page-231-0) [221](#page-232-0) Servicios, ficha [104](#page-115-0) servicio técnico, contratos [204](#page-215-0) servicio técnico in situ, contratos [204](#page-215-0) servidores de impresión HP Jetdirect [60](#page-71-0) servidor Web incorporado comprobación del nivel de tóner [125](#page-136-0) pedido de consumibles [195](#page-206-0) uso [117](#page-128-0) uso para configurar alertas de correo electrónico [116](#page-127-0) sistemas operativos compatibles [34](#page-45-0), [46](#page-57-0)

sitios Web asistencia al cliente [203](#page-214-0) asistencia al cliente Macintosh [203](#page-214-0) sobres carga en la bandeja 1 [69](#page-80-0) software configuración [37,](#page-48-0) [46](#page-57-0) desinstalación en Macintosh [48](#page-59-0) HP Easy Printer Care [42](#page-53-0) HP Web Jetadmin [42](#page-53-0) instalación de conexión directa, Macintosh [47](#page-58-0) instalación de red, Macintosh [48](#page-59-0) Macintosh [43,](#page-54-0) [46](#page-57-0) servidor Web incorporado 42. [48](#page-59-0) sistemas operativos compatibles [34,](#page-45-0) [46](#page-57-0) Windows [33,](#page-44-0) [43](#page-54-0) Software de HP-UX [44](#page-55-0) Software de Linux [44](#page-55-0) Software de Solaris [44](#page-55-0) Software de UNIX [44](#page-55-0) Software Easy Printer Care [42](#page-53-0) software HP Easy Printer Care uso [120](#page-131-0) Software HP Easy Printer Care [42](#page-53-0) solución de problemas atascos [158](#page-169-0) calidad de impresión [189](#page-200-0) lista de comprobación [138](#page-149-0) problemas de Macintosh [185](#page-196-0) salida incorrecta de la impresora [183](#page-194-0) transparencias [189](#page-200-0) soporte detección automática [80](#page-91-0) soportes alimentación manual [27](#page-38-0) carga [67](#page-78-0) configuración de las bandejas [26](#page-37-0) páginas por hoja [51](#page-62-0), [101](#page-112-0) primera página [50,](#page-61-0) [93](#page-104-0) tamaño del documento,

selección [97](#page-108-0)

tamaño personalizado [98](#page-109-0) tamaño personalizado, configuración de Macintosh [50](#page-61-0) soportes de impresión carga [67](#page-78-0) Soportes de selección PS, característica [27](#page-38-0) SupportPack, HP [204](#page-215-0) Sustituya consumibles, configuración [30](#page-41-0)

#### **T**

tamaños de papel personalizados [65](#page-76-0) técnica, asistencia en línea [203](#page-214-0) transporte de la impresora [205](#page-216-0)

#### **U**

Unión Europea, eliminación de residuos [218](#page-229-0) Usar bandeja solicitada, característica [26](#page-37-0) Usar otra bandeja, característica [27](#page-38-0) USB, puerto ubicación [6](#page-17-0) uso de otros papeles/ portadas [93](#page-104-0)

### **V**

varias páginas por hoja [51,](#page-62-0) [101](#page-112-0) visor del panel de control brillo, ajuste [28](#page-39-0) idioma, configuración predeterminada [31](#page-42-0) mensajes [11](#page-22-0)

### **W**

Web, sitios Hoja de datos sobre seguridad de los materiales (MSDS) [218](#page-229-0) Windows componentes de software [43](#page-54-0) configuración del controlador [38](#page-49-0), [96](#page-107-0) controladores compatibles [35](#page-46-0)

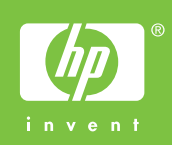

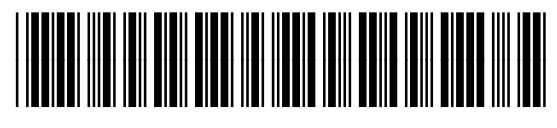

CB441-90943